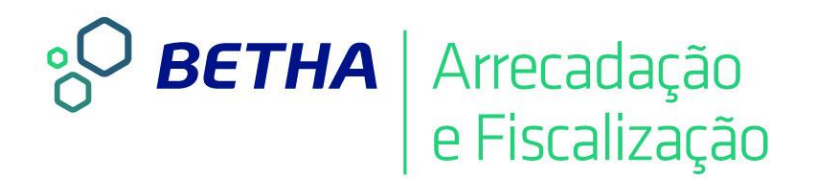

# **Livro Eletrônico**  Configurando e Utilizando Declarações

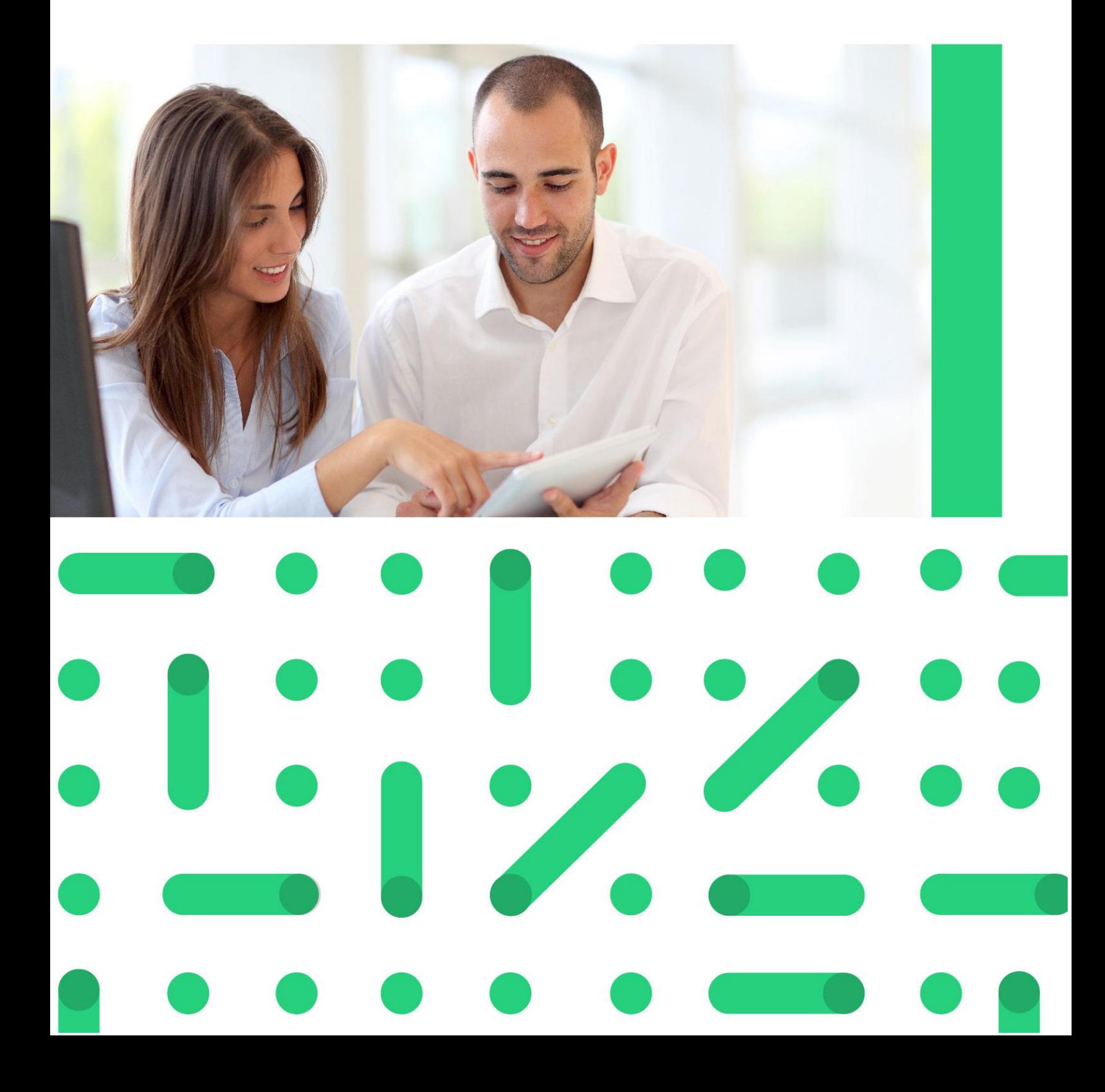

# **UNIVERSIDADE CORPORATIVA**

**BETHA** 

A Universidade Corporativa Betha é mais um projeto da empresa visando a melhoria contínua nos serviços oferecidos aos clientes, colaboradores e parceiros. Focada em treinamentos mais dinâmicos e de maior fixação, a Universidade Corporativa tem como objetivo oferecer todas as condições para um aprendizado contínuo, estabelecendo paralelos entre conhecimento e prática para o desenvolvimento profissional.

Aprenda sobre o funcionamento de nossos produtos de forma mais dinâmica, com instrutores qualificados, priorizando o ensino à distância, garantindo um ensino com a qualidade que a Betha Sistemas deposita em tudo o que faz.

Além dos treinamentos à distância, com aulas on-line ao vivo e gravadas, a universidade oferece também aulas presenciais, em um ambiente preparado especialmente para contribuir no aprendizado do aluno. Com as diversas possibilidades, garantimos a melhor prática de ensino, mais focada nas necessidades de cada um e contribuindo para a melhor utilização de nossas soluções.

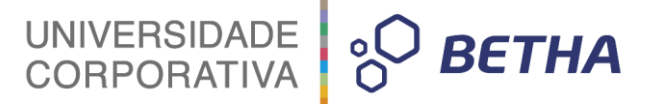

**ADVERTÊNCIA**: Todos os direitos autorais desta apostila são reservados à empresa Betha Sistemas Ltda. Nenhum trecho do material e/ou do treinamento poderá ser reproduzido, em qualquer forma ou por qualquer meio, sem a prévia e expressa autorização da Betha Sistemas Ltda, sujeitando-se o infrator às penalidades previstas na legislação específica.

> **Betha Sistemas Ltda.** Matriz: Rua João Pessoa, 134 - 1º andar Centro – Criciúma/SC CEP 88801-530 Fone: (48) 3431-0733 - Fax: (48) 3431-0799 www.betha.com.br

**Universidade Corporativa Betha Sistemas** Rua Araranguá, 278, Sala 02 Centro – Criciúma/SC CEP 88801-600 Fone: (48) 3431-0733 Ramal: 4792 http://treinamento.betha.com.br – universidade@betha.com.br

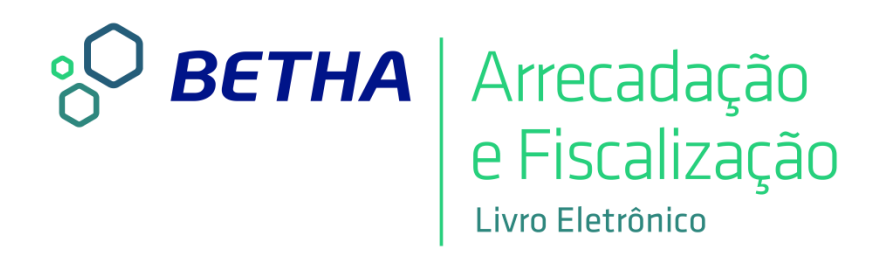

**Estratégia de Produto Arrecadação Sistema:** Livro Eletrônico **Versão**: 02.0.02 **Atualização**: 004 **Apostila Atualizada em**: 24/05/2016

Criciúma - SC

## UNIVERSIDADE<br>CORPORATIVA  $\frac{1}{2}$  BETHA

## **APRESENTAÇÃO**

Caro estudante!

Seja bem-vindo ao treinamento **Configurando e Utilizando Declarações.**

O objetivo deste treinamento é realizar as parametrizações e o gerenciamento das Declarações.

Para tanto, faremos nossa jornada em quatro unidades.

Na primeira unidade, **Configurações e Cadastros**, realize-se as parametrizações iniciais para a utilização das Declarações.

Na segunda unidade, **Processos voltados as Declarações,** opera-se os processos de reabertura e encerramento de Declarações.

Na terceira unidade, **Relatórios voltados as Declarações**, emite-se recibos de declarações, bem como verifica-se e gerencia-se as pendências referentes as declarações.

Na quarta unidade, **Verificar e Controlar**, realiza-se a verificação e o controle das informações constantes nas declarações.

Os treinamentos oferecidos pela Universidade Corporativa Betha são compostos por módulos com funções bem definidas e tão independentes quanto possível. Essa modularização além de proporcionar maior facilidade no aprendizado, permite que o estudante identifique e adquira os treinamentos que são fundamentais para o aprimoramento da sua atividade profissional.

Bons estudos e aproveite seu curso!

 *Aline F. Silvano Instrutora de treinamentos*

# UNIVERSIDADE **& BETHA**

## **SUMÁRIO**

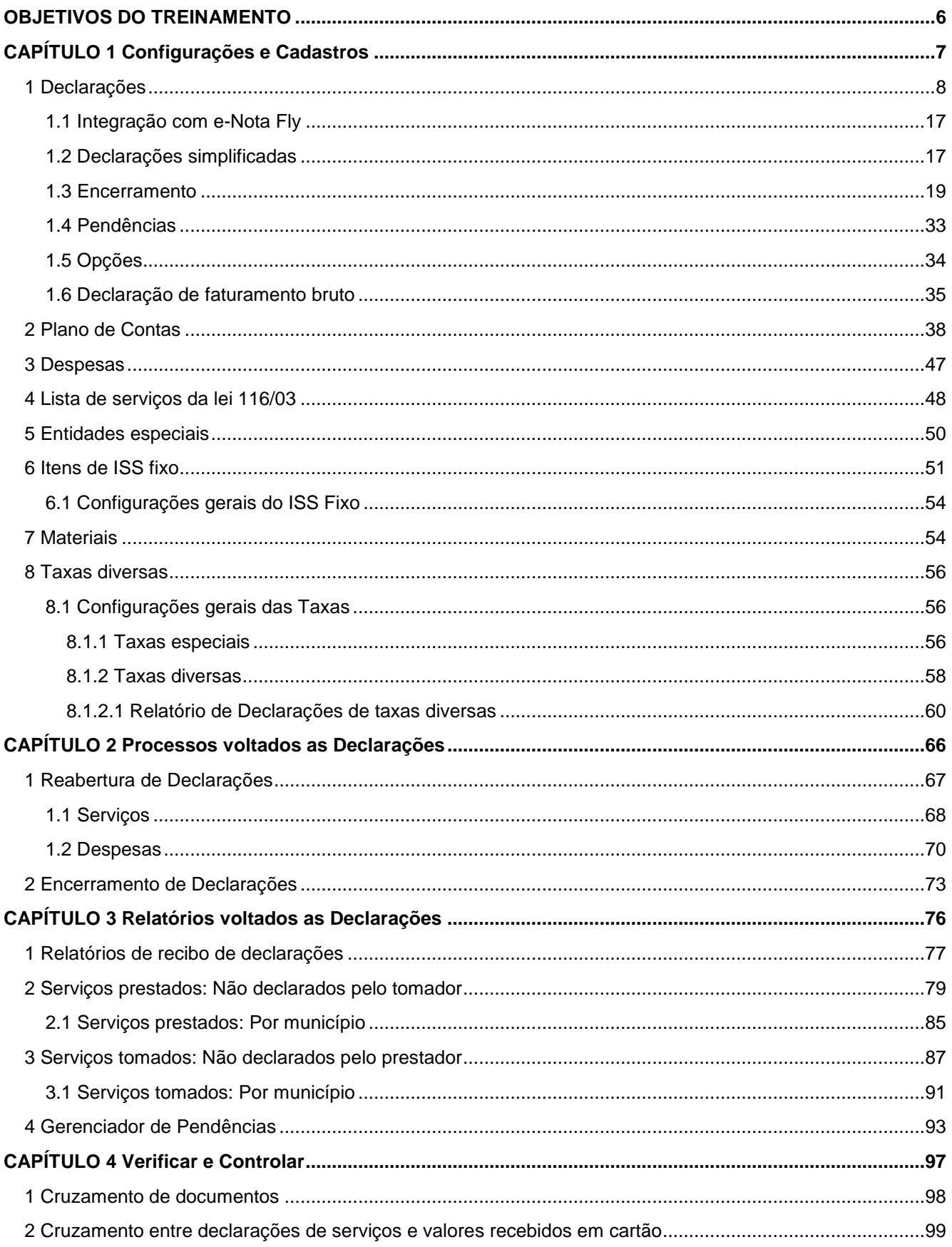

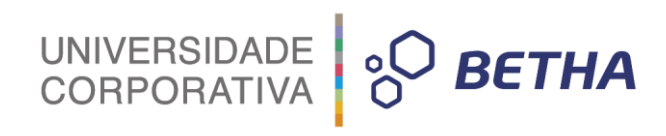

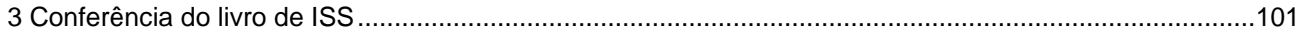

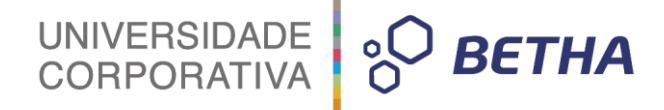

## <span id="page-6-0"></span>**OBJETIVOS DO TREINAMENTO** \_\_\_\_\_\_\_\_\_\_\_\_\_\_\_\_\_\_\_\_\_\_\_\_\_\_\_\_\_\_\_\_\_\_\_\_\_\_\_\_\_\_\_\_\_\_\_\_\_\_\_\_\_\_\_\_\_\_\_\_\_\_\_\_\_\_\_\_\_\_\_\_\_\_\_\_\_\_\_\_\_\_\_\_\_\_\_\_\_

#### **Após este treinamento você estará apto a:**

- Parametrizar as configurações e cadastros referentes às Declarações;
- Efetuar processos voltados as Declarações;
- Emitir relatórios voltados as Declarações;
- Realizar a verificação e o controle das informações constantes nas Declarações.

# UNIVERSIDADE **& BETHA**

## **CAPÍTULO 1 Configurações e Cadastros**

#### **Após este capítulo você estará apto a:**

Parametrizar as configurações voltadas as Declarações;

<span id="page-7-0"></span>\_\_\_\_\_\_\_\_\_\_\_\_\_\_\_\_\_\_\_\_\_\_\_\_\_\_\_\_\_\_\_\_\_\_\_\_\_\_\_\_\_\_\_\_\_\_\_\_\_\_\_\_\_\_\_\_\_\_\_\_\_\_\_\_\_\_\_\_\_\_\_\_\_\_\_\_\_\_\_\_\_\_\_\_\_\_\_\_\_

Realizar cadastros referentes às Declarações.

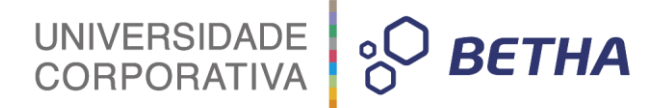

### <span id="page-8-0"></span>**1 Declarações**

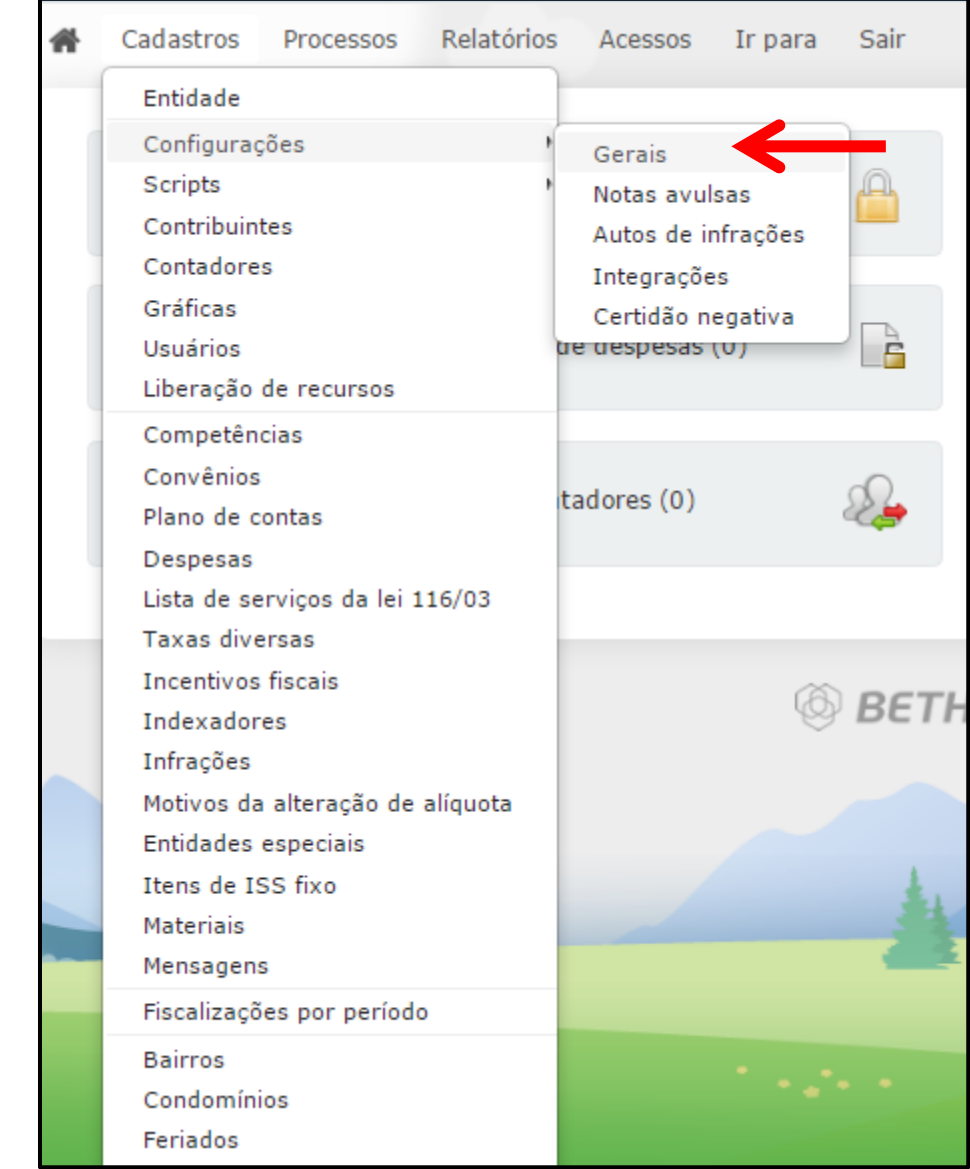

Por meio do menu **Cadastros >> Configurações >> Gerais** é possível realizar as parametrizações referentes as Declarações.

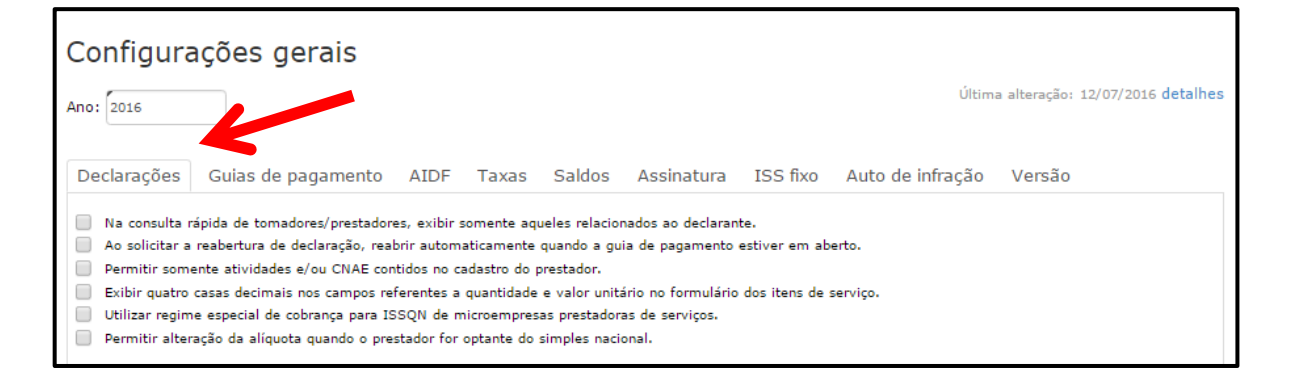

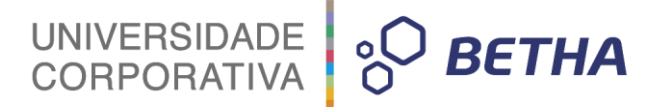

**Na consulta rápida de tomadores/prestadores, exibir somente aqueles relacionados ao declarante:**

Caso essa opção seja marcada, serão exibidos na consulta rápida somente aqueles prestadores/tomadores relacionados ao declarante.

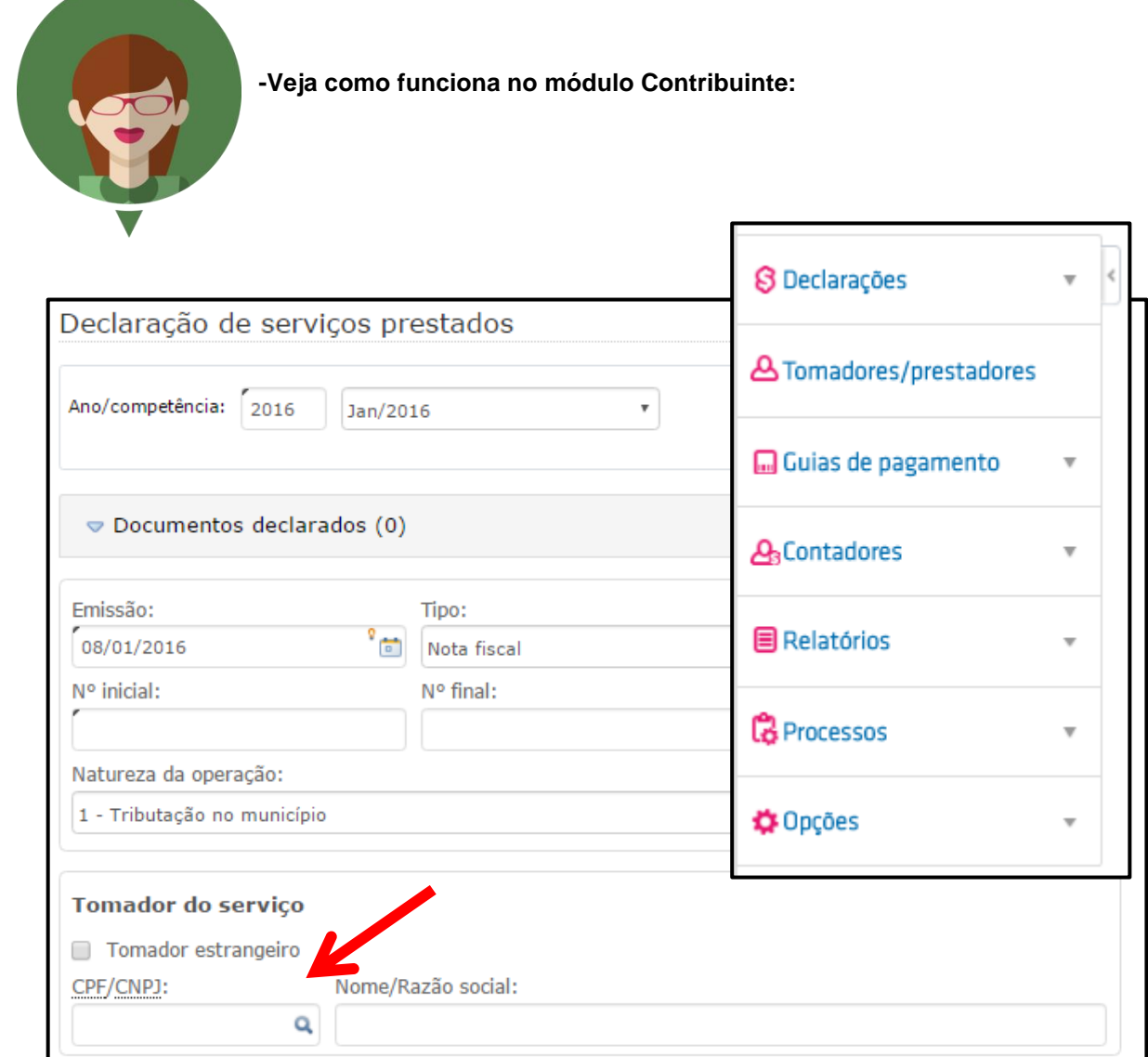

Ao realizar uma Declaração tanto de Serviços Prestados quanto de Serviços Tomados e efetuar busca

do Tomador do serviço ou do Prestador do serviço, por meio da tecla F2 ou da que não serão exibidos todos os prestadores/tomadores, mas apenas aqueles relacionados ao declarante.

**Ao solicitar a reabertura de declaração, reabrir automaticamente quando a guia de pagamento estiver em aberto:** Caso essa opção seja marcada, sempre que o Contribuinte solicitar a reabertura de uma declaração, ela ocorrerá automaticamente, desde que a guia de pagamento conste em aberto.

**-Veja como funciona no módulo Contribuinte:**

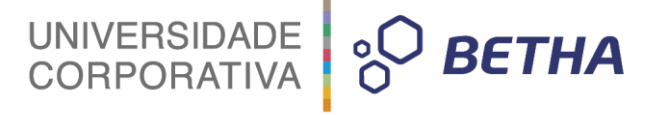

O Contribuinte solicita a reabertura, na sequência informa o motivo da solicitação de reabertura de declaração. Após a confirmação do Contribuinte a declaração é reaberta automaticamente.

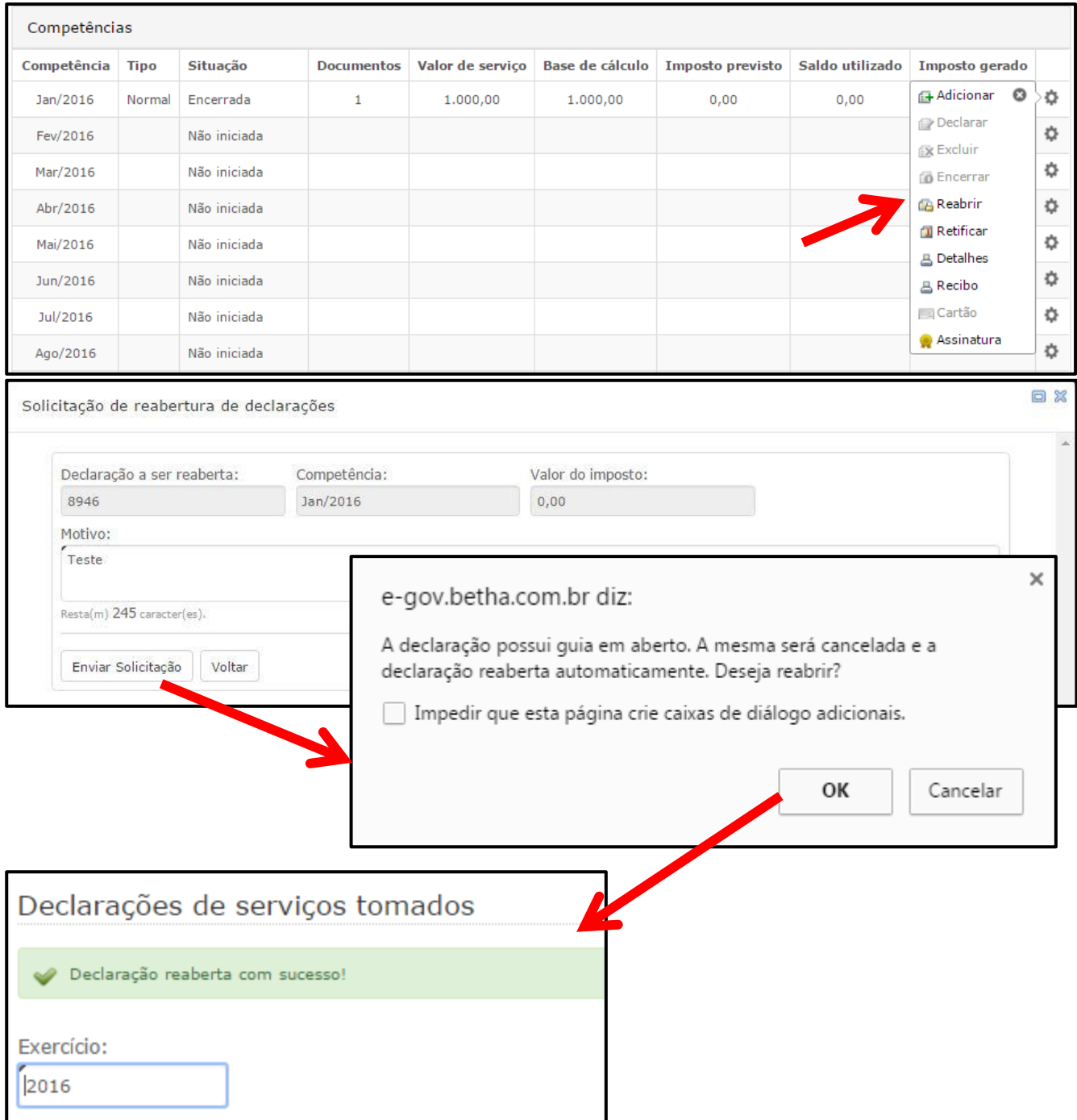

No entanto, caso essa opção não seja marcada, o Contribuinte realizará a solicitação de reabertura e deverá aguardar a análise do fiscal da prefeitura:

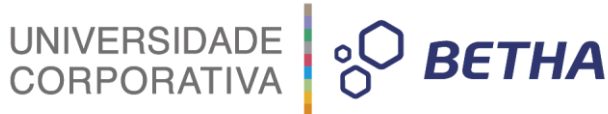

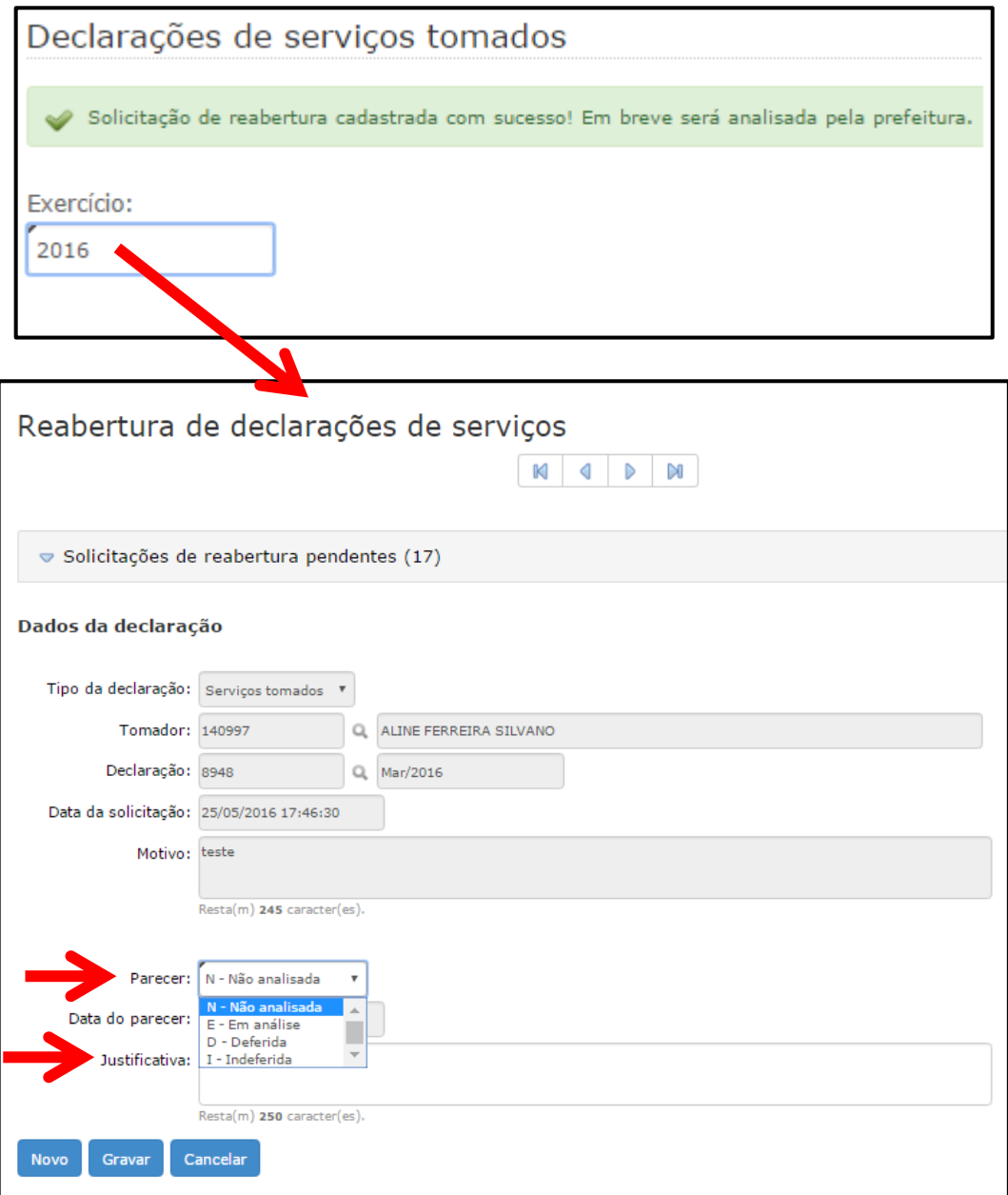

**Permitir somente atividades e/ou CNAE contidos no cadastro do prestador:** Caso essa opção seja marcada, somente as atividades e/ou CNAE inseridos no cadastro do prestador, na aba **Lista de atividades**, constante no **Cadastro de contribuintes** é que serão apresentados ao realizar busca de **Serviços** quando da realização de declaração.

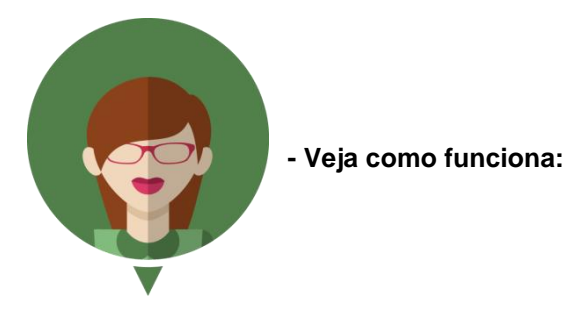

No **Cadastro de Contribuintes** (menu Cadastros), na aba **Lista de atividades** é possível vincular atividades ao Contribuinte:

UNIVERSIDADE **& BETHA** 

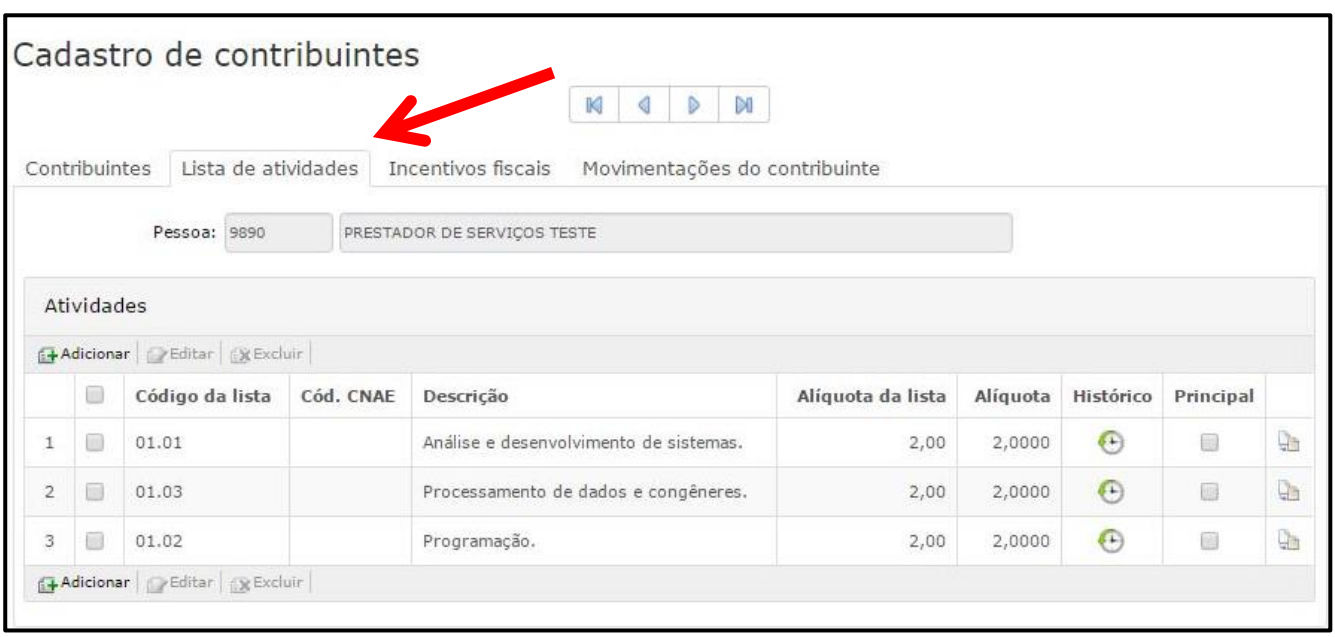

Deste modo, ao realizar uma Declaração tanto de Serviços Prestados quanto de Serviços Tomados e

efetuar busca do <Serviço>, por meio da tecla F2 ou da Q, serão exibidos somente aqueles cadastrados.

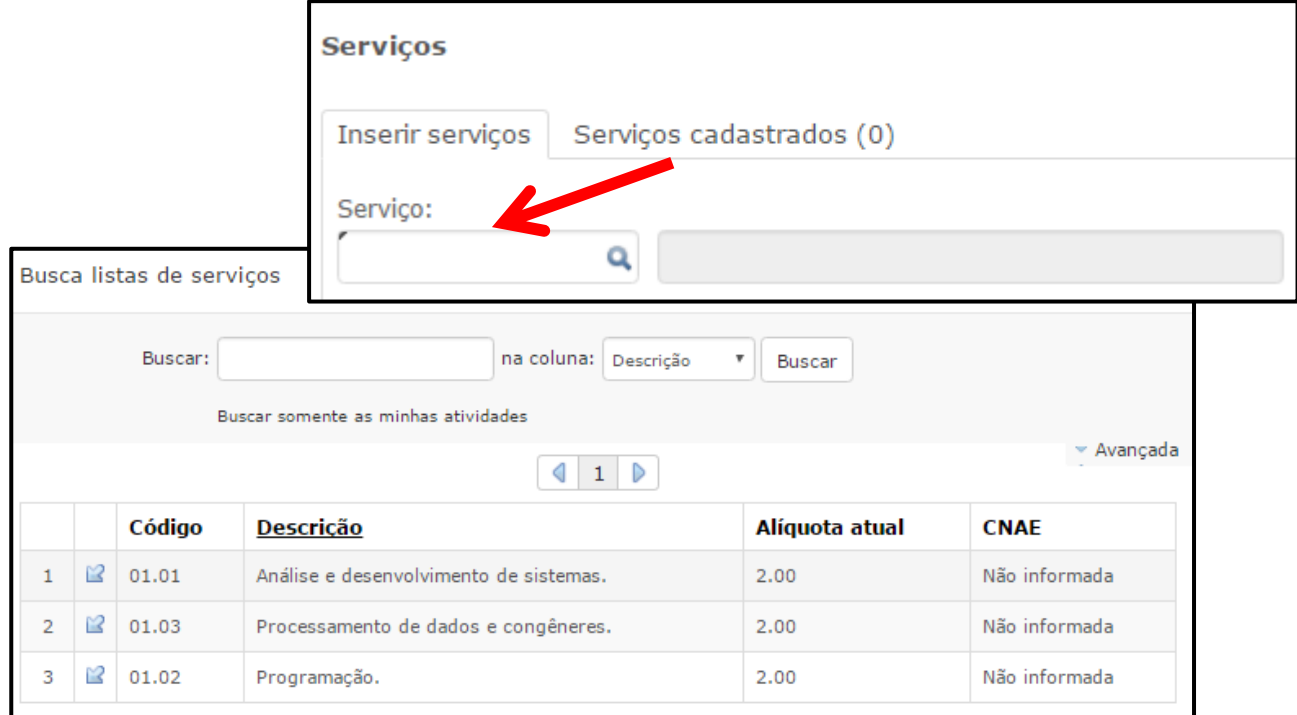

**Exibir quatro casas decimais nos campos referentes a quantidade e valor unitário no formulário dos itens de serviço:** Caso essa opção seja marcada, nos campos <Quantidade> e <Valor do serviço> constante na parte referente a **Serviços**, serão exibidos **quatro casas decimais.**

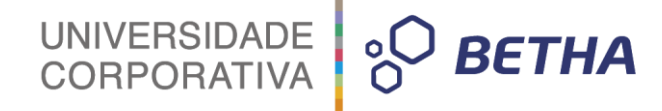

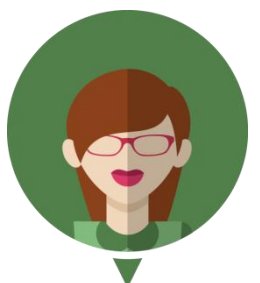

 **-Veja como funciona no módulo Contribuinte:**

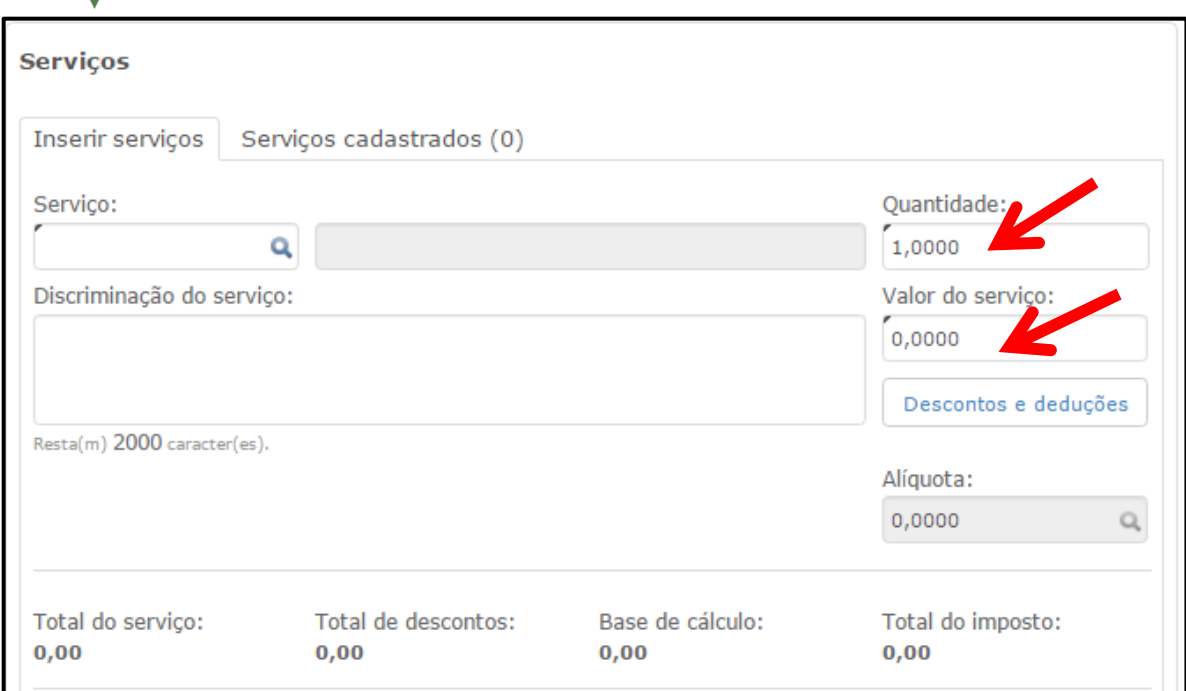

Caso essa opção não seja marcada, serão exibidas **duas casas decimais.**

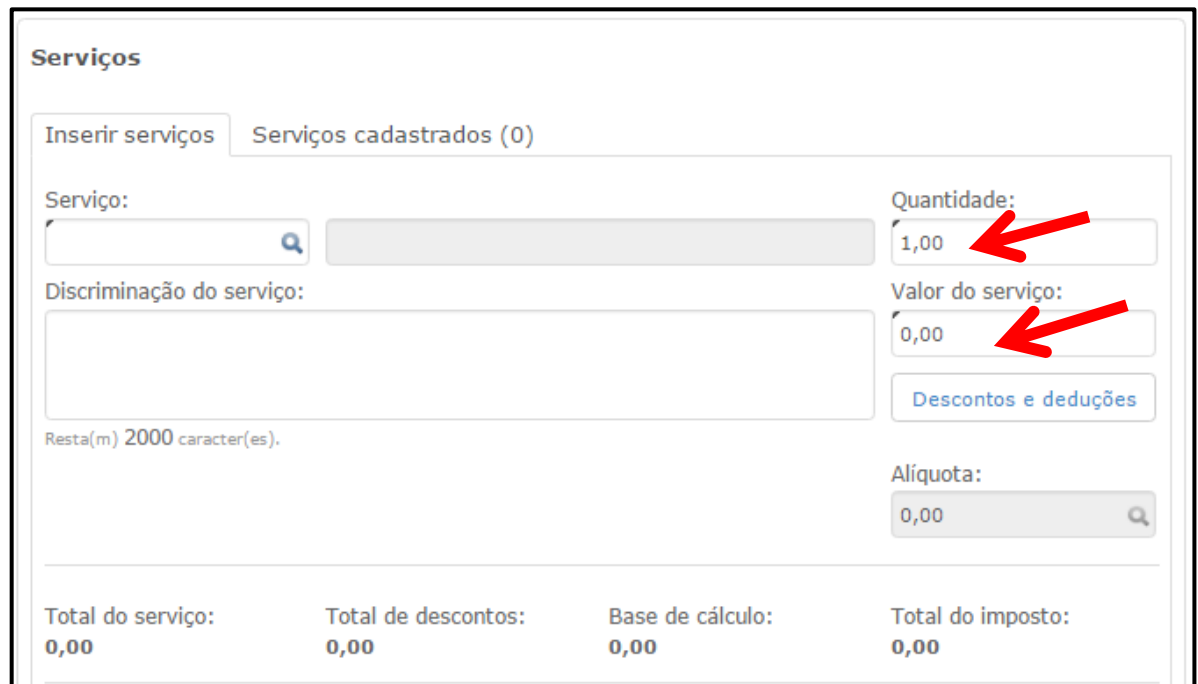

#### **Utilizar regime especial de cobrança para ISSQN de microempresas prestadoras de serviços:**

Com este parâmetro, o cálculo do ISS para as microempresas prestadores será realizado levando em consideração a fórmula contida no menu **Scripts >> Cálculo de ISS diferenciado**.

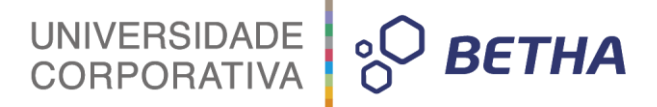

**Permitir alteração da alíquota quando o prestador for optante do simples nacional**: Caso este parâmetro esteja habilitado, o sistema permitirá a alteração da alíquota para os prestadores optantes do simples nacional.

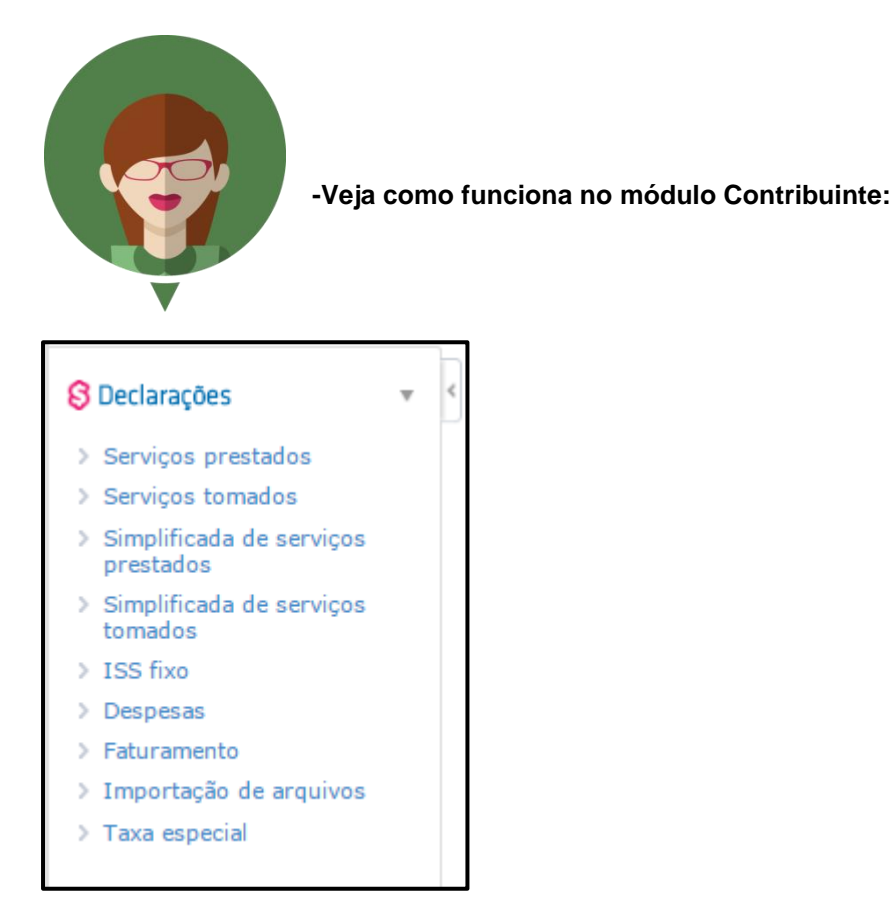

No caso de optantes do Simples Nacional, quando da realização de serviços prestados, o campo <Alíquota> estará habilitado para alteração.

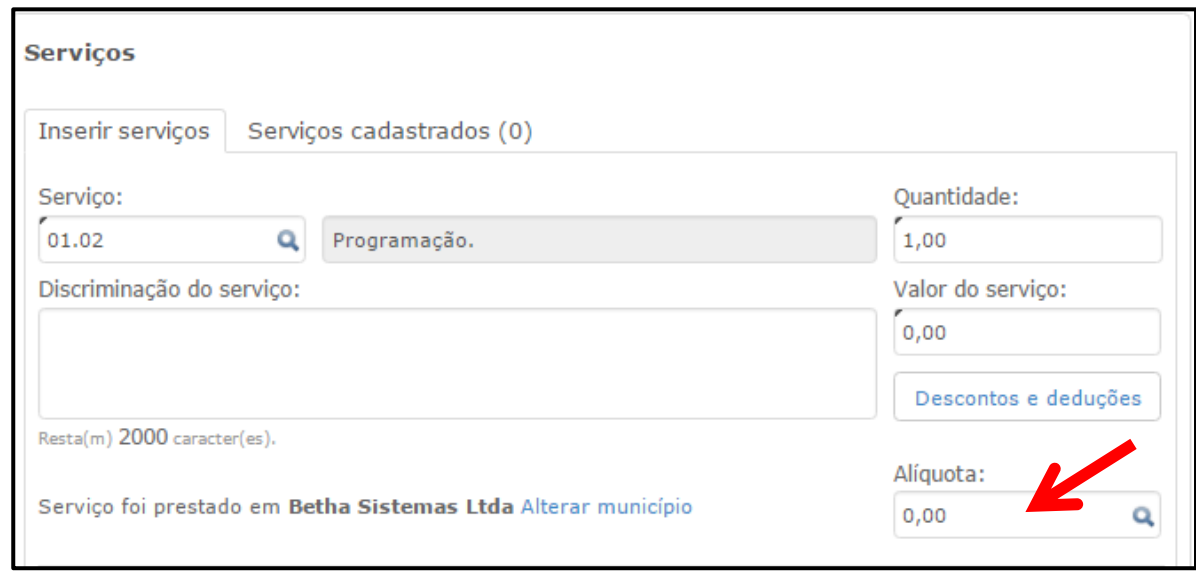

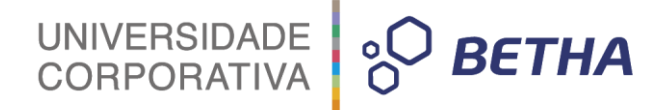

Já para os que não são optantes do Simples Nacional, o campo <Alíquota> estará desabilitado:

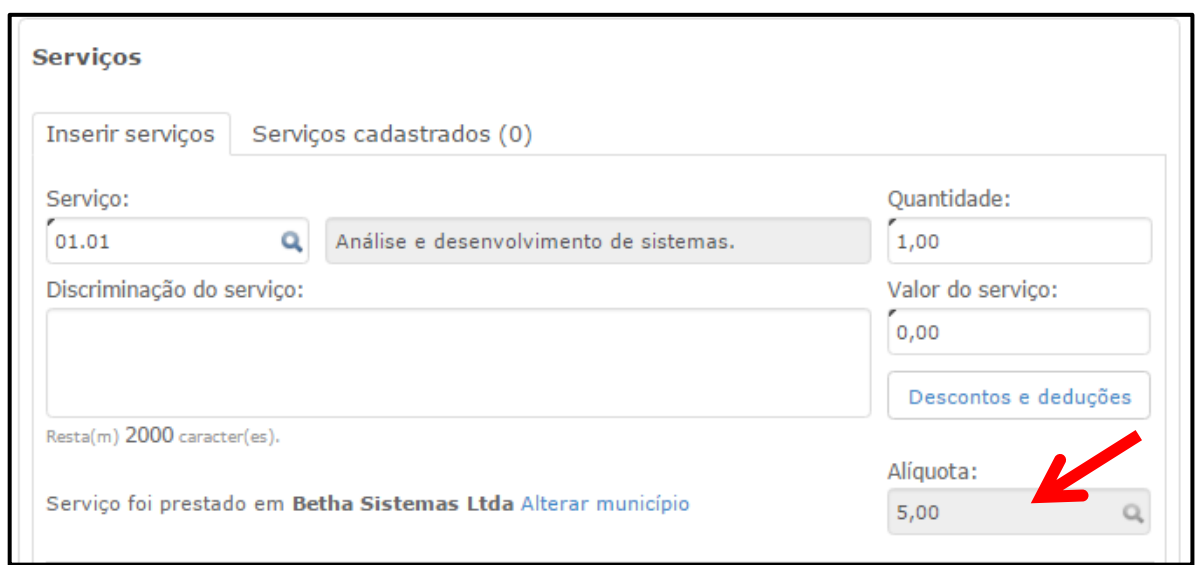

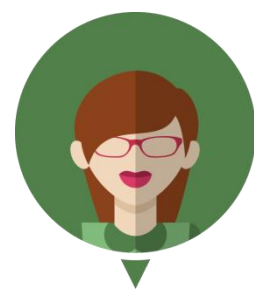

**- Caso este parâmetro não esteja habilitado, é importante destacar que a alteração da alíquota para optantes do Simples Nacional também será possível em alguns casos, desde que preenchidos certos requisitos. Vejamos:**

#### **Para declaração de Serviços Prestados: Quando na declaração existirem as condições:**

-se o prestador da declaração for enquadrado como Microempresa ou Empresa de Pequeno Porte;

-se o prestador é optante do Simples Nacional;

-se o prestador estiver prestando um serviço no domicílio do tomador e o domicílio do tomador é diferente do prestador;

-se a atividade prestada estiver configurada em seu cadastro com a opção **ISS devido no local do serviço**;

-se a nota estiver sendo declarada como R – Retenção (no campo <Situação tributária do ISSQN>);

Com as condições acima, o campo <Alíquota> ficará habilitado para que o contribuinte possa informar a alíquota para cálculo do imposto, desde que obedeça a tabela da faixa de receita bruta.

#### **Para declaração de Serviços Tomados: Quando na declaração existirem as condições:**

-se o tomador estiver declarando um serviço que foi prestado em seu domicílio por uma Microempresa ou Empresa de Pequeno Porte;

-se o prestador é optante do Simples Nacional;

-se o prestador residir em outro município;

-se a atividade prestada estiver configurada em seu cadastro com a opção **ISS devido no local do serviço**;

-se a nota estiver sendo declarada como R – Retenção (no campo <Situação tributária do ISSQN>);

Com as condições acima, o campo <Alíquota> ficará habilitado para que o contribuinte possa informar a alíquota para cálculo do imposto, desde que obedeça a tabela da faixa de receita bruta.

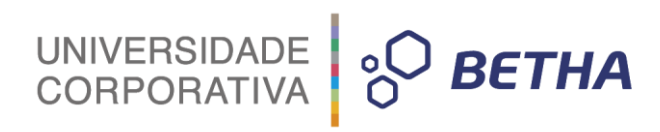

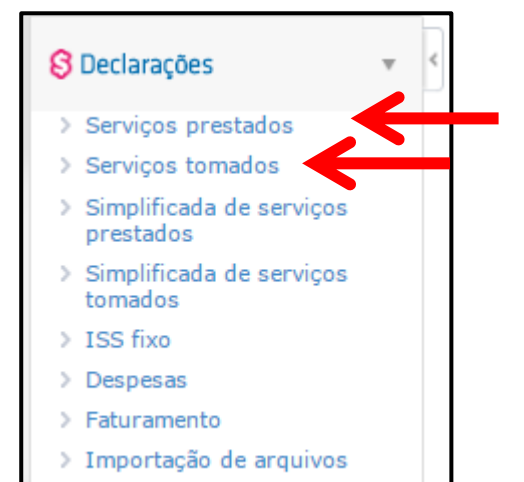

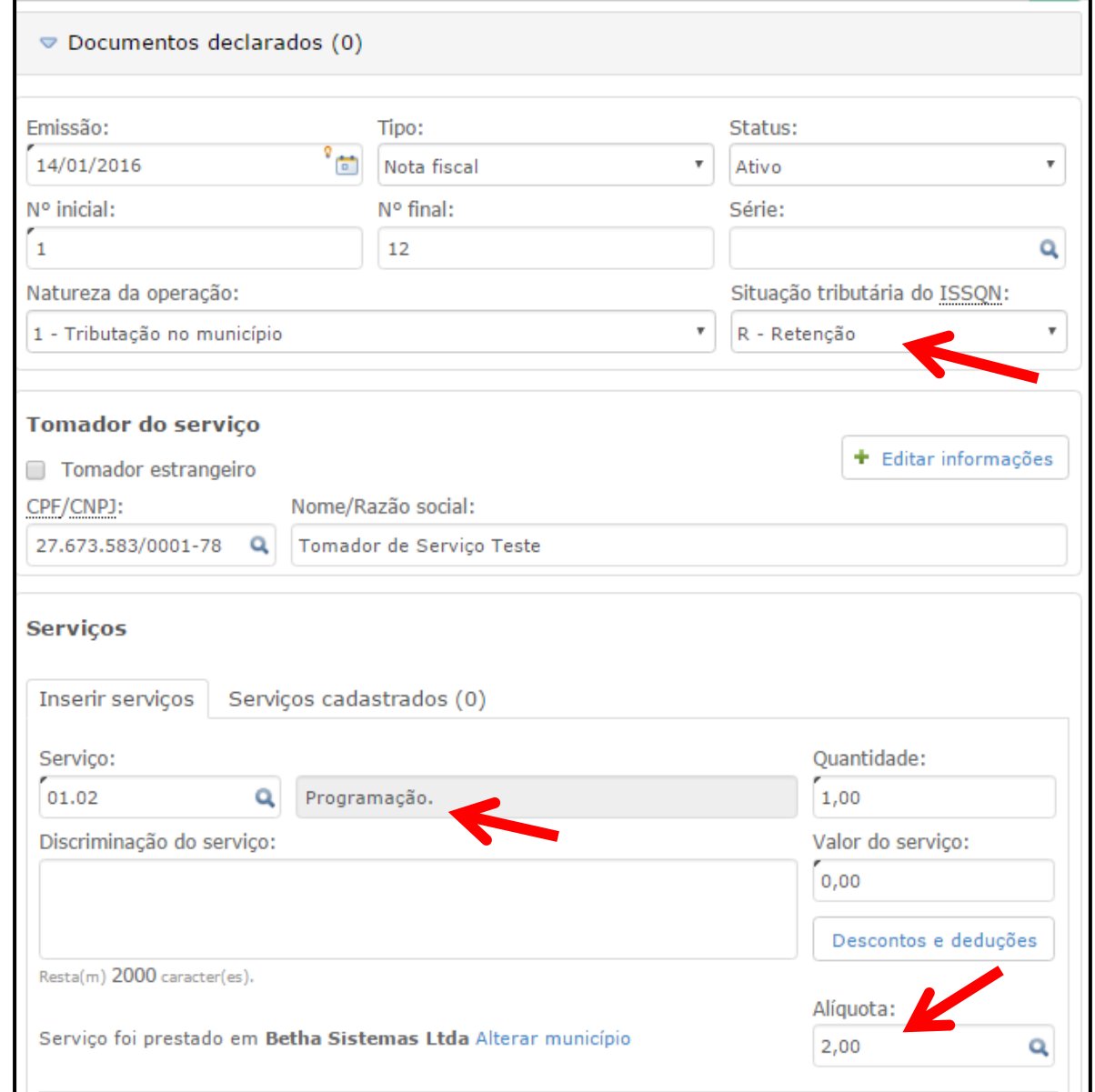

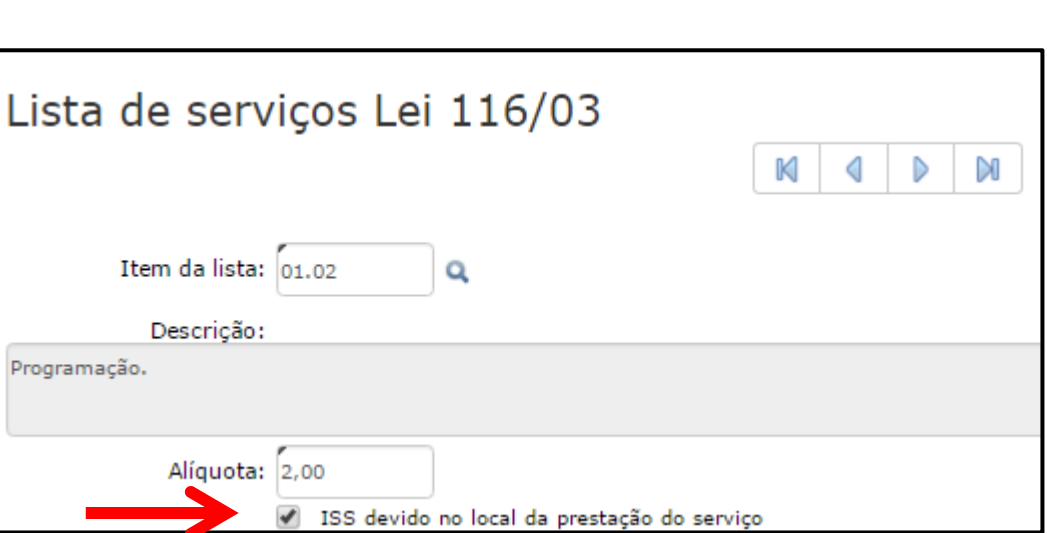

UNIVERSIDADE<br>CORPORATIVA

**BETHA** 

#### <span id="page-17-0"></span>**1.1 Integração com e-Nota Fly**

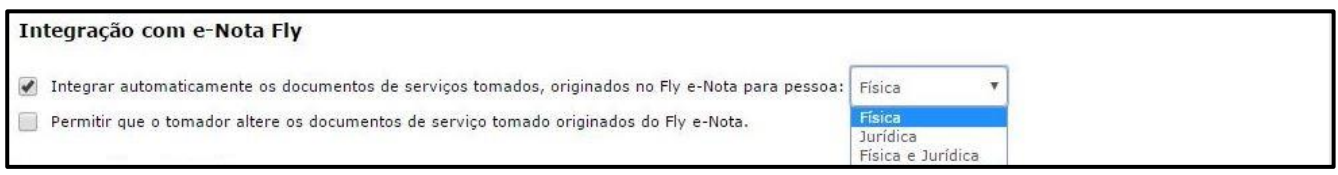

**Integrar automaticamente os documentos de serviços tomados, originados no Fly e-Nota para pessoa:** (Física, Jurídica ou Física e Jurídica): Caso essa opção seja marcada, os documentos de serviços tomados, originados no e-nota Fly, serão integrados automaticamente. Devendo, ainda, determinar o tipo de pessoa do tomador que poderá ser realizada a integração. As opções disponíveis são:

**Física:** Neste caso, os documentos de serviços tomados serão registrados apenas quando o tipo de pessoa do tomador for física;

**Jurídica**: Neste caso, os documentos de serviços tomados serão registrados apenas quando o tipo de pessoa do tomador for jurídica;

**Física e Jurídica:** Neste caso, os documentos de serviços tomados serão registrados tanto para pessoa física quanto jurídica.

**Permitir que o tomador altere os documentos de serviço tomado originados do Fly e-Nota: Caso esse** parâmetro seja marcado, o tomador poderá editar/excluir os documentos de serviço tomado advindos da integração com o e-Nota.

#### <span id="page-17-1"></span>**1.2 Declarações simplificadas**

#### Declarações simplificadas

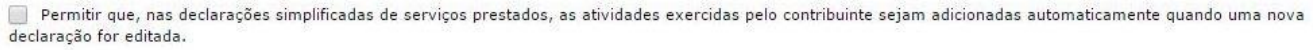

**Permitir que, nas declarações simplificadas de serviços prestados, as atividades exercidas pelo contribuinte sejam adicionadas automaticamente quando uma nova declaração for editada**: Caso esse parâmetro seja marcado, as atividades vinculadas ao Contribuinte serão automaticamente adicionadas quando da realização de declaração simplificada de serviços prestados.

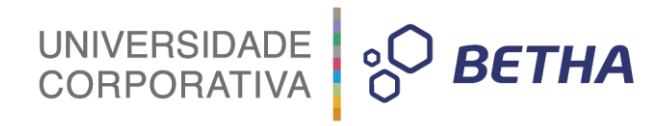

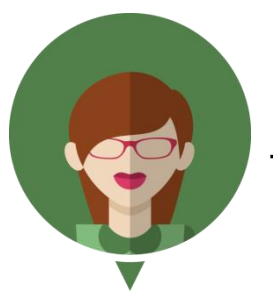

**-Veja como funciona no módulo Contribuinte:**

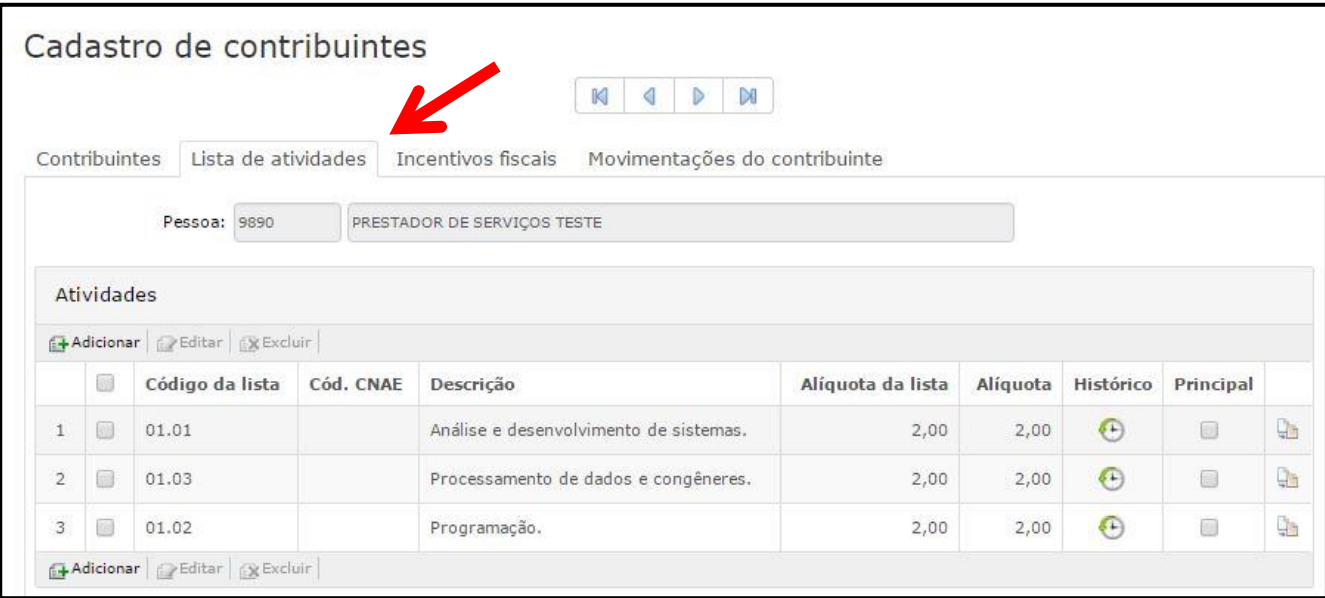

Quando da realização de Declaração simplificada de serviços prestados, o sistema automaticamente apresentará as atividades vinculadas a este Contribuinte:

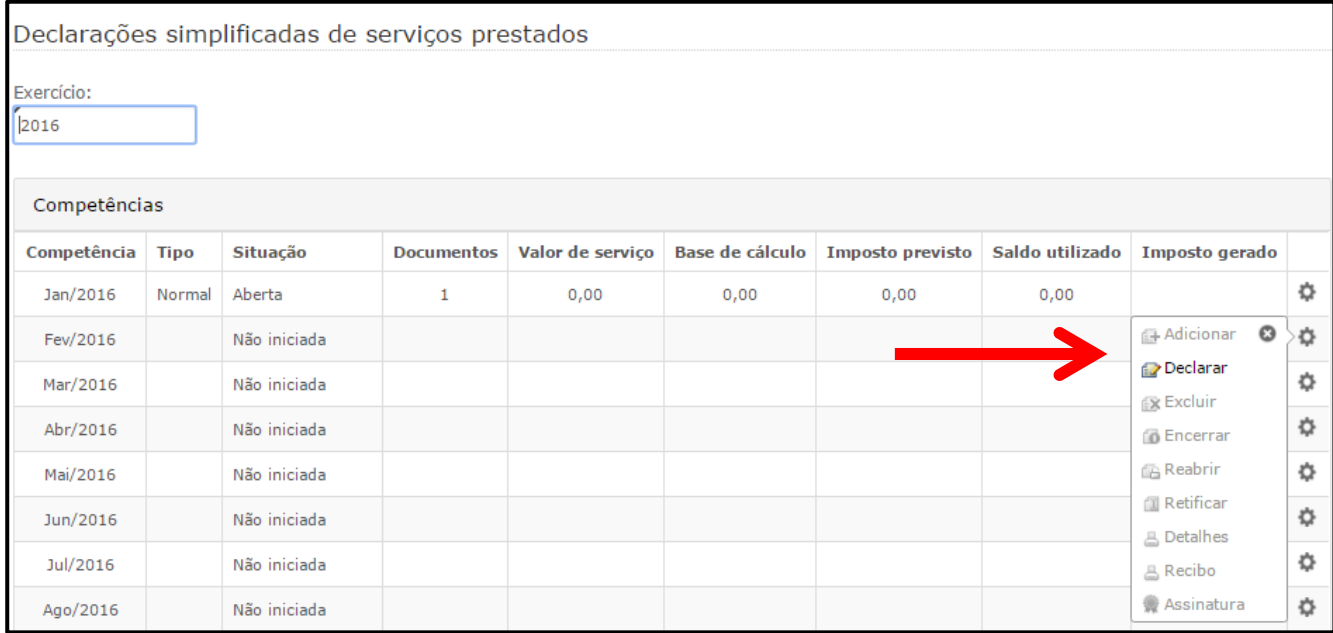

UNIVERSIDADE<br>CORPORATIVA

**BETHA** 

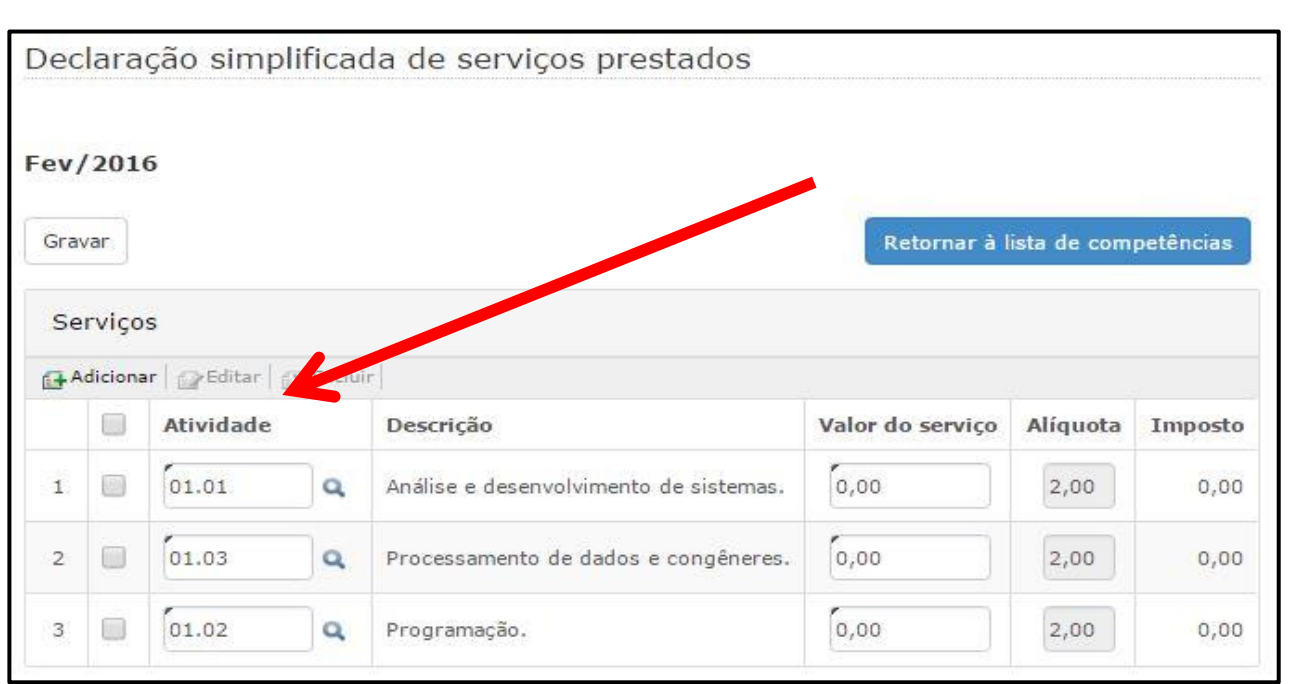

#### <span id="page-19-0"></span>**1.3 Encerramento**

#### **Encerramento**

Exigir que os valores recebidos em cartão sejam informados para: Nenhum  $_{\rm v}$ Gerenciar no Livro Eletrônico declarações e quias de dados provenientes do E-nota. Gerar ISS para optantes do simples nacional no encerramento de declarações de serviços prestados. Permitir que os contadores encerrem as declarações de optantes do simples nacional informando alíquota padrão. Controlar faturamento mensal sob venda de mercadoria para contribuintes enquadrados como microempresa. Possibilitar ao usuário escolher a forma de encerramento das declarações retificadoras com imposto a menor. Bloquear o encerramento de declarações de serviços prestados de declarantes normais e construtoras caso a respectiva declaração de despesa não esteja encerrada e o valor total declarado seja inferior a

**Exigir que os valores recebidos em cartão sejam informados para:** Por meio desse parâmetro é possível exigir que o Contribuinte informe os valores recebidos em cartão. As opções disponíveis são:

**Nenhum:** Para nenhum tipo de declaração será exigido que o Contribuinte informe os valores recebidos em cartão;

**Serviços prestados e tomados:** Para as declarações de serviços prestados de serviços tomados será exigido que o Contribuinte informe os valores recebidos em cartão;

**Serviços prestados:** Apenas para as declarações de serviços prestados será exigido que o Contribuinte informe os valores recebidos em cartão;

**Serviços tomados:** Apenas para as declarações de serviços tomados será exigido que o Contribuinte informe os valores recebidos em cartão.

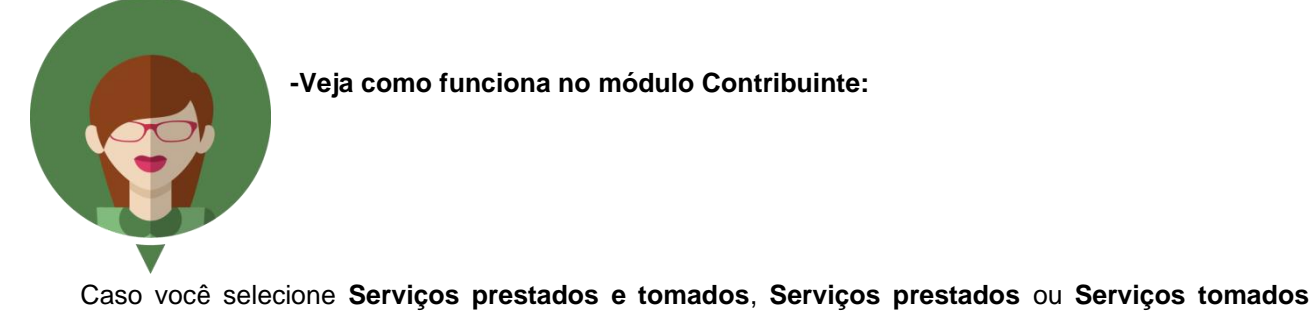

sempre que o Contribuinte for encerrar a Declaração e não registrar os valores recebidos em cartão surgirá a mensagem cientificando-o da obrigatoriedade de informá-los. Ressaltando, ainda que caso não existam valores, deverá informar R\$ 0,00:

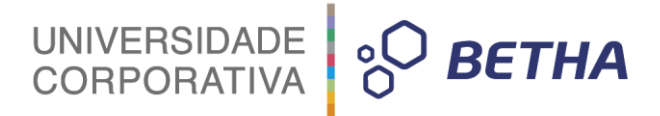

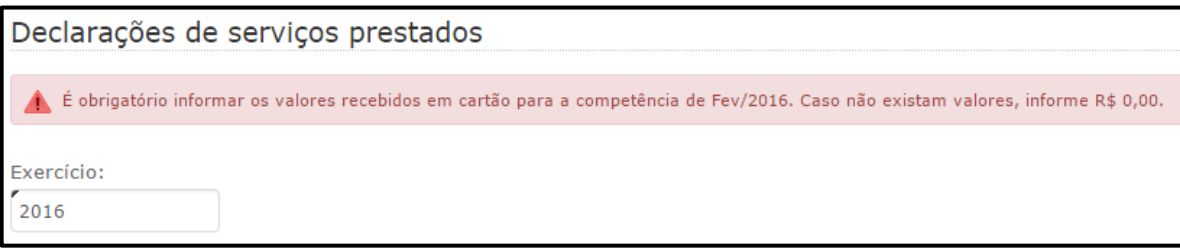

Deste modo, o Contribuinte deverá clicar sobre a engrenagem correspondente a competência que está declarando, clicar sobre a opção **Cartão** e informar o valor.

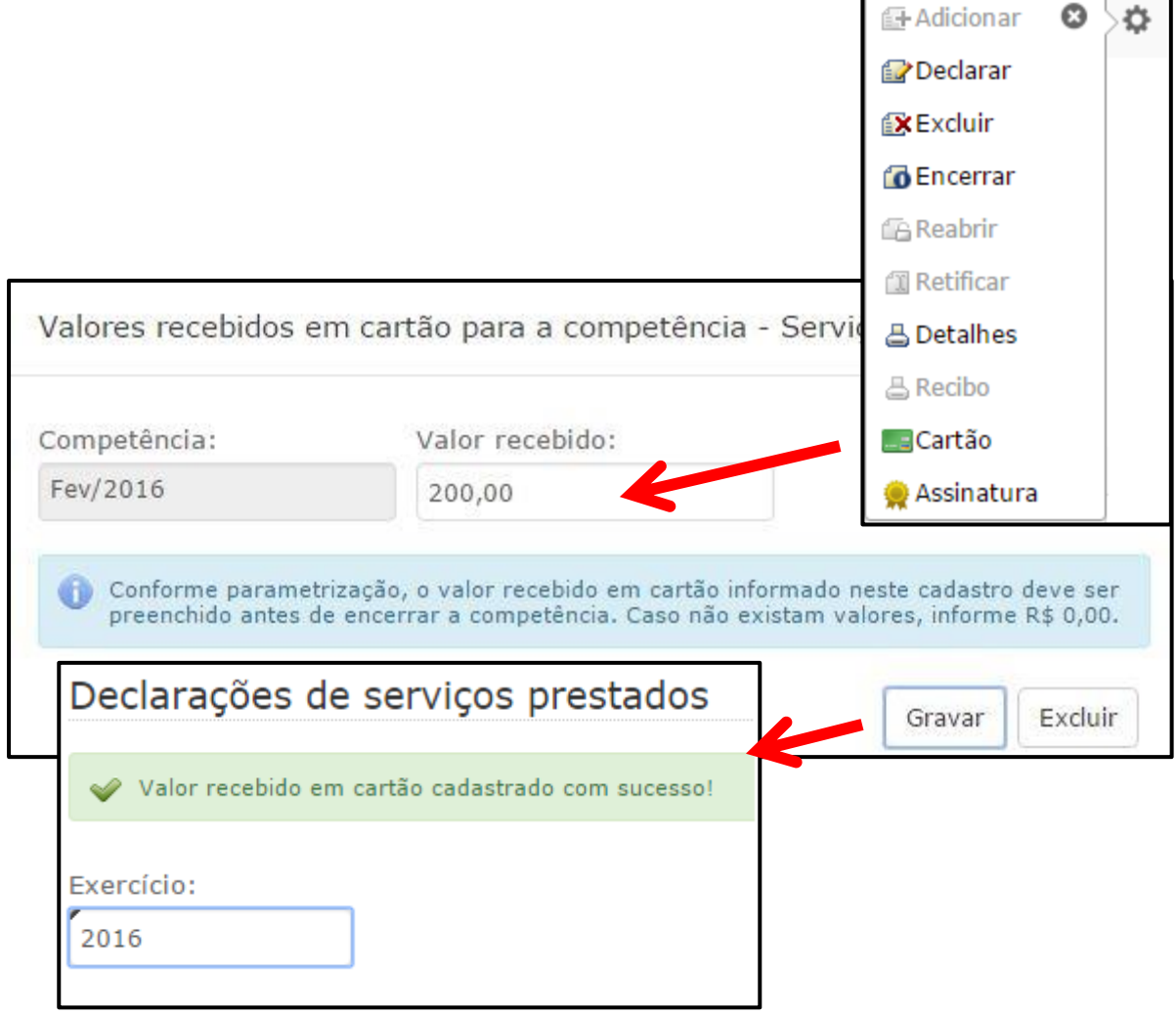

#### **Gerenciar no Livro Eletrônico declarações e guias de dados provenientes do E-nota:**

Caso este parâmetro esteja marcado, o sistema passará a gerenciar as declarações com documentos do Enota e suas respectivas guias de pagamento. Sendo assim, o sistema permitirá ou impedirá a execução de funcionalidades, de acordo com o sistema em que a ação está sendo feita:

#### **1. No sistema Livro Eletrônico:**

- 1.1 Permitir encerrar declaração com documentos gerados pela nota eletrônica;
- 1.2 Permitir gerar o imposto (ISS) de declaração com documentos gerados pela nota eletrônica;
- 1.3 Permitir retificar declaração com documentos gerados pela nota eletrônica;
- 1.4 Permitir gerar o valor das Taxas Diversas de declaração com documentos gerados pela nota eletrônica;

20

1.5 Permitir controlar os pagamentos das declarações com documentos gerados pela nota eletrônica;

1.6 Permitir controlar o valor mínimo para geração da guia nas declarações com documentos gerados pela nota eletrônica;

UNIVERSIDADE<br>CORPORATIVA

**BETHA** 

1.7 As alterações se refletem as declarações de Serviços Prestados e Serviços Tomados.

#### **2. No sistema Nota Eletrônica:**

2.1 Impedir o processo de configuração de guia de pagamento para o ISS;

2.2 Impedir a geração e movimentação em guia de pagamento do ISS;

2.3 Impedir geração de guia de Taxas Diversas;

2.4 Impedir geração de Saldo;

2.5 Impedir controle de valor mínimo para geração da guia.

Ao possibilitar que declarações com documentos do E-nota possam ser encerradas, a situação **Declarado e-Nota** não será mais utilizada, neste caso o sistema irá considerar as situações **Aberta**, **Encerrada**, **Encerrada (SN)**. O encerramento da declaração somente poderá ser efetuado após a data final da competência.

Para as competências com notas inseridas anteriormente a configuração do sistema (conforme parâmetro indicado anteriormente) pelo E-nota, as mesmas somente poderão ser encerradas se não existir guia gerada, ou seja, neste caso entende-se que o controle para a determinada competência se mantém no formato anterior a configuração realizada no Livro. Para estes casos em específico a situação da declaração se manterá como **Declarado e-Nota**.

Todo processo de edição, reabertura ou retificação de declaração, também serão aplicados para estas declarações, mantendo o mesmo funcionamento atual, porém nenhuma alteração será refletida nos dados originais gravados no E-nota, ou seja, as alterações serão apenas a critério de declaração. Ao encerrar a declaração, seja ela "Normal" ou "Retificadora", caso exista valores de Taxas Diversas oriundas da nota eletrônica, estas serão calculadas para geração da guia, utilizando os mesmos critérios do processo de cálculo já existentes no Livro Eletrônico, obedecendo, ainda, os valores mínimos para geração da guia de pagamento.

A(s) guia(s) relativa(s) ao ISS e a Taxas Diversas geradas no Livro Eletrônico, fica(m) compartilhada(s) com a Nota Eletrônica (E-nota), de modo que estas possam ser visualizados e impressas no E-nota pelo Contribuinte. Esta regra vale para declarações do tipo **Normal** ou **Retificadora**.

A declaração uma vez encerrada poderá ser retificada de acordo com a necessidade do Contribuinte, porém as seguintes informações relacionadas ao documento emitido pela nota eletrônica não poderão ser retificadas ou alteradas, pois não poderão estar divergentes do original gerado pelo E-nota: número do documento, tipo do documento e série.

Para os casos de "Manutenção de Nota Fiscal", "Alteração de Dedução", "Alteração de Regime Tributário", "Cancelamento" ou "Substituição" de nota, processos estes gerados na Nota Eletrônica, as informações serão atualizadas de forma automática no Livro Eletrônico, seguinte os critérios abaixo:

**1.** Se a declaração estiver com situação "Aberta", a atualização será efetuada na própria declaração, procedimento já adotado atualmente no sistema.

**2.** Se a declaração estiver com situação "Encerrada" ou "Encerrada(SN), a atualização será efetuada através da criação de uma declaração retificadora, aplicando o comportamento padrão do sistema. A situação da declaração retificadora ficará como "Aberta".

**3.** Para as declarações que foram criadas anteriormente a configuração no sistema (conforme parâmetro descrito anteriormente), atualização será efetuada na própria declaração, procedimento já adotado atualmente no sistema.

Todas as demais funcionalidades existentes no sistema considerarão a declaração encerrada contendo notas eletrônicas, como se fosse uma declaração "Normal", ou seja, poderão ser utilizadas sem nenhum tipo de impacto ou empecilho em sua usabilidade.

**IMPORTANTE**: Uma vez que este parâmetro não esteja marcado, o sistema procederá da maneira atual, ou seja, não permitir encerrar declarações com documentos oriundos da nota eletrônica.

UNIVERSIDADE<br>CORPORATIVA

**BETHA** 

**Gerar ISS para optantes do simples nacional no encerramento de declarações de serviços prestados**: Por meio deste parâmetro é possível definir se o sistema deverá gerar o valor de ISS quando do encerramento das declarações de serviços prestados para optantes do Simples Nacional.

**Permitir que os contadores encerrem as declarações de optantes do simples nacional informando a alíquota padrão:** Caso este parâmetro esteja marcado, o contador ou o escritório contábil, no momento de encerrar a declaração do seu cliente, poderá conferir e ajustar as informações relacionadas ao faturamento bruto e a alíquota aplicada sobre o faturamento.

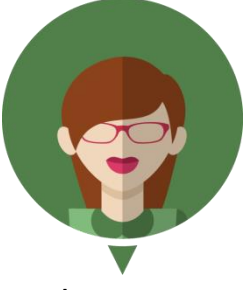

**-Veja como funciona no módulo Contribuinte:**

Ao encerrar a declaração, o sistema apresentará a tela denominada **Encerramento (Simples Nacional).** Esta tela é composta por 4 (quatro) informações:

**Faturamento declarado nos últimos 12 meses**: Neste campo o sistema apresenta o montante em valor que foi declarado nos últimos 12 meses como faturamento bruto, considerando, ainda, o mês da declaração que está sendo encerrada. Vale lembrar que os valores de faturamento que o sistema calcula são com base no que foi informado na seguinte funcionalidade:

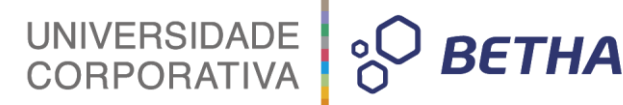

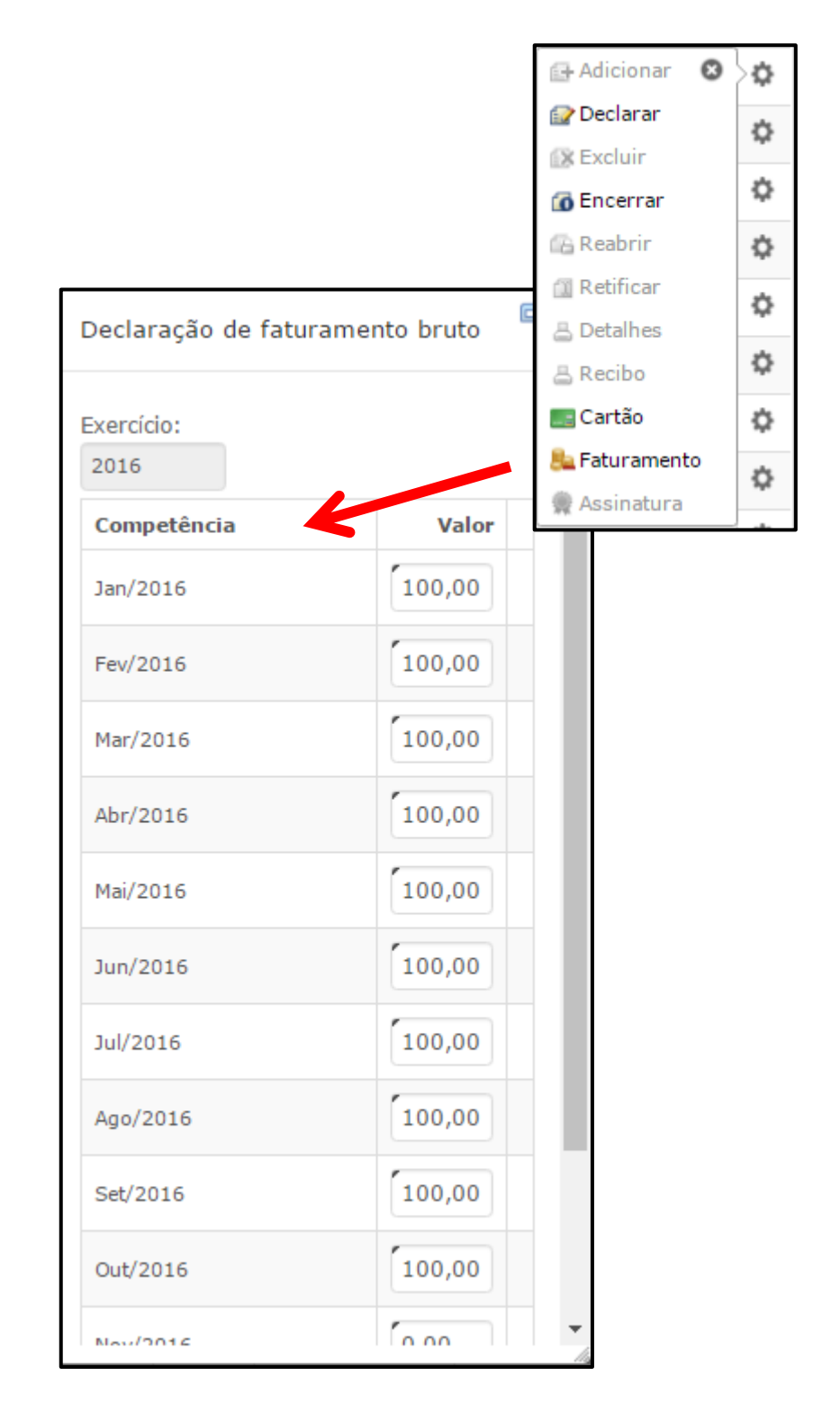

**Alíquota conforme faixa de faturamento:** Neste campo o sistema apresenta a alíquota que foi encontrada de acordo com o montante em valor que foi declarado nos últimos 12 meses como faturamento bruto, considerando ainda o mês da declaração que está sendo encerrada. Para indicar a alíquota, o sistema aplica o faturamento bruto calculado na tabela de valores para optantes do Simples Nacional, encontrando a faixa a qual se aplica o montante calculado.

**Faturamento bruto nos últimos 12 meses:** Neste campo, o sistema permite que o contador confirme o valor de faturamento bruto do declarante. Deste modo, cabe ao contador informar o mesmo valor calculado pelo sistema ou alterar de acordo com o que deve ser declarado.

**Alíquota informada pelo contador:** Neste campo, o sistema irá exibir a alíquota que foi informada como a correta pelo contador. De acordo com o que foi preenchido pelo contador como valor de faturamento bruto,

23

será apresentado de forma automática a alíquota, considerando a faixa em que o faturamento bruto se enquadra. Se necessário, consulte a tabela de valores e alíquotas do Simples Nacional, clicando sobre a tecla F2 ou sobre  $a^Q$ .

UNIVERSIDADE<br>CORPORATIVA

**PO BETHA** 

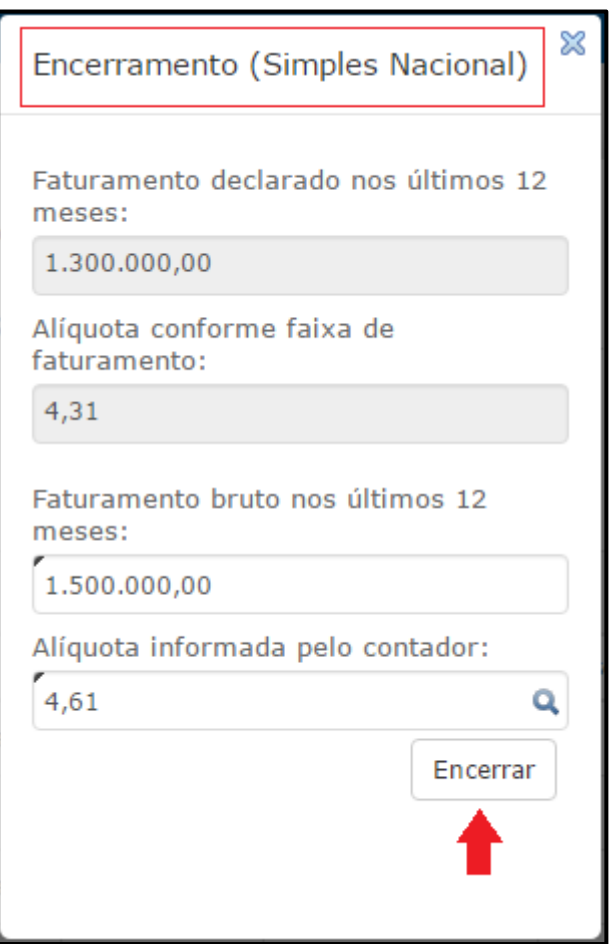

Ao confirmar os valores declarados de faturamento bruto e alíquota, o contador poderá efetivar o encerramento da declaração. Para tanto, basta clicar no botão **Encerrar.**

Após realizar o encerramento da declaração, o sistema irá realizar o cálculo do imposto. Findado o processo de cálculo, o sistema irá setar um indicativo para que o usuário saiba se os procedimentos de encerramento e cálculo foram executados, ou não, com sucesso.

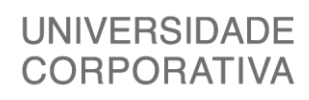

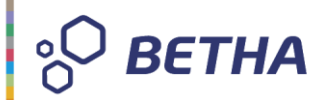

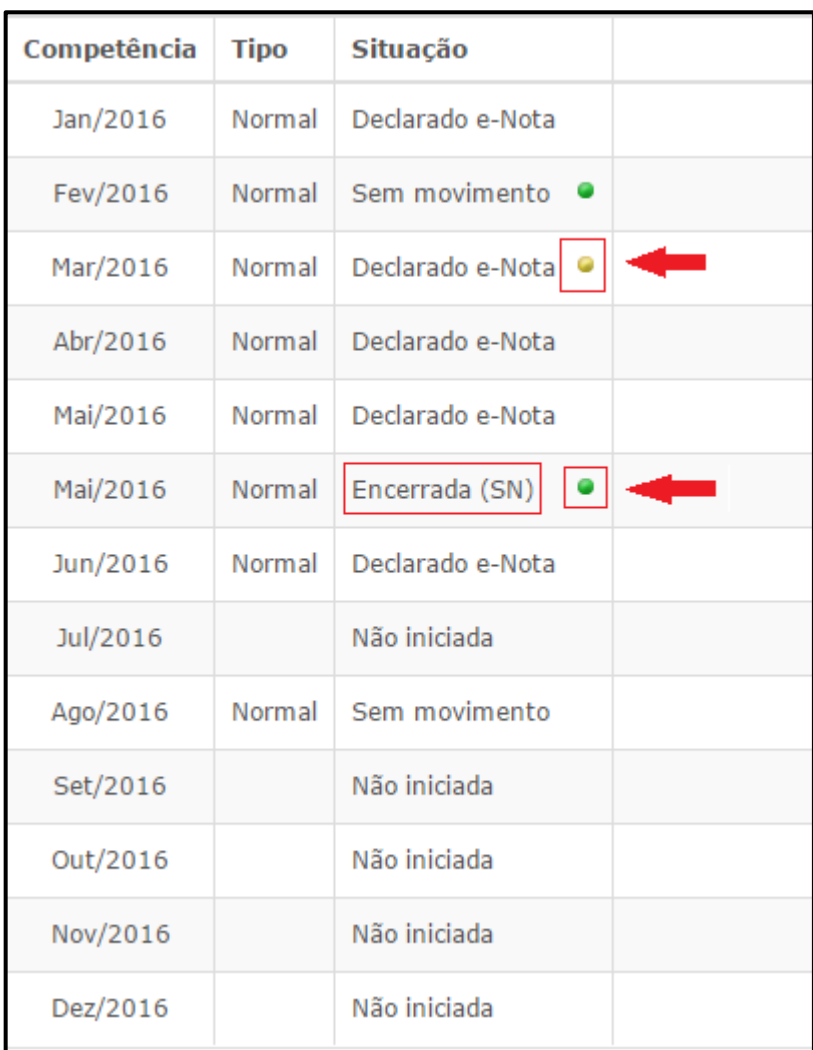

Para as declarações onde o indicativo está na **cor amarela**, significa que ocorreu alguma inconsistência e o cálculo não foi efetivado. Para saber o motivo, basta posicionar o ponteiro do mouse sobre o indicativo amarelo.

Para as declarações onde o indicativo está na **cor verde**, significa que o processo de cálculo foi efetivado com sucesso e o lançamento foi criado no Tributos. Nestes casos, o sistema demonstrará um resumo em relação aos valores indicados pelo contador e o que o sistema calculou com bases nas informações já declaradas. Para que este demonstrativo seja exibido, basta posicionar o ponteiro do mouse sobre o indicativo verde.

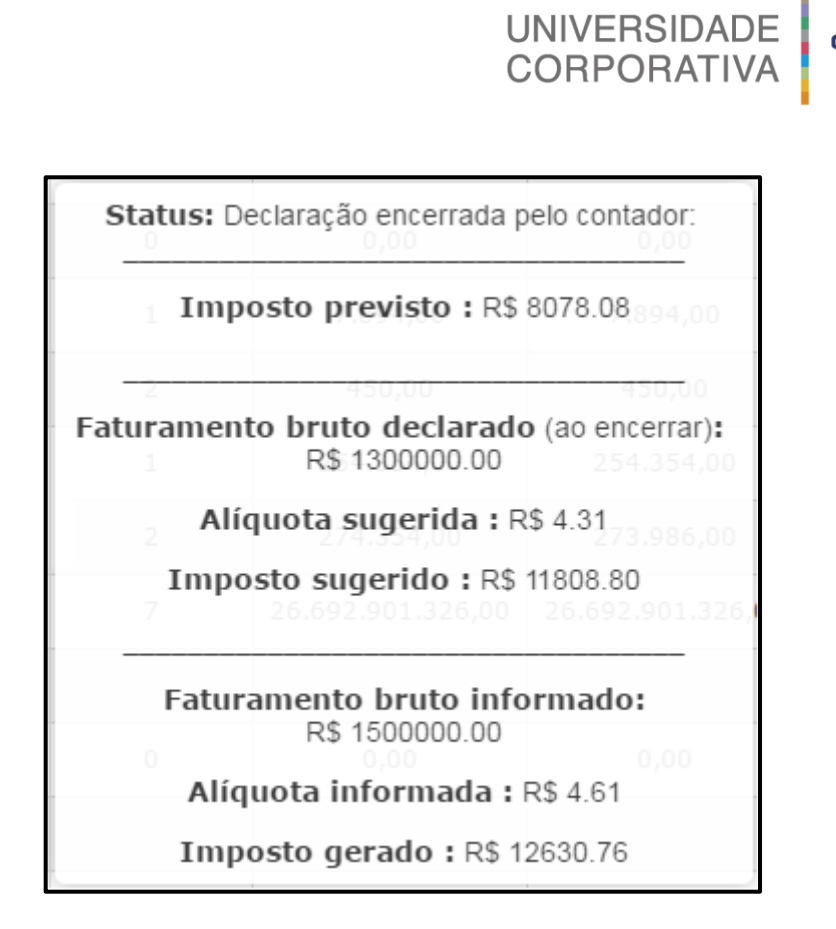

Importante destacar que as declarações que estejam com a situação **Sem Movimento**, os procedimentos descritos anteriormente serão mantidos, porém o cálculo do imposto será gerado de acordo com o que estiver configurado nas **Configurações >> Gerais** do sistema (Módulo Fiscal), no tópico **Declaração de faturamento bruto**.

Com este parâmetro marcando, o sistema permitirá, ainda, que seja realizado tanto a retificação dos documentos contidos na declaração quanto das informações relativas ao valor de faturamento bruto e a alíquota a ser aplicada, indicadas pelo contador no momento de encerrar a declaração.

Deste modo, quando o contador identificar algo irregular para a competência que está com *status* **Encerrada (SN)** poderá fazer a retificação das informações.

Para isso, basta clicar sobre a <sup>com</sup>e selecionar a opção que deseja retificar: **Declaração** ou **Informações de faturamento**.

**BETHA** 

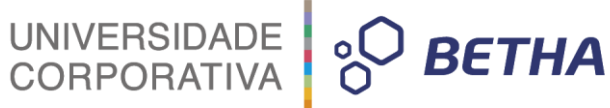

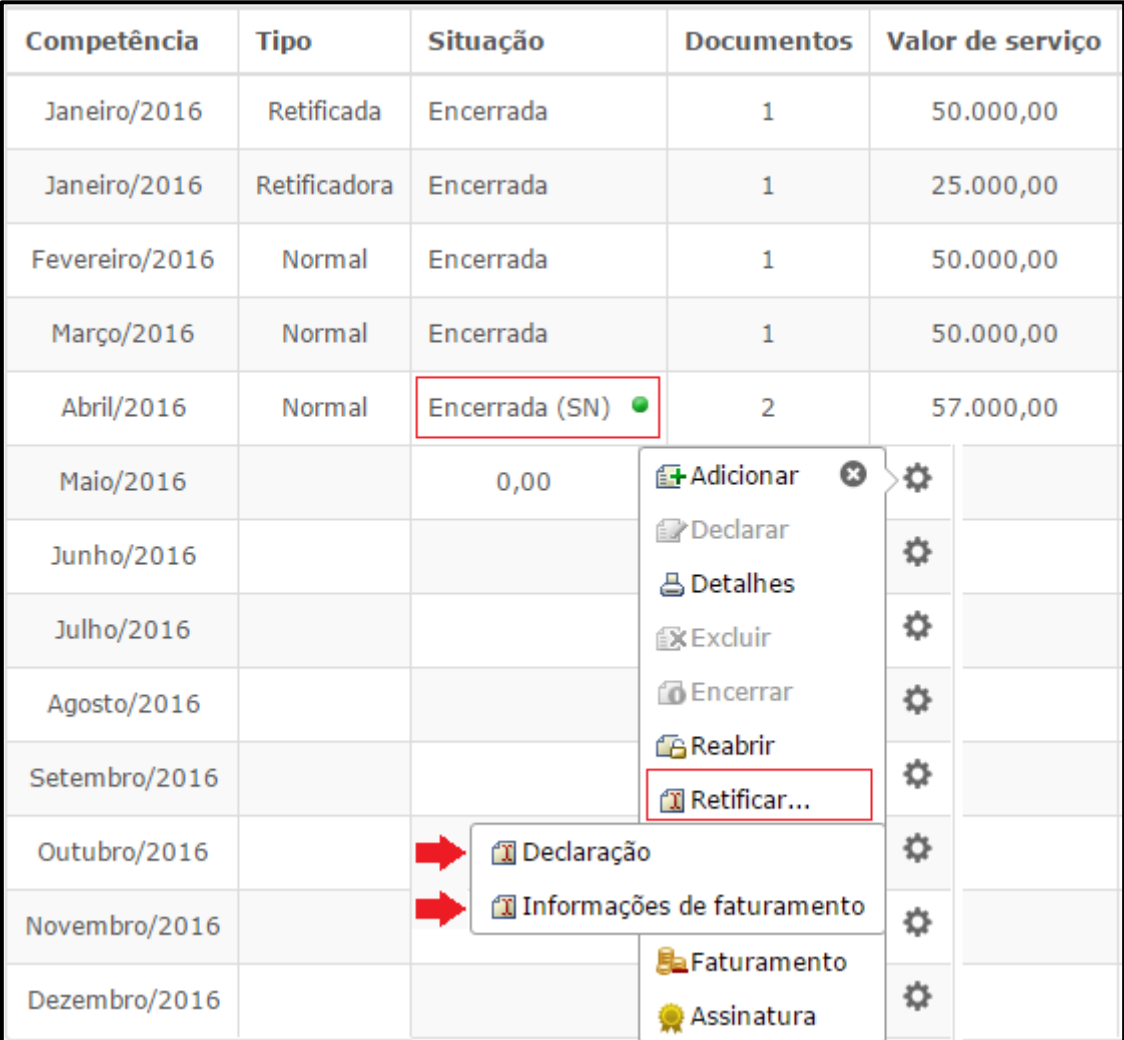

Optando pela opção **Declaração**, será possível efetuar as devidas alterações nas notas declaradas, seguindo o comportamento padrão do sistema. Para os casos onde a retificação gerar um imposto a pagar, será o lançamento apenas com a diferença. Já para os casos onde o imposto a restituir, será gerado um saldo a ser utilizado conforme as regras existentes para utilização do saldo.

Optando pela opção **Informações de faturamento**, o sistema disponibilizará a janela de **Encerramento (Simples Nacional)**, contendo as informações sugeridas pelo sistema e disponibilizando os campos para que o contador retifique os dados que foram indicados.

# UNIVERSIDADE<br>CORPORATIVA

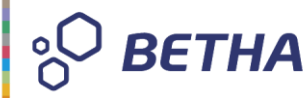

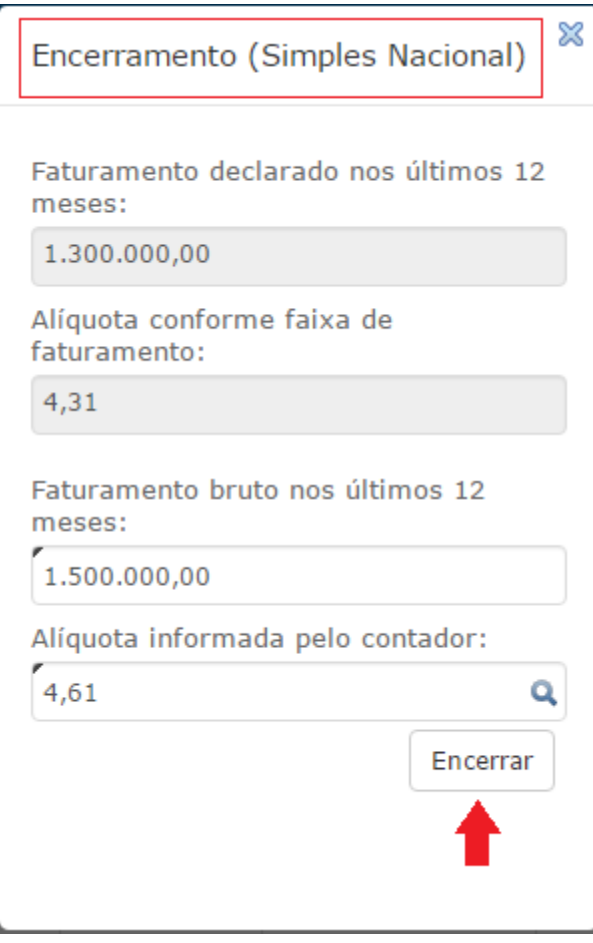

Nos casos em que aos valores de faturamento bruto e alíquota são sugeridos pelo sistema, sempre que houver retificação, referidos valores serão novamente calculados com base nos últimos 12 meses. Desta forma, se alguma informação de faturamento for alterada, o sistema exibirá os dados atualizados. Após a informação dos dados retificadores o sistema o fluxo "normal" de encerramento da declaração Retificadora.

Na retificação das informações do faturamento, o sistema não irá criar outra declaração com o tipo **Retificadora**. Neste processo, o sistema irá manter as informações retificadas na declaração atual, cancelando o valor anteriormente gerado e incluindo o novo valor calculado, desde que a guia de pagamento da declaração não esteja paga.

A declaração permanecerá com a situação **Encerrada (SN)**, porém possuirá ao lado, um indicativo na **cor azul**. Posicionando o mouse sobre este indicativo será apresentado os dados que foram calculados no processo de retificação:

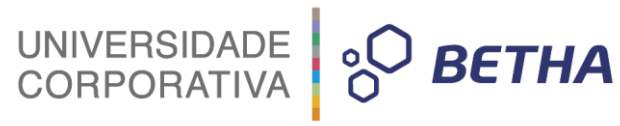

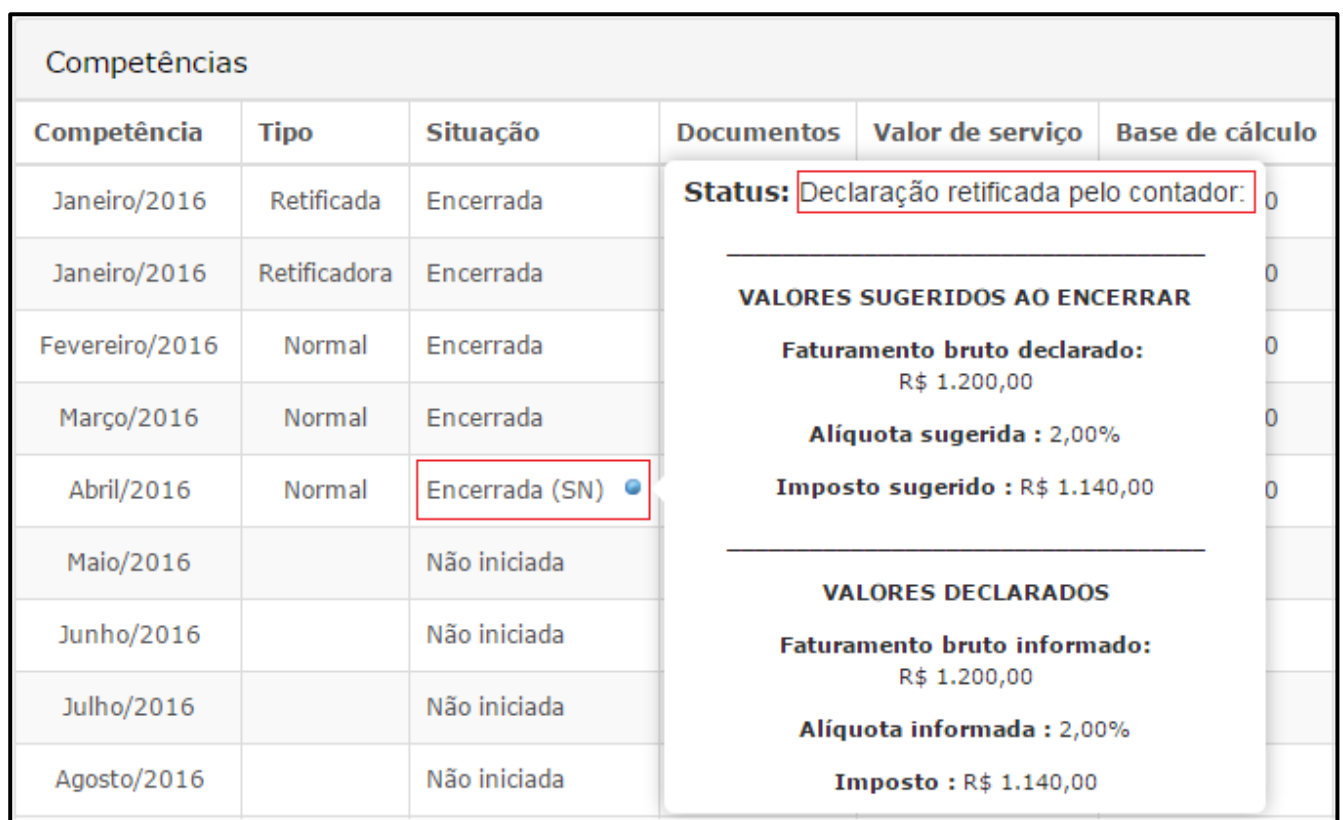

Para consultar os documentos da declaração ou o histórico de retificações, basta clicar sobre a  $\bullet$  e selecionar a opção **Detalhes**, selecionando, na sequência, a opção **Declaração** ou **Faturamento.**

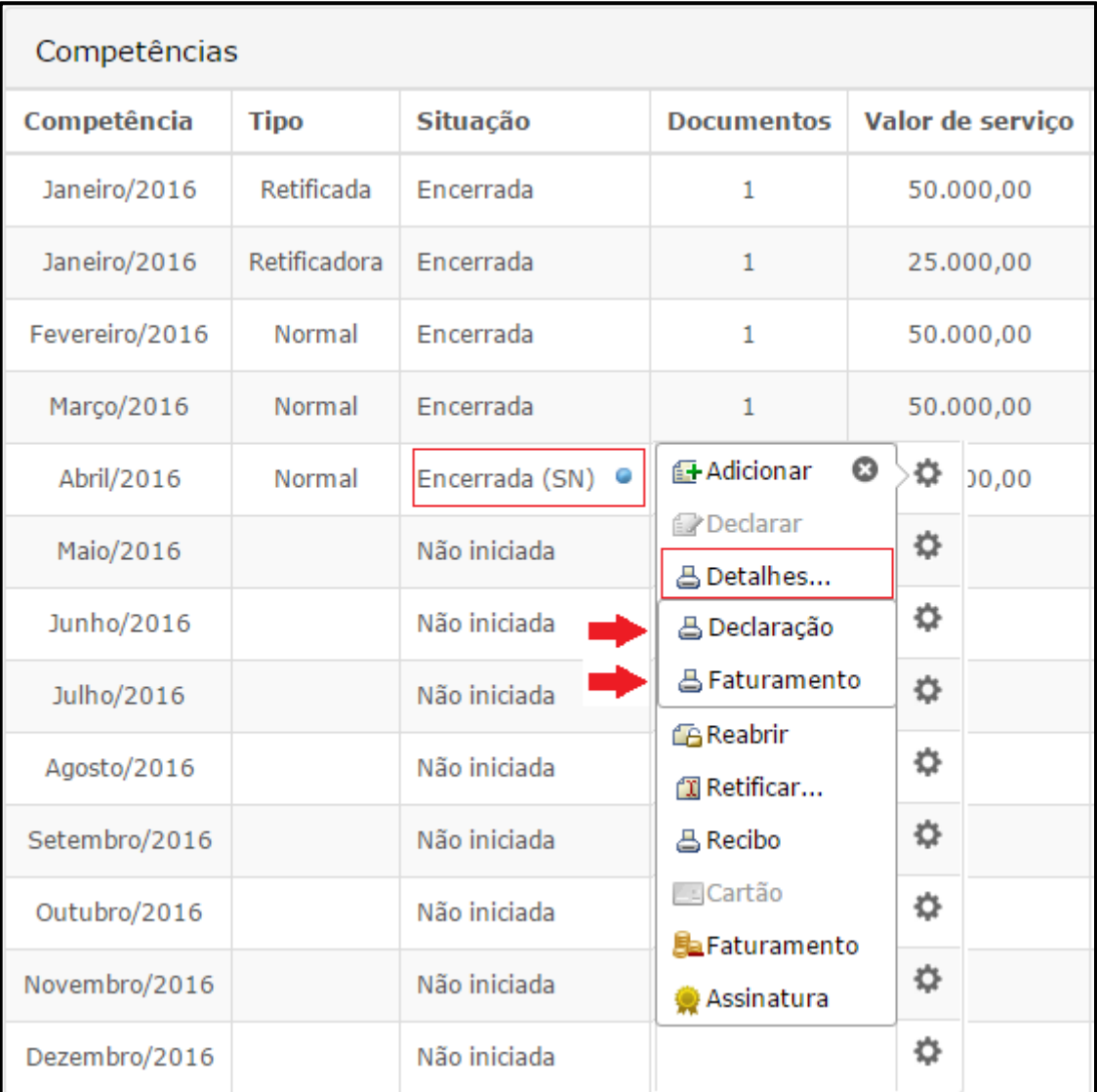

Ao optar pela opção **Declaração**, será possível verificar as informações relacionadas aos documentos que foram declarados, seguindo o modelo já existente de detalhamento. Porém se optar pela opção **Faturamento**, será exibido o histórico de retificações, contendo a data da retificação, os valores sugeridos pelo sistema na retificação e os valores indicados pelo contador na retificação.

Por fim, com relação a reabertura, no caso das declarações que sofreram **retificação de documentação**, o sistema irá efetuar o procedimento atual, ou seja, manterá os dados na declaração do tipo **Retificadora** e sua situação será alterada para **Aberta**. Já no caso das declarações que sofreram **retificação das informações de faturamento**, o sistema irá estornar todas as retificações existentes, alterando a situação da declaração original para **Aberta**. Neste caso, o sistema não exibirá os históricos anteriores à reabertura da declaração.

> **IMPORTANTE**: Este procedimento somente será efetuado por usuário com perfil de contador, nos casos de declarações de Serviços Prestados para clientes optantes do Simples Nacional.

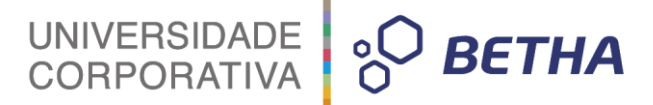

**Controlar faturamento mensal sob venda de mercadoria para contribuintes enquadrados como microempresa:** Esta opção faz com que os Contribuintes enquadrados como **Microempresas** sejam obrigados a realizar sua **Declaração de Faturamento,** antes do encerramento das declarações de serviços prestados. Vale lembrar que, para isso ocorrer, é necessário que a declaração de faturamento esteja habilitada (Cadastros >> Liberação de recursos).

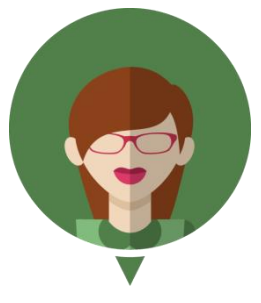

**-Veja como funciona no módulo Contribuinte:**

Quando o Contribuinte enquadrado como microempresa encerrar uma Declaração, o sistema irá notificá-lo sobre a necessidade da realização da Declaração de Faturamento para a respectiva competência.

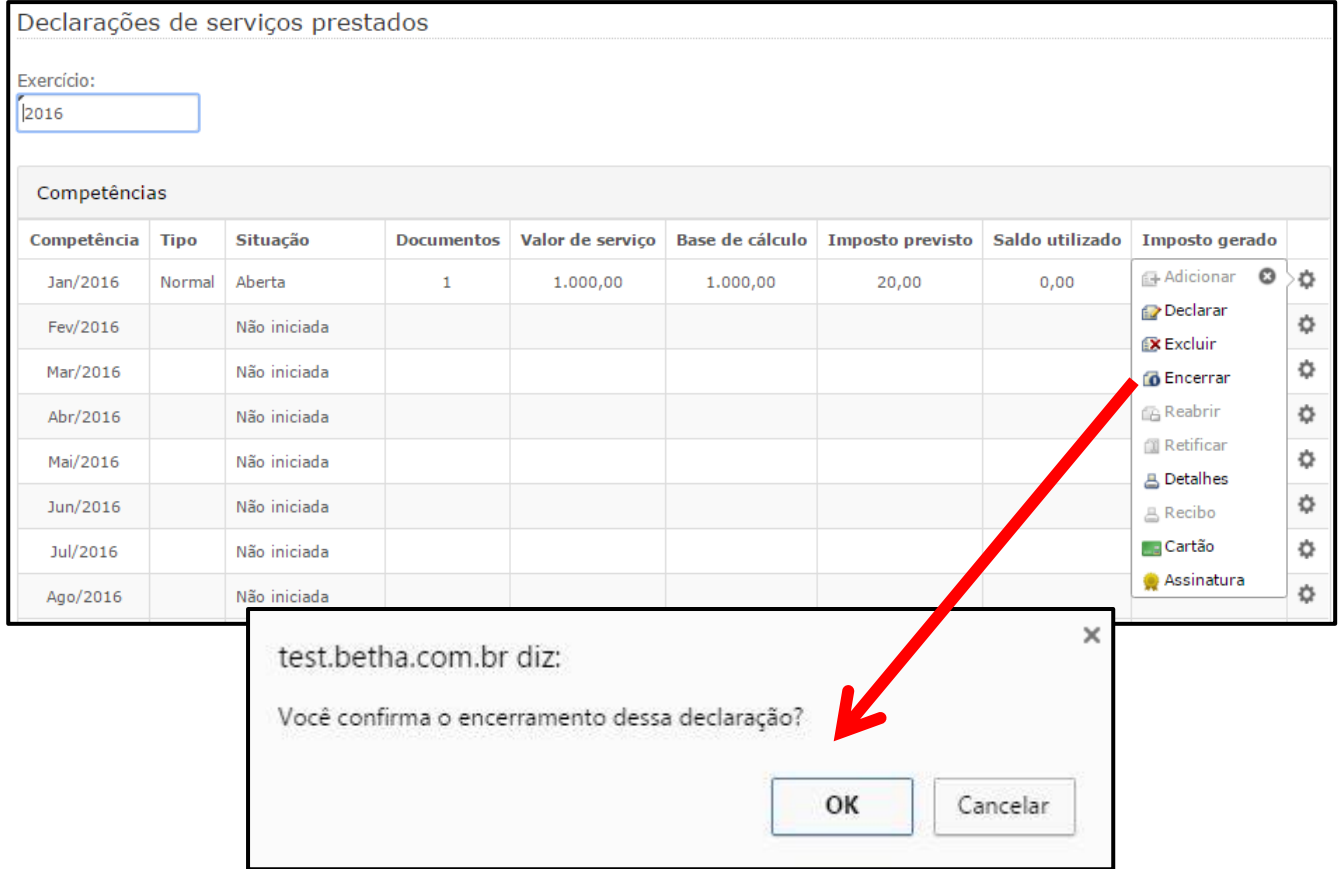

Sendo assim, o Contribuinte deverá **Continuar o processo** e encerrar a declaração de faturamento com *status* de sem movimento ou **Preencher a declaração de faturamento** e então realizar o encerramento:

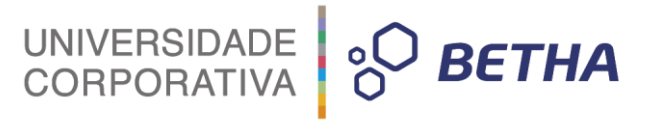

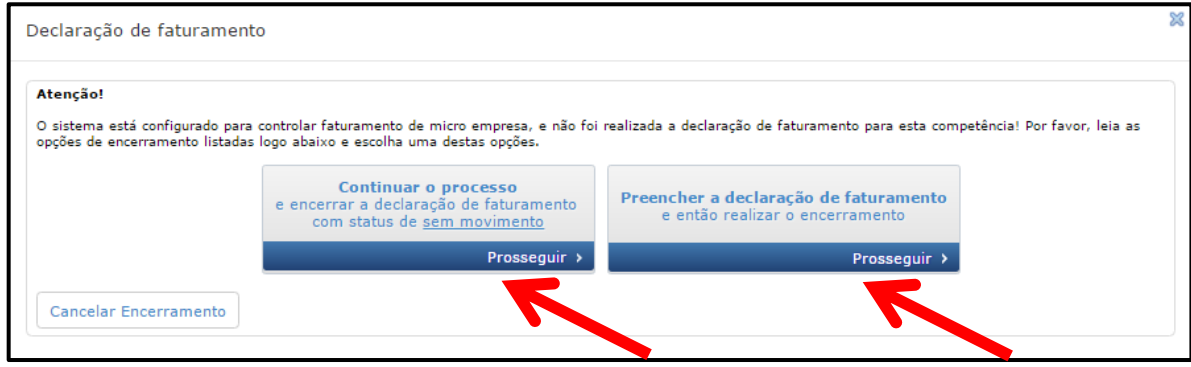

**Possibilitar ao usuário escolher a forma de encerramento das declarações retificadoras com imposto a menor:** Caso esse parâmetro seja habilitado, ao encerrar uma declaração retificadora com valor do imposto menor que a principal, o sistema apresenta duas opções ao Contribuinte:

**Gerar uma nova guia de pagamento para o valor de imposto informado e cancelar a guia referente à declaração retificada:** caso escolhida esta opção, o débito existente é cancelado e gerado novamente, porém com o valor atualizado (menor) em função da declaração retificadora;

**Não gerar nova guia de pagamento e aproveitar o saldo para a próxima declaração**: nesta situação, o débito atual é mantido e a diferença das declarações (normal e retificadora) torna-se um saldo a ser utilizado em uma próxima declaração.

Caso desmarcado este parâmetro, a declaração retificadora será encerrada e a diferença passará a ser um saldo e será utilizado na próxima declaração.

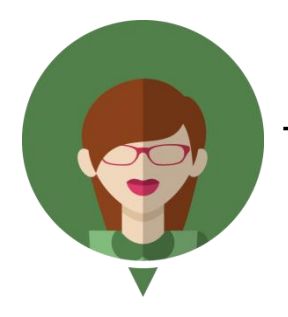

**-Veja como funciona no módulo Contribuinte:**

**Bloquear o encerramento de declarações de serviços prestados de declarantes normais e construtoras caso a respectiva declaração de despesa não esteja encerrada e o valor total declarado seja inferior a \_\_\_\_\_\_\_\_:** Esta opção impede o encerramento das declarações de serviços prestados onde o valor total informado pelo Contribuinte, enquadrado como **N-Normal** ou **C-Construtora**, seja inferior ao mínimo definido pela Entidade. Do mesmo modo, o sistema irá bloquear o encerramento das declarações de serviços prestados caso não haja a **Declaração de Despesa** do período correspondente.

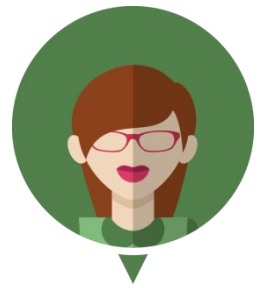

**-Veja como funciona no módulo Contribuinte:**

Quando o Contribuinte enquadrado como **N-Normal** ou **C-Construtora** encerrar uma **Declaração de Serviços Prestados**, o sistema irá notifica-lo sobre a necessidade da realização da **Declaração de Despesas** para a respectiva competência.

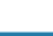

32

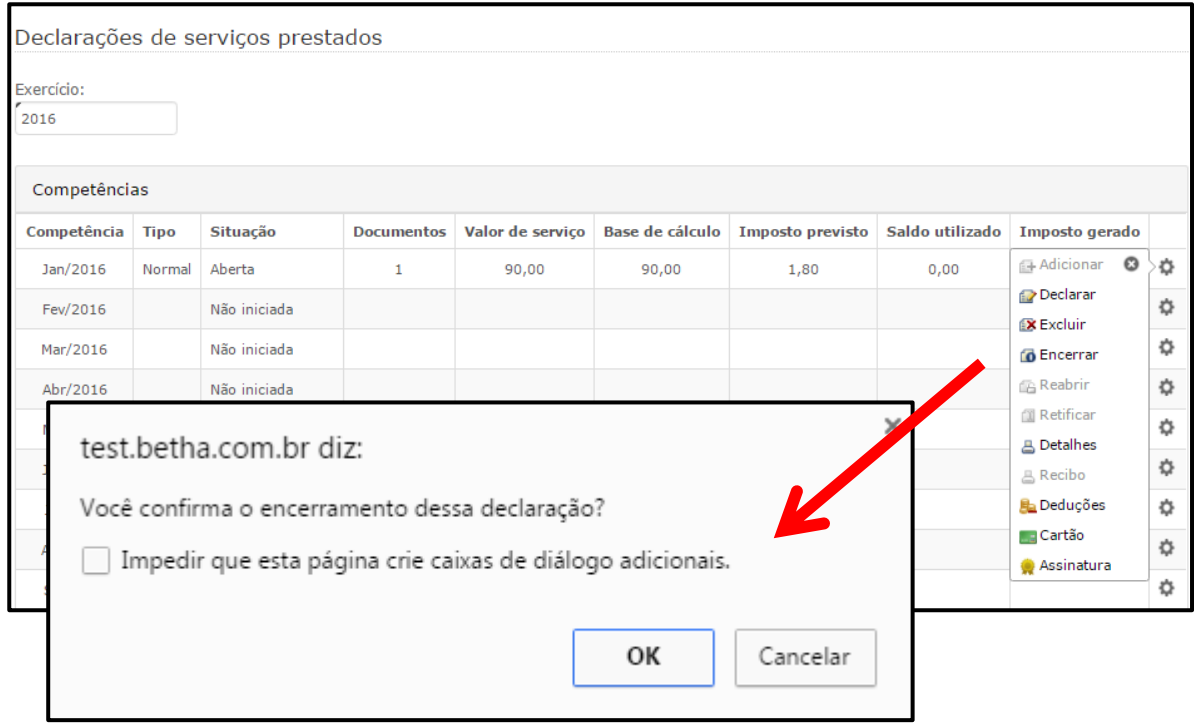

Sendo assim, o Contribuinte deverá **Continuar o processo** e encerrar a declaração de despesas com valor R\$ 0,00 ou **Preencher a declaração de despesas** e então realizar o encerramento:

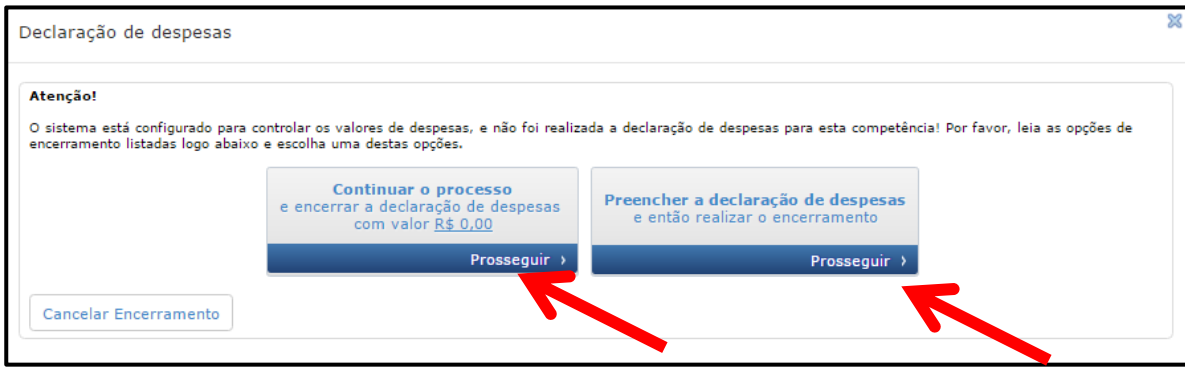

**Gerar ISS para optantes do simples nacional no encerramento de declarações de serviços prestados:** Caso este parâmetro seja habilitado, o sistema irá gerar o valor de ISS ao encerrar as declarações de serviços prestados para optantes do Simples Nacional.

#### <span id="page-33-0"></span>**1.4 Pendências**

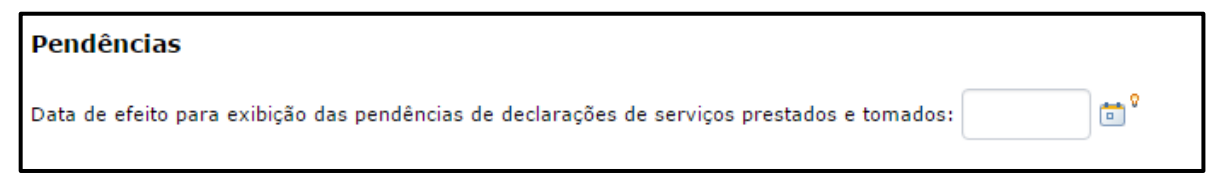

**Data de efeito para exibição das pendências de declarações de serviços prestados e tomados:** Informe a data base para exibição das pendências de documentos fiscais. Caso não seja informada uma data, todas as pendências de declarações serão informadas. Já caso seja informada uma data, o sistema irá ocultar as pendências de declarações de documentos fiscais anteriores a data base informada.

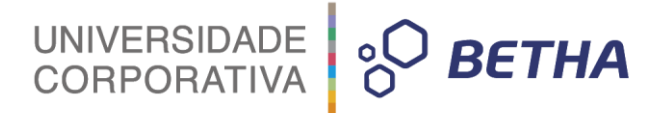

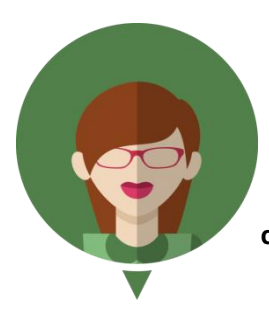

**-Veja como funciona: Levando em consideração a data base 01/01/2016, o sistema deverá exibir somente as pendências de documentos não declarados com data do fato gerador igual e/ou posterior a esta data. Todas as pendências de declarações de documentos fiscais com data do fato gerador anterior a esta, devem ser desconsideradas automaticamente pelo sistema.**

<span id="page-34-0"></span>**1.5 Opções**

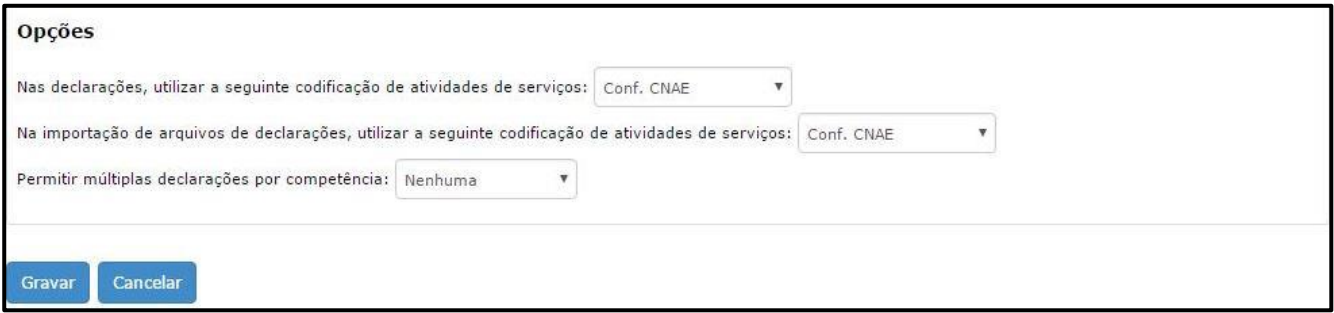

**Nas declarações, utilizar a seguinte codificação de atividades de serviços:** Por meio deste parâmetro é possível determinar qual a codificação será utilizada nas declarações, para identificar as atividades de serviços. São duas opções disponíveis: **Conf. CNAE**, ou seja, segundo o Cadastro Nacional de Atividades Econômicas ou **Conf. a Lei 116/2003**.

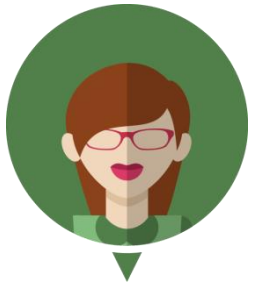

**-Veja como funciona no módulo Contribuinte:**

Caso você opte por **Conf. CNAE** o sistema apresentará desta maneira:

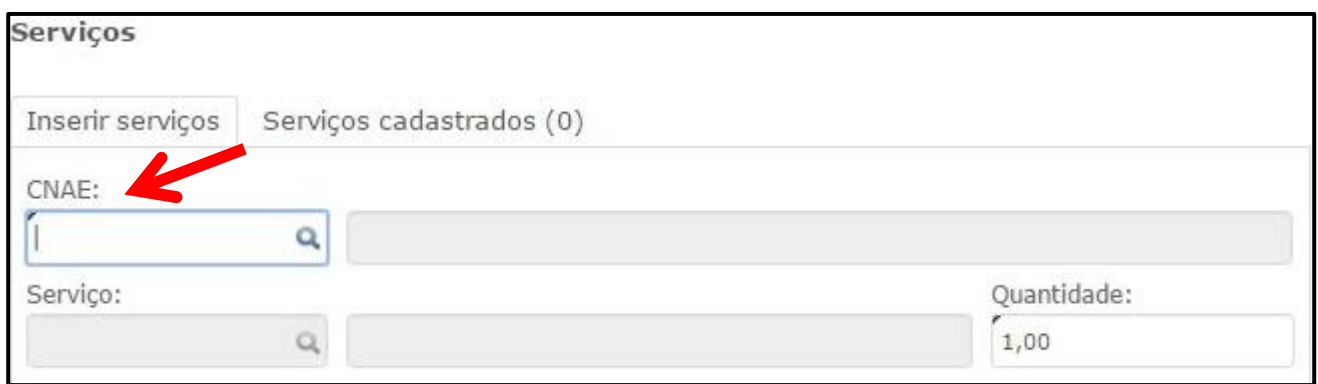

Já caso você opte por **Conf. a Lei 116/2003** o sistema apresentará desta maneira:

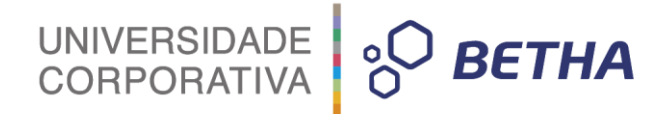

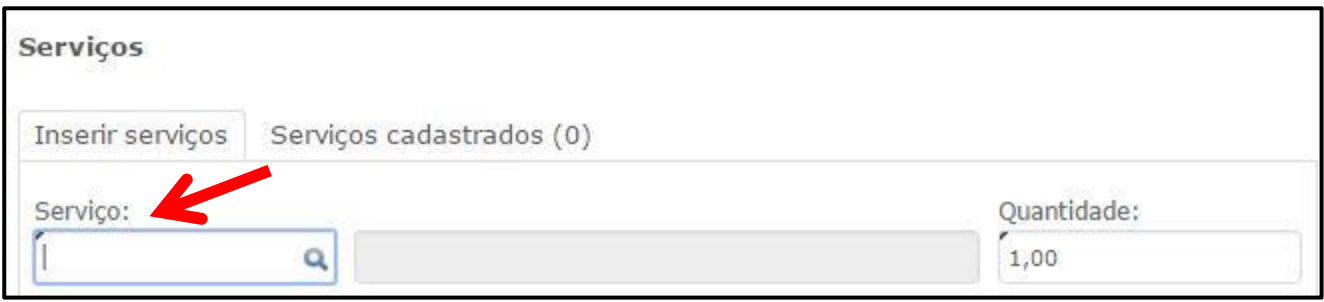

#### **Na importação de arquivos de declarações, utilizar a seguinte codificação de atividades de serviços:**

Por meio deste parâmetro é possível determinar qual a codificação será utilizada na importação de arquivos de declarações, para identificar as atividades de serviços. São duas opções disponíveis: **Conf. CNAE**, ou seja, segundo o Cadastro Nacional de Atividades Econômicas ou **Conf. a Lei 116/2003**.

**Permitir múltiplas declarações por competências:** Este parâmetro permite que sejam adicionadas várias declarações de serviços para determinada competência. As opções disponíveis são:

**Nenhuma:** Para nenhum tipo de declaração será permitida a inclusão de múltiplas declarações por competências;

**Serviços prestados:** Apenas para as declarações de serviços prestados será permitida a inclusão de múltiplas declarações por competências;

**Serviços tomados:** Apenas para as declarações de serviços tomados será permitida a inclusão de múltiplas declarações por competências;

**Ambos:** Para as declarações de serviços tomados e declarações de serviços prestados será permitida a inclusão de múltiplas declarações por competências.

#### <span id="page-35-0"></span>**1.6 Declaração de faturamento bruto**

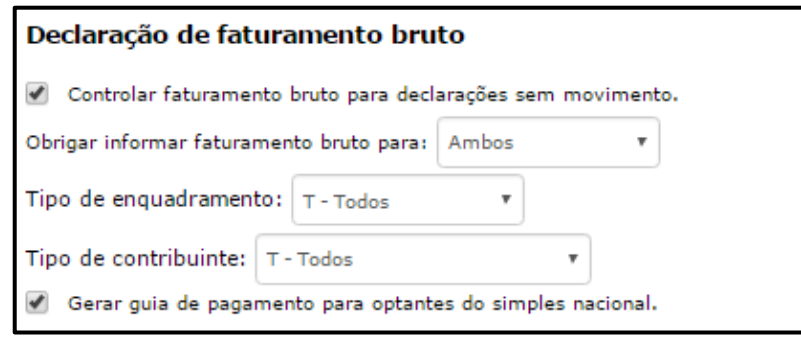

**Controlar faturamento bruto para declarações sem movimento:** Este parâmetro permite que seja gerado um valor mínimo de ISS para os contribuintes que encerrem sua declaração "sem movimento" em uma determinada competência.

**Obrigar informar faturamento bruto para:** Através deste parâmetro é possível determinar quando o Contribuinte ficará obrigado a informar o faturamento bruto ao efetuar o encerramento das declarações. As opções disponíveis são: **Ambos, Serviços prestados ou Serviços tomados.**

**Tipo de enquadramento:** Através deste parâmetro é possível determinar qual(quais) o(s) tipo(s) de enquadramento do Contribuinte ficará(ficarão) obrigado(s) a informar o faturamento bruto ao efetuar o encerramento das declarações. As opções disponíveis são: **T – Todos**, **F – Fixo**, **H – Homologado**, **E – Estimado**, ou **N – Não enquadrado.**

**Tipo de contribuinte:** Através deste parâmetro é possível determinar quais os Contribuintes ficarão obrigados a informar o faturamento bruto ao efetuar(em) o encerramento das declarações. As opções disponíveis são: **T – Todos**, **N – Normal**, **C – Construtora**, **I – Serviço declarado por conta**, **E – Entidade especial** ou **O – Condomínio.**
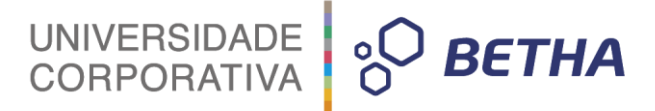

**Gerar guia de pagamento para optantes do simples nacional:** Caso este parâmetro seja marcado, o sistema irá gerar a guia de pagamento para os optantes do Simples Nacional.

Por meio dos quadros: **Faixa de faturamento bruto (não optantes do simples nacional)** e **Faixa de faturamento bruto (optantes do simples nacional)** é possível definir as faixas de faturamento bruto para as empresas não optantes e as optantes do simples nacional.

Para fazer a inclusão, basta clicar no botão **+Adicionar.**

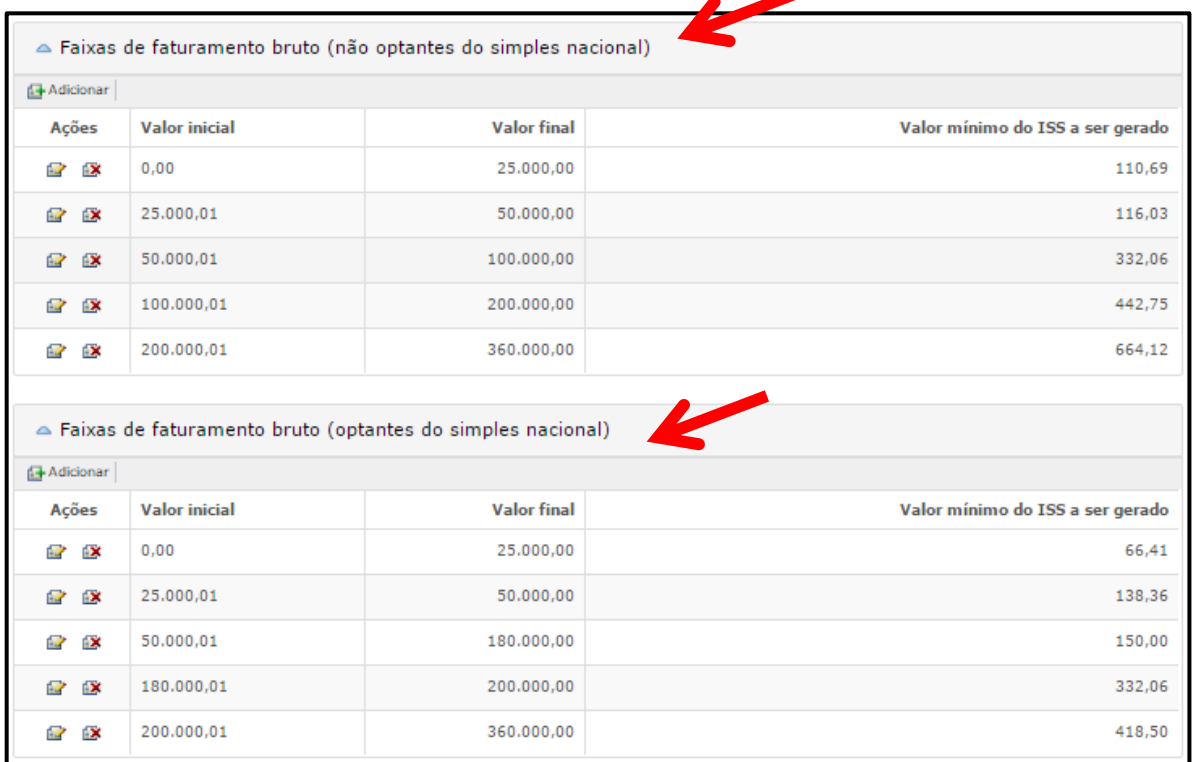

Desta forma, os contribuintes ficarão obrigados a informar estes valores ao efetuarem o encerramento das declarações de serviços prestados e/ou tomados, podendo informar R\$ 0,00, quando não houver valores de faturamento.

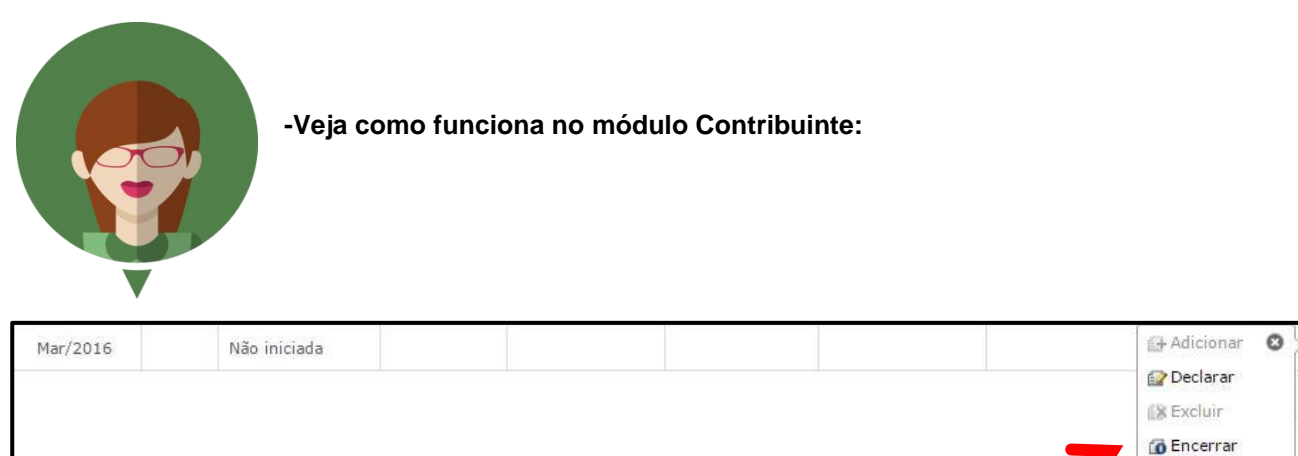

**B** Reabrir Retifican **& Detalhes A** Recibo Cartão Faturamento Assinatura

36

Ó

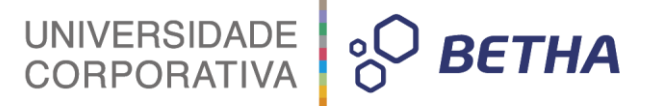

Caso o sistema esteja configurado para controlar o **faturamento bruto para declarações sem movimento**, ao encerrar uma declaração sem movimento o sistema irá notificá-lo da necessidade de informar o faturamento bruto antes de encerrar a declaração:

Informe o faturamento bruto antes de encerrar a declaração sem movimento.

Desta forma, os contribuintes ficarão obrigados a informar estes valores ao efetuarem o encerramento das declarações de serviços prestados e/ou tomados, podendo informar R\$ 0,00, quando não houver valores de faturamento.

Assim sendo, caso não existam valores de faturamento, basta informar R\$ 0,00 e clicar sobre o botão **Gravar**:

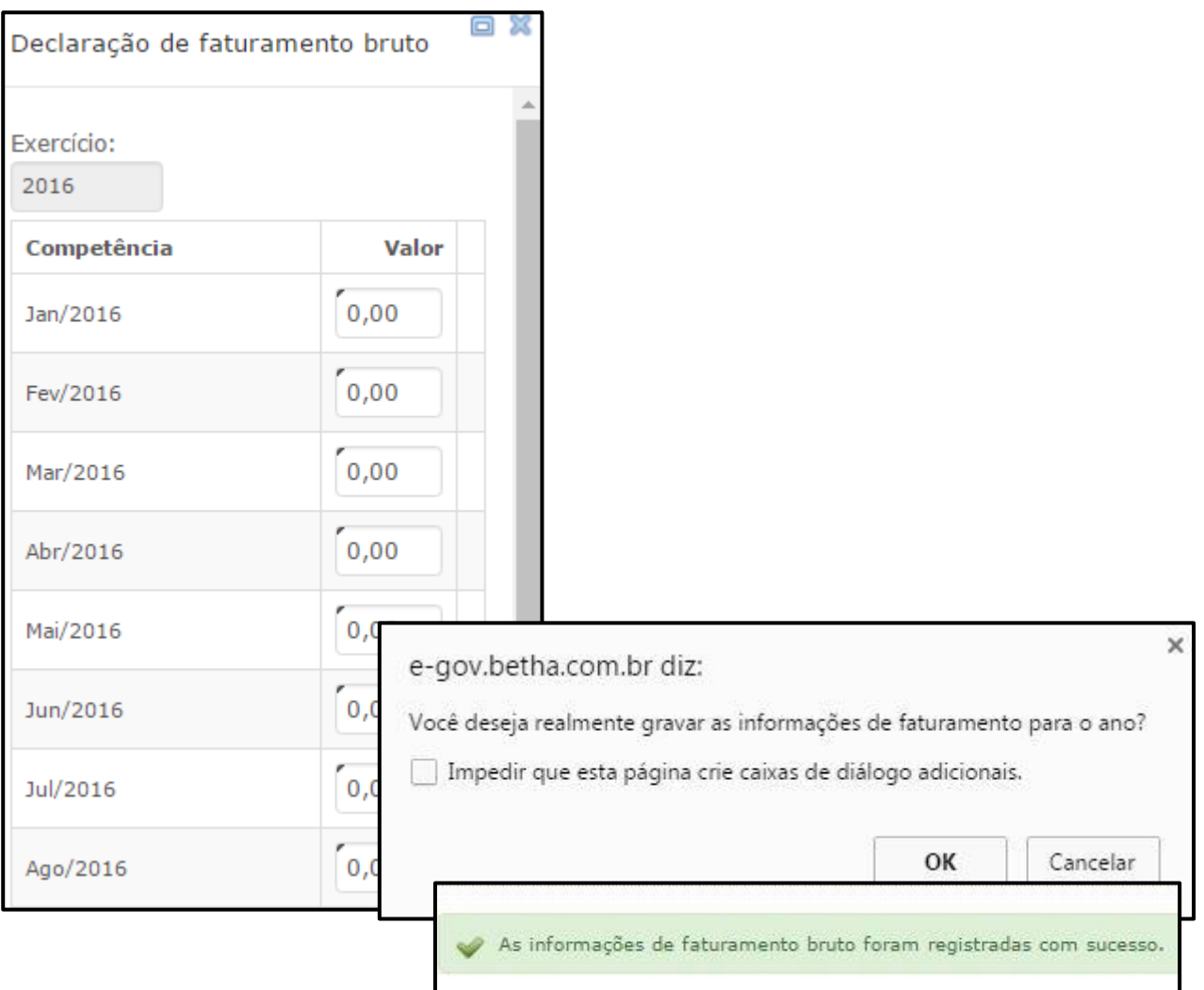

Caso existam valores de faturamento basta informar o valor clicar sobre o botão **Gravar**:

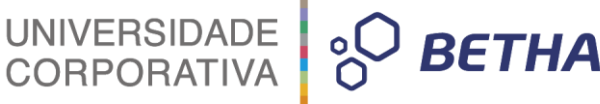

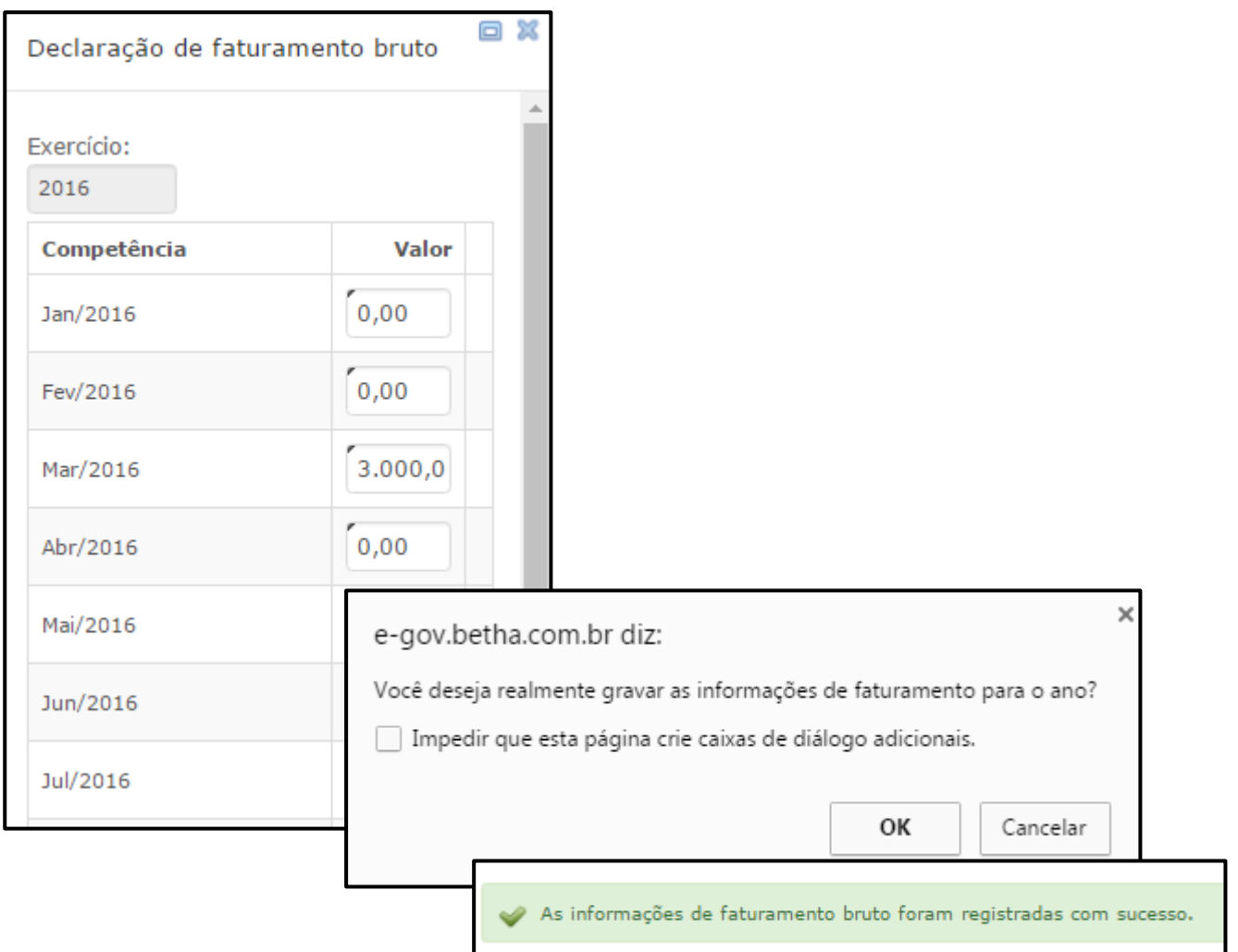

Para obter o valor total de faturamento o sistema irá somar o valor do faturamento bruto de todas as competências do ano anterior ou conforme a data de início da atividade do contribuinte e utilizará a modalidade de arbitramento para as competências que o declarante não informa (Ex.: anteriores ao início da atividade e/ou posteriores a competência corrente).

Por fim, tendo calculado o valor total de faturamento bruto anual, será aplicado à faixa correspondente para obter o valor do ISS a pagar para a competência do encerramento como 'sem movimento'.

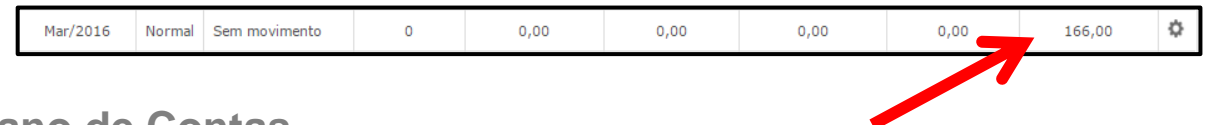

## **2 Plano de Contas**

Por meio deste cadastro é possível realizar o cadastramento de **Planos de contas**, contendo a relação de contas que serão utilizados pelos Contribuintes que realizam Declarações através das contas.

Deste modo, sempre que estes Contribuintes realizarem suas declarações, o sistema irá apresentar a relação de contas vigente.

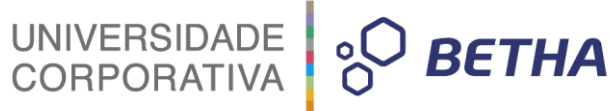

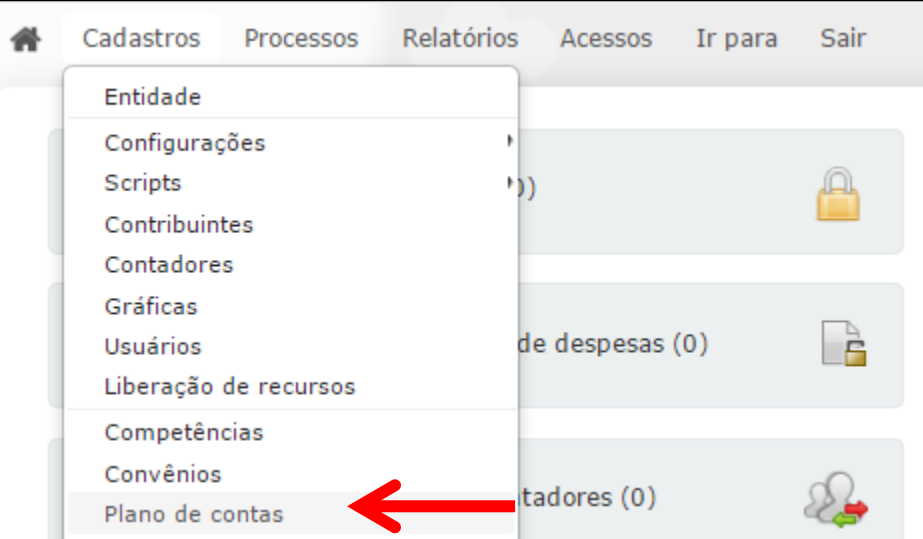

Importante ressaltar que para efetuar suas declarações através das contas, é necessário que o Contribuinte esteja devidamente enquadrado como **I – Serviço declarado por conta**, no campo <Tipo de contribuinte>, constante no menu **Cadastros >> Contribuintes**.

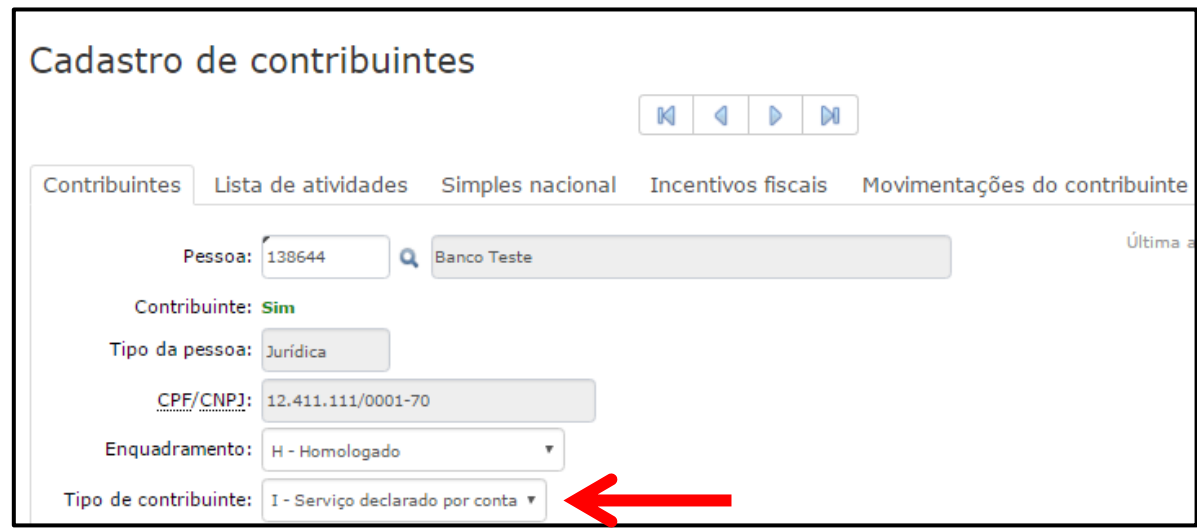

Para iniciar o cadastramento do Plano de contas clique sobre o botão **Novo.** Assim, automaticamente os campos serão habilitados para preenchimento.

No campo <Banco> selecione o banco por meio da tecla F2 ou da ... O campo <Plano de contas> é automaticamente sugerido pelo sistema de forma sequencial. No campo <Máscara> informe a respectiva máscara.

Determine, ainda, se esse plano está ou não vigente. Lembrando que ao definir um plano como vigente, todos os demais cadastrados para aquele Banco serão marcados como não vigentes.

Clique sobre o botão **Gravar**.

UNIVERSIDADE 80 BETHA

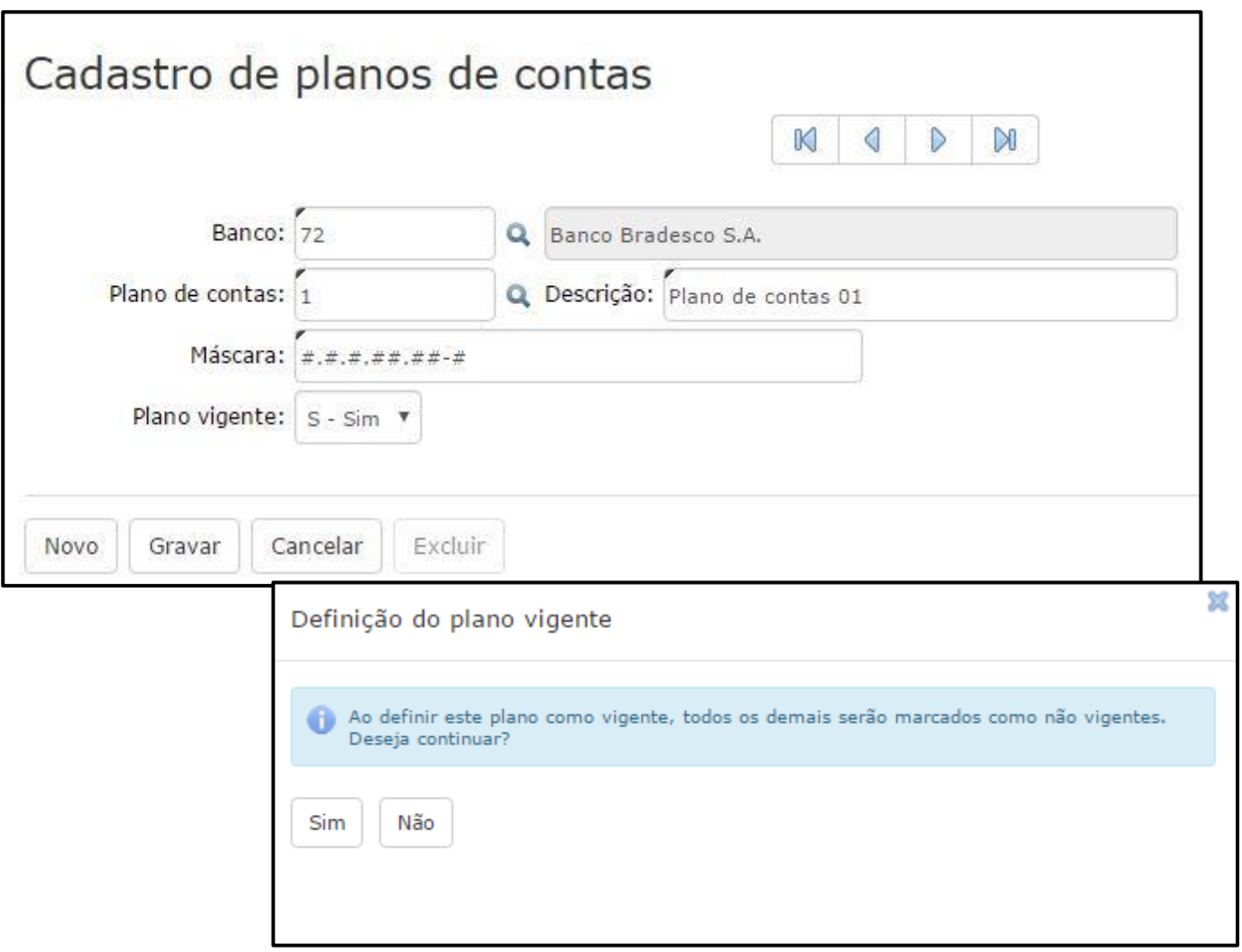

Na sequência, você terá duas opções: **+Adicionar conta** ou **Importar contas COSIF**. Clique sobre a opção desejada.

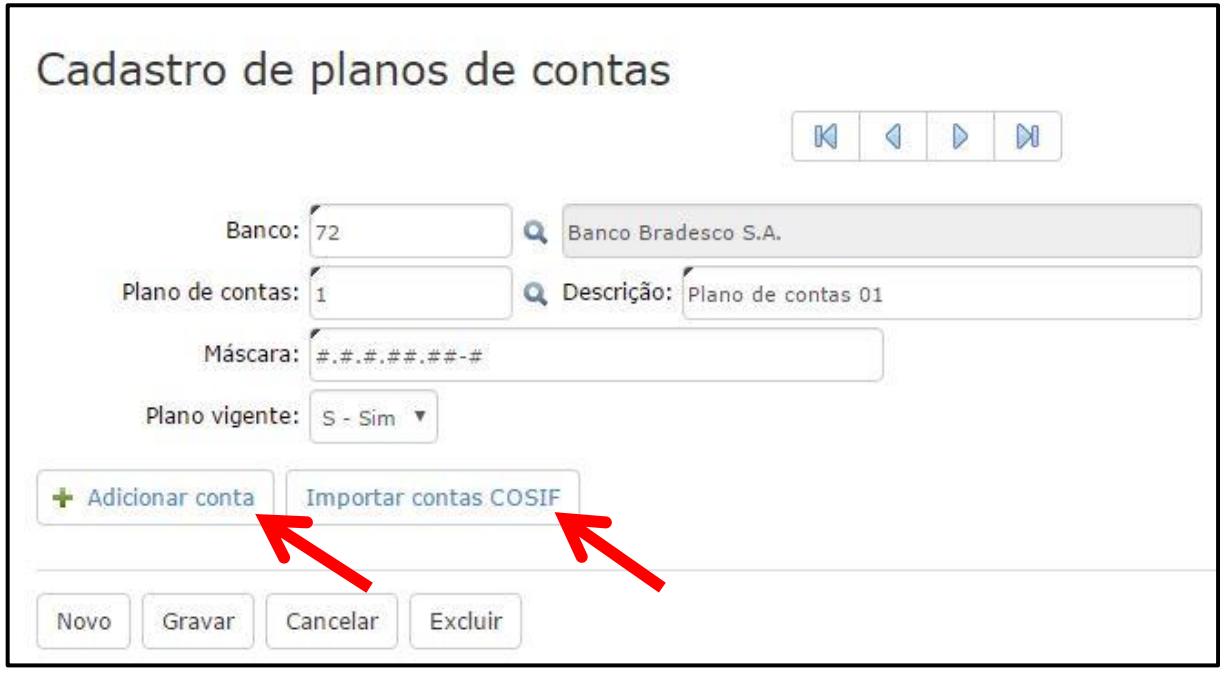

40

UNIVERSIDADE<br>CORPORATIVA **BETHA** 

Para adicionar contas clique sobre o botão +**Adicionar conta**. Realizando, na sequência, o preenchimento dos campos.

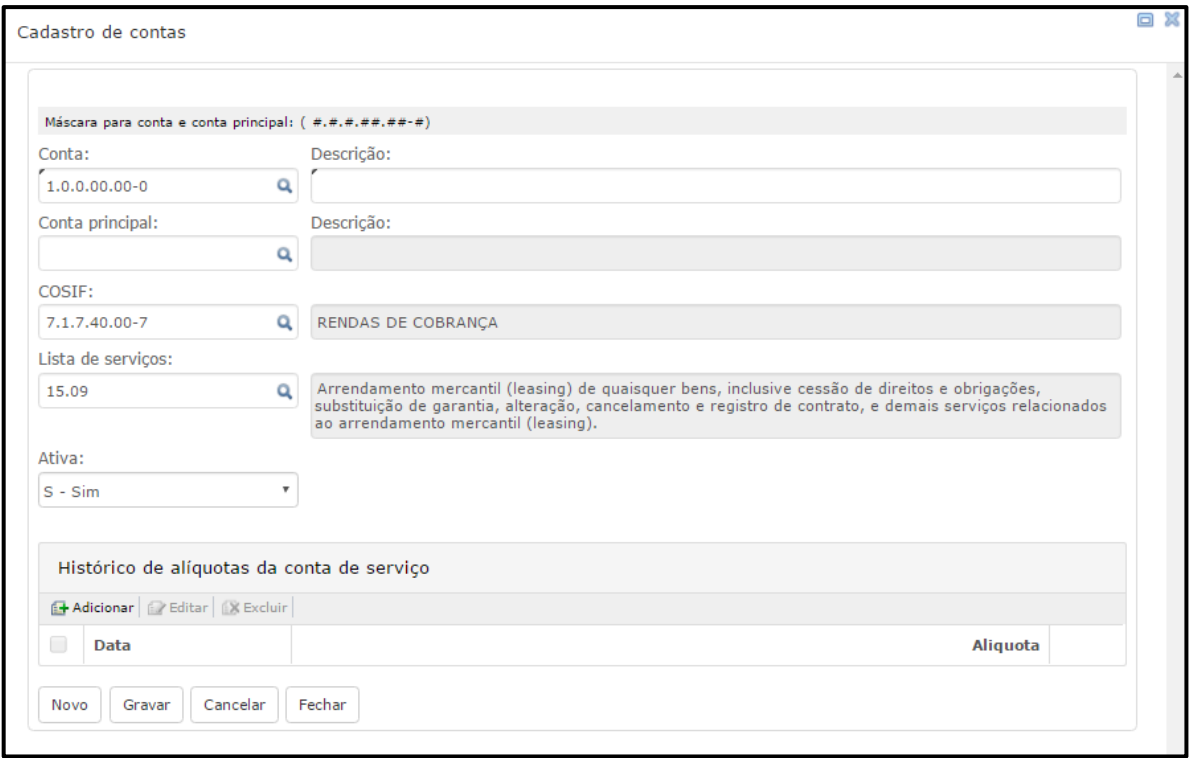

No campo <Conta> informe a conta de serviço. Você pode realizar busca por meio da tecla F2 ou da

. No campo <Descrição> informe uma descrição referente a conta de serviço bancário.

O campo <Conta principal> permite que você vincule a conta que está sendo cadastrada a uma principal. Deste modo, se nada for informado nesse campo, a conta atual será considerada principal (sintética ou agrupadora). Se a conta principal for informada, a conta atual será considerada analítica (agrupada). Você

pode realizar busca por meio da tecla F2 ou da

No campo <COSIF> você deve informar o código da conta COSIF (Plano Contábil das Instituições do Sistema Financeiro Nacional) à qual está relacionada a conta de serviço que está sendo cadastrada. Realize

busca por meio da tecla F2 ou da

Por meio do campo <Lista de serviços> vincule a um dos itens constantes na lista de serviços da Lei 116/03.

Em seguida, no campo <Ativa> determine se a conta está (S- SIM) ou não (N- Não) ativa, ou seja, disponível para o uso.

Através do quadro **Histórico de alíquotas da conta de serviço** informe a **Data base** e a **Alíquota** correspondente a conta que está sendo cadastrada.

Para salvar as alterações clique sobre o botão **Gravar**.

Para importar contas COSIF clique sobre a opção **Importar contas COSIF**. Informe a <Alíquota>, a <Data base> e no campo <Lista de serviços> vincule a um dos itens constantes na lista de serviços da Lei

116/03. Se desejar, realize busca por meio da tecla F2 ou da  $\mathbf{Q}$ .

Por meio do quadro **Grupos de contas** selecione o(s) grupo(s) que você deseja importar. Após realizar a seleção clique sobre o botão **Importar grupo(s) selecionado(s).**

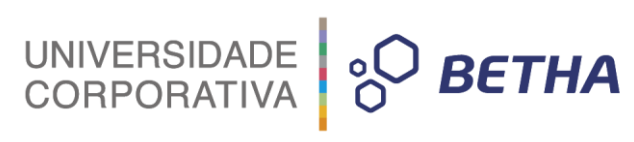

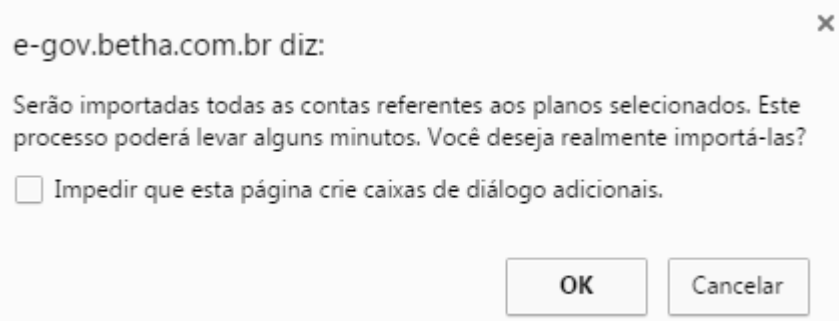

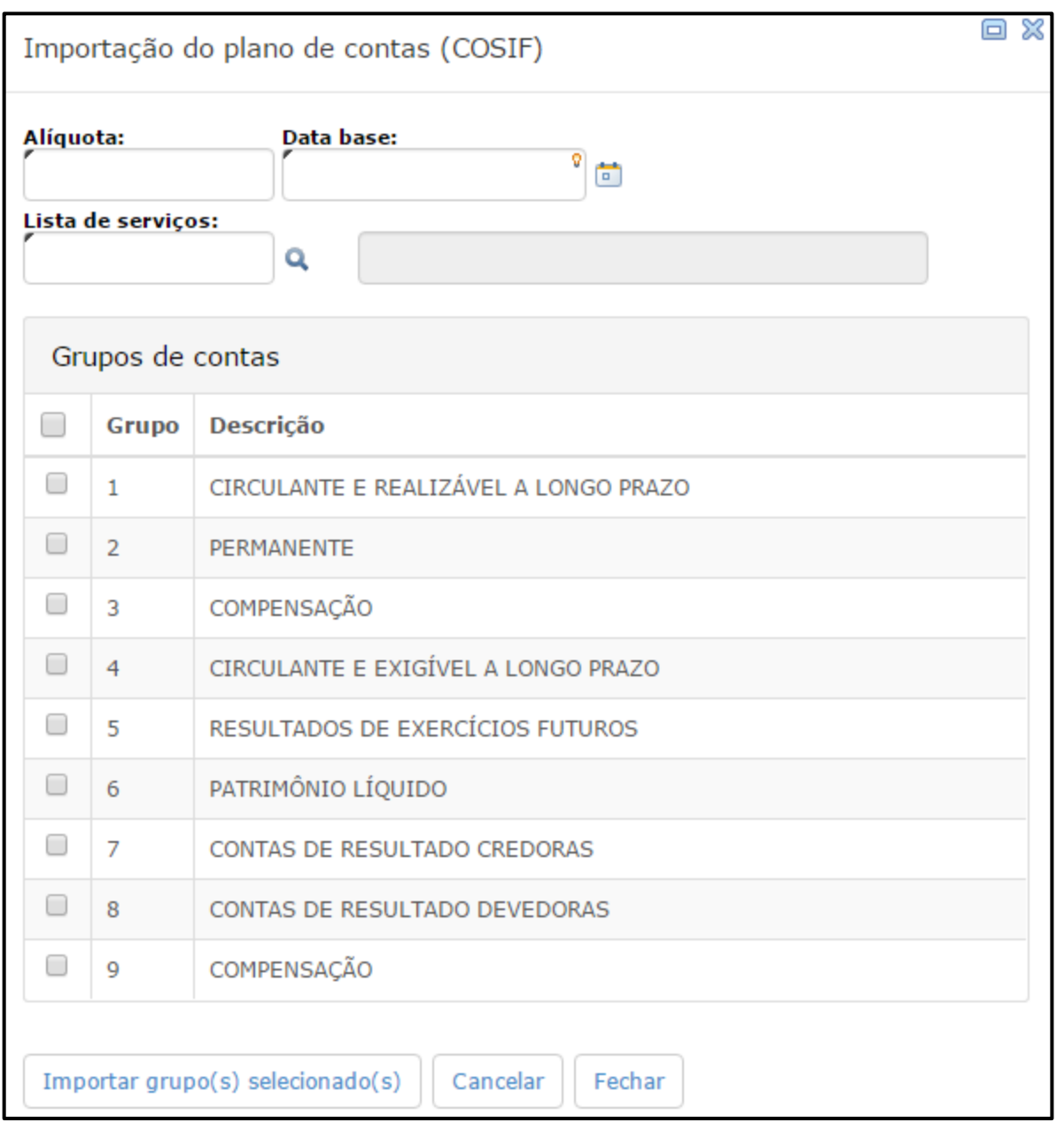

Ao final da importação você será notificado de que as contas foram importadas com sucesso.

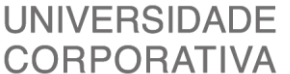

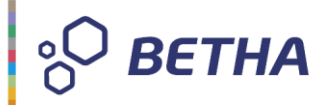

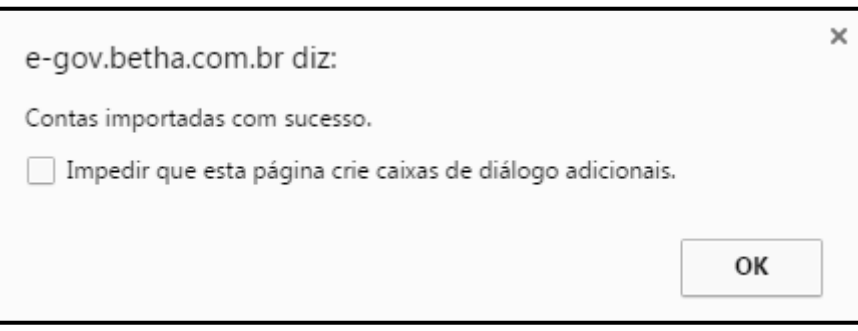

É importante destacar que o cadastro de **Planos de Contas** poderá ser efetuado pelo próprio Contribuinte, no Módulo Contribuinte.

Além de **+Adicionar conta** e **Importar contas COSIF**, é possível, ainda, **Importar planos de contas**.

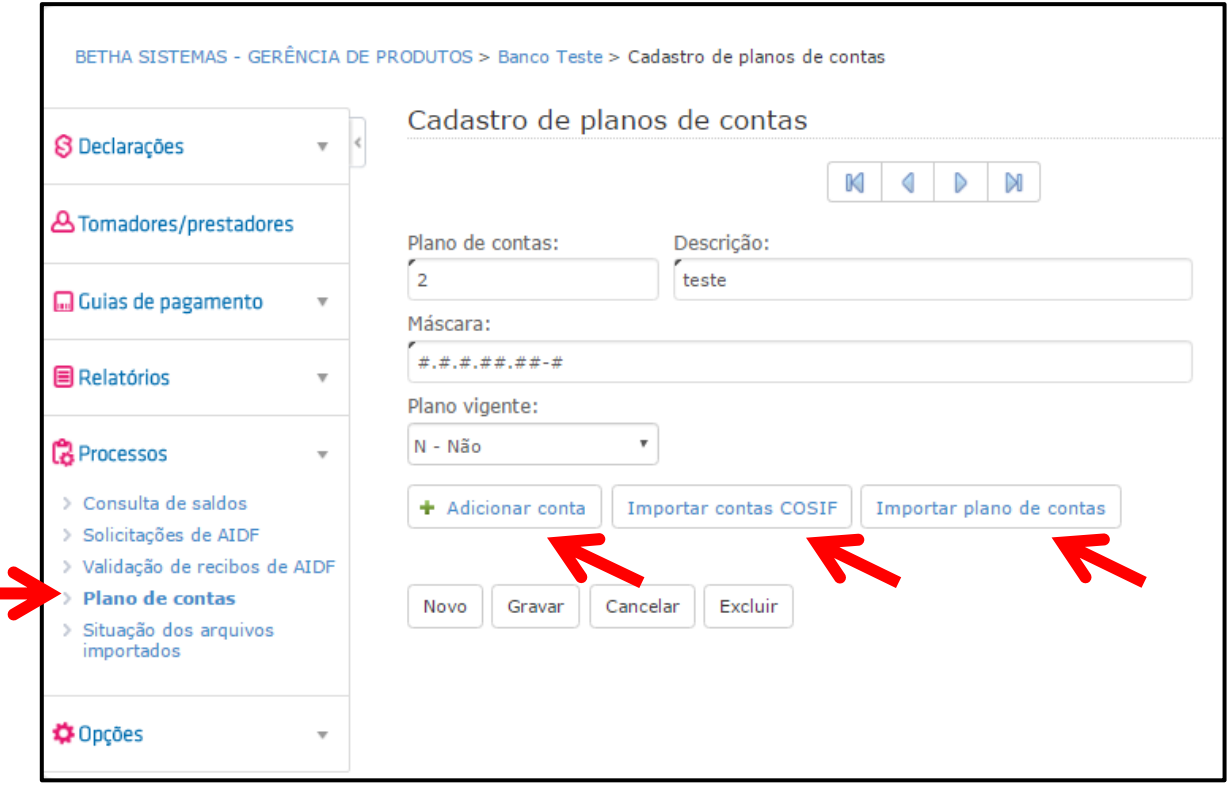

**-Veja como funciona no Módulo Contribuinte:**

Quando o Contribuinte enquadrado como **I- Serviço declarado por conta** realiza sua declaração, o sistema automaticamente apresenta o plano de contas vigente:

UNIVERSIDADE 80 BETHA

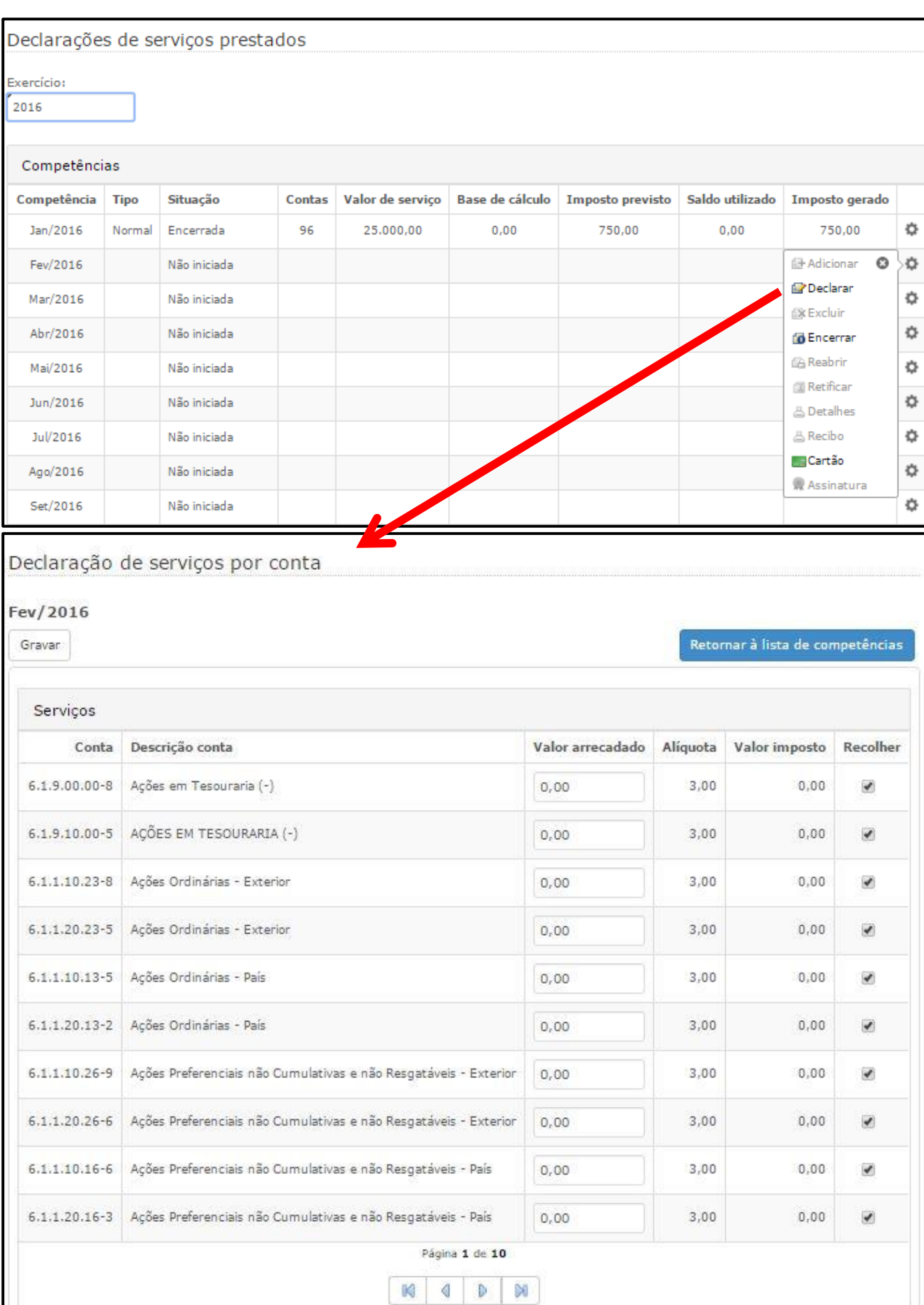

# UNIVERSIDADE<br>CORPORATIVA **<sup>O</sup> BETHA**

#### 2.1 Relatório de Plano de Contas

Emita relatórios de Planos de contas, por meio da rotina **Relatórios >> Planos de contas**. Selecione o modelo desejado: **Geral** ou **COSIF**. Em seguida, aplique os filtros conforme o relatório desejado. Selecione, ainda, o **Formato de saída**.

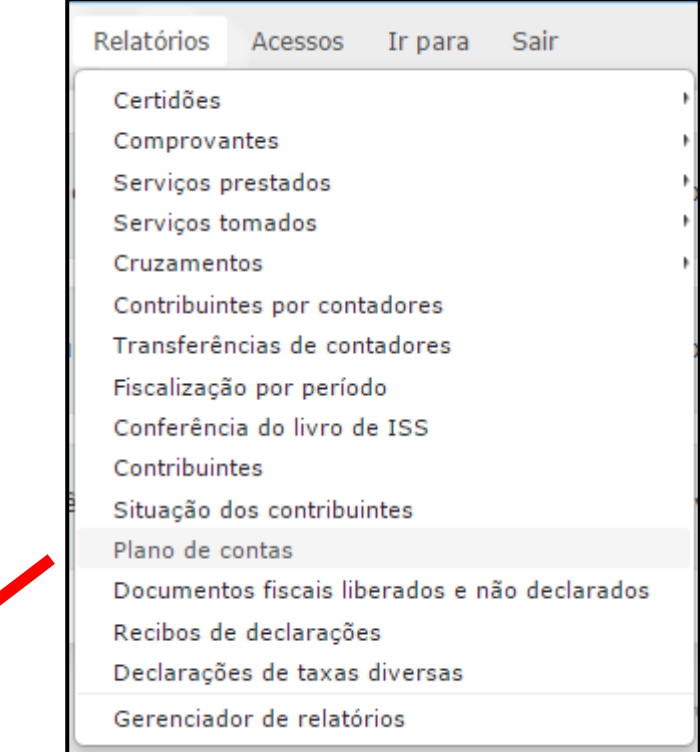

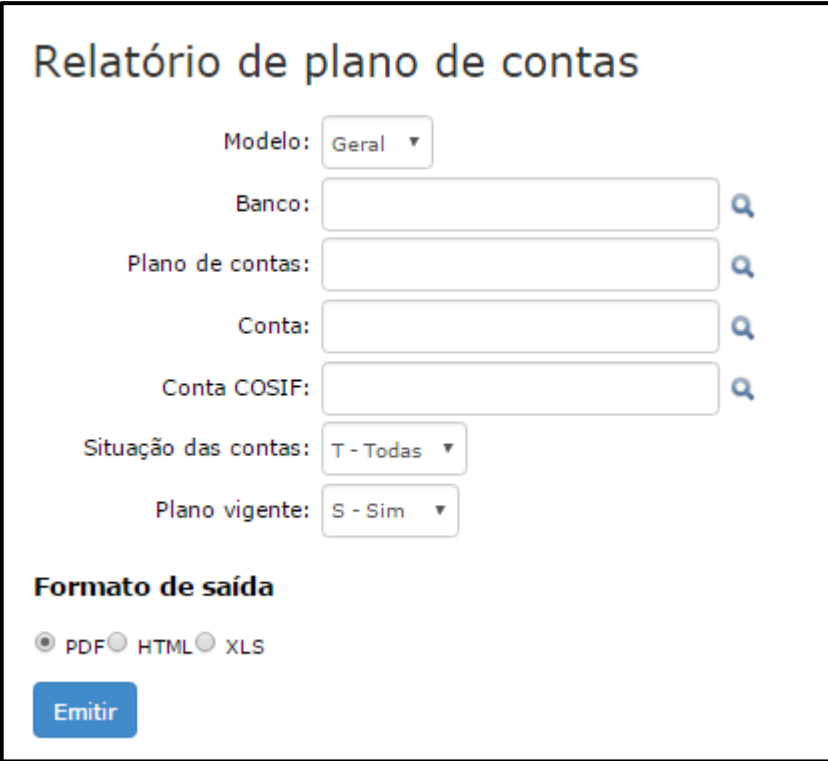

Na sequência você receberá a notificação de que o relatório esta sendo processado.

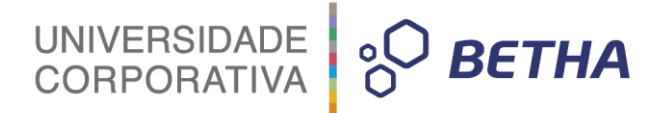

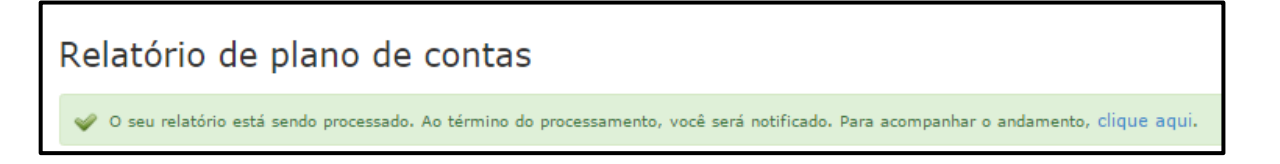

Para visualizar basta clicar sobre o botão **Ver**. O relatório será emitido conforme o formato de saída selecionado.

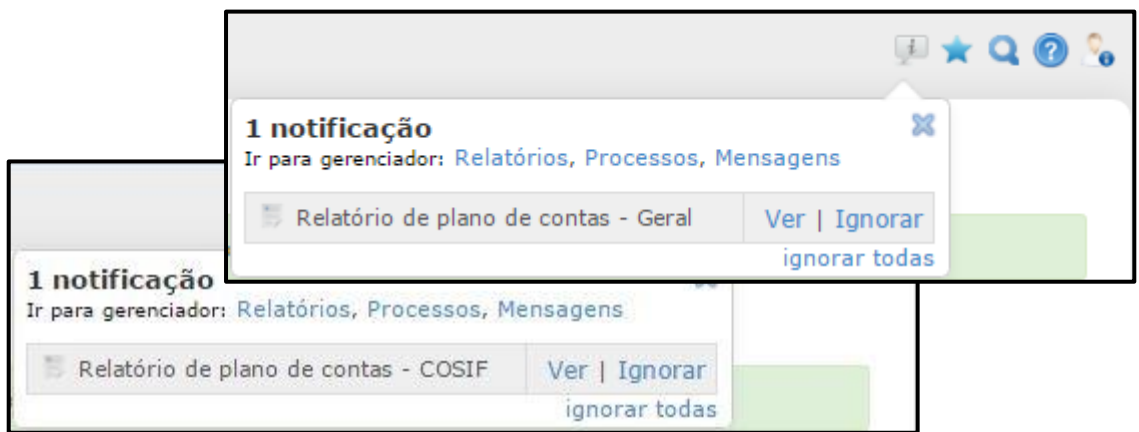

Também é possível visualizá-lo por meio do menu **Relatórios >> Gerenciador de Relatórios**. Localize o respectivo relatório e clique sobre o botão **Exibir**. Lembrando que a partir da data de emissão, os relatórios permanecem disponíveis por 24 horas.

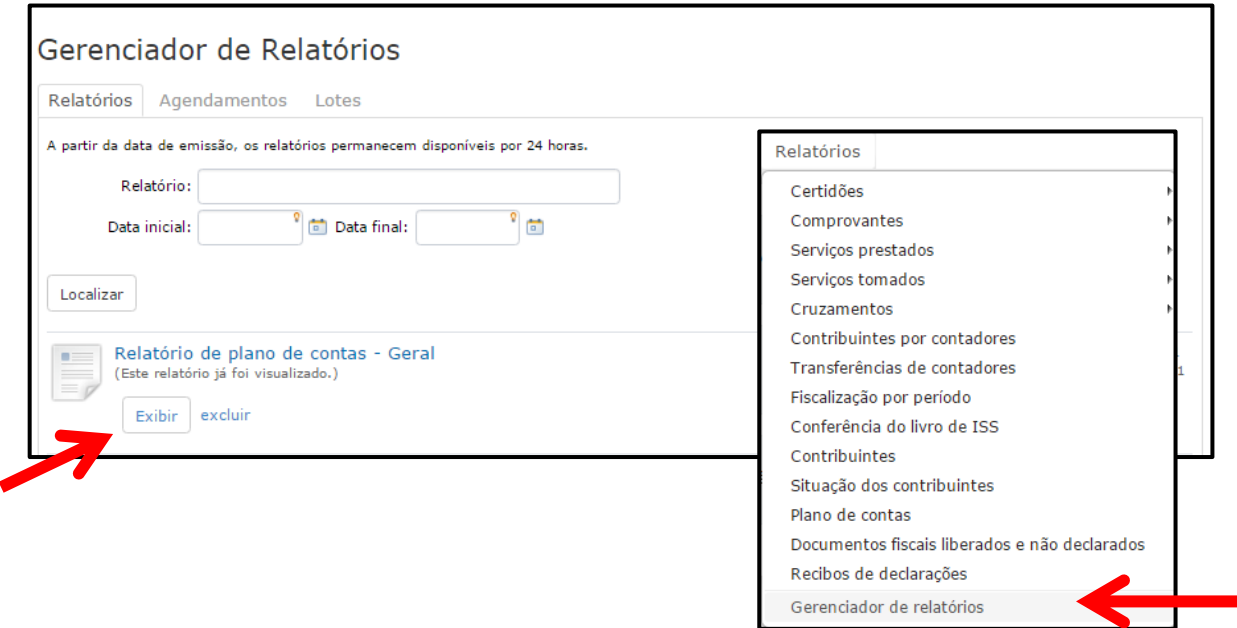

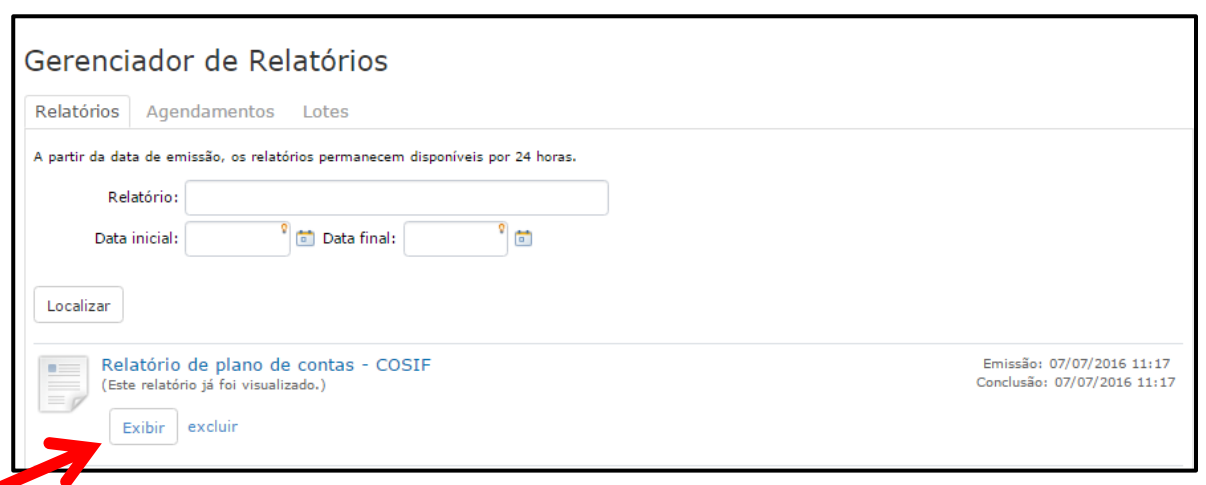

UNIVERSIDADE **& BETHA** 

#### **3 Despesas**

Por meio do menu **Cadastros >> Despesas** é possível cadastrar despesas. Para iniciar o cadastramento clique sobre o botão **Novo.** O campo <Código> é preenchido de forma sequencial e automática pelo sistema. No campo <Descrição> adicione uma descrição referente à despesa. Para finalizar clique sobre o botão **Gravar**.

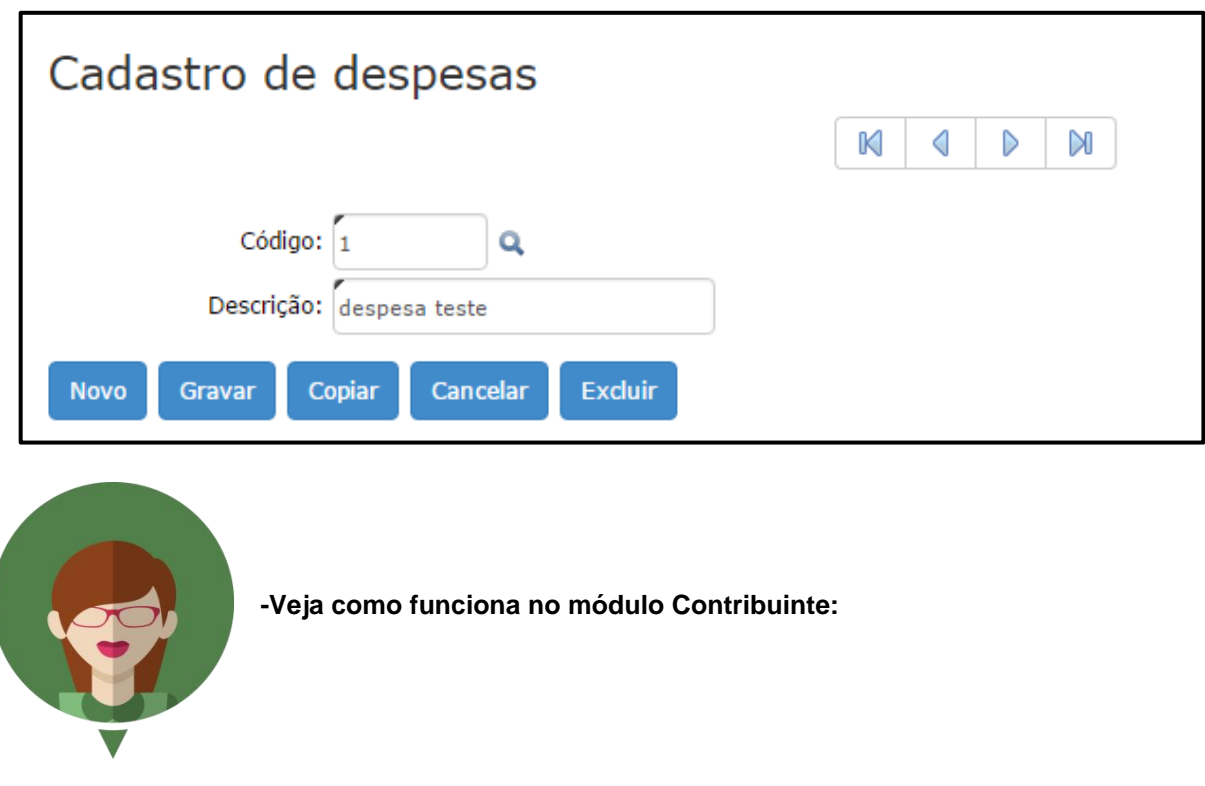

Os itens cadastrados no Cadastro de Despesas serão utilizados nas Declarações de Despesas:

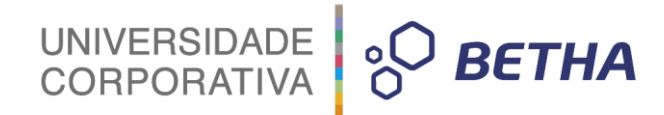

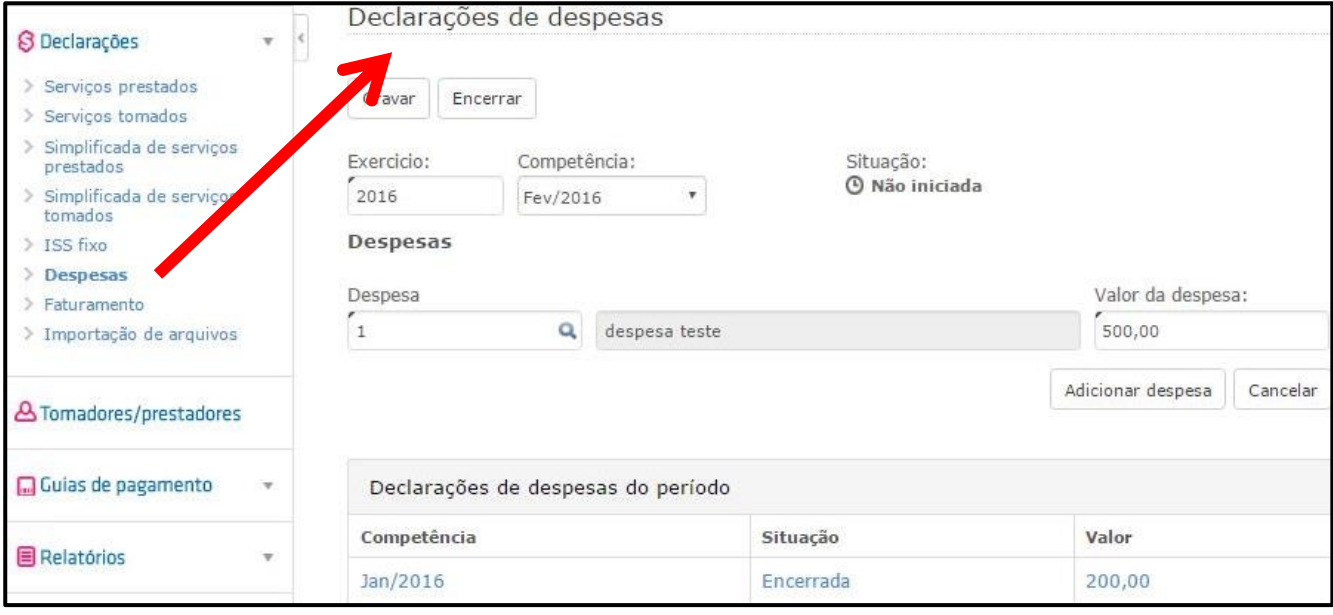

**IMPORTANTE**: Vale lembrar que a Declaração de Despesas somente estará disponível no Módulo Contribuinte caso este recurso tenha sido liberado no menu **Cadastros >> Liberação de recursos**.

### **4 Lista de serviços da lei 116/03**

Por meio do menu **Cadastros >> Lista de serviços da lei 116/06** é possível, de acordo com a legislação municipal, realizar o cadastramento da alíquota aplicável a cada serviço.

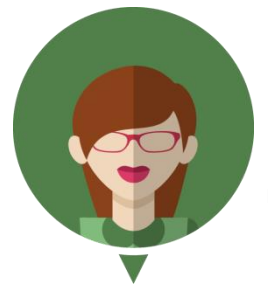

- Oliveira (2002, p. 28)<sup>1</sup> define alíquota como "o percentual definido em lei que, **aplicado sobre a base de cálculo, determina o montante do tributo a ser recolhido".**

-<sup>1</sup> OLIVEIRA, Luís Martins de. **Manual de Contabilidade Tributária***.* São Paulo: Atlas, 2002.

UNIVERSIDADE **& BETHA** 

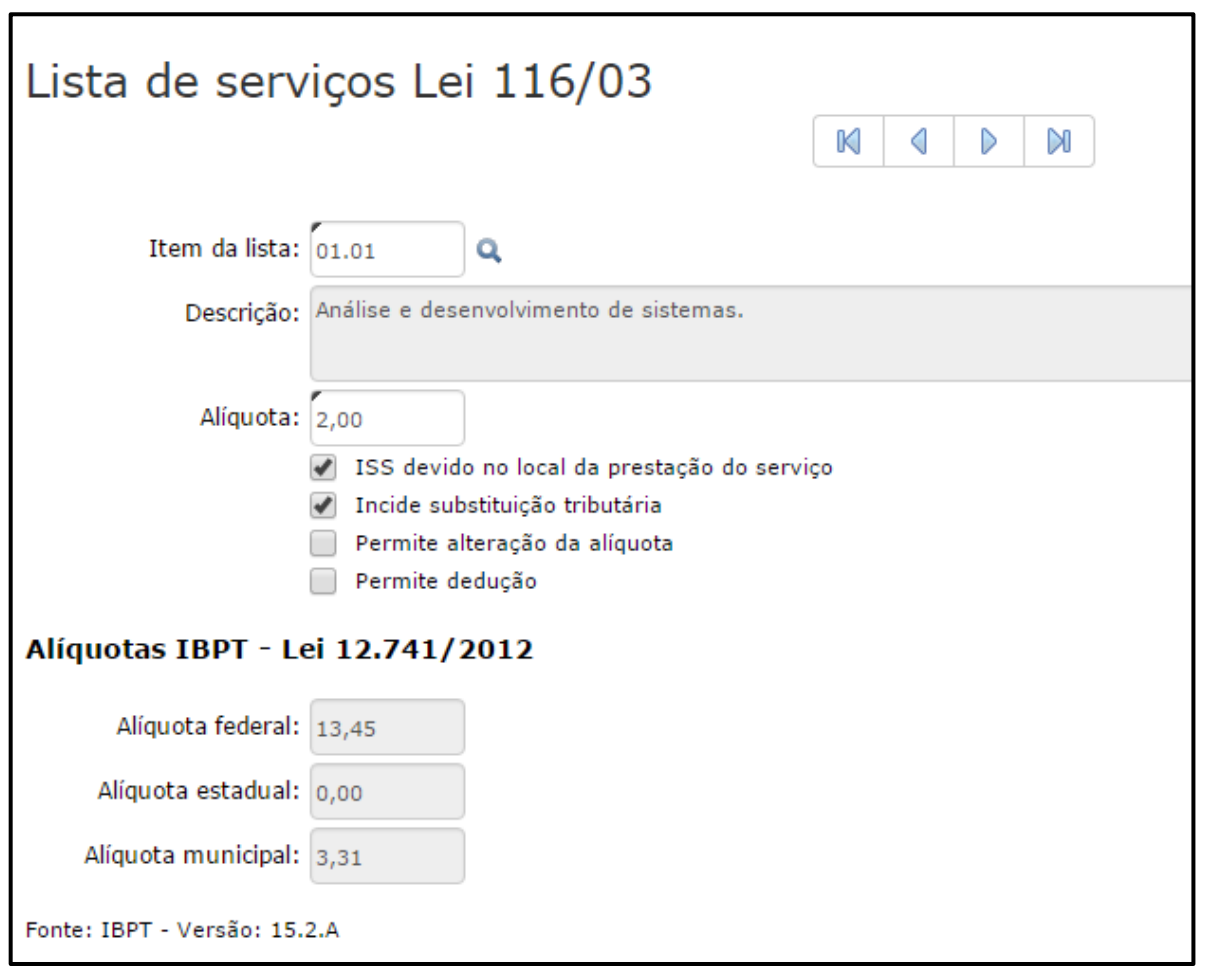

Primeiramente clique na lupa ou na tecla F2 para localizar o serviço que você deseja cadastrar a alíquota. Vale lembrar esta codificação está em conformidade com a Lei 116/2003, portanto, não pode ser alterada. Ao selecionar o item da lista, o campo <Descrição> é preenchido automaticamente.

Em seguida, com base na legislação municipal**,** informe a alíquota referente ao serviço selecionado e determine se: **ISS devido no local do serviço**; **Incide substituição tributária**, **Permite alteração da alíquota** e **Permite dedução**.

Já os campos referentes a <Alíquota federal>, <Alíquota estadual> e <Alíquota Municipal> são preenchidos automaticamente pelo sistema e encontram-se em conformidade com a determinação da Lei 12.741/2012.

UNIVERSIDADE<br>CORPORATIVA

**BETHA** 

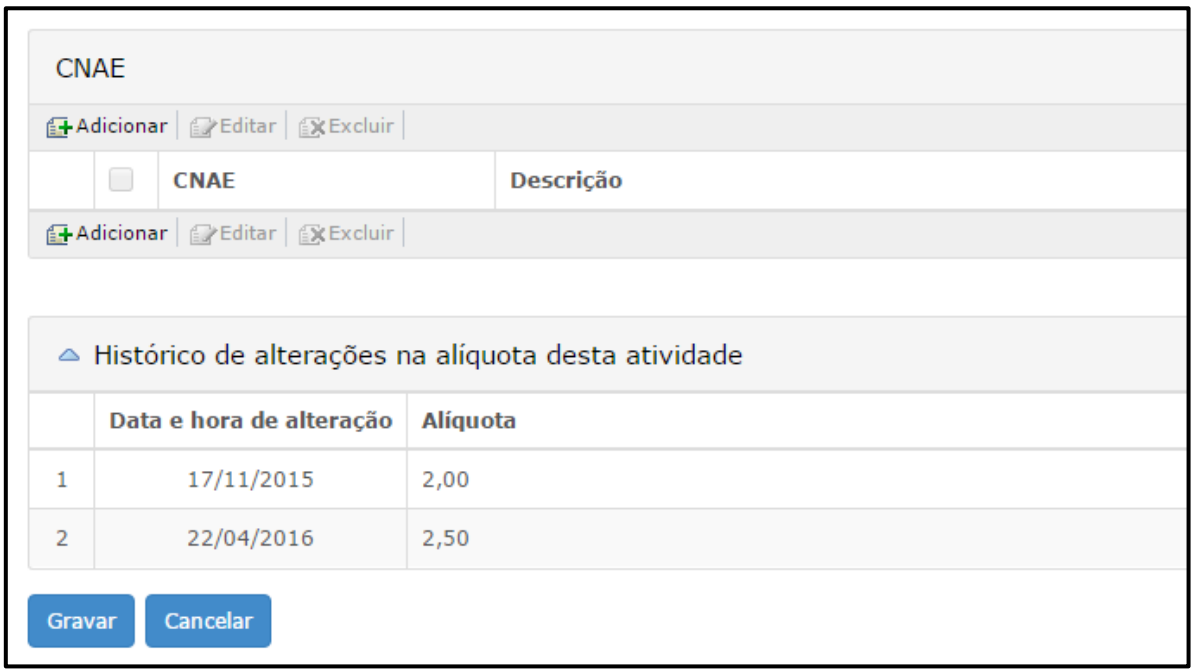

No quadro **CNAE** você pode informar o CNAE (Código Nacional de Atividades Econômicas) para a

atividade em questão. Para tanto, clique em +Adicionar e faça uma busca por meio da lupa <sup>O</sup>ou da tecla F2.

No quadro **Histórico de alterações na alíquota desta atividade** são apresenta todas as variações de percentual de alíquota registradas para o serviço em questão, constando, inclusive, a data e hora em que foram realizadas as alterações.

Para finalizar o cadastramento clique sobre o botão **Gravar.**

**IMPORTANTE**: Este cadastro é compartilhado com o sistema e-Nota. Deste modo, as informações apresentadas podem ter sido inseridas manualmente, por meio do Livro Eletrônico, assim como, podem ser oriundas do compartilhamento de informações.

#### **5 Entidades especiais**

Através do menu Cadastros >> Entidades especiais é possível cadastrar os tipos de entidades especiais, informando sua definição, a qual será vinculada aos Contribuintes classificados como **Entidade Especial**, bem como definindo sua(s) característica(s), que por sua vez serão apresentadas ao realizar uma declaração simplificada.

\_\_\_\_\_\_\_\_\_\_\_\_\_\_\_\_\_\_\_\_\_\_\_\_\_\_\_\_\_\_\_\_\_\_\_\_\_\_\_\_\_\_\_\_\_\_\_\_\_\_\_\_\_\_\_\_\_\_\_\_\_\_\_\_\_\_\_\_\_\_\_\_\_\_\_\_\_\_\_\_\_\_\_\_\_\_\_\_\_

Para iniciar o cadastramento clique sobre o botão **Novo**. O sistema automaticamente irá gerar um código sequencial. No campo <Definição> informe uma definição para a entidade especial que está sendo cadastrada.

Para adicionar características clique sobre o botão **+Adicionar**. Em seguida, insira uma definição (descrição), o tipo de dado correspondente, que pode ser **C-Caracter, N-Número inteiro, N-Número decimal, D-Data** ou **H-Hora**, bem como a quantidade de caracteres esperados para este registro, se o seu preenchimento é obrigatório e se está disponível para uso, ou seja, se o sistema deve considerá-lo.

Para finalizar basta clicar sobre o botão **Gravar**.

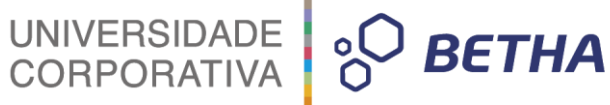

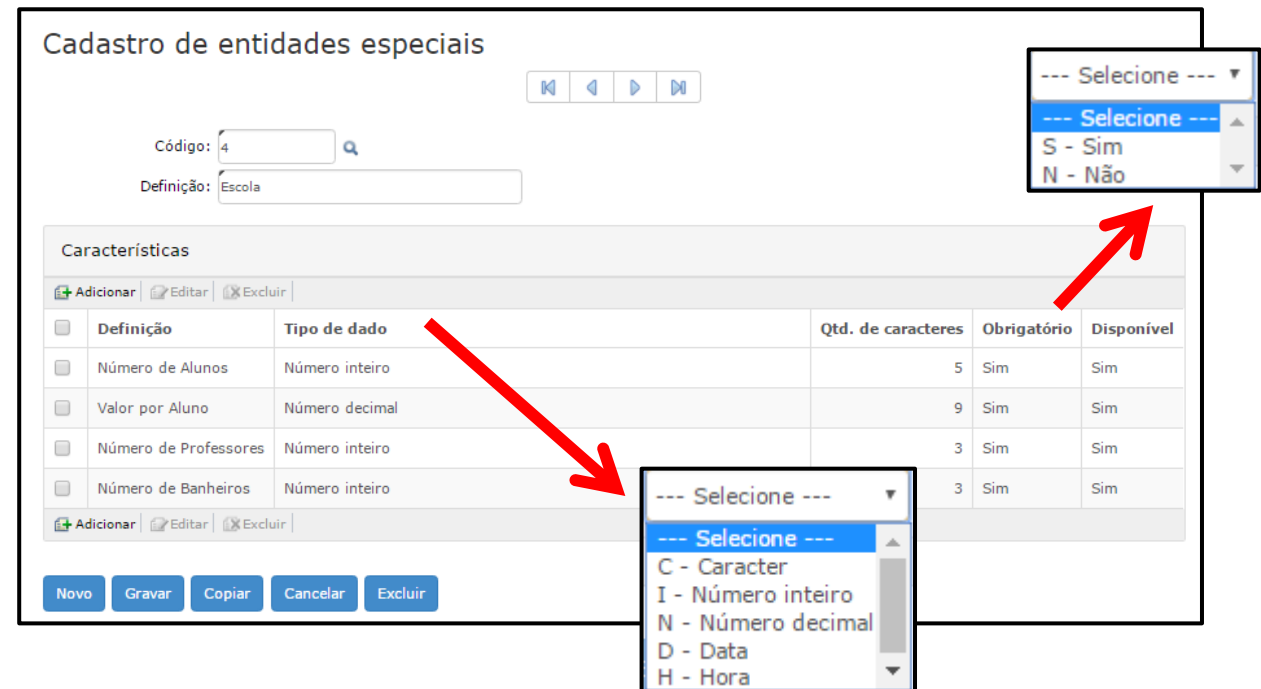

#### **6 Itens de ISS fixo**

Por meio da rotina **Cadastro >> Itens do ISS Fixo** é possível cadastrar itens que serão utilizados quando realização de Declaração de ISS Fixo.

Para iniciar o cadastramento clique sobre o botão **Novo.** 

O campo <Ano> já é automaticamente sugerido pelo sistema, no entanto, você poderá alterá-lo. Selecione o <Tipo> levando em consideração o item que você esta cadastrando. Em seguida, no campo <Descrição> informe uma Descrição referente ao item, informe, ainda, a unidade do item e a ordem.

Por fim, no campo <Indispensável> você deve determinar **S-Sim** ou **N-Não**, ou seja, se o preenchimento desse item é indispensável ou não quando da realização da Declaração pelo Contribuinte. Para encerrar clique sobre o botão **Gravar**.

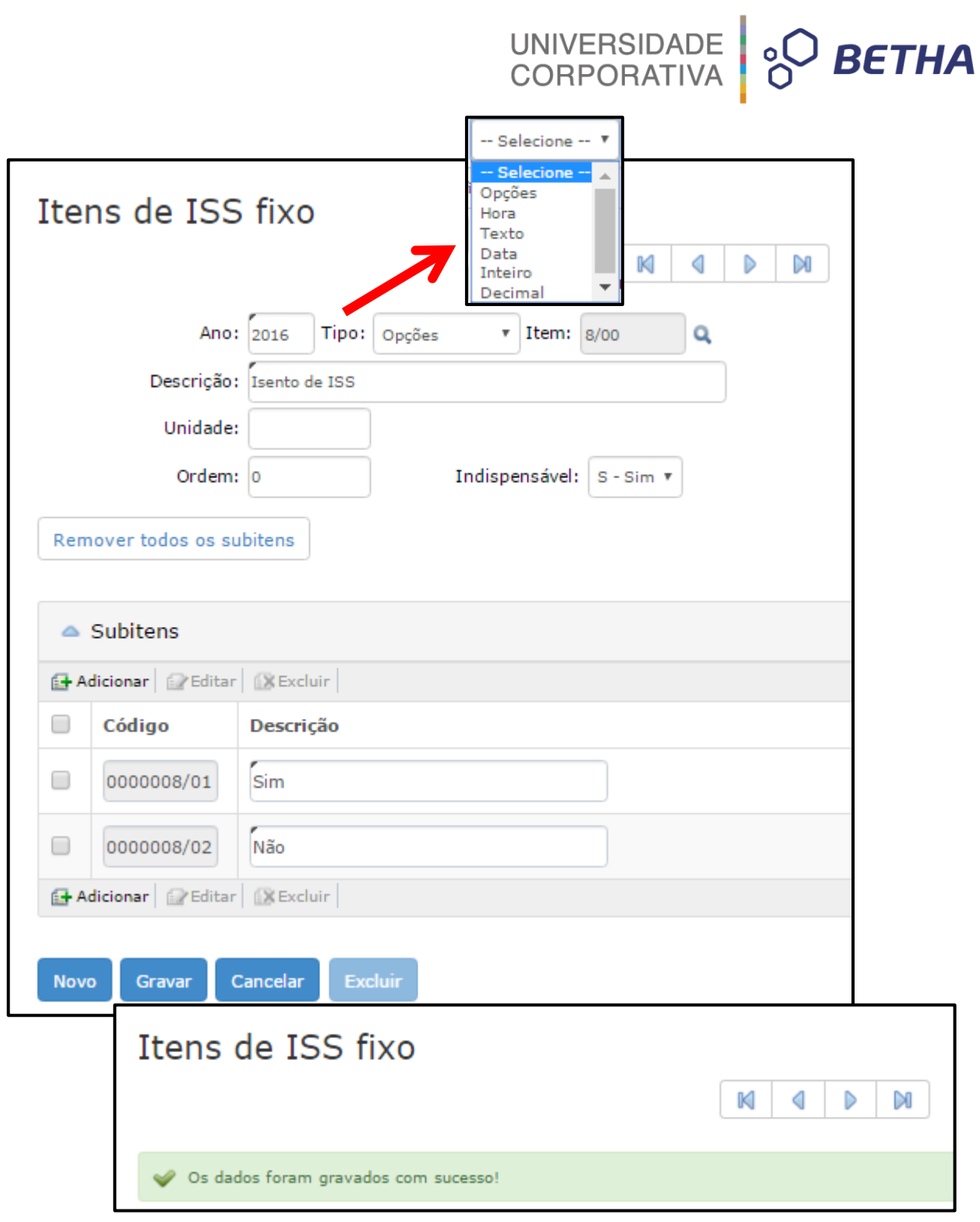

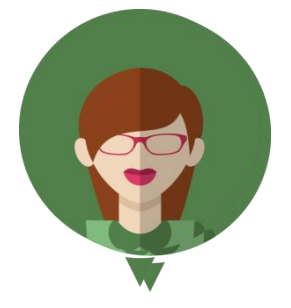

**-Veja como funciona no módulo Contribuinte:**

52

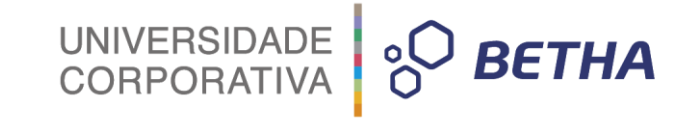

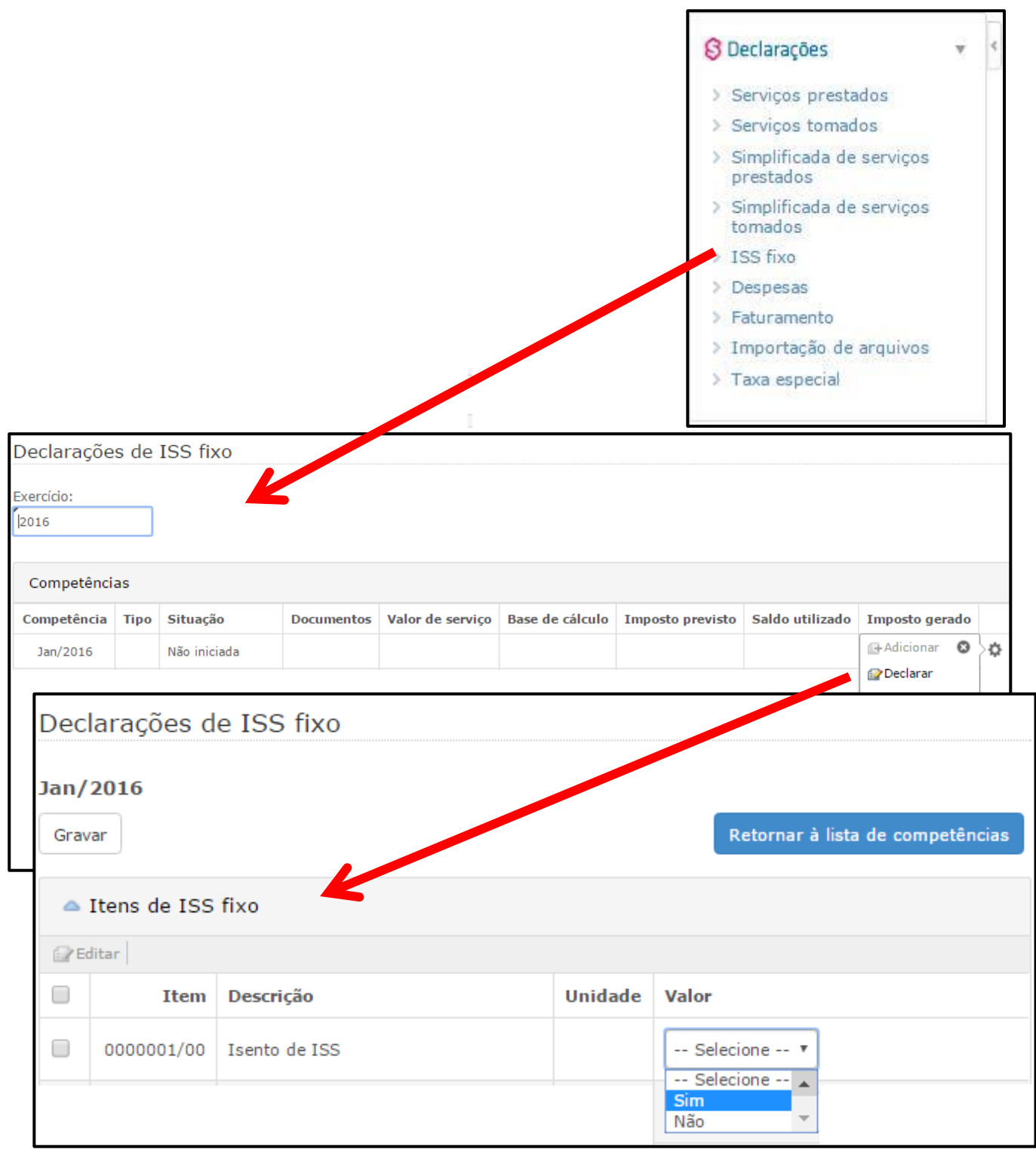

Caso no campo <Indispensável> tenha sido selecionado a opção S-Sim, o Contribuinte não conseguirá finalizar a Declaração sem que aquele campo seja preenchido. Deste modo, o Contribuinte é notificado sobre a obrigatoriedade do preenchimento:

Linha 1: Item indispensável! Por gentileza selecione um subitem na coluna 'Valor'.

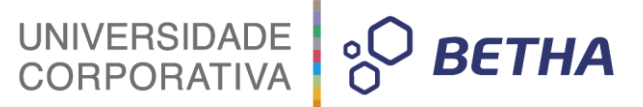

#### **6.1 Configurações gerais do ISS Fixo**

Por meio da aba **ISS Fixo** constante no menu **Cadastros >> Configurações >> Gerais** é possível realizar as configurações concernentes ao ISS Fixo:

No quadro **Tipo de contribuintes com permissão para declaração** deve ser determinado os tipos de contribuintes com permissão para realizar a declaração de ISS Fixo:

**Escritórios contábeis:** As opções disponíveis neste parâmetro permitem definir que tipo de escritórios contábeis poderão realizar suas declarações de ISS Fixo. As opções disponíveis são: T - Todos, N – Nenhum, F - Com tipo de econômico fixo, H - Com tipo de econômico homologado ou E – Com enquadramento estimado.

**Declarantes normais:** Já neste parâmetro, as opções disponíveis permitem definir que tipo de declarantes normais poderão realizar suas declarações de ISS Fixo. As opções disponíveis são: T - Todos, N – Nenhum, F - Com tipo de econômico fixo, H - Com tipo de econômico homologado ou E – Com enquadramento estimado.

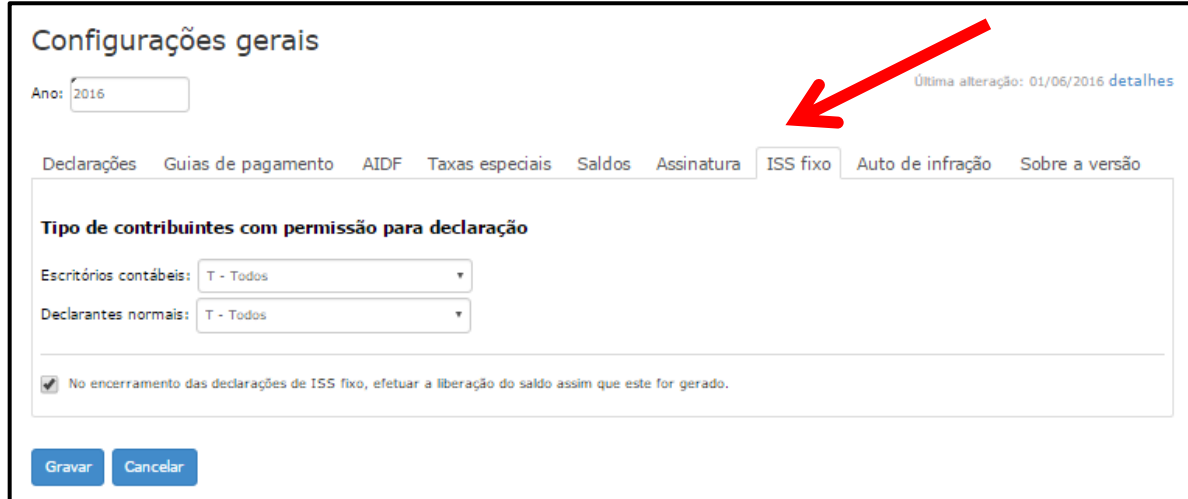

Em seguida determinar se deverá ser efetuada a liberação do saldo assim que este for gerado:

**No encerramento das declarações de ISS fixo, efetuar a liberação do saldo assim que este for gerado:** Esta opção, caso selecionada, faz com que ao encerrar uma declaração retificadora de ISS fixo a menor, o saldo gerado referente a diferença dos impostos, será liberado automaticamente para a utilização na próxima declaração encerrada.

Para encerrar, clique sobre o botão **Gravar**.

#### **7 Materiais**

Por meio do menu **Cadastros >> Materiais** é possível cadastrar materiais para serem utilizados pelos **Contribuintes** enquadrados como **Construtoras**, ao efetuar a declarações.

Para iniciar o cadastro clique sobre o botão **Novo**. O campo <Código> será automaticamente gerado pelo sistema. No campo <Descrição> informe a descrição referente ao material. Para finalizar basta clicar sobre o botão **Gravar**.

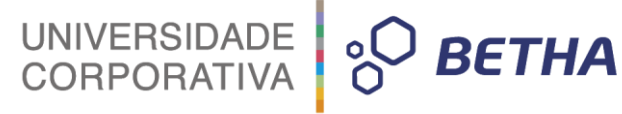

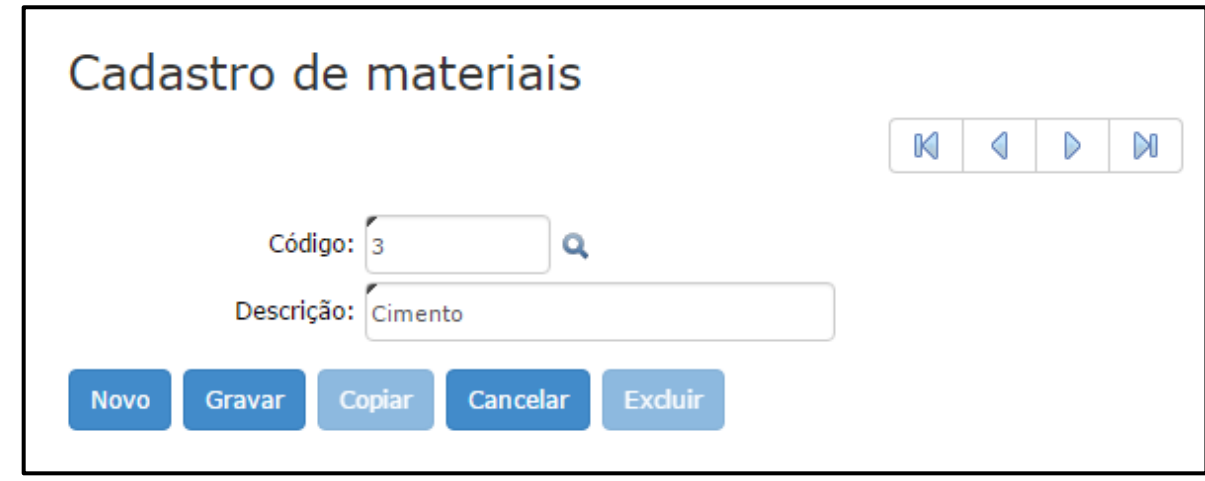

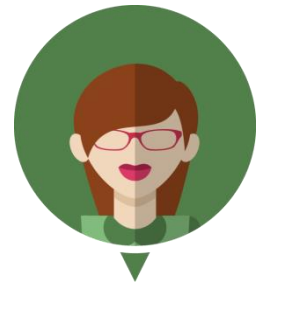

**-Veja como funciona no módulo Contribuinte:**

Nos casos em que o Contribuinte seja classificado como **C – Construtora** (Módulo Fiscal**: Cadastros >> Contribuintes**), por meio do quadro **Construção Civi**l, constante nas **Declarações (Módulo Contribuinte),** será possível cadastrar os materiais.

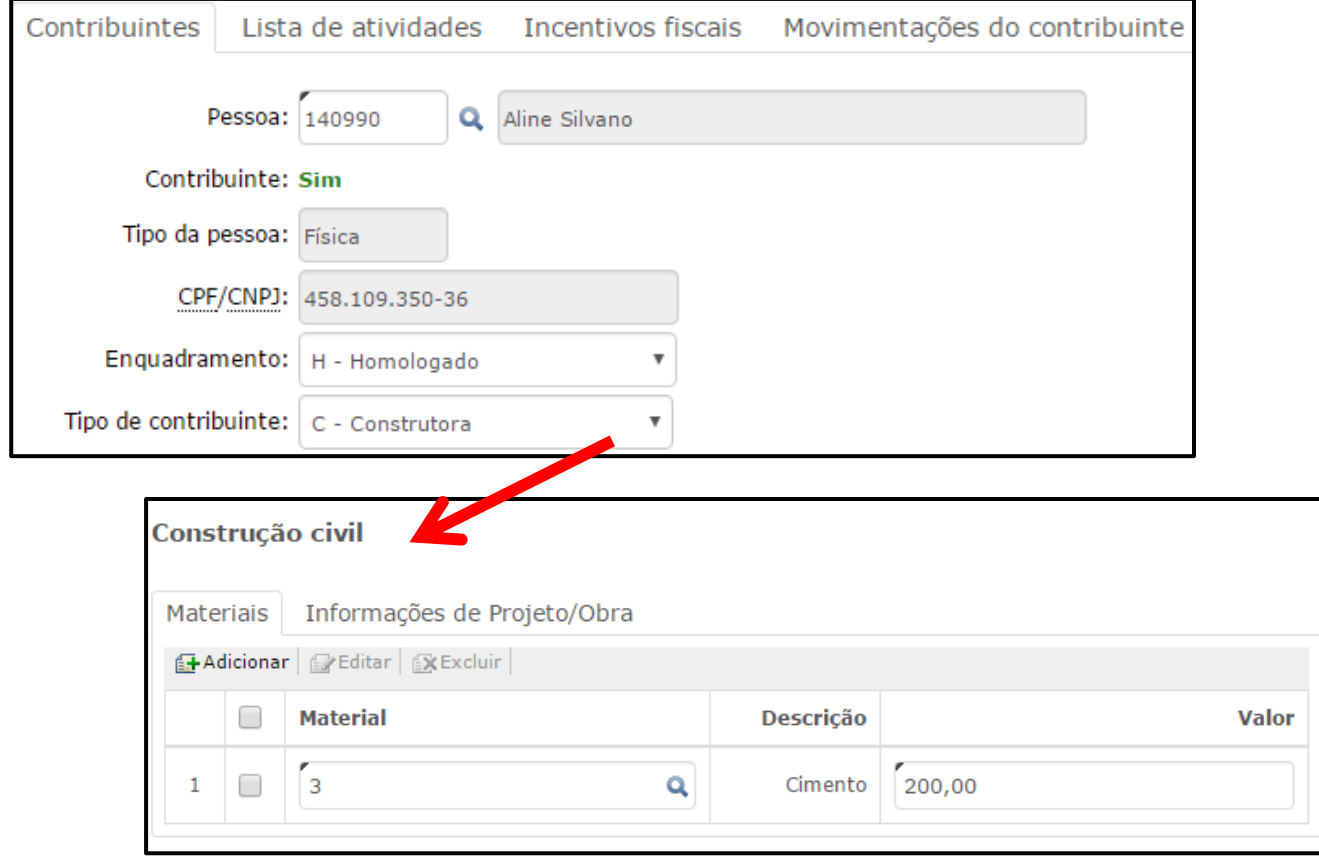

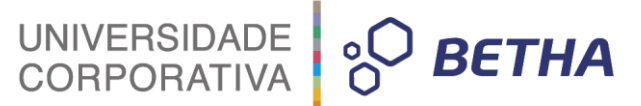

#### **8 Taxas diversas**

Através do menu **Cadastros >> Taxas diversas** é possível realizar o cadastro de todas as taxas criadas pelo município através de suas leis municipais.

Referida rotina permite a escrituração manual das taxas através do Livro Eletrônico, bem como a escrituração automática de taxas emitidas no e-Nota.

Para iniciar o cadastramento clique sobre o botão **Novo.** Deste modo, o campo <Código> será automaticamente gerado pelo sistema. Na sequência, no campo <Descrição> informe uma descrição referente a taxa que está sendo cadastrada no campo <Valor da taxa> informe o valor da respectiva taxa. Para finalizar o cadastramento basta clicar sobre o botão **Gravar.**

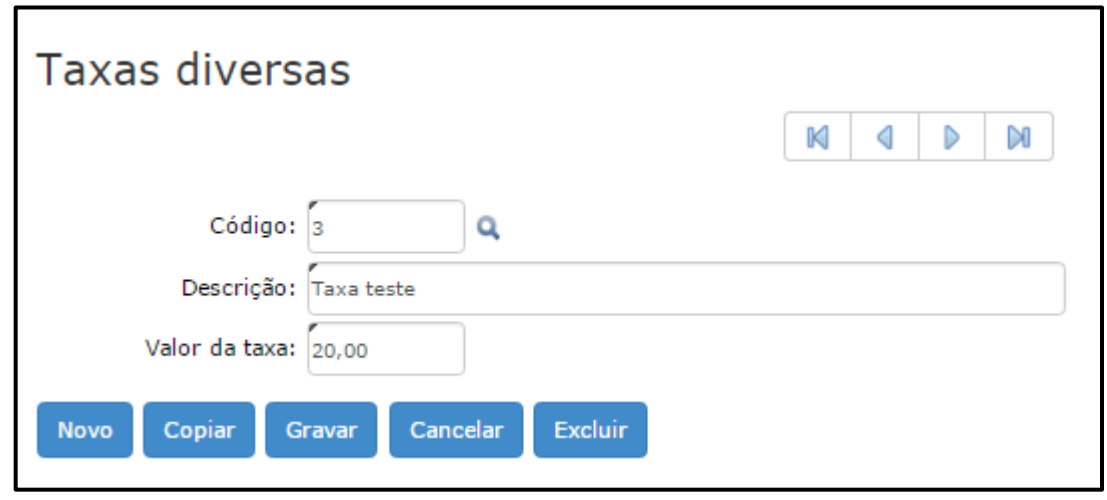

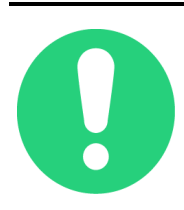

**IMPORTANTE**: Este cadastro é compartilhado com o sistema e-Nota. Deste modo, as informações apresentadas podem ter sido inseridas manualmente, por meio do Livro Eletrônico, assim como, podem ser oriundas do compartilhamento de informações.

#### **8.1 Configurações gerais das Taxas**

Por meio da aba **Taxas** constante no menu **Cadastros >> Configurações >> Gerais** é possível realizar as configurações referentes as **Taxas especiais** e as **Taxas diversas**:

\_\_\_\_\_\_\_\_\_\_\_\_\_\_\_\_\_\_\_\_\_\_\_\_\_\_\_\_\_\_\_\_\_\_\_\_\_\_\_\_\_\_\_\_\_\_\_\_\_\_\_\_\_\_\_\_\_\_\_\_\_\_\_\_\_\_\_\_\_\_\_\_\_\_\_\_\_\_\_\_\_\_\_\_\_\_\_\_\_

#### **8.1.1 Taxas especiais**

Por meio do campo <Convênio> você deve informar o código do convênio bancário que será utilizado

para emissão das taxas. Você pode, ainda, realizar busca por meio da tecla F2 ou da

Já por meio do quadro **Taxas especiais** é possível adicionar as taxas. Para tanto, clique sobre o botão **+Adicionar** e preencha a **Data de início** e o **Valor da taxa**.

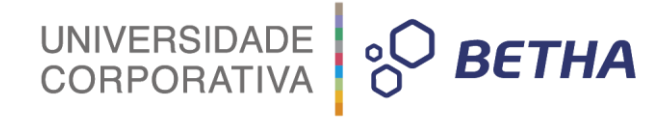

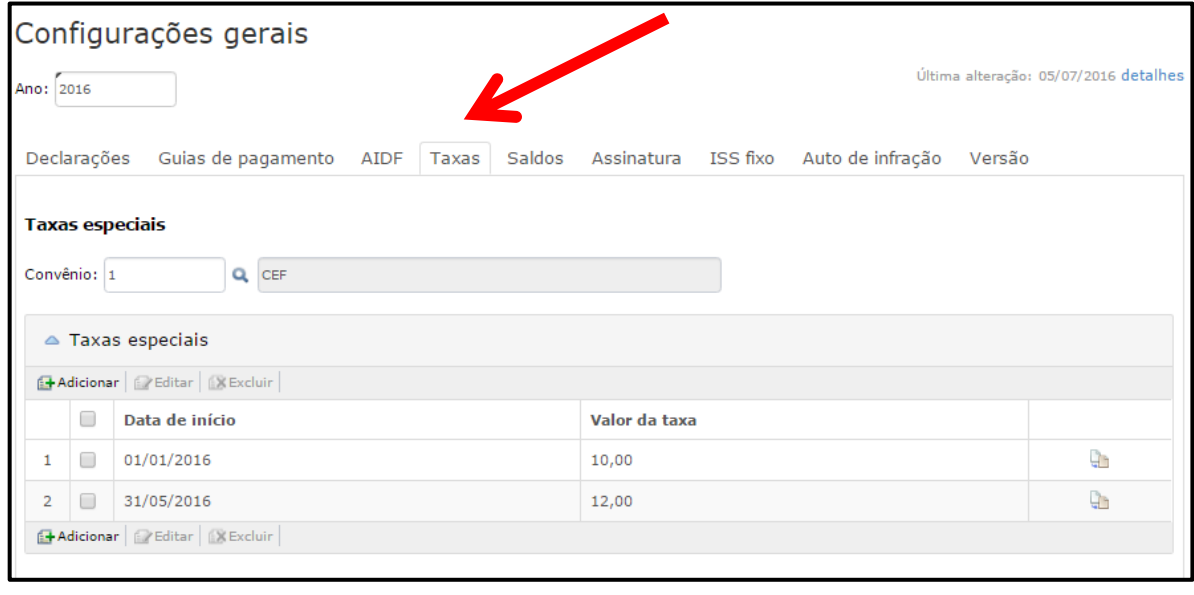

**IMPORTANTE**: A Declaração de **Taxa especial** somente estará disponível para o Contribuinte, caso o Fiscal tenha feito a sua liberação por meio do menu **Cadastros >> Liberação de recursos** e efetuado sua permissão a um determinado Contribuinte por meio menu **Cadastros >> Contribuintes.**

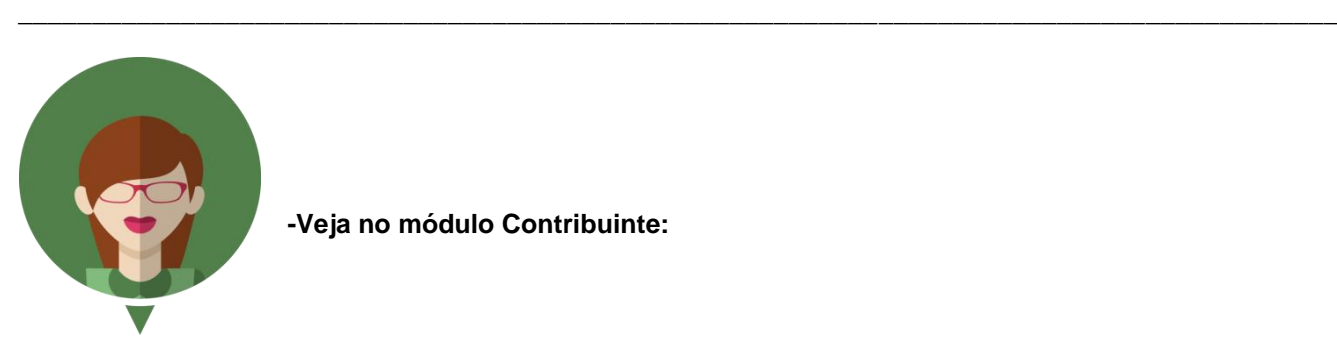

**-Veja no módulo Contribuinte:**

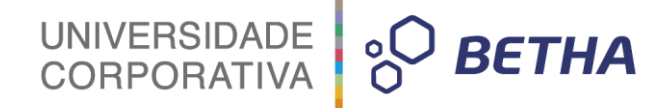

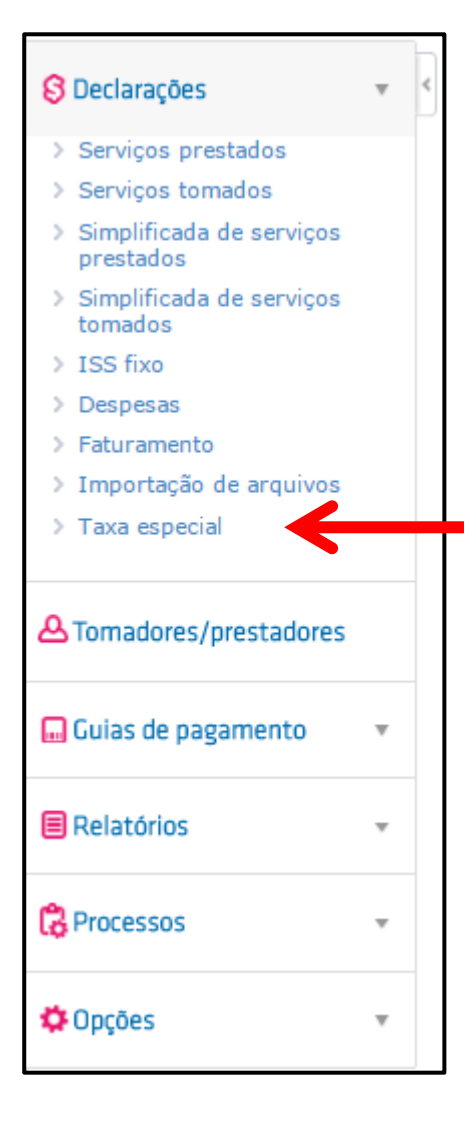

#### **8.1.2 Taxas diversas**

Por meio do campo <Convênio> você deve informar o código do convênio bancário que será utilizado

para emissão das taxas. Realize busca por meio da tecla F2 ou da Q.

No campo <Dia do vencimento> informe o dia vencimento das guias de pagamento.

Através do campo <Valor da taxa de expediente> a Entidade tem a opção de incluir uma taxa de expediente para esta guia de pagamento. Deste modo, por meio do campo <Texto da taxa de expediente> é possível informar uma descrição para a respectiva taxa de expediente.

Já por meio do quadro **Taxas diversas** é possível vincular as taxas diversas previamente cadastradas aos itens da lista de serviço. Para tanto, clique sobre o botão **+Adicionar**, informe o **Código da lista,** 

realizando, se necessário, busca por meio da tecla F2 ou da  $\Omega$ . O campo <Descrição> será automaticamente preenchido pelo sistema. Em seguida, informe o **Código da taxa**, realizando busca por meio da tecla F2 ou da

. O campo <Descrição> será automaticamente preenchido pelo sistema. Para encerrar clique sobre o botão **Gravar**.

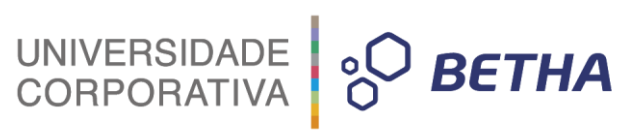

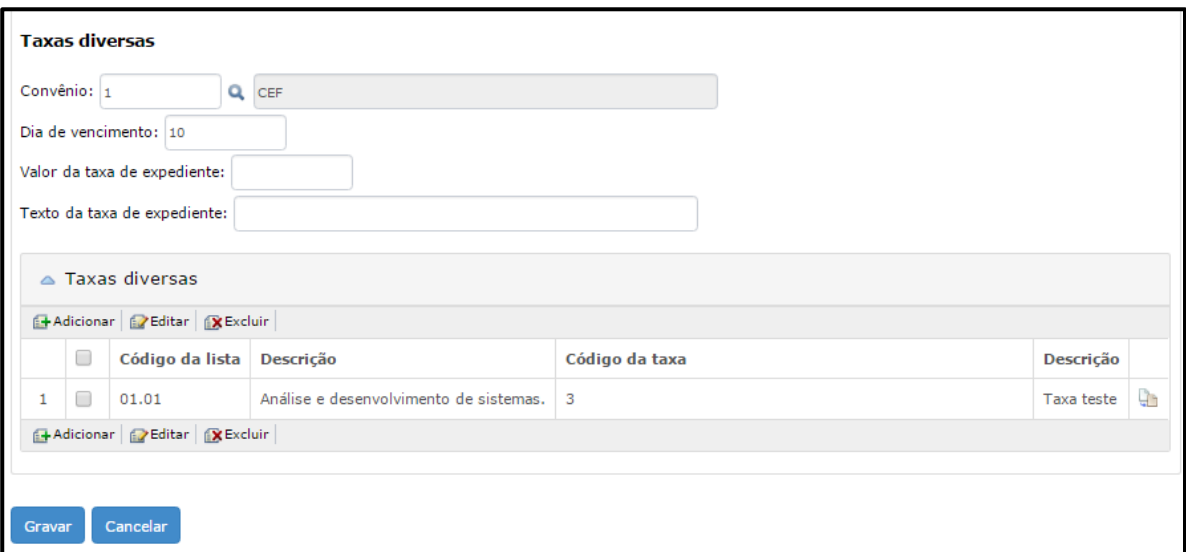

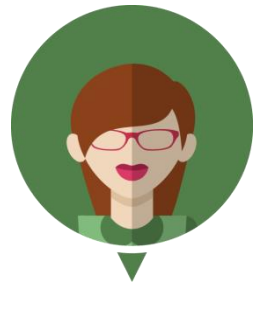

**-Veja no módulo Contribuinte:**

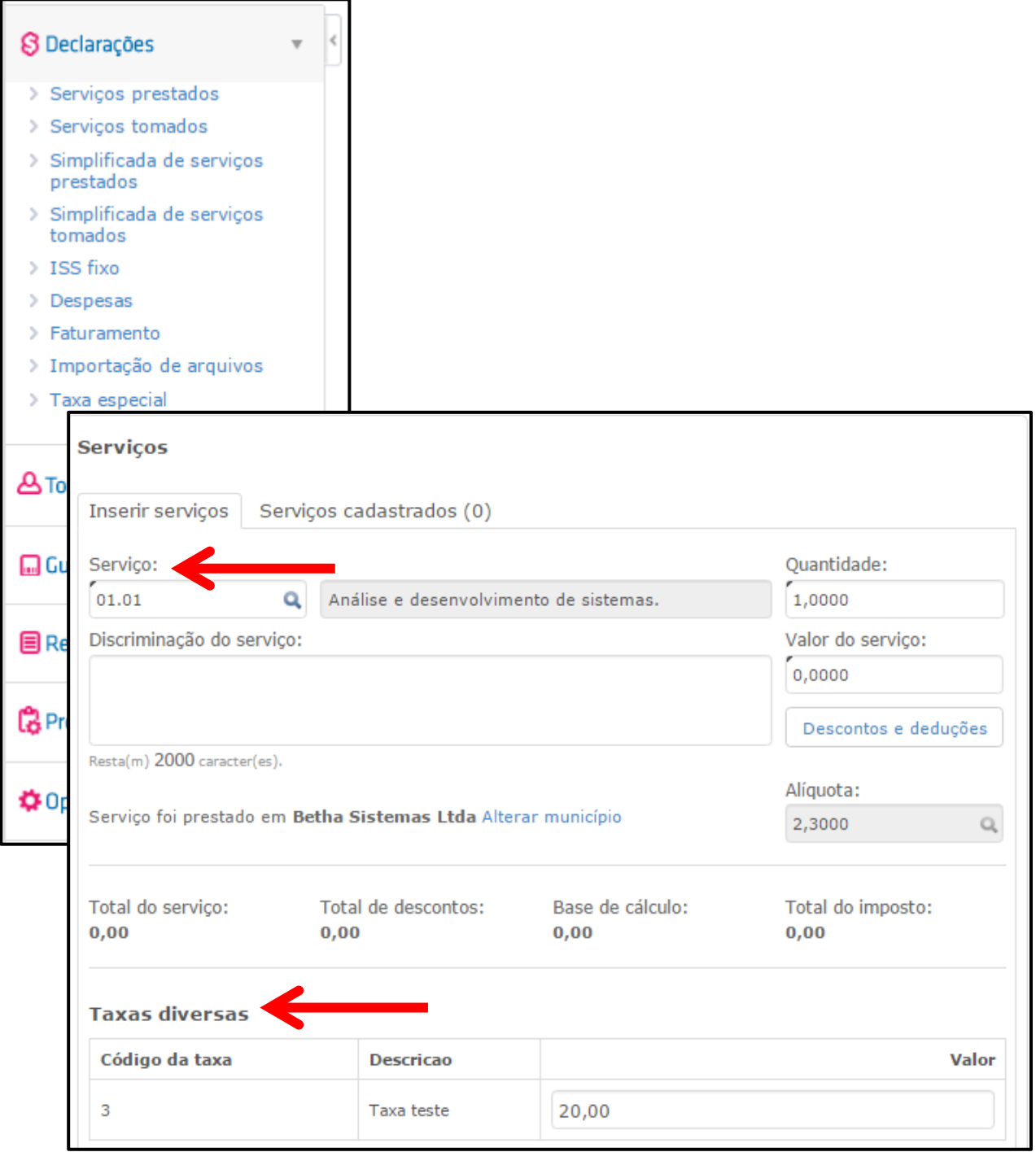

**8.1.2.1 Relatório de Declarações de taxas diversas**

Por meio do menu Relatórios >> Declarações de taxas diversas é possível emitir relatório das taxas diversas declaradas por um determinado Prestador.

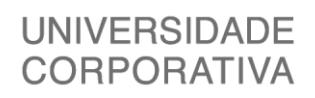

**BETHA** 

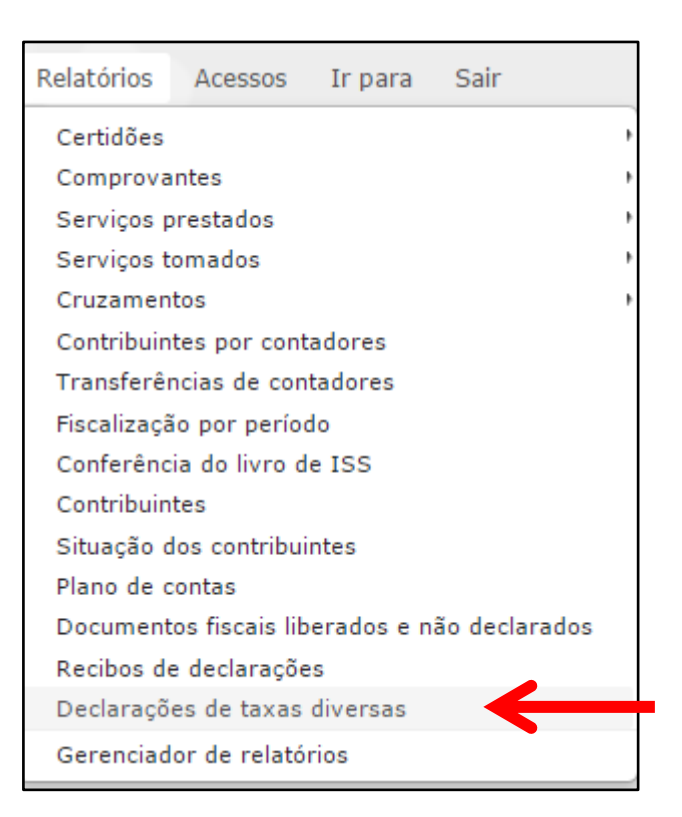

Para tanto, informe o <Prestador>, realizando busca por meio da tecla F2 ou da , bem como o <Exercício> e a <Competência>. Na sequência, clique sobre o botão **Emitir relatório.**

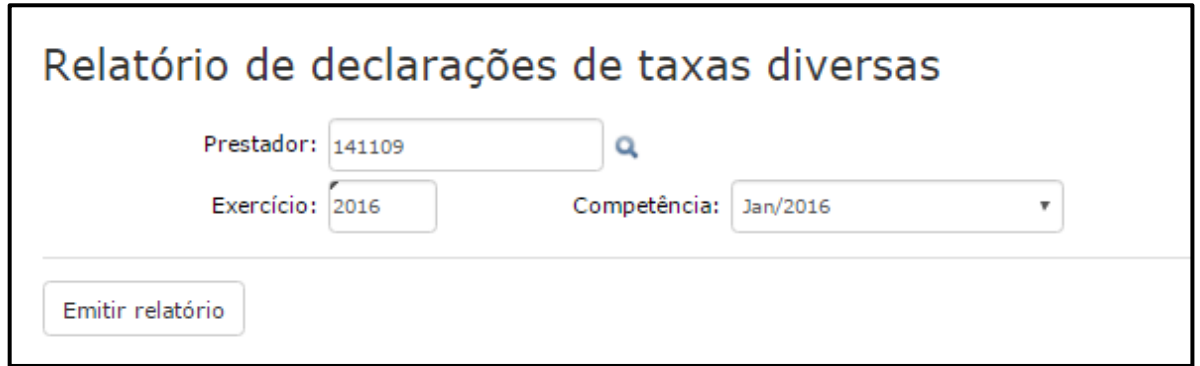

Na sequência você receberá a notificação de que o relatório esta sendo processado.

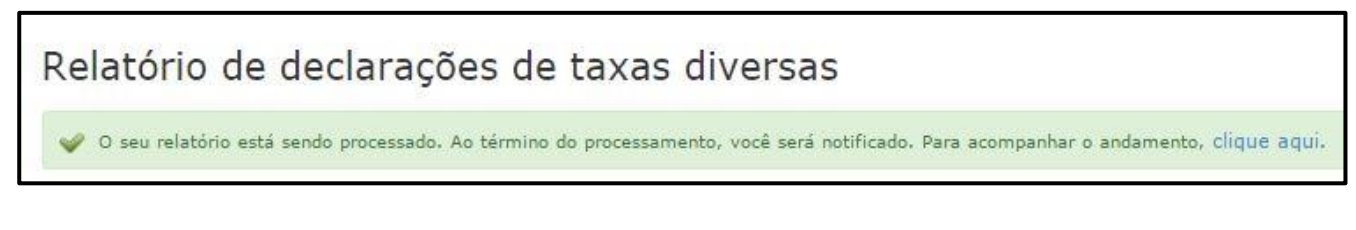

Para visualizar basta clicar sobre o botão **Ver**:

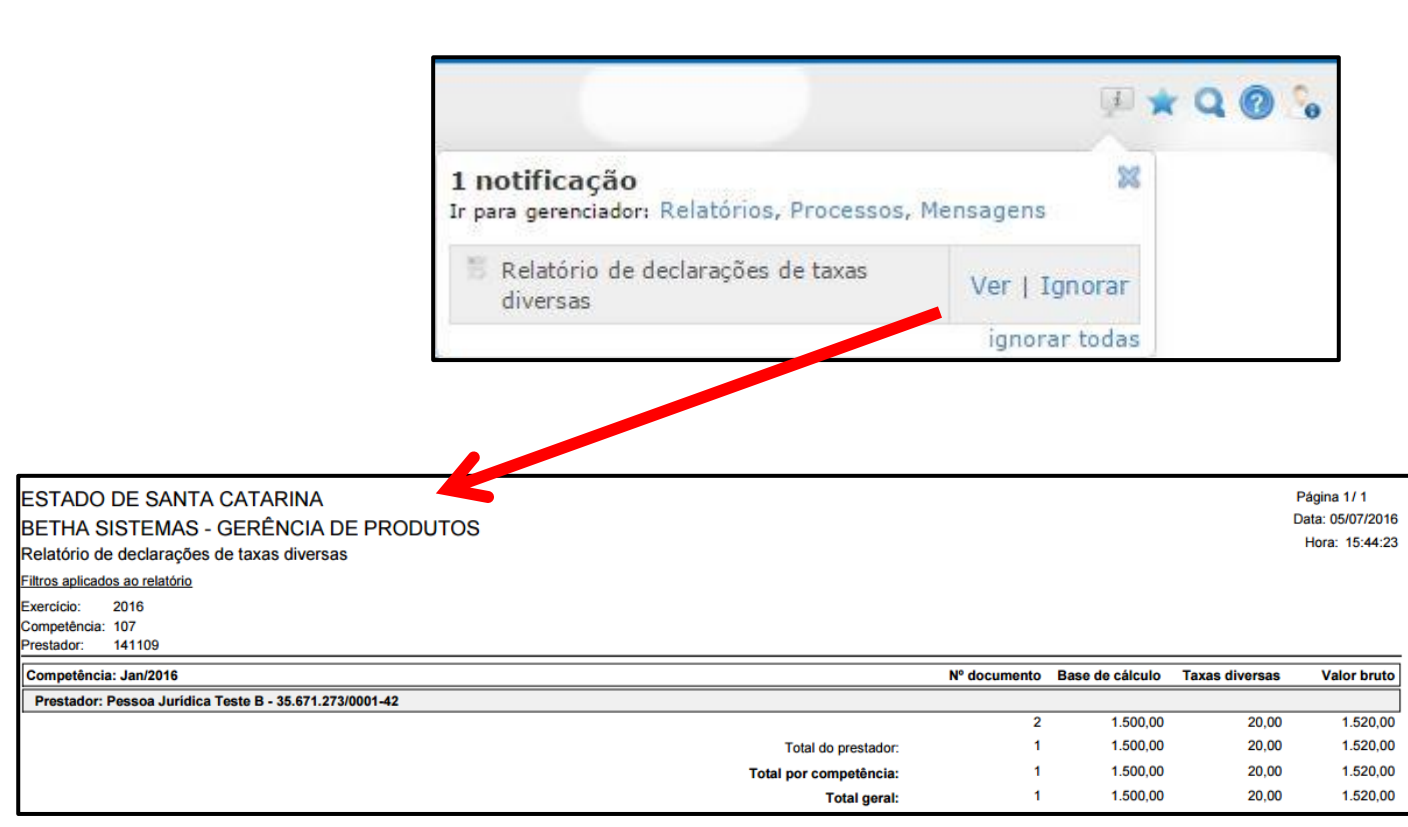

UNIVERSIDADE<br>CORPORATIVA

**<sup>O</sup>** BETHA

Também é possível visualizá-lo por meio do menu **Relatórios >> Gerenciador de Relatórios**. Localize o respectivo relatório e clique sobre o botão **Exibir**. Lembrando que a partir da data de emissão, os relatórios permanecem disponíveis por 24 horas.

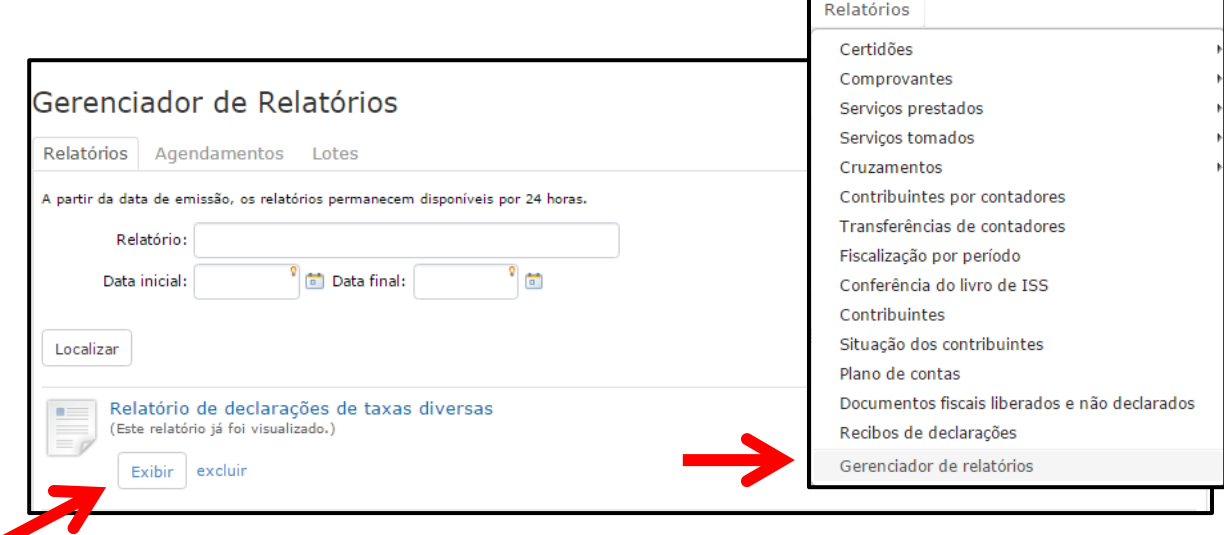

**IMPORTANTE**: Este relatório somente estará disponível caso tenha feito a sua liberação por meio do menu **Cadastros >> Liberação de recursos**.

\_\_\_\_\_\_\_\_\_\_\_\_\_\_\_\_\_\_\_\_\_\_\_\_\_\_\_\_\_\_\_\_\_\_\_\_\_\_\_\_\_\_\_\_\_\_\_\_\_\_\_\_\_\_\_\_\_\_\_\_\_\_\_\_\_\_\_\_\_\_\_\_\_\_\_\_\_\_\_\_\_\_\_\_

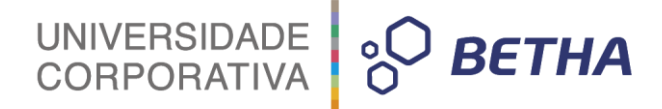

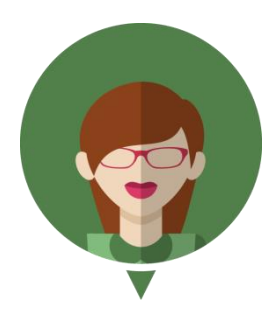

**- Esse relatório também pode ser emitido pelo próprio Contribuinte:**

Realizada a liberação deste recurso no menu **Cadastros >> Liberação de recursos**, sua emissão será possível tanto pelo no Módulo Fiscal (através do menu Relatórios >> Declarações de taxas diversas) quanto no Módulo Contribuinte (através do menu **Relatórios >> Declarações de taxas diversas**).

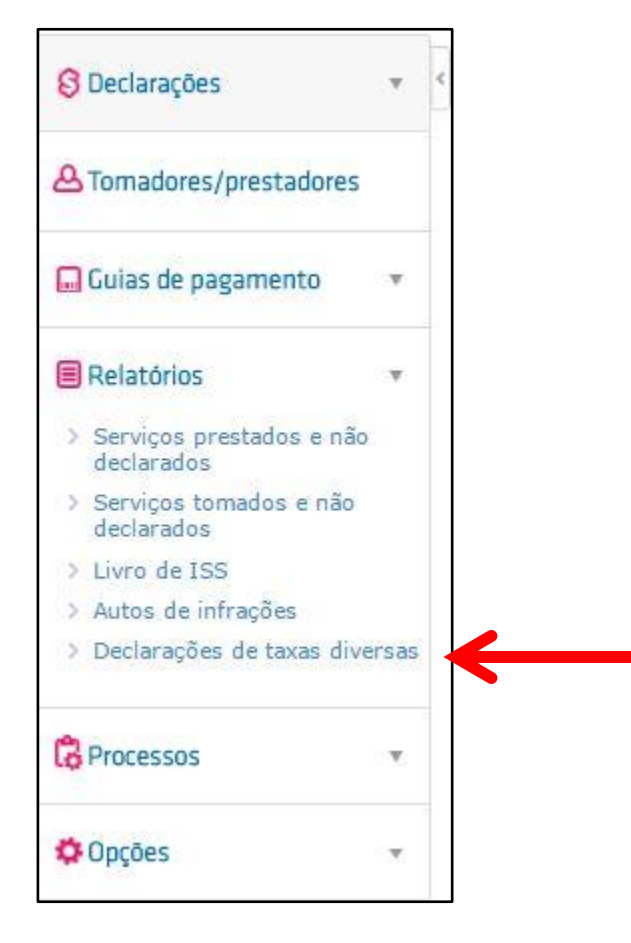

Deste modo, basta que o Contribuinte acesse o menu **Relatórios** e escolha a opção desejada, preencha os campos e na sequência clique sobre o botão **Emitir relatório**.

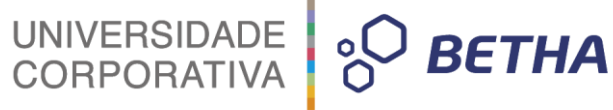

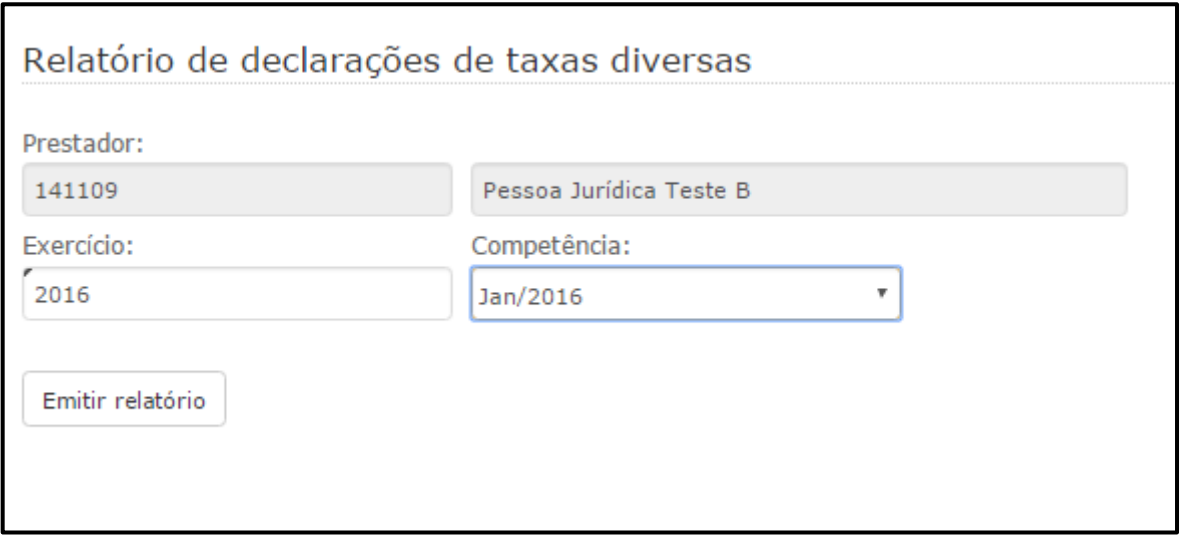

Na sequência o Contribuinte receberá a notificação de que o relatório esta sendo processado.

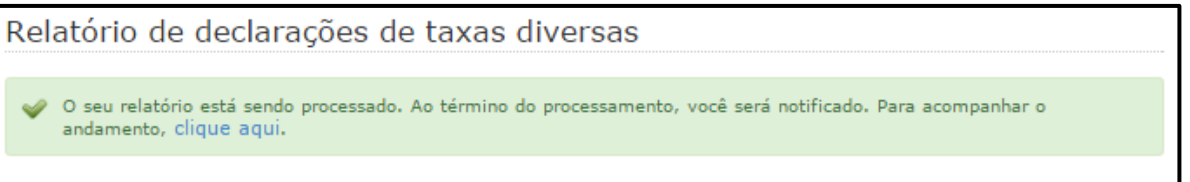

Para visualizar basta clicar sobre o botão **Ver**:

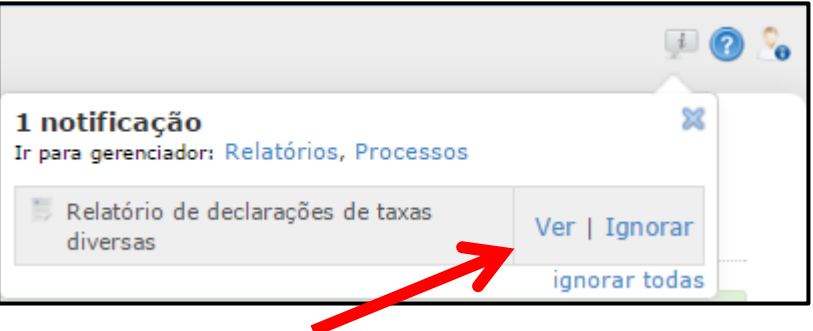

Vale lembrar que o Contribuinte também poderá visualizá-lo por meio do menu **Relatórios >> Gerenciador de Relatórios**. Localize o respectivo relatório e clique sobre o botão **Exibir**. Lembrando que a partir da data de emissão, os relatórios permanecem disponíveis por 24 horas.

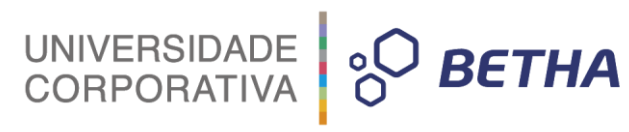

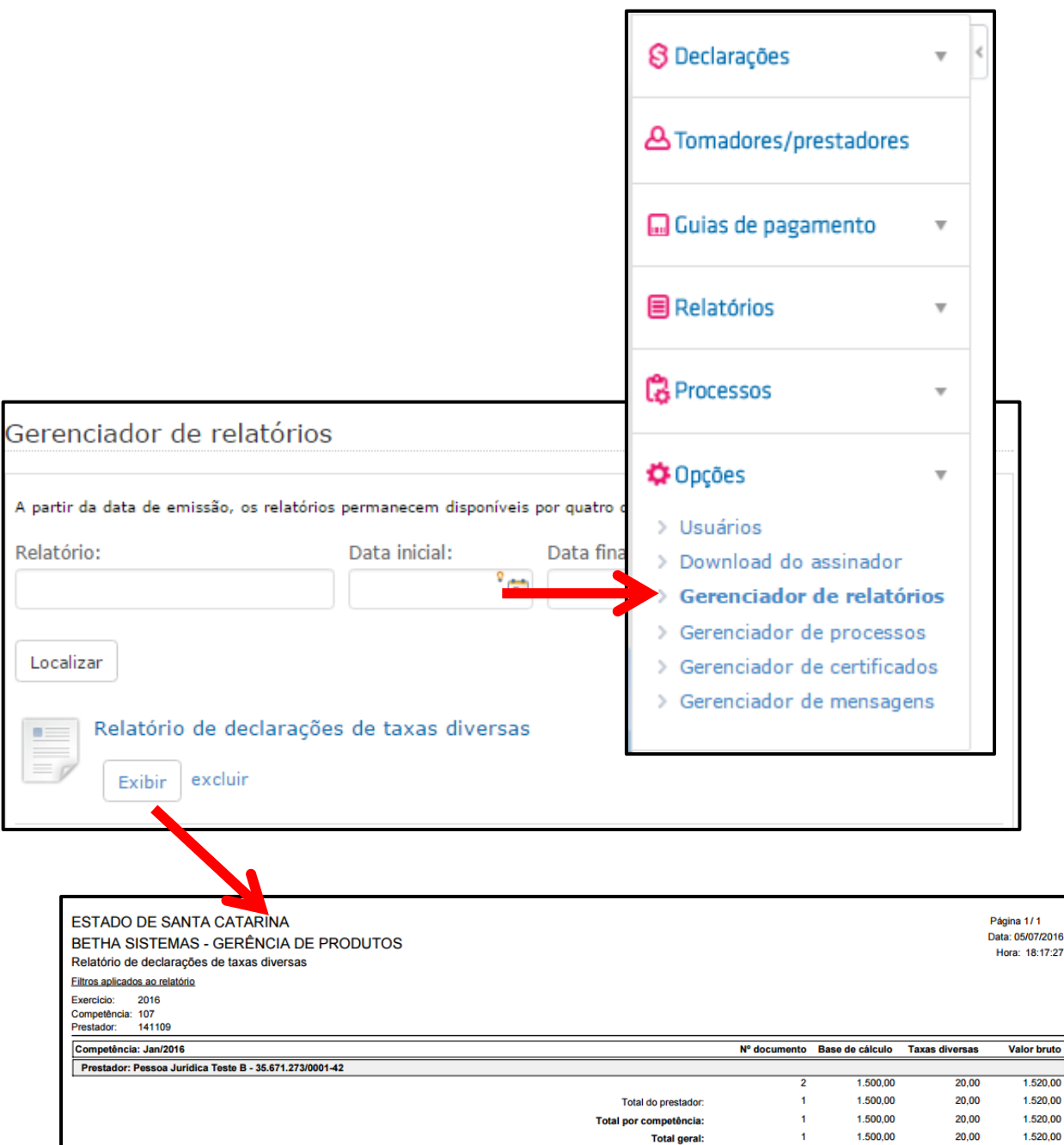

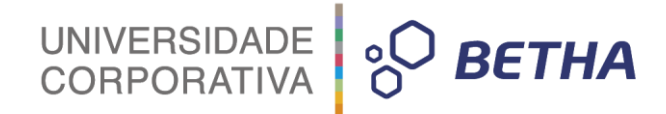

# **CAPÍTULO 2 Processos voltados as Declarações**

#### **Após este capítulo você estará apto a:**

- Realizar a reabertura das declarações de serviços e de despesas;
- Efetuar o encerramento de declarações.

# UNIVERSIDADE **& BETHA**

# **1 Reabertura de Declarações**

Caso o sistema não esteja configurado para reabrir automaticamente as declarações, a solicitação de reabertura será cadastrada e o Contribuinte deverá aguardar a análise do Fiscal.

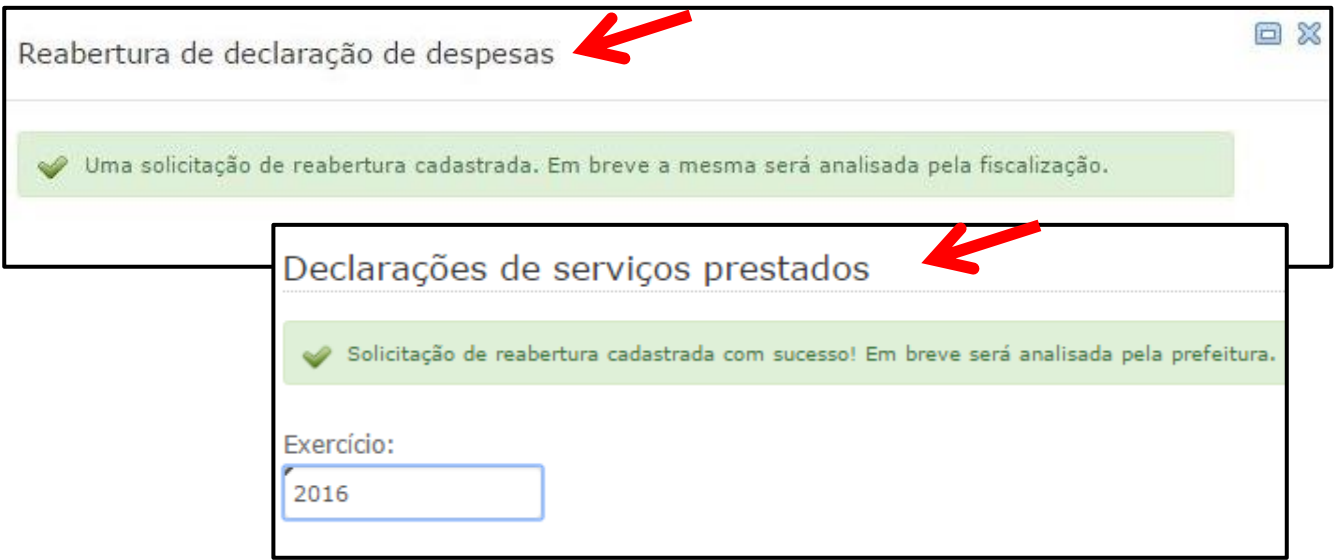

As solicitações de reabertura pendentes podem ser acessadas diretamente no atalho constante na página inicial do Livro Eletrônico:

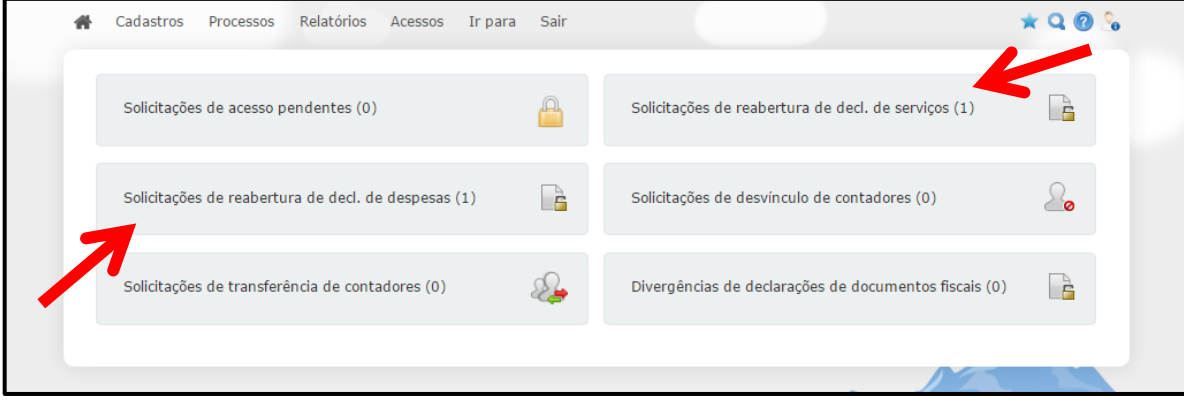

Também é possível acessá-las por meio do Menu **Processos >> Reabertura de declarações**:

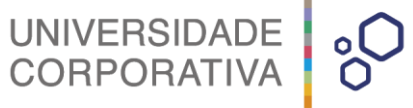

**BETHA** 

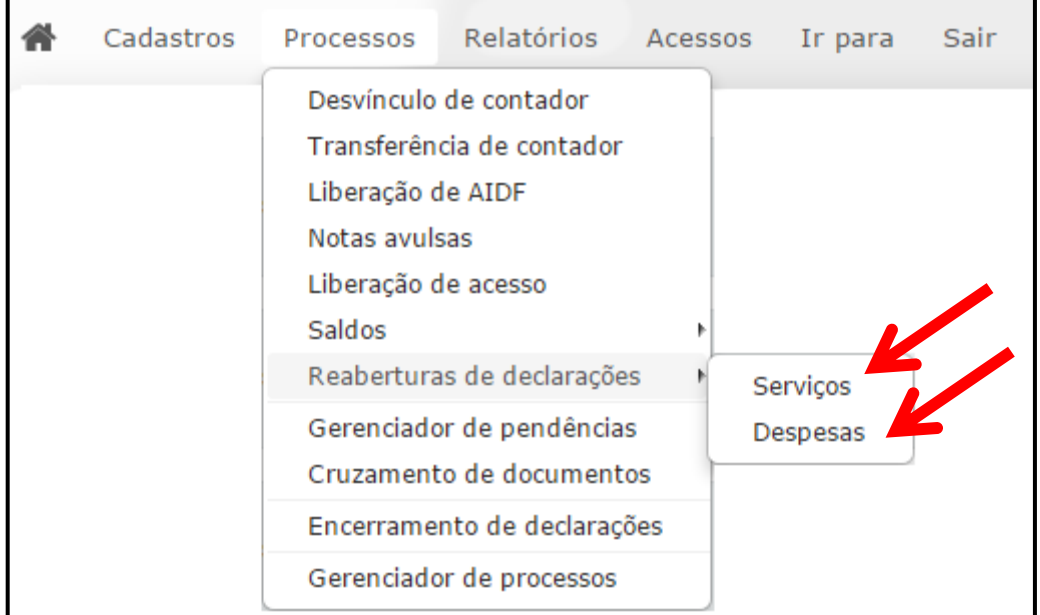

#### **1.1 Serviços**

Caso o Contribuinte deseje reabrir as **declarações de serviços**, deverá clicar sobre a <sup>est</sup>e selecionar a opção **Reabrir**, em seguida no campo <Motivo> informar a razão pela qual a declaração deverá ser reaberta, lembrando que o motivo aqui cadastrado será analisado pelo Fiscal. Por fim, basta clicar sobre o botão **Enviar Solicitação**.

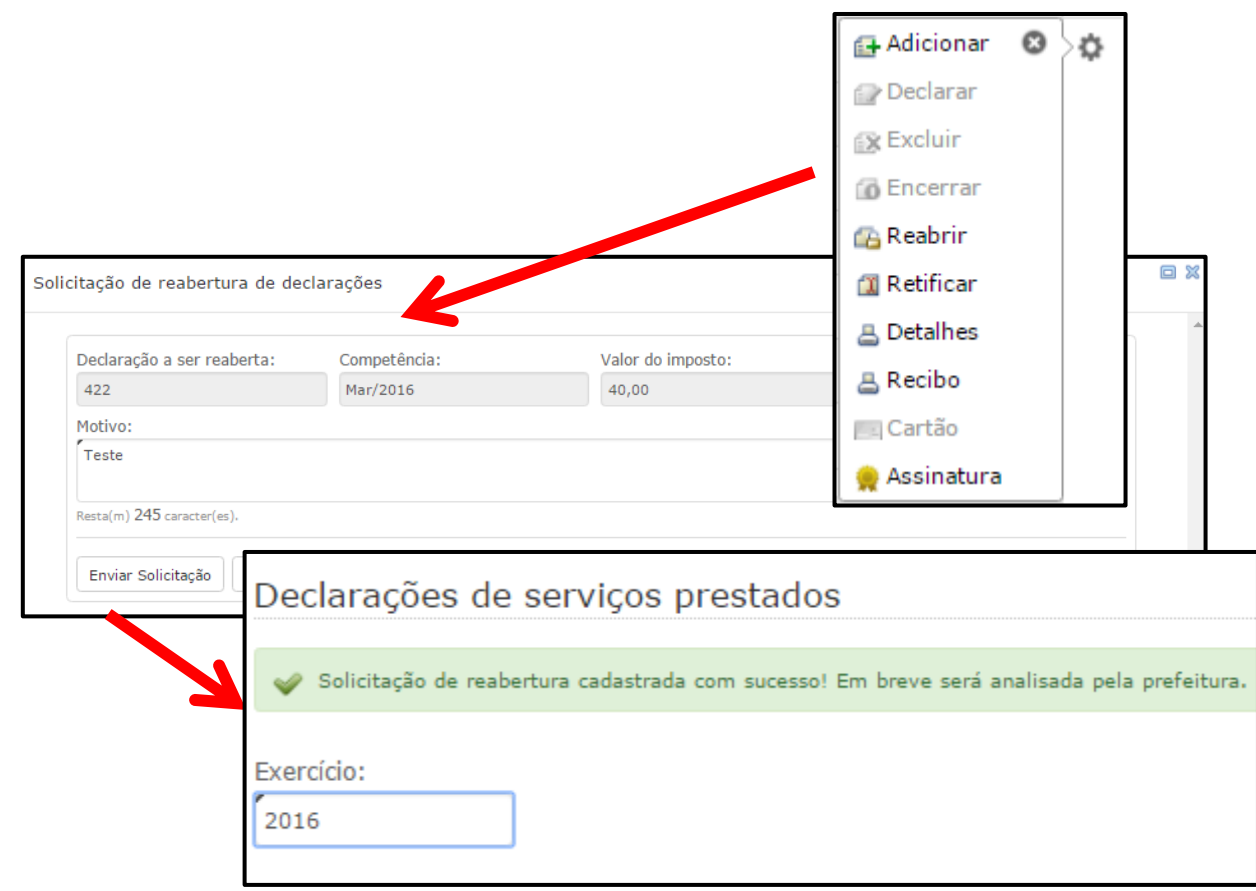

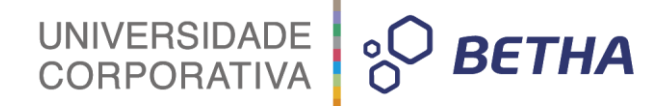

A declaração que possuir o pedido de reabertura pendente será identificada desta maneira:

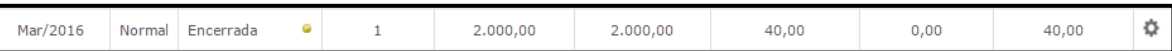

Realizada a solicitação pelo Contribuinte, caberá ao Fiscal analisar o pedido e deferi-lo ou não. Por meio do atalho constante na página inicial do Livro Eletrônico basta clicar na opção **Solicitação de reabertura de decl. de serviços** e em seguida sobre a declaração que será analisada:

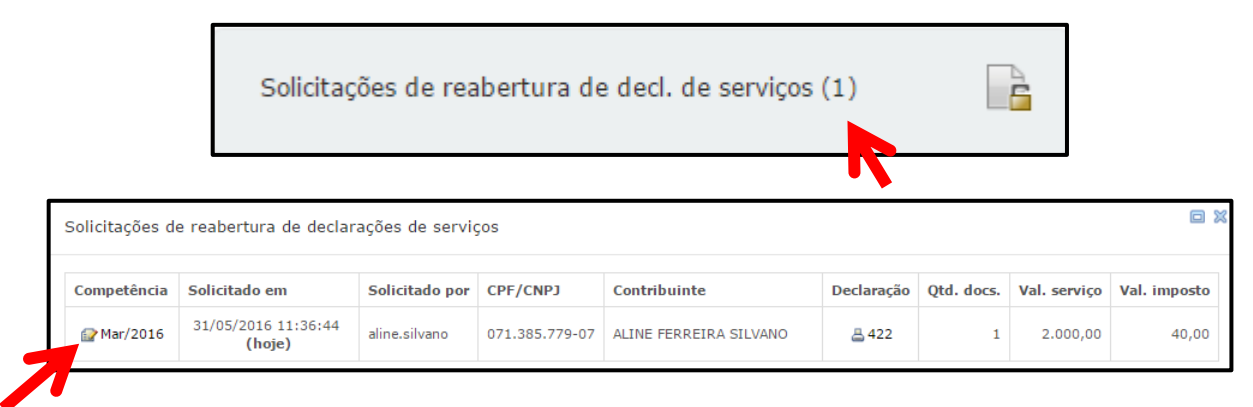

Se preferir, clique no menu **Processos >> Reabertura de declarações >> Serviços:**

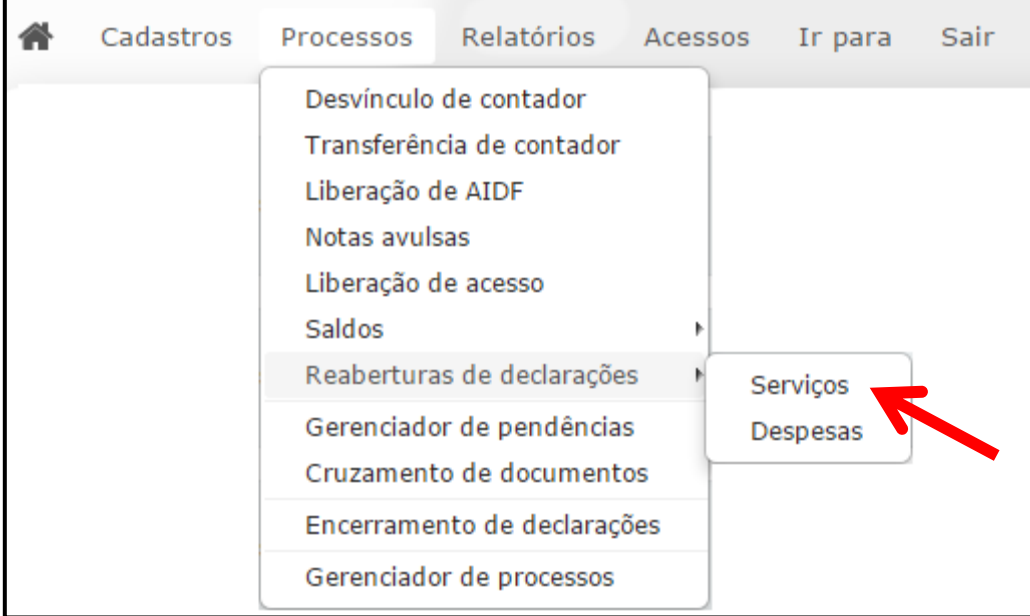

O sistema abrirá a tela referente a **Reabertura de declarações de serviços**, onde o Fiscal deverá analisar o pedido e dar o seu parecer, bem com a justificativa. Para finalizar, basta clicar sobre o botão **Gravar**.

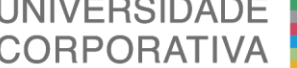

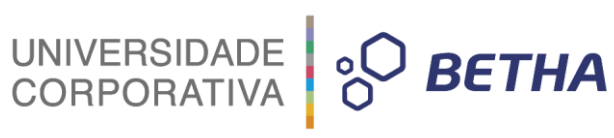

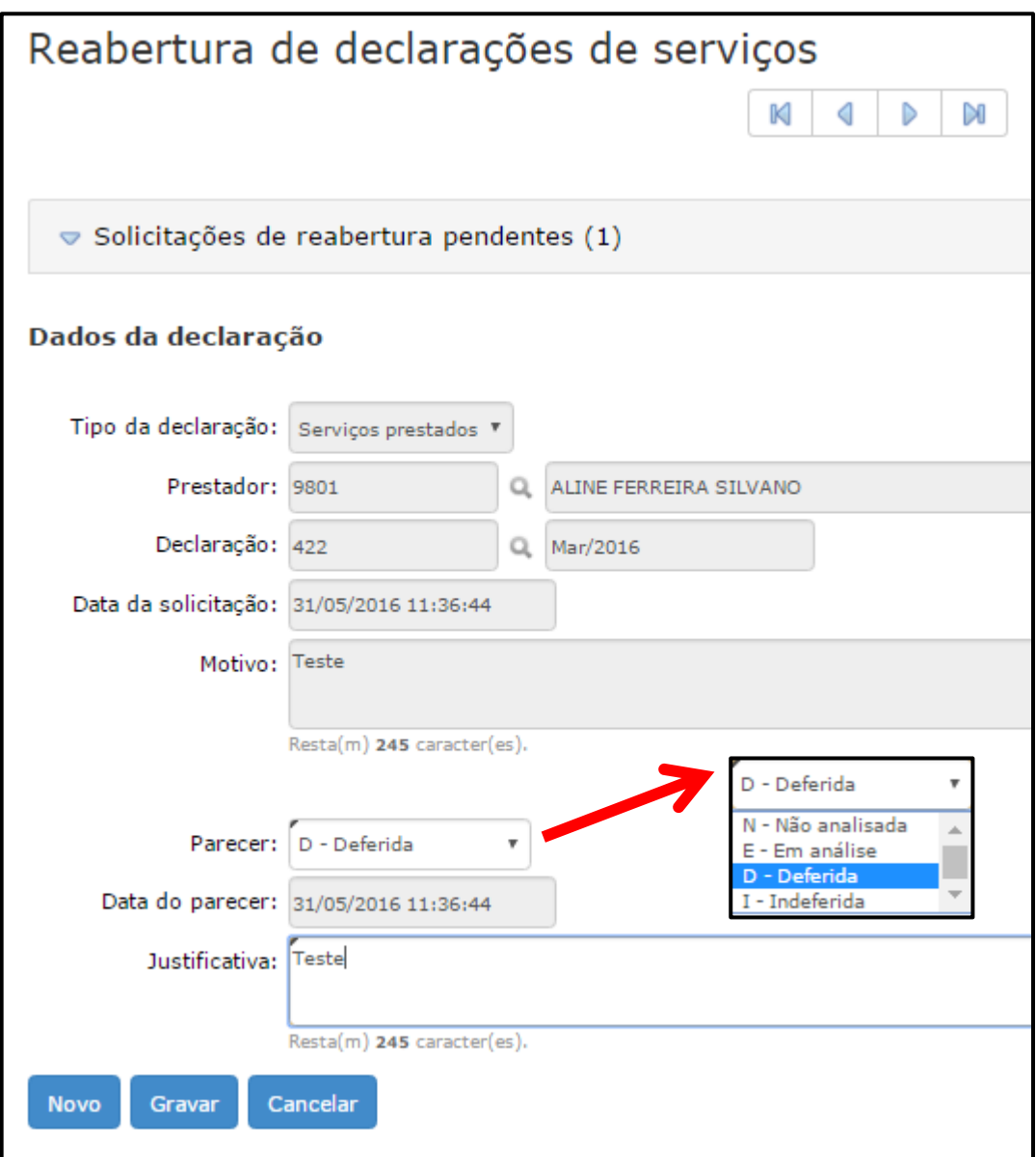

#### **1.2 Despesas**

Já se o Contribuinte desejar reabrir declarações de despesas basta clicar na no botão **Reabrir**.

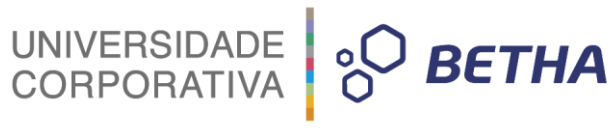

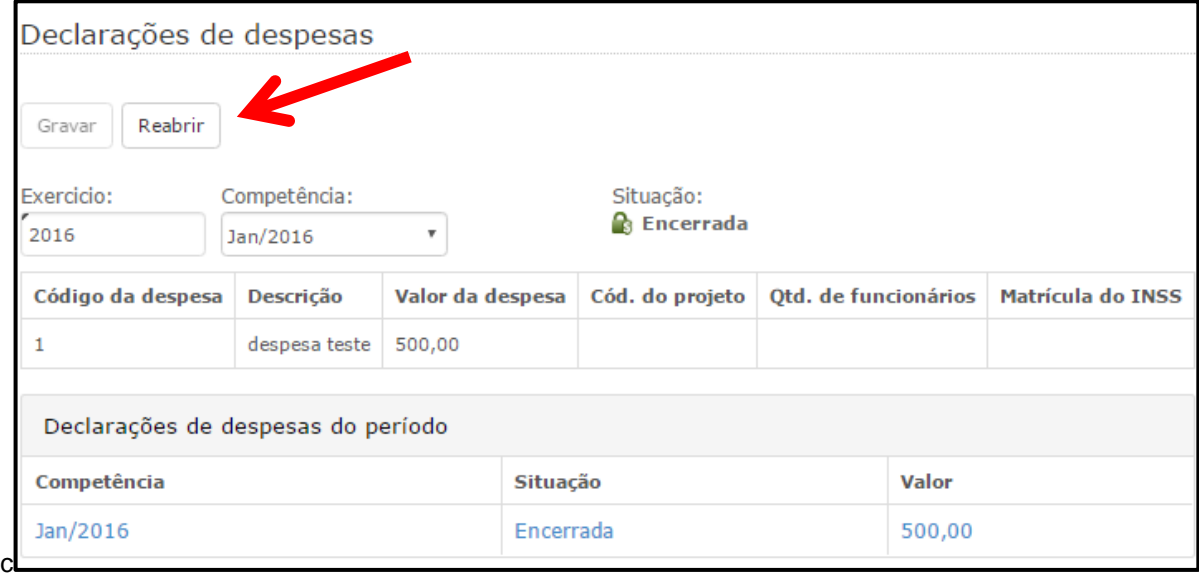

Em seguida no campo <Motivo> deverá informar a razão pela qual a declaração deverá ser reaberta, lembrando que o motivo aqui cadastrado será analisado pelo Fiscal. Para confirmar o pedido de reabertura basta clicar sobre o botão **Sim**.

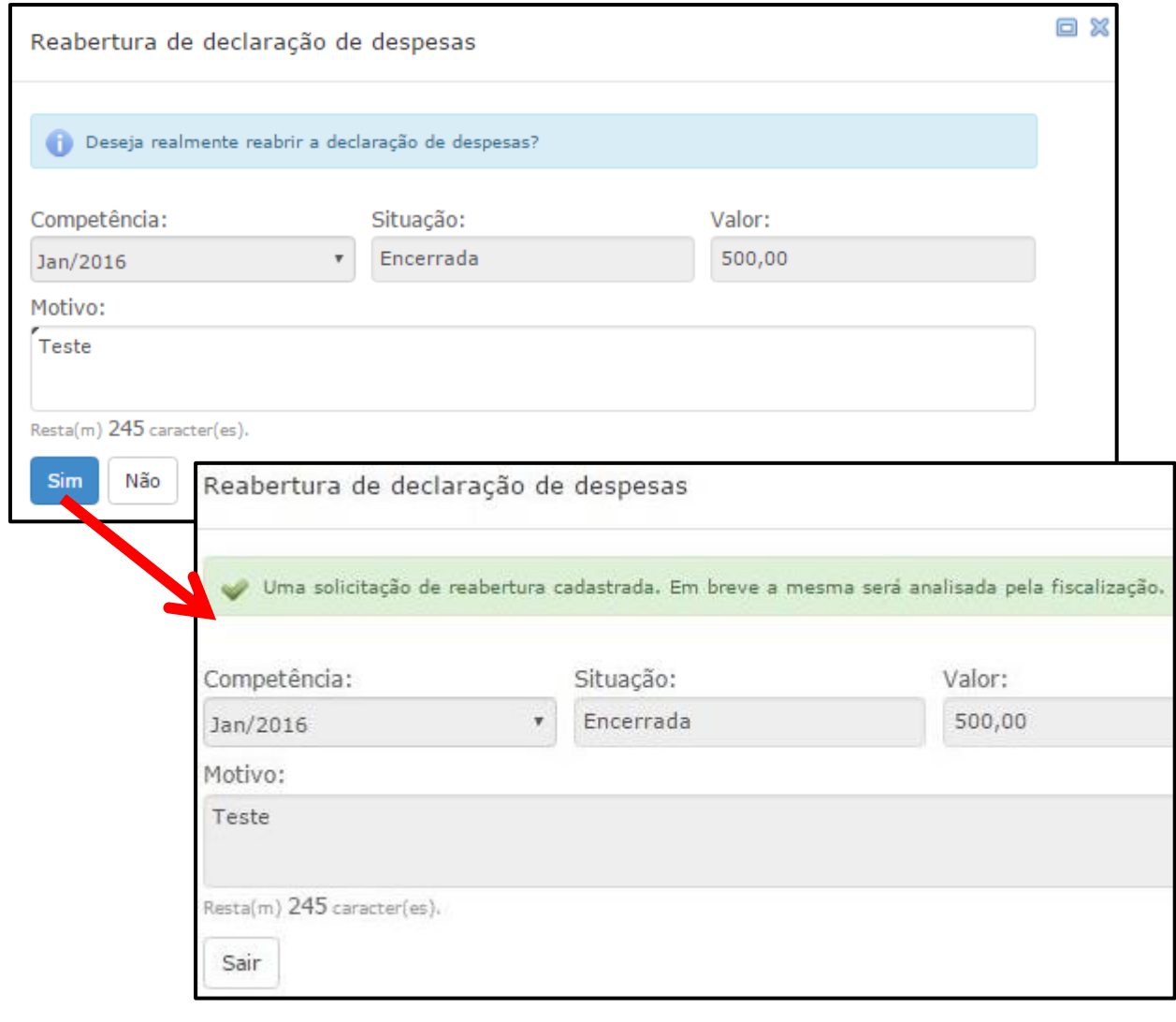
UNIVERSIDADE **& BETHA** 

Realizada a solicitação pelo Contribuinte, caberá ao Fiscal analisar o pedido e deferi-lo ou não. Por meio do atalho constante na página inicial do Livro Eletrônico basta clicar na opção **Solicitação de reabertura de decl. de despesas** e em seguida sobre a declaração que será analisada:

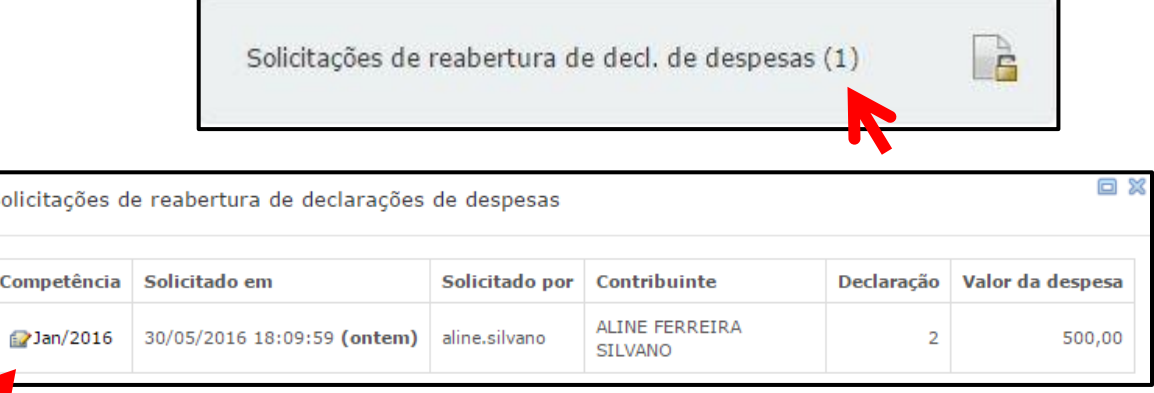

s

Se preferir, clique no menu **Processos >> Reabertura de declarações >> Despesas**:

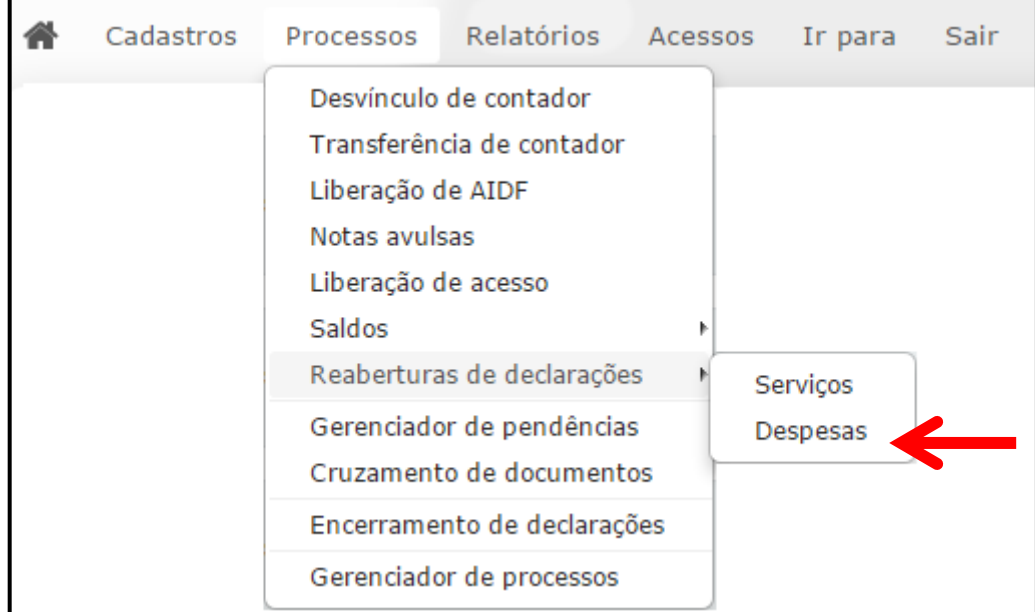

O sistema abrirá a tela referente a **Reabertura de declarações de despesas**, onde o Fiscal deverá analisar o pedido e dar o seu parecer, bem com a justificativa. Para finalizar, basta clicar sobre o botão **Gravar**.

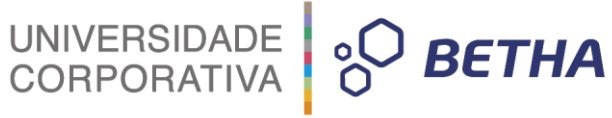

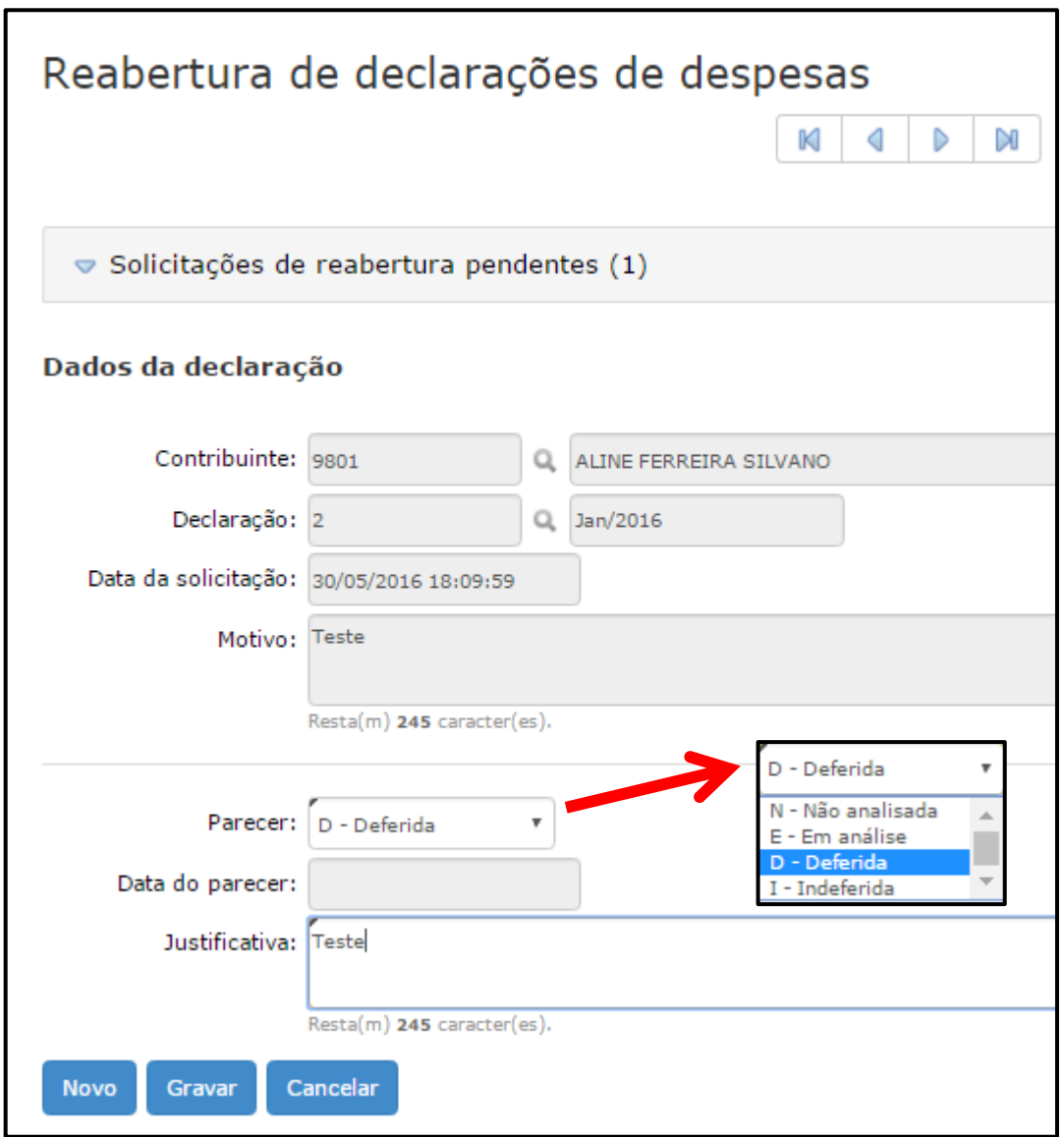

#### **2 Encerramento de Declarações**

Por meio desta rotina **Processos >> Enceramento de declarações** é possível que os Fiscais também possam realizar o encerramento das declarações. Esse encerramento será possível para as declarações que estejam em aberto ou sem movimento.

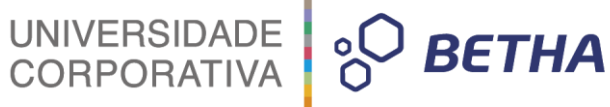

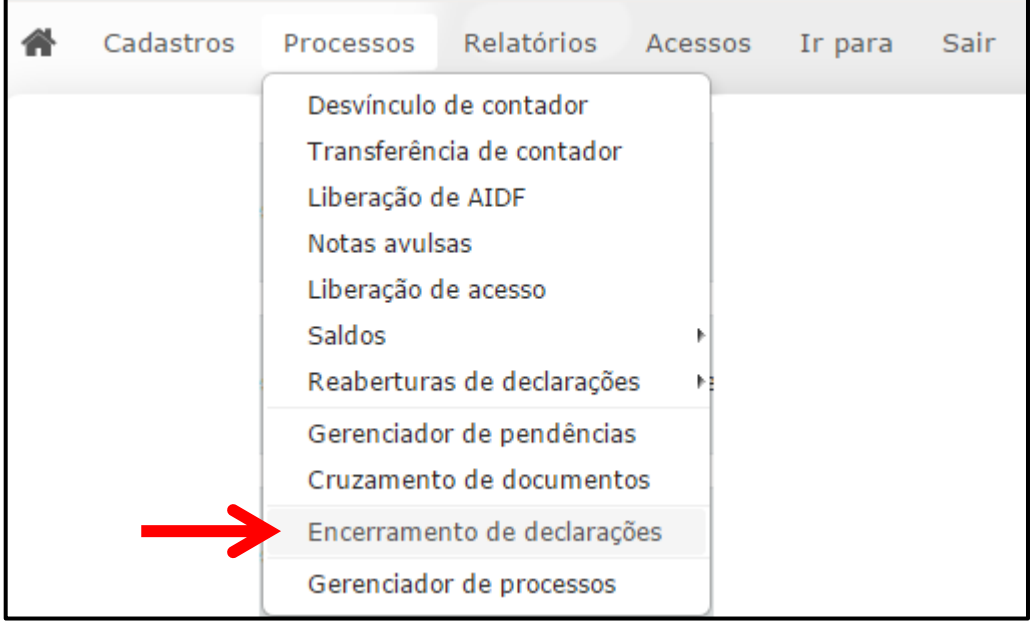

Selecione o Contribuinte realizando busca por meio da tecla F2 ou da Q. O campo <Exercício> é automaticamente apresentado pelo sistema, porém, é possível alterá-lo. Na sequência selecione a <Competência>, o <Tipo da declaração>, que pode ser **Prestadora** ou **Tomadora** e o campo <Situação> que pode ser **Possui declarações em aberto**, caso você deseje encerrar declaração(ões) que estejam em aberto, ou **Não possui declarações**, caso você deseje realizar o encerramento de declarações que não foram movimentadas.

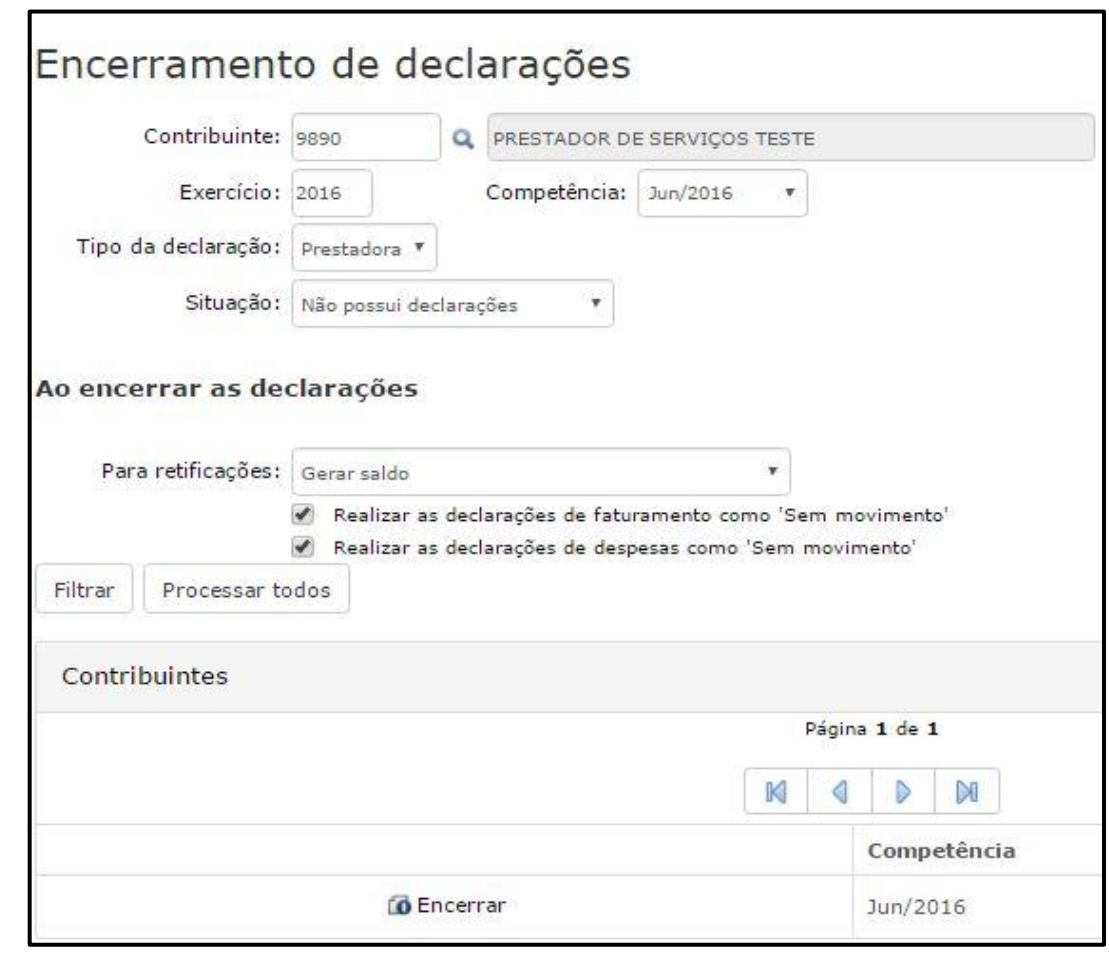

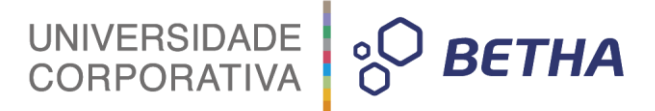

Com relação ao encerramento das declarações é possível determinar se ao encerrar as declarações retificadoras o sistema deverá **Gerar saldo** ou **Cancelar guias anteriores e gerar uma nova guia**, bem como se o sistema deverá **realizar as declarações de faturamento como "Sem movimento"** e **realizar as declarações de despesas como "Sem movimento".**

Conforme visto anteriormente, a depender das configurações voltadas as declarações, poderá exigir-se que determinados Contribuintes realizem declarações de faturamento ou declaração de despesa, ainda que sem movimento, antes de efetuarem o encerramento de suas declarações de serviços. Deste modo, caso necessário, marque os parâmetros acima mencionados para efetuar o encerramento das declarações.

Clique sobre o botão **Filtrar**. No quadro **Contribuintes** o sistema apresentará o resultado da busca. Para encerrar a declaração clique sobre o botão **Encerrar.**

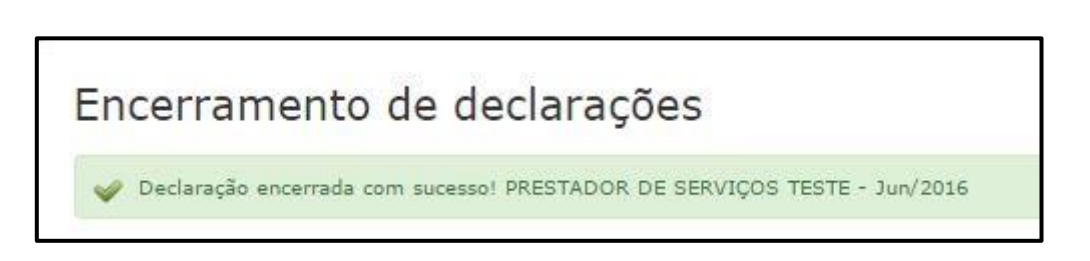

Em seguida, o sistema irá apresentar uma mensagem confirmando que a declaração foi encerrada.

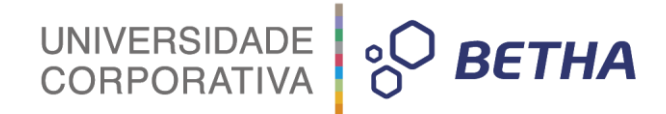

## **CAPÍTULO 3 Relatórios voltados as Declarações**

#### **Após este capítulo você estará apto a:**

- Emitir recibos de declarações;
- Verificar as pendências referentes as declarações e gerenciá-las.

#### UNIVERSIDADE<br>CORPORATIVA **BETHA**  $\delta$

#### **1 Relatórios de recibo de declarações**

Por meio do menu **Relatórios >> Recibos de declarações** é possível emitir recibo de declarações:

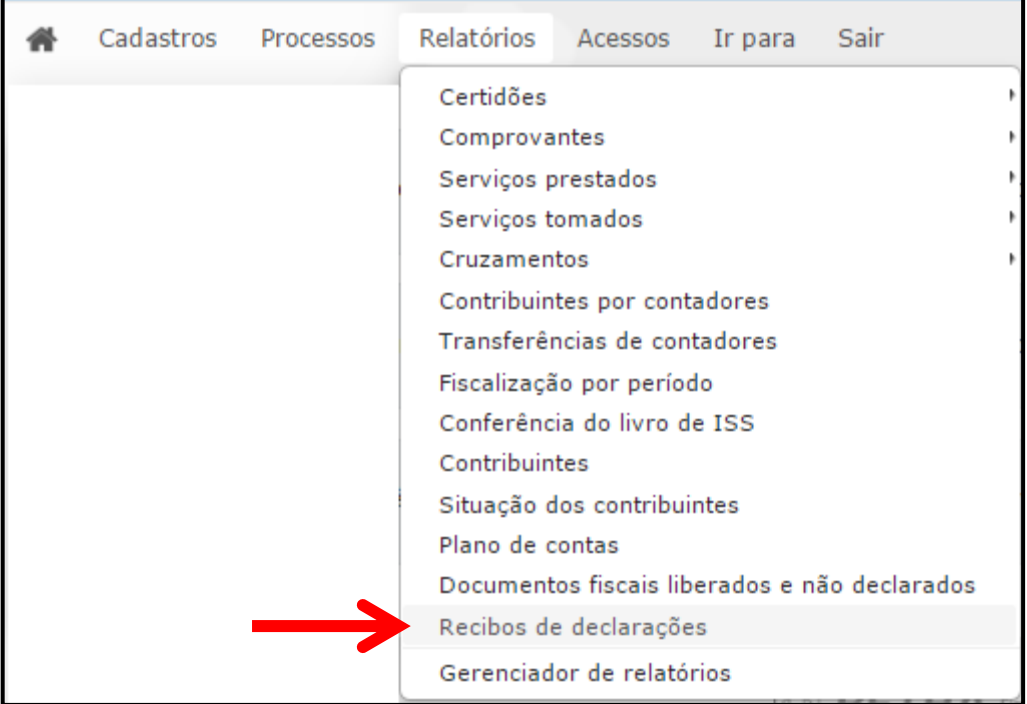

Nenhum dos campos possui preenchimento obrigatório. Portanto, para emitir o relatório você poderá preencher os campos, fornecendo, assim, filtros para a busca ou, ainda não preencher nenhum dos campos, caso você desejar emitir todos os dados registrados.

Em seguida você deve informar o **Formato de saída**, optando entre PDF, HTML ou XLS. Para finalizar, basta clicar sobre o botão **Emitir.**

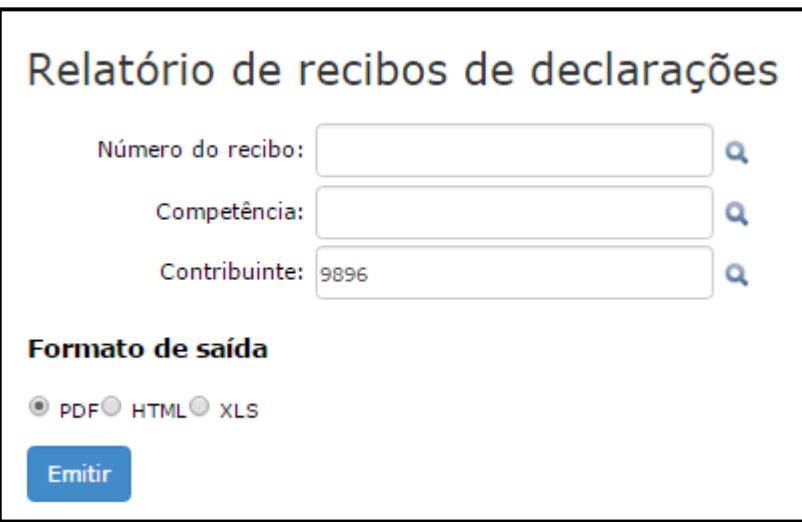

O sistema irá avisá-lo de que o relatório está sendo processado.

)<br>O seu relatório está sendo processado. Ao término do processamento, você será notificado. Para acompanhar o andamento, clique aqui.

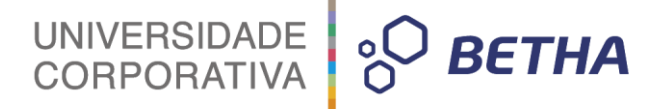

Ao final do processamento você será notificado. Para visualizá-lo clique sobre o botão **Ver**.

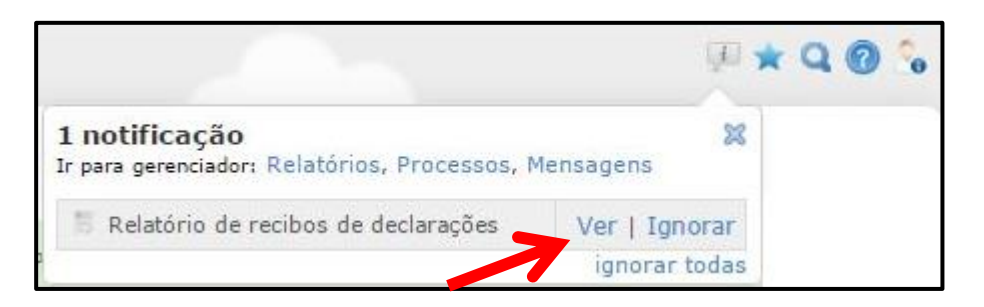

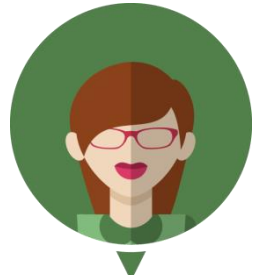

**Também é possível visualizá-lo por meio do menu Relatórios >> Gerenciador de Relatórios. Localize o respectivo relatório e clique sobre o botão Exibir. Lembrando que a partir da data de emissão, os relatórios permanecem disponíveis por 24 horas**.

Relatórios

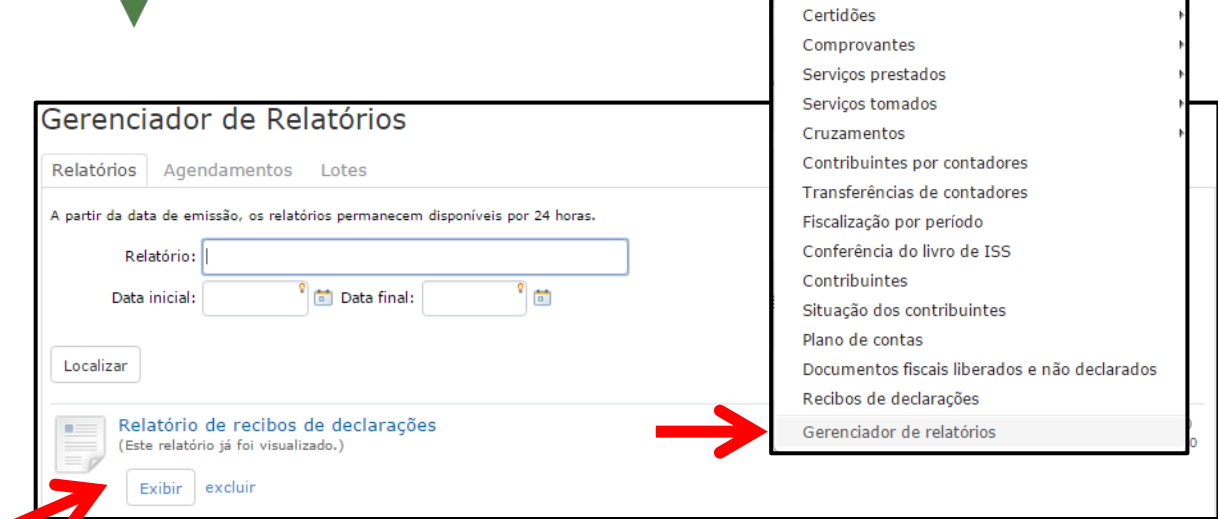

O relatório será emitido conforme o **Formato de saída** selecionado: PDF, HTML ou XLS:

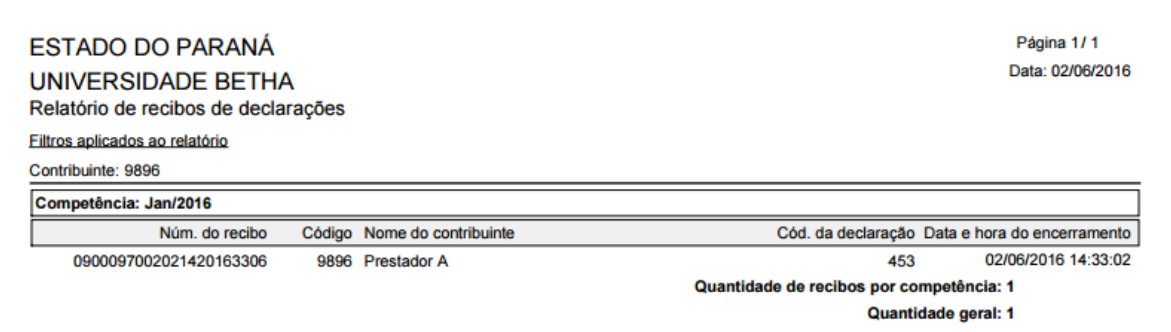

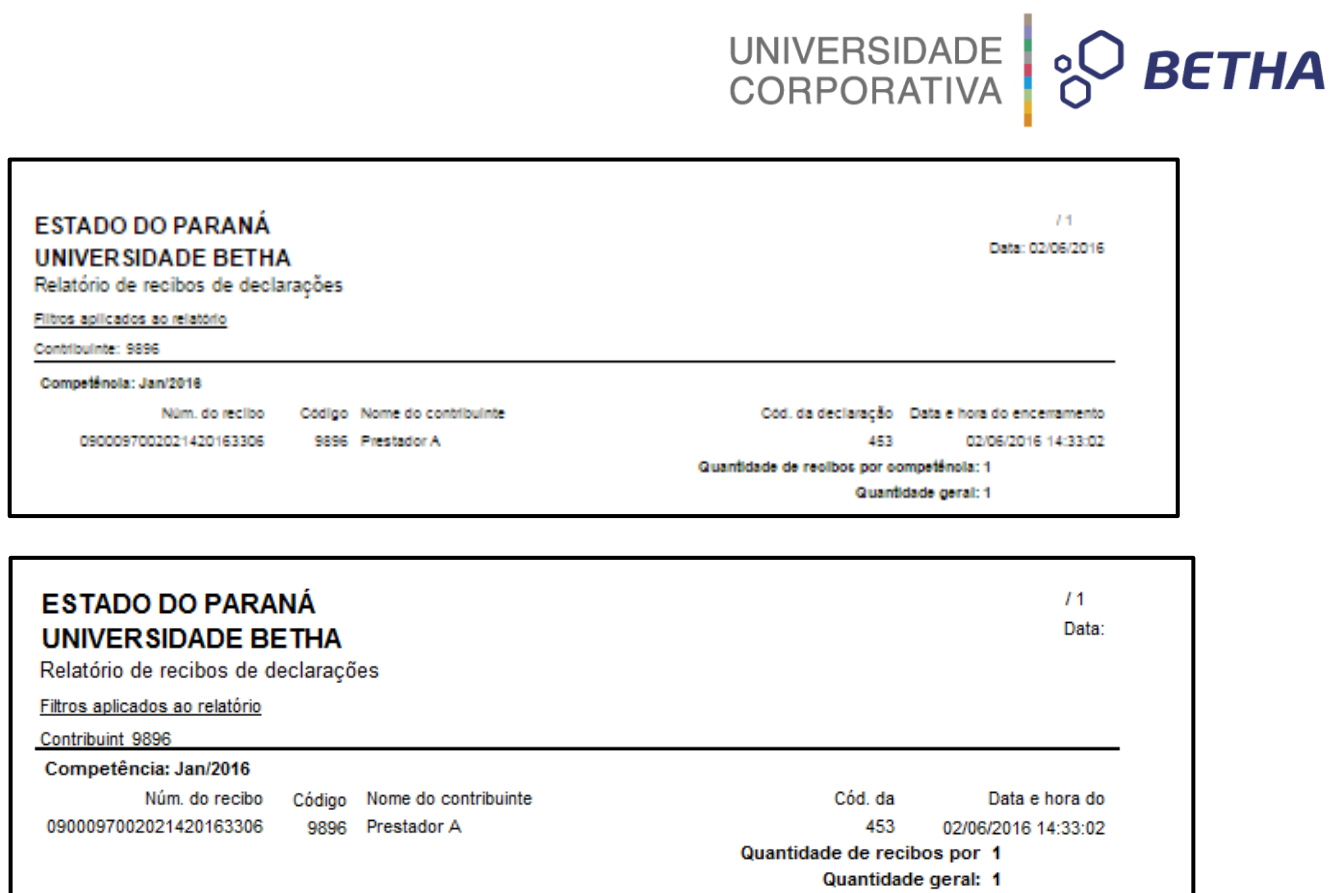

#### **2 Serviços prestados: Não declarados pelo tomador**

Por meio do menu **Relatórios >> Serviços prestados >> Não declarados pelo tomador** é possível verificar os serviços que foram executados e declarados pelo prestador, no entanto, não declarados pelo tomador.

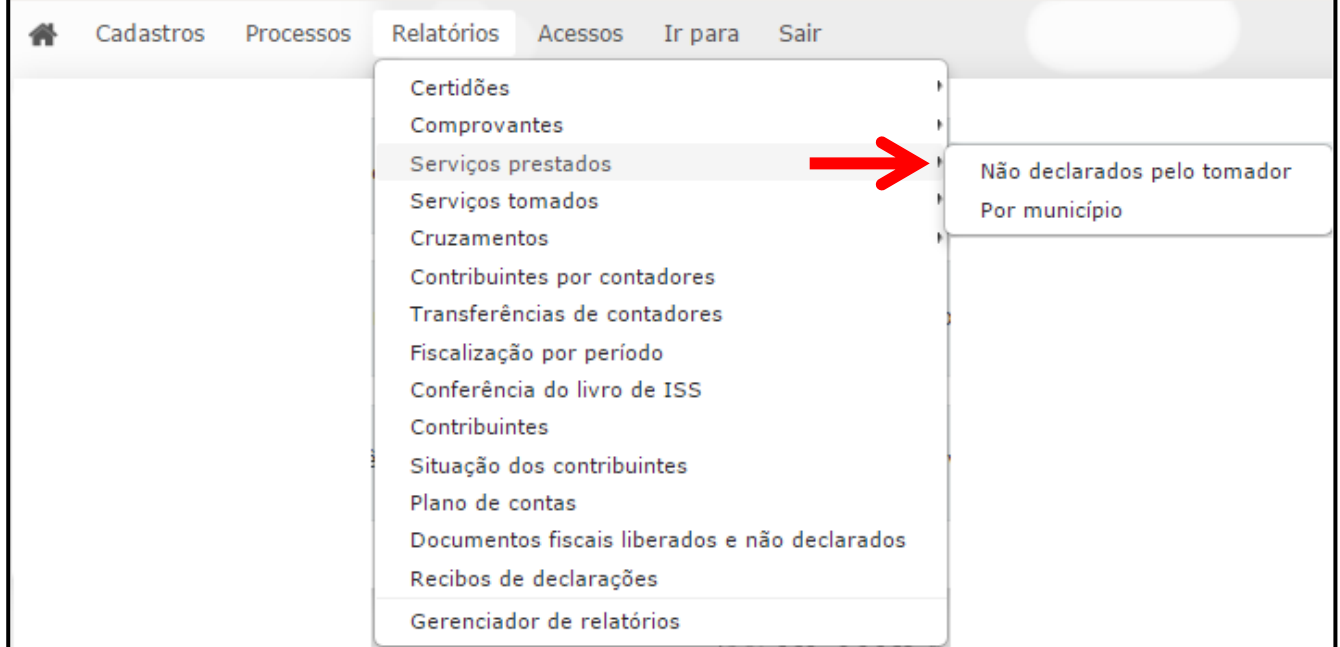

Inicialmente é importante dizer que o único campo de preenchimento obrigatório é o <Exercício>, os demais servem para filtrar a busca.

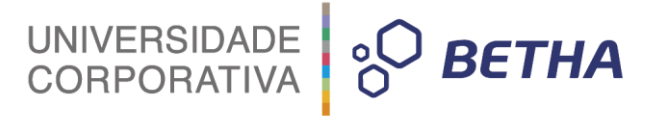

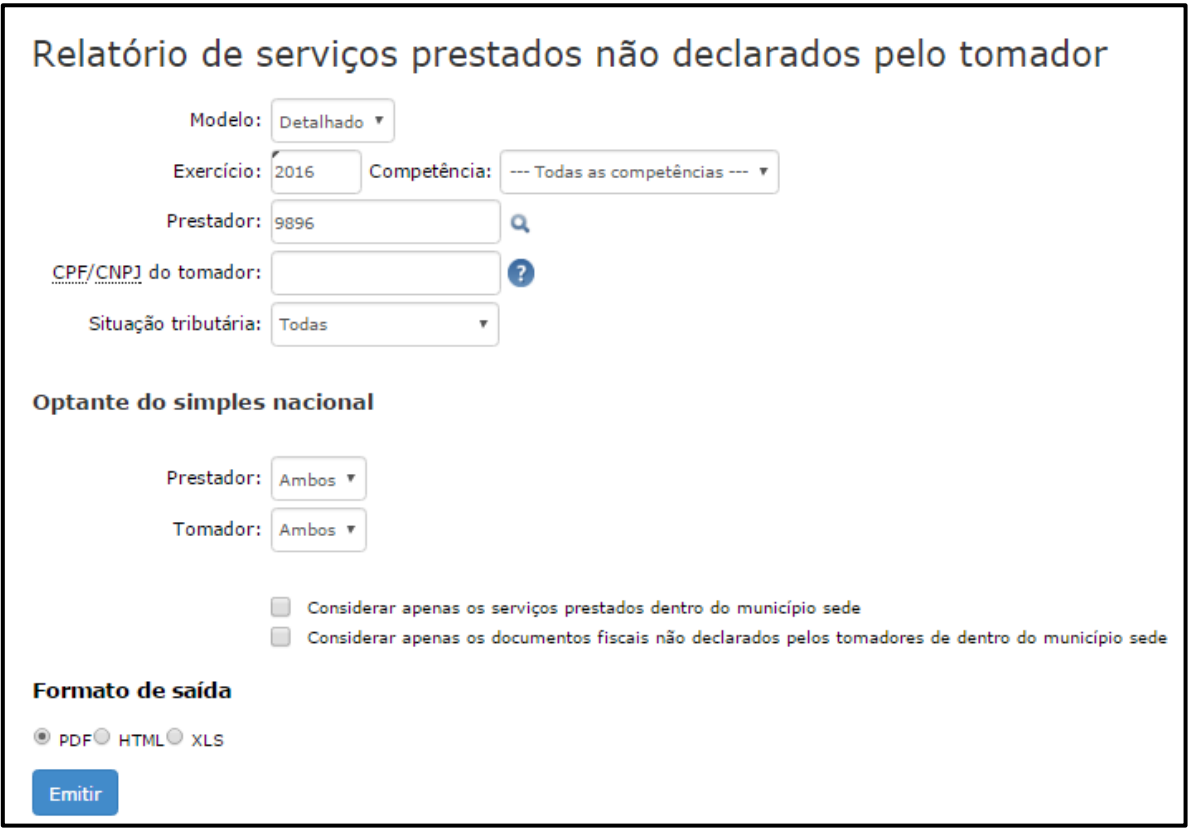

Determine se o Relatório será **Resumido** ou **Detalhado.** O campo <Exercício> já é automaticamente apresentado pelo sistema, mas você pode alterá-lo.

Caso você deseje aplicar filtros, selecione a **competência**, informe o **prestador**, realizando busca por

meio da tecla F2 ou da , o **CPF/CNPJ do tomador** e a **situação tributária**. Já com relação aos optantes do Simples Nacional selecione Sim, Não ou Ambos para **Prestador** e **Tomador**. Você pode, ainda, determinar se o relatório deverá **Considerar apenas os serviços prestados dentro do município sede** e **Considerar apenas os documentos fiscais não declarados pelos tomadores de dentro do município sede.**

Ao final, selecione o **Formato de saída**, que pode ser PDF, HTML e XLS e clique sobre o botão **Emitir**. Na sequência você receberá a notificação de que o relatório esta sendo processado.

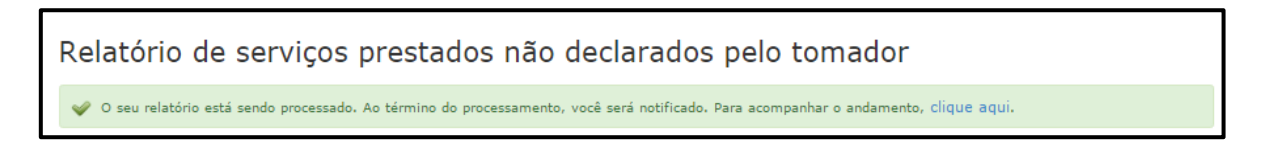

Ao final do processamento você será notificado. Para visualizá-lo clique sobre o botão **Ver**.

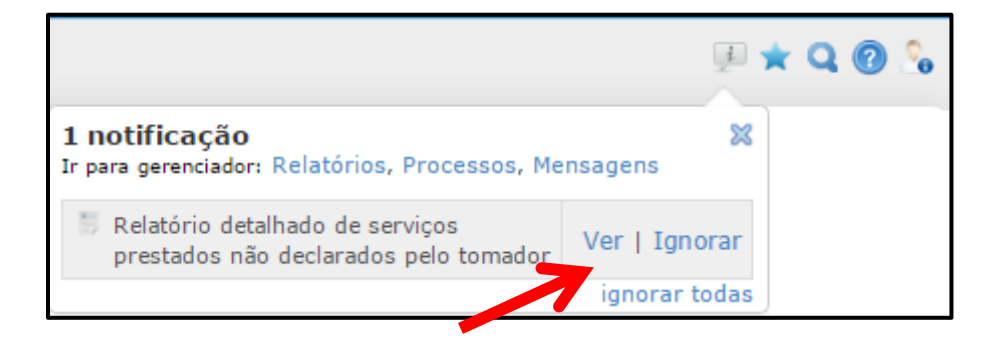

O relatório será emitido conforme o **Modelo** (Resumido ou Detalhado) e o **Formato de saída** selecionado (PDF, HTML ou XLS):

UNIVERSIDADE<br>CORPORATIVA

**O BETHA** 

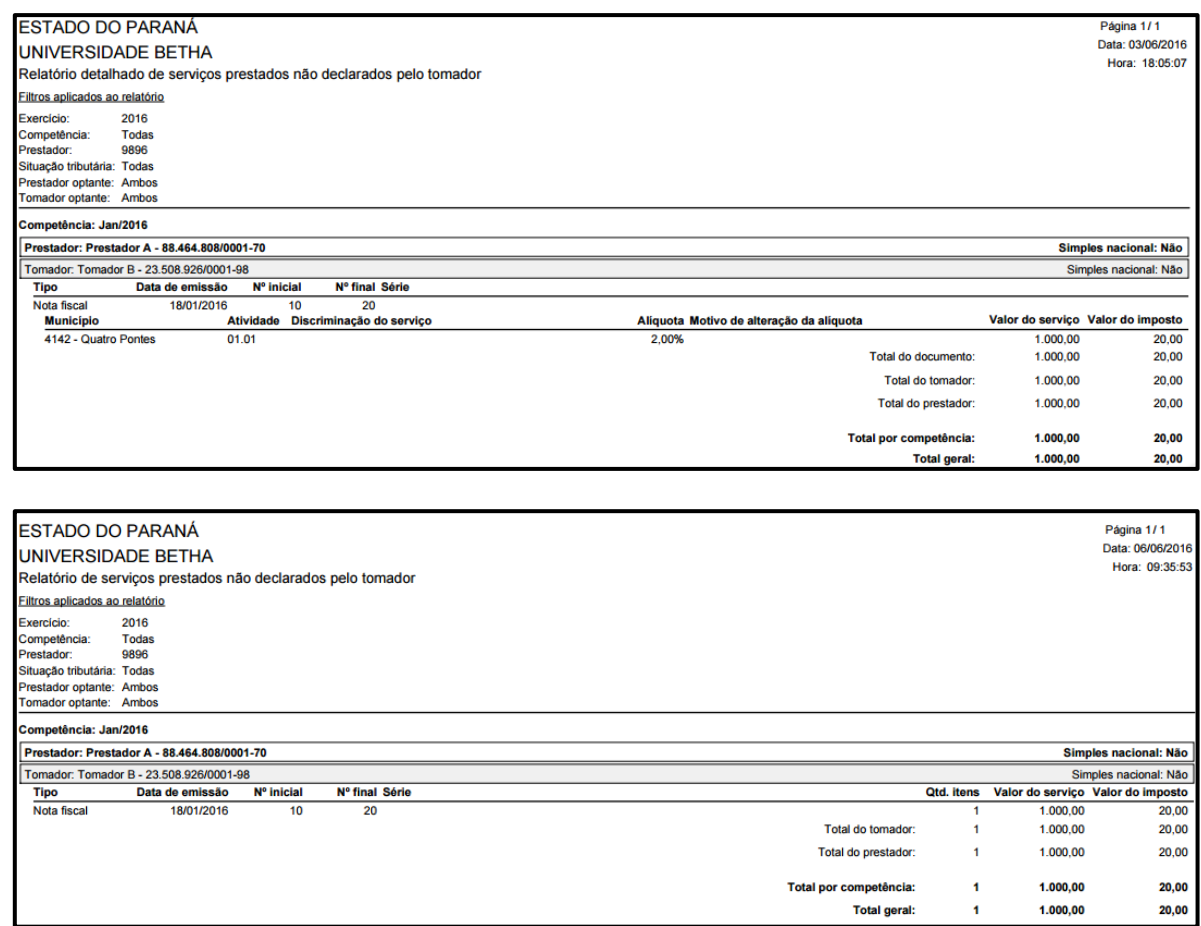

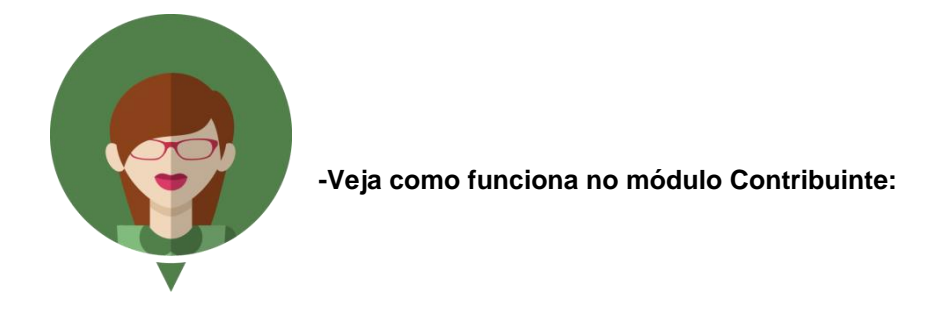

Sempre que o Prestador de Serviços efetuar o encerramento de declaração e esta não for declarada pelo Tomador de Serviços, o sistema irá notificá-lo da pendência existente:

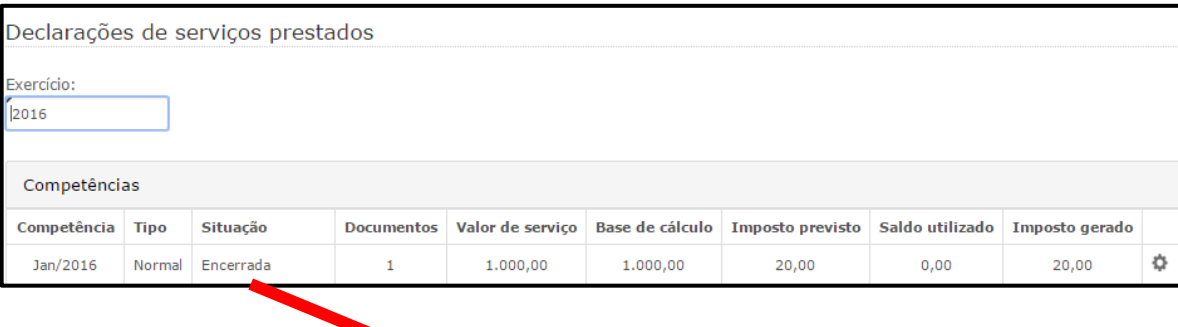

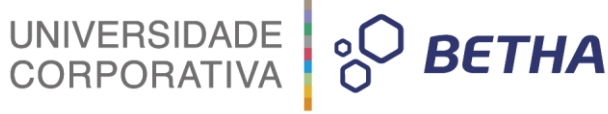

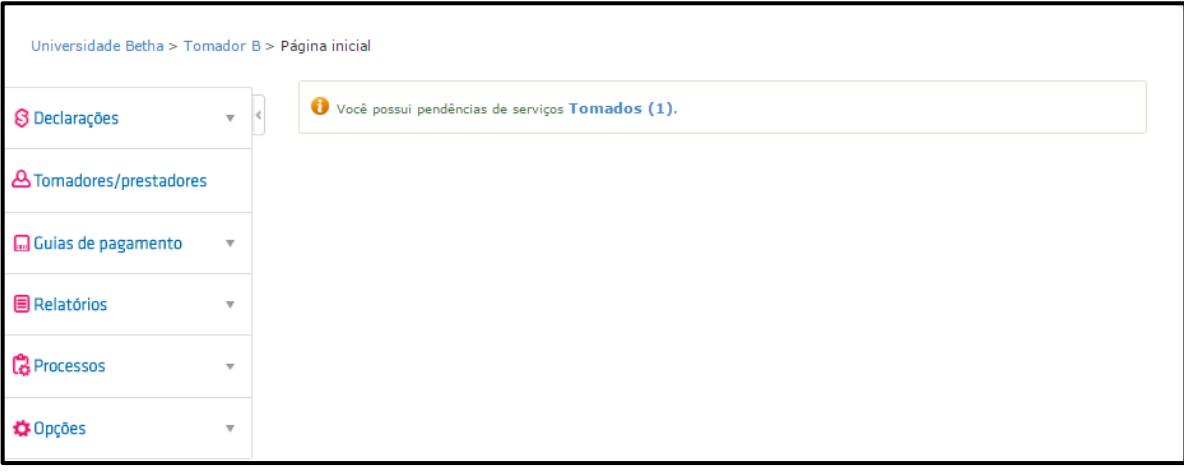

Clique sobre a pendência para visualizá-la: Clique, ainda, sobre <sup>+</sup> para expandir as informações:

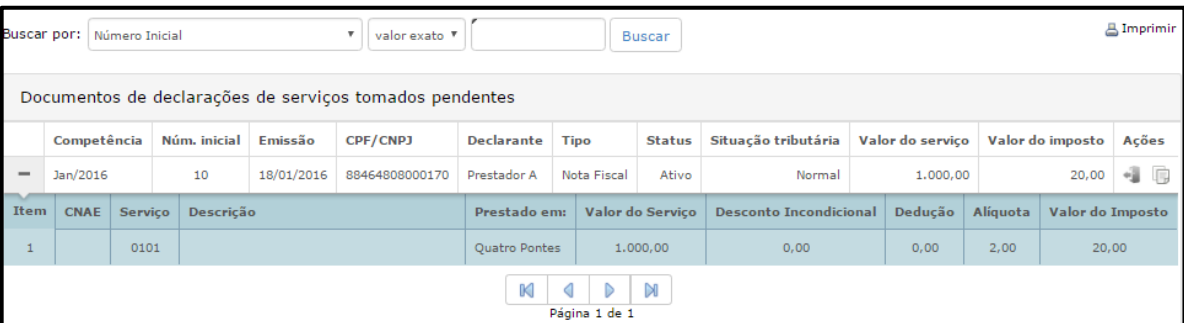

No quadro Ações o Contribuinte possui duas opções:

쉨 **Ocultar pendência:** O Contribuinte deverá informar o motivo e em seguida clicar sobre o botão **Solucionar**:

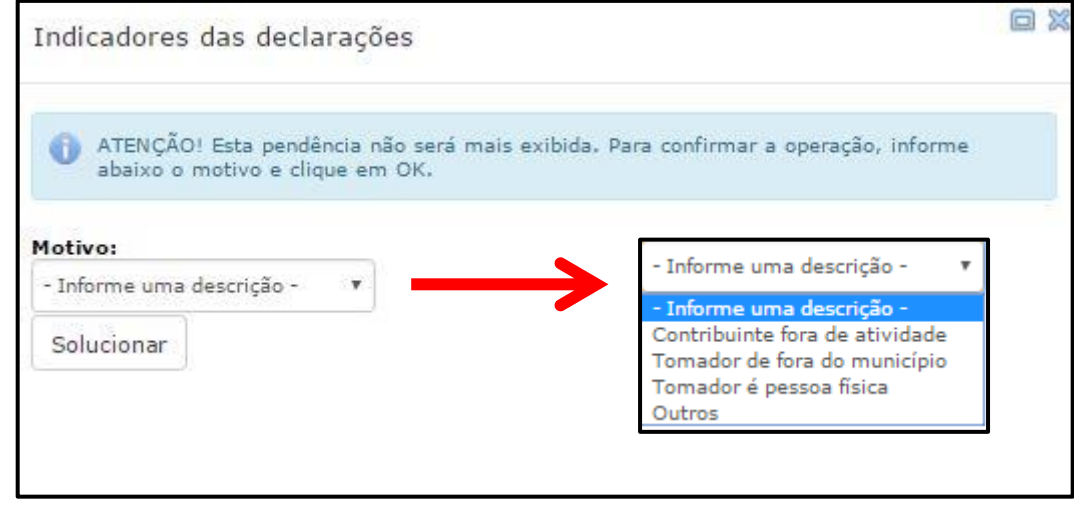

**Gerar contrapartida:** Caso deseje realizar a declaração. Ao clicar nesta opção o sistema automaticamente irá direcioná-lo para a respectiva declaração com os campos habilitados para preenchimento:

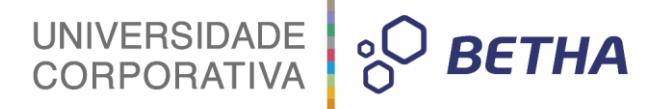

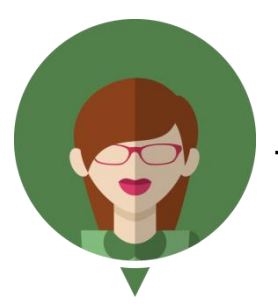

**- Esse relatório também pode ser emitido pelo próprio Contribuinte:**

Conforme as liberações realizadas (menu Cadastros >> Liberação de recursos) tanto a emissão de **relatório de serviços prestados e não declarados** quanto a emissão de **serviços tomados e não declarados** estarão disponíveis no Módulo Contribuinte:

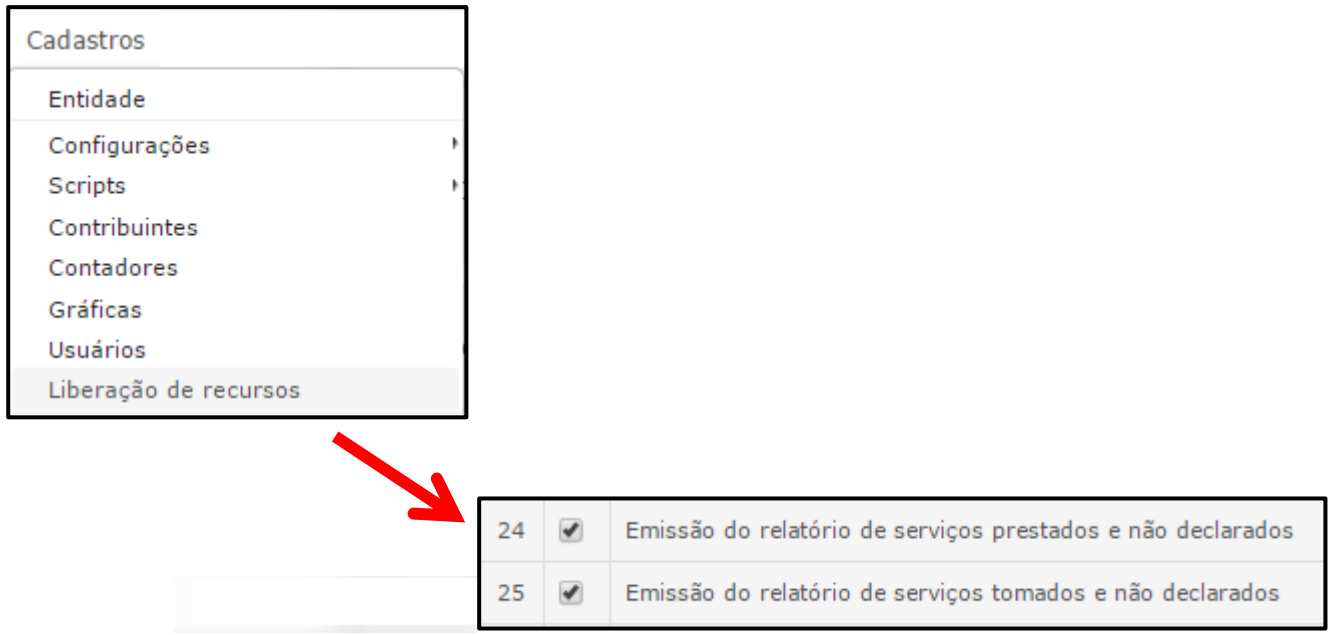

Deste modo, basta que o Contribuinte acesse o menu **Relatórios** e escolha a opção desejada, preencha os campos e na sequência clique sobre o botão **Emitir relatório**:

# UNIVERSIDADE **& BETHA**

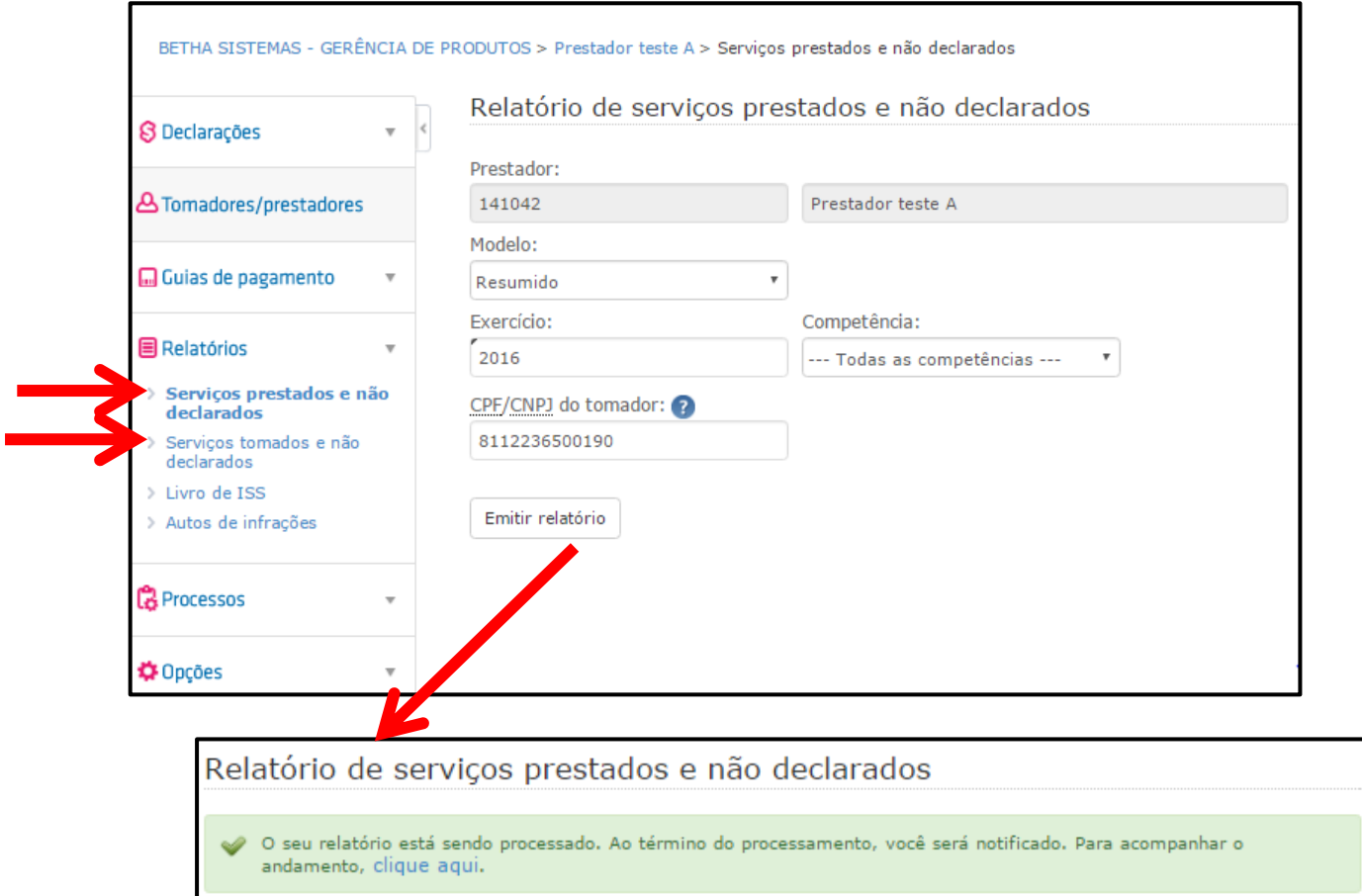

Ao final do processamento o Contribuinte será notificado. Para visualizar basta clicar sobre o botão **Ver**:

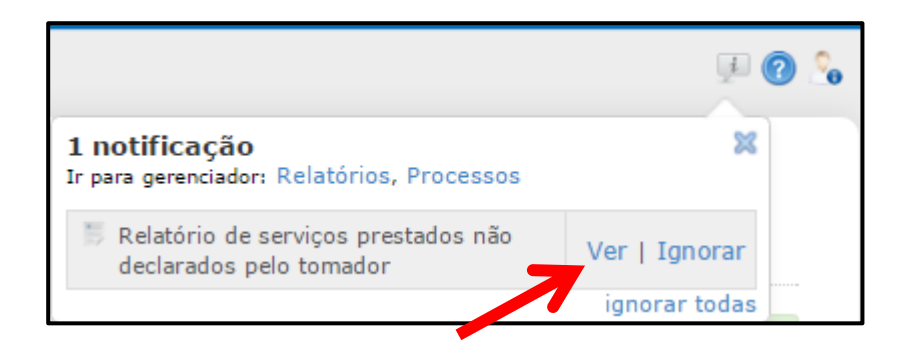

O Contribuinte, pode, ainda, visualizá-lo por meio do menu **Opções >> Gerenciador de relatórios**:

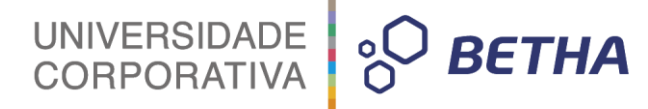

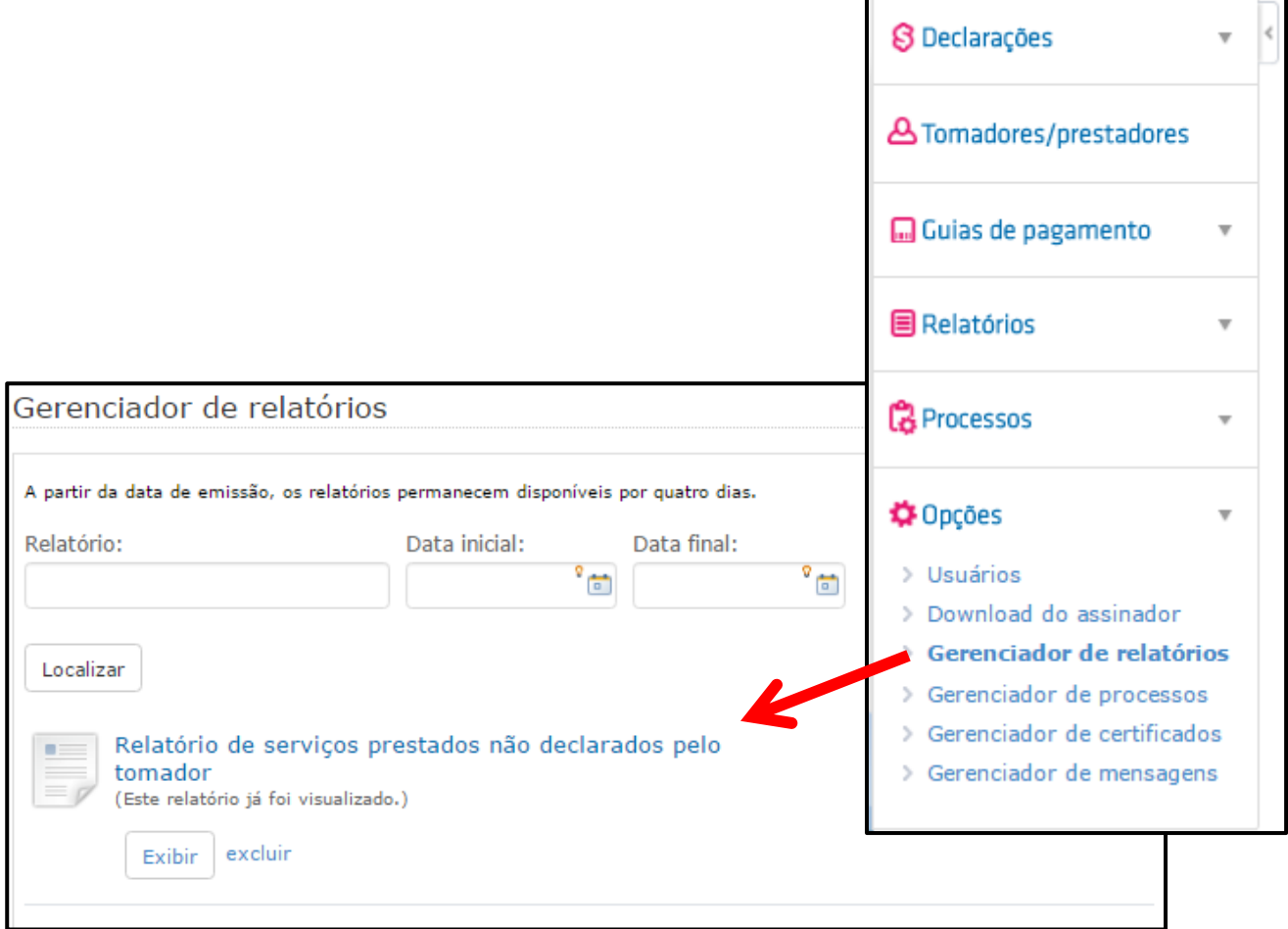

O relatório será exibido conforme os filtros aplicados e o modelo escolhido (Resumido ou Detalhado):

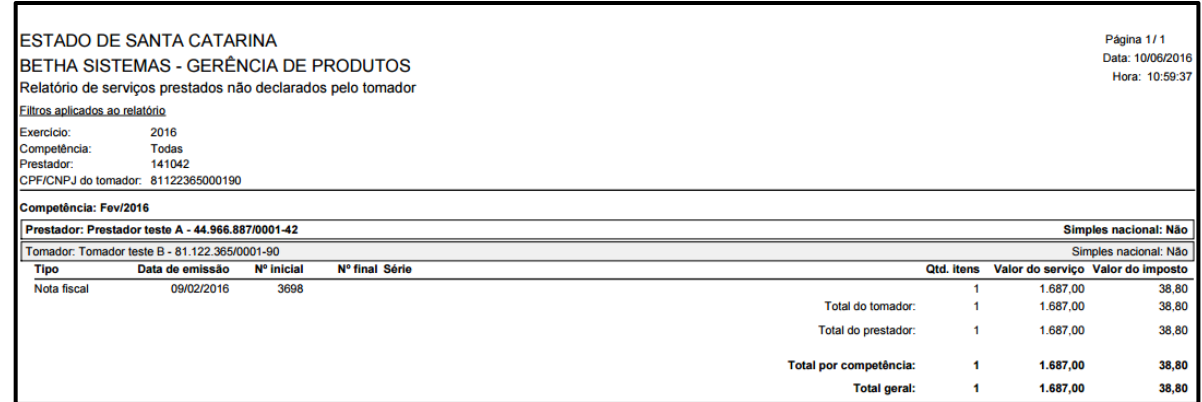

#### **2.1 Serviços prestados: Por município**

Através desse relatório é possível verificar serviços prestados por município. Informe o <Exercício>, lembrando que esse campo é de preenchimento obrigatório. Caso você deseje que o relatório aponte uma <Competência> específica e/ou um determinado

<Contribuinte> preencha devidamente os campos, realizando busca por meio da tecla F2 ou da

Na sequência informe o <Estado> e o <Município> que o relatório deverá apresentar os serviços prestados.

Ao final, selecione o **Formato de saída**, que pode ser PDF, HTML e XLS e clique sobre o botão **Emitir**.

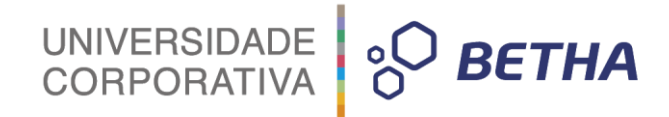

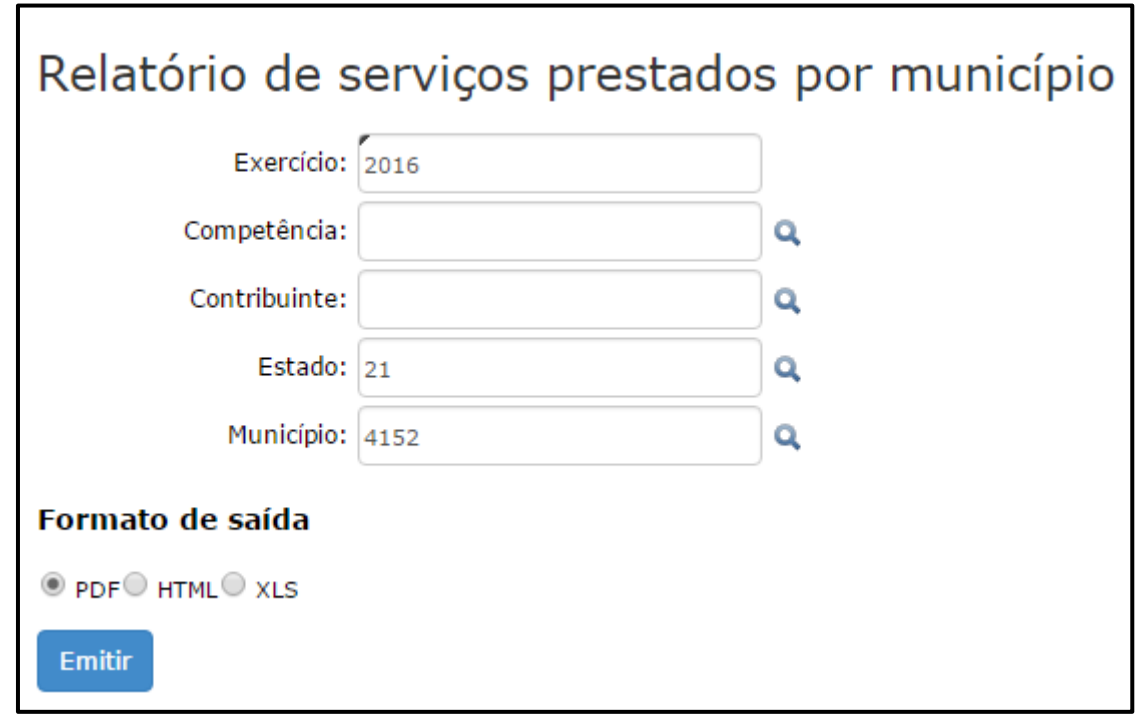

Aguarde alguns instantes até seu relatório ser devidamente processado:

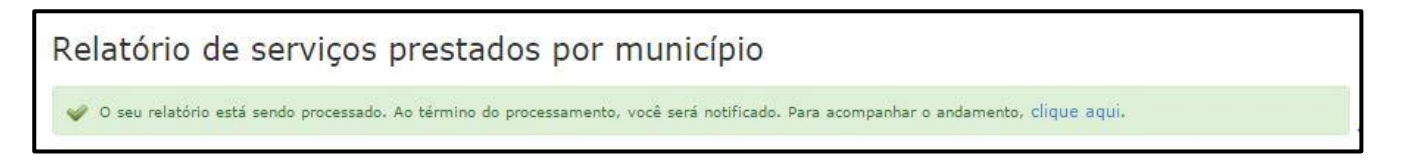

Para visualizá-lo basta clicar na opção **Ver**:

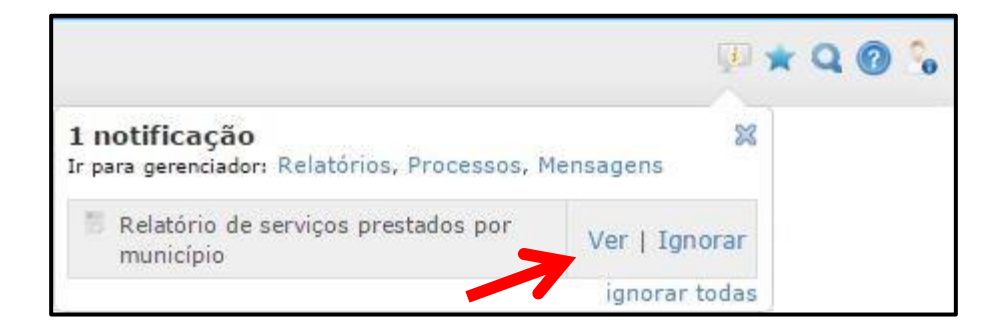

Também é possível visualizá-lo por meio do menu **Relatórios >> Gerenciador de Relatórios**. Localize o respectivo relatório e clique sobre o botão **Exibir**. Lembrando que a partir da data de emissão, os relatórios permanecem disponíveis por 24 horas.

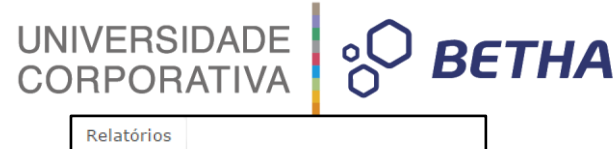

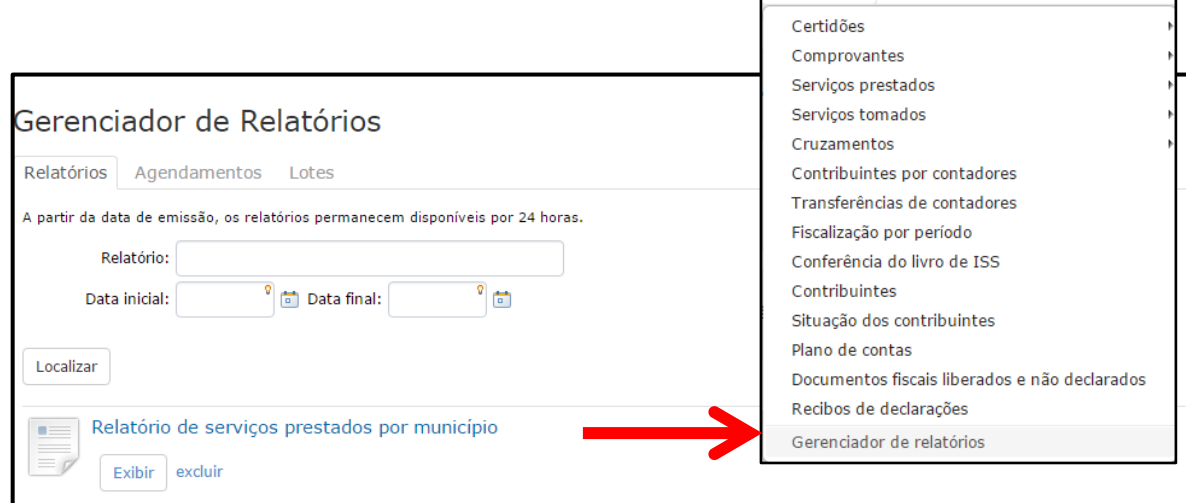

O relatório será emitido os filtros aplicados e o **Formato de saída** selecionado:

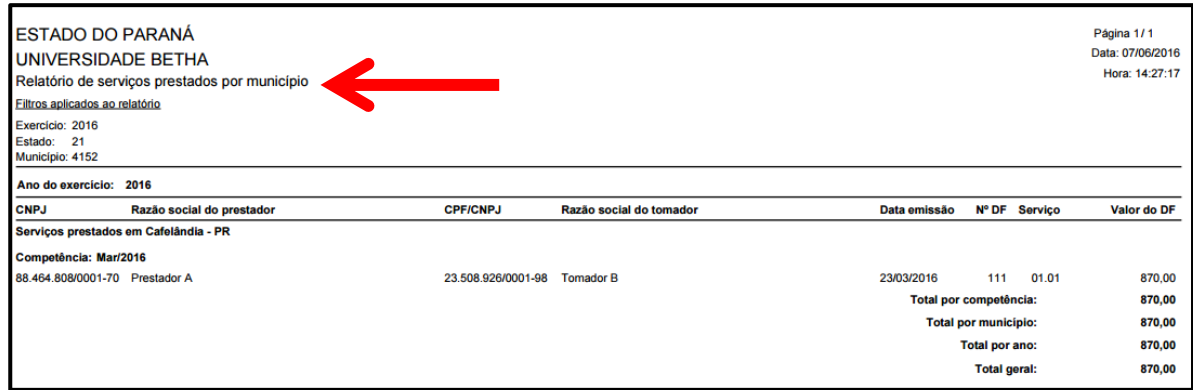

#### **3 Serviços tomados: Não declarados pelo prestador**

Por meio do menu **Relatórios >> Serviços tomados >> Não declarados pelo prestador** é possível verificar os serviços que foram tomados e declarados pelo tomador, no entanto, executados e não declarados pelo prestador.

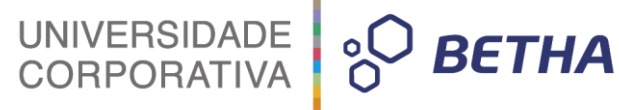

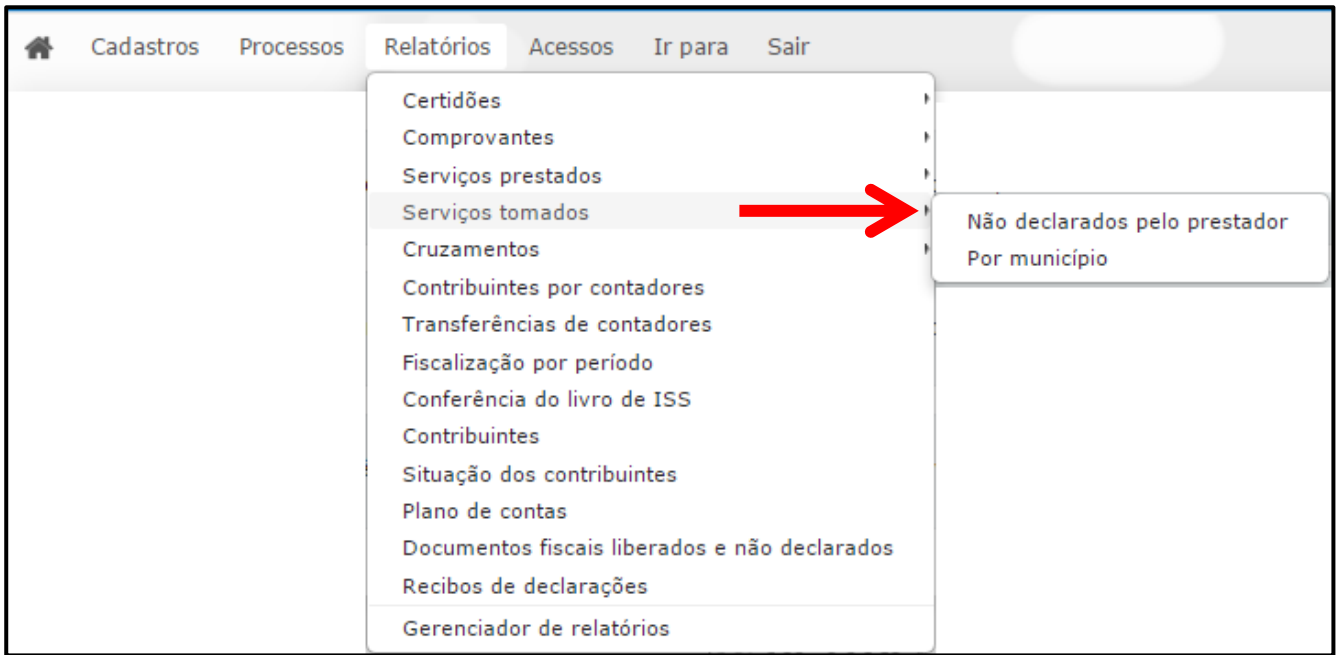

Inicialmente é importante dizer que o único campo de preenchimento obrigatório é o <Exercício>, os demais servem para filtrar a busca.

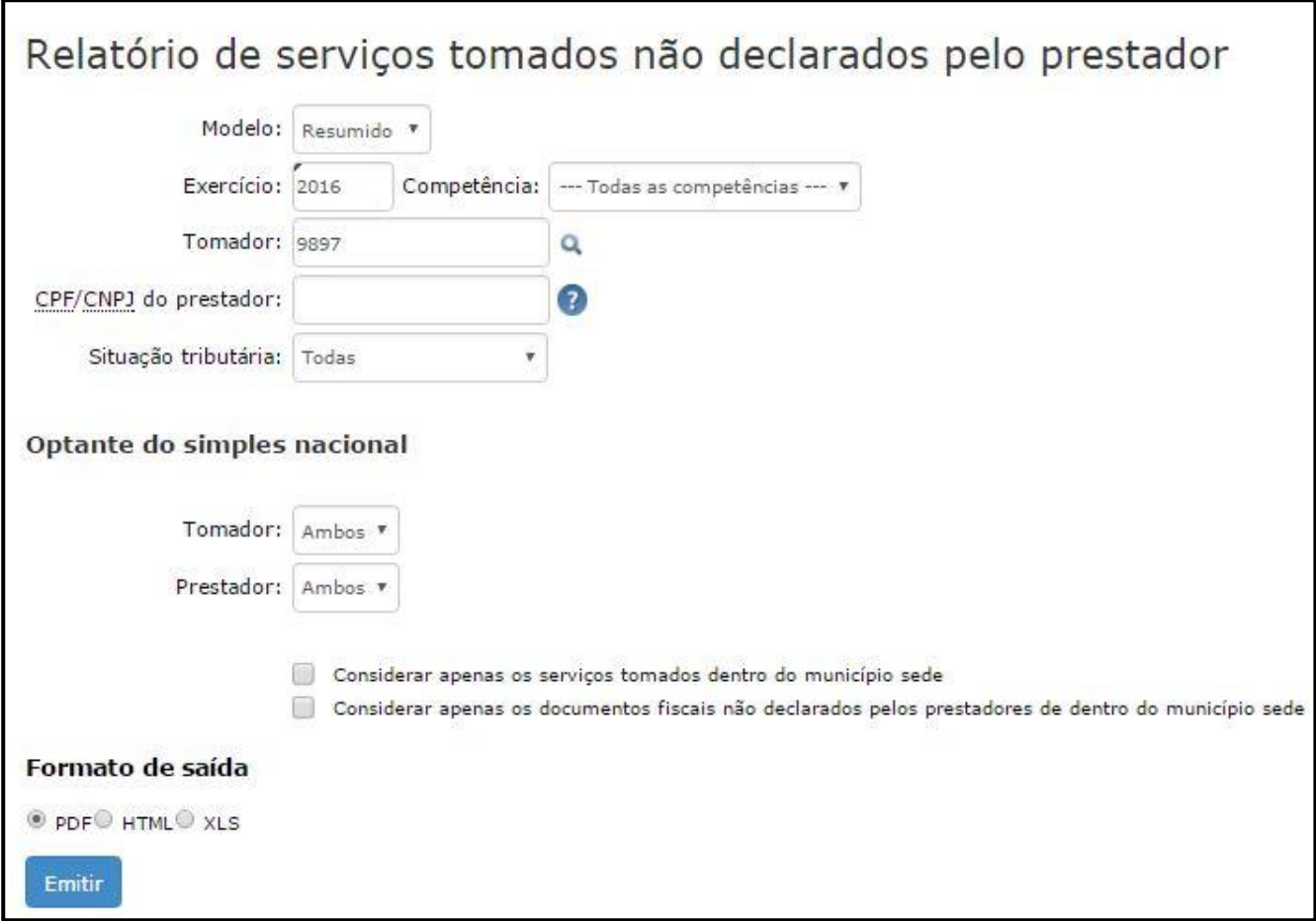

Determine se o Relatório será **Resumido** ou **Detalhado.** O campo <Exercício> já é automaticamente apresentado pelo sistema, mas você pode alterá-lo.

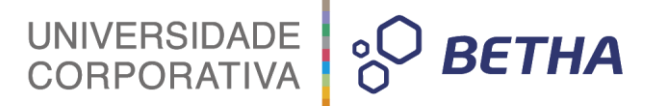

Caso você deseje aplicar filtros, selecione a **competência**, informe o **tomador**, realizando busca por

meio da tecla F2 ou da , o **CPF/CNPJ do prestador** e a **situação tributária**. Já com relação aos optantes do Simples Nacional selecione Sim, Não ou Ambos para **Prestador** e **Tomador**. Você pode, ainda, determinar se o relatório deverá **Considerar apenas os serviços prestados dentro do município sede** e **Considerar apenas os documentos fiscais não declarados pelos tomadores de dentro do município sede.**

Ao final, selecione o **Formato de saída**, que pode ser PDF, HTML e XLS e clique sobre o botão **Emitir**. Na sequência você receberá a notificação de que o relatório esta sendo processado.

Relatório de serviços tomados não declarados pelo prestador O seu relatório está sendo processado. Ao término do processamento, você será notificado. Para acompanhar o andamento, clique aqui.

Ao final do processamento você será notificado. Para visualizá-lo clique sobre o botão **Ver**.

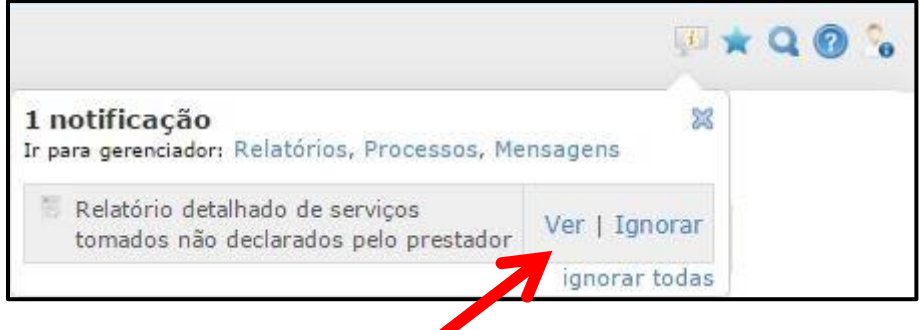

O relatório será emitido conforme o **Modelo** (Resumido ou Detalhado) e o **Formato de saída** selecionado (PDF, HTML ou XLS):

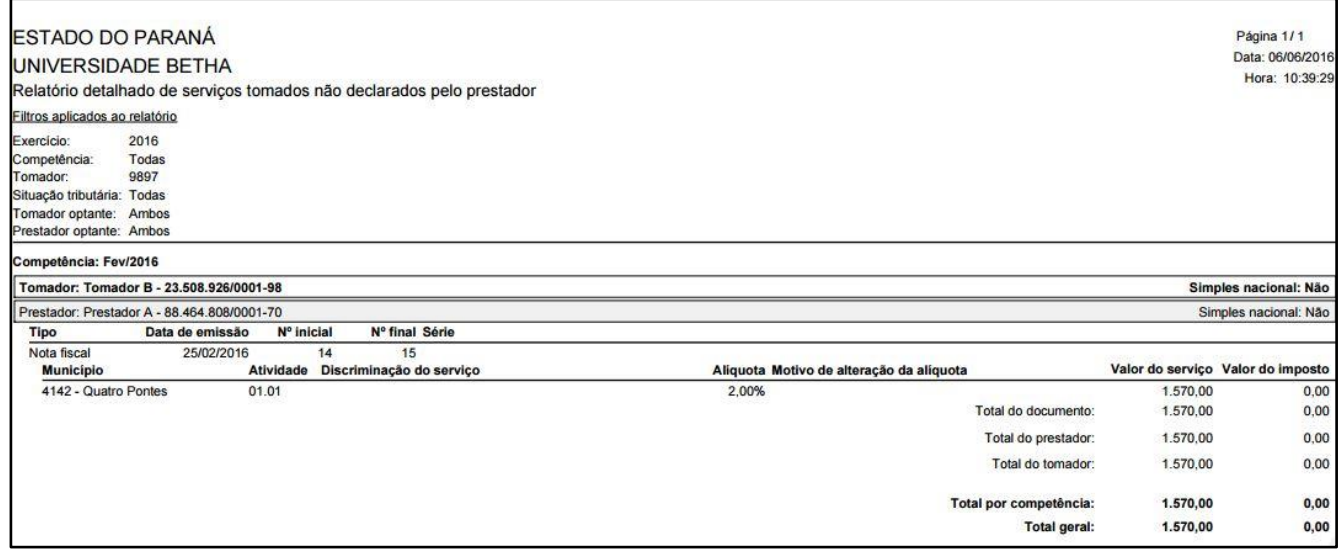

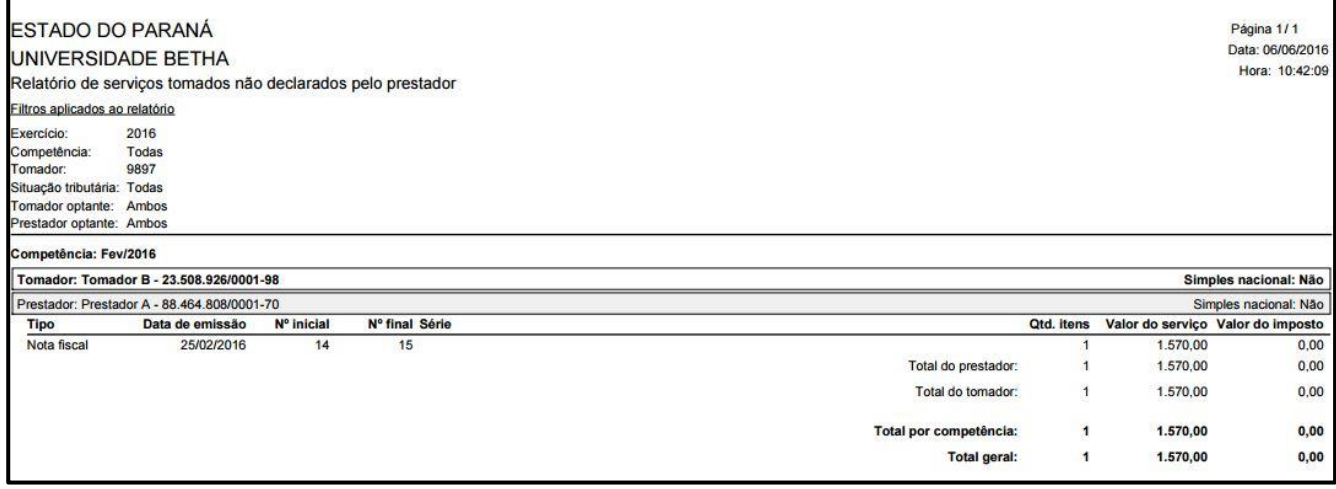

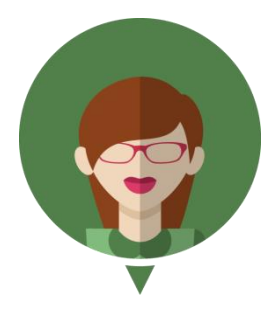

**-Veja como funciona no módulo Contribuinte:**

Sempre que o Tomador de Serviços efetuar o encerramento de declaração e esta não for declarada pelo Prestador de Serviços, o sistema irá notificá-lo da pendência existente:

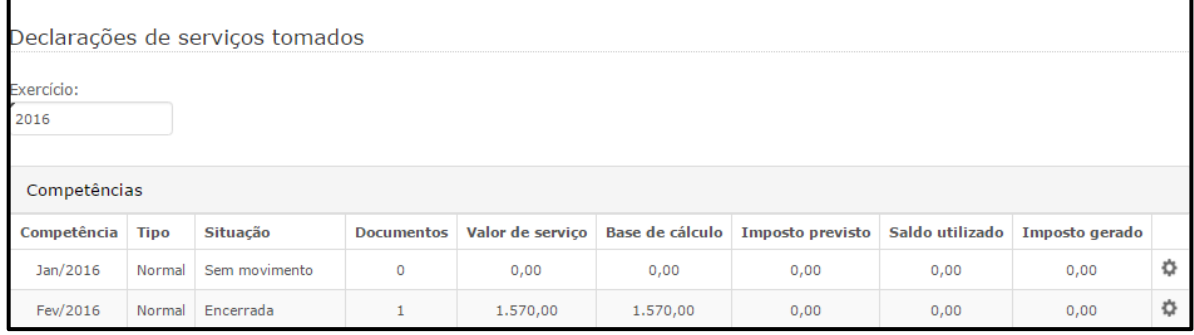

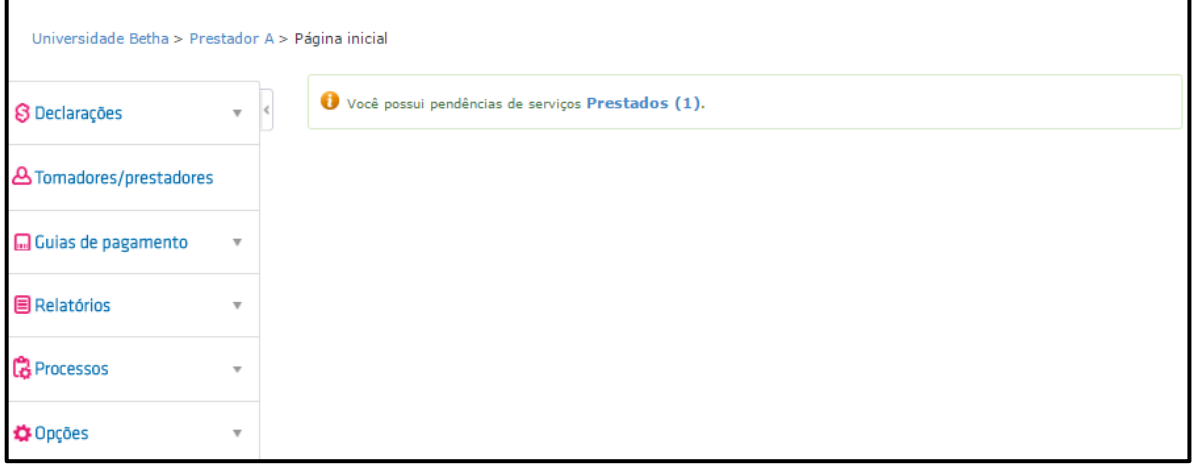

Clique sobre a pendência para visualizá-la: Clique, ainda, sobre <sup>+</sup> para expandir as informações:

90

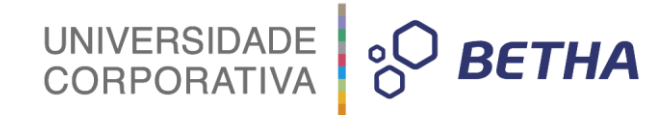

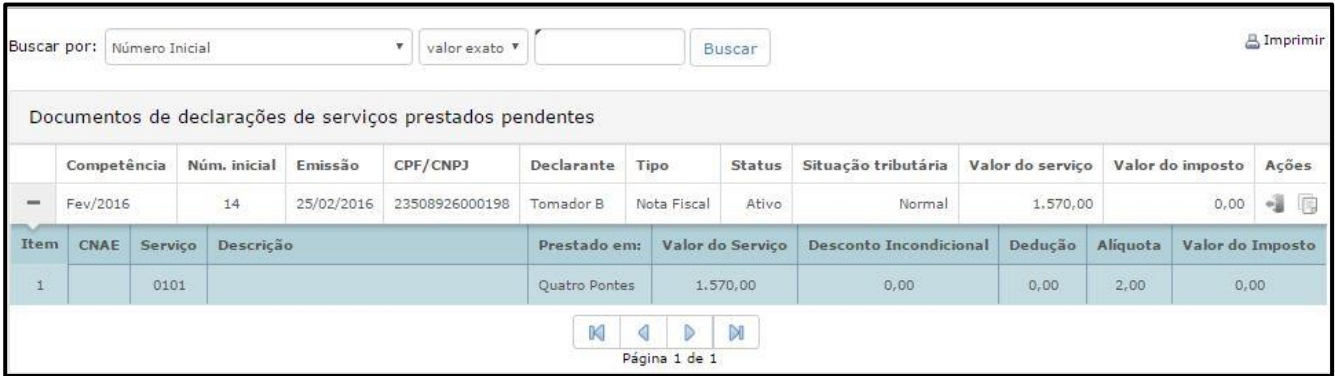

No quadro Ações o Contribuinte possui duas opções:

**Ocultar pendência:** O Contribuinte deverá informar o motivo e em seguida clicar sobre o botão **Solucionar**. Vale destacar que todas as declarações ocultadas poderão ser analisadas pelo Fiscal e, inclusive, reabri-las se assim entender necessário.

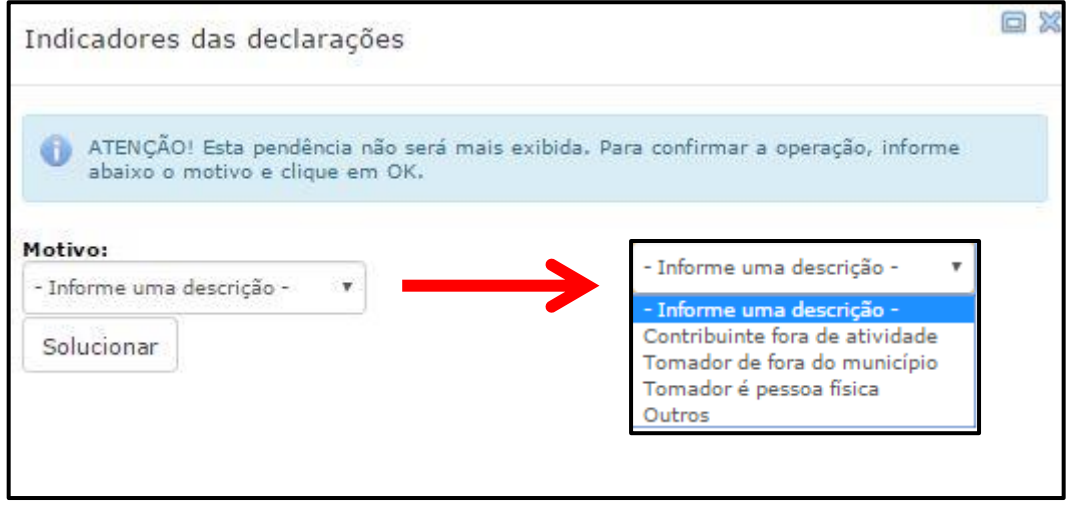

匾

**Gerar contrapartida:** Caso o Contribuinte deseje realizar a declaração. Ao clicar nesta opção o sistema automaticamente irá direcioná-lo para a respectiva declaração com os campos habilitados para preenchimento.

#### **3.1 Serviços tomados: Por município**

Através desse relatório é possível verificar serviços tomados por municípios.

Vale lembrar que nenhum dos campos possui preenchimento obrigatório, servindo, portanto, para filtrar a busca. Deste modo, a depender da busca que você deseja realizar aplique os respectivos filtros.

Por meio do campo <Modelo> é possível definir o modelo do relatório que você deseja emitir: **Por município**, **Por município e atividades**, **Por contribuinte**, **Por contribuinte e atividades**, **Por declarações**, ou **Por declarações e atividades:**

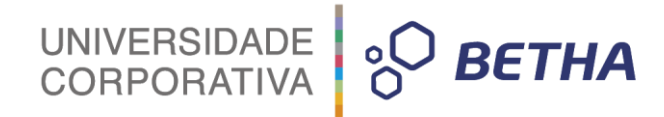

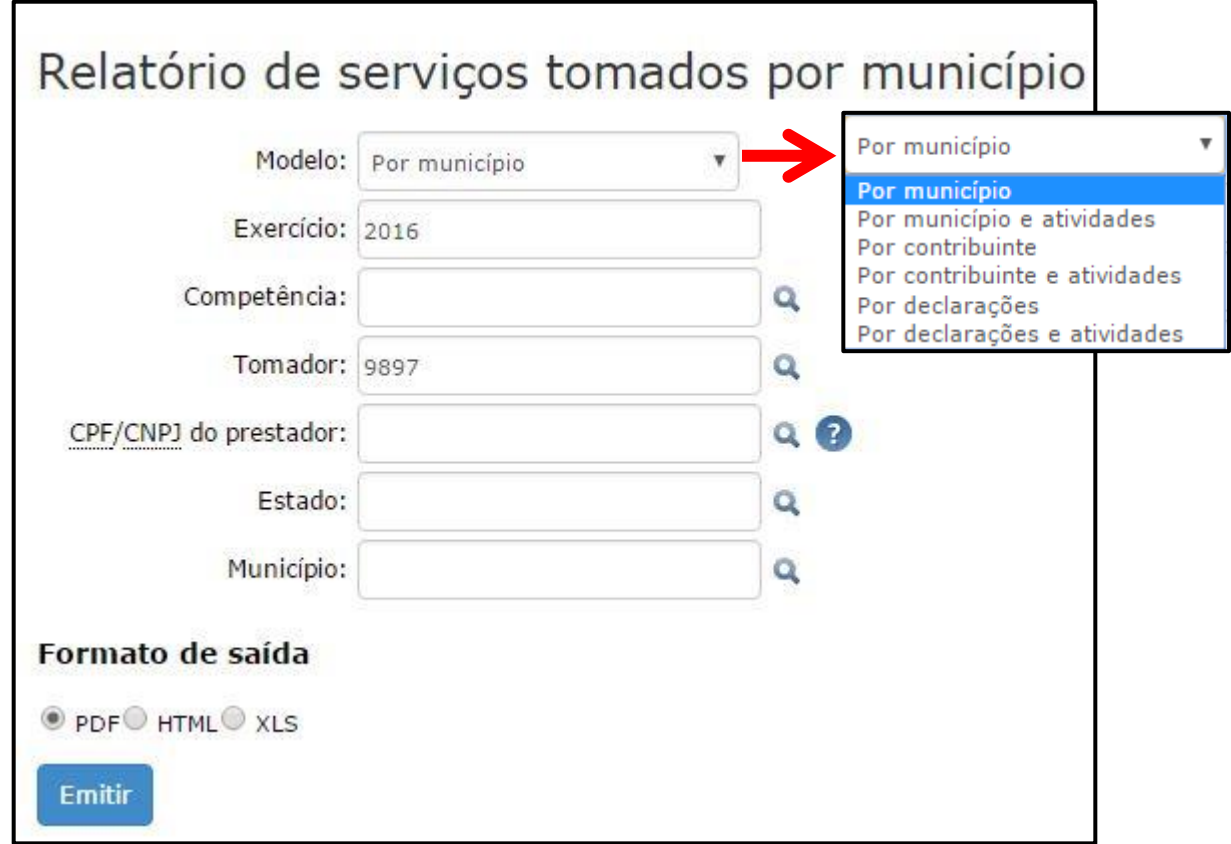

Você pode selecionar o **exercício**, a **competência**, o **tomador**, o **CPF/CNPJ do prestador**, o **Estado**

e o **Município**, realizando busca por meio da tecla F2 ou da Q.

Ao final, selecione o **Formato de saída**, que pode ser PDF, HTML e XLS e clique sobre o botão **Emitir**. Aguarde alguns instantes até seu relatório ser devidamente processado.

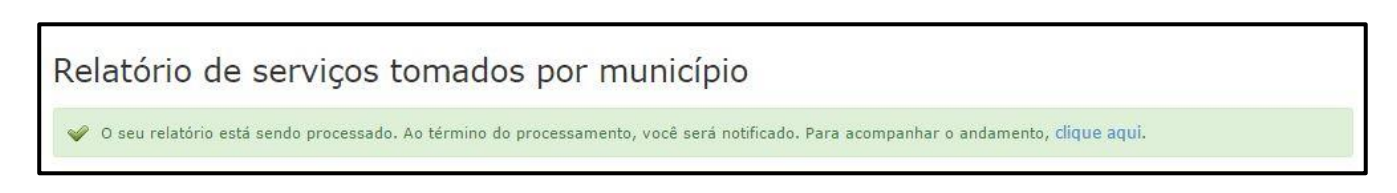

Para visualizá-lo basta clicar na opção **Ver**:

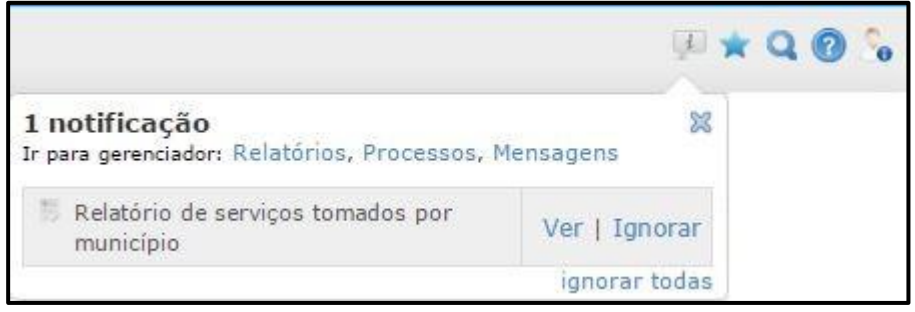

O relatório será emitido conforme o **Modelo escolhido**, os filtros aplicados e o **Formato de saída** selecionado:

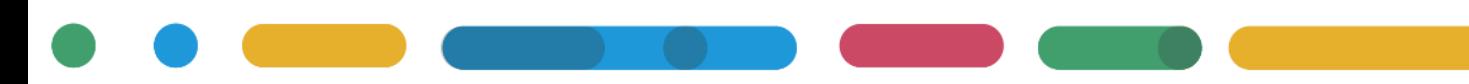

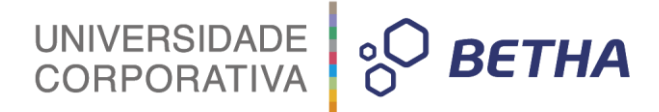

1 notificação

Ir para gerenciador: Relatórios, Processos, Mensagens

Relatório de serviços tomados por 罠 município

Ver | Ignorar

ignorar todas

**Exqet** 

×

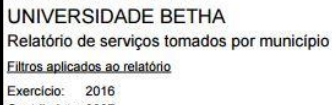

ESTADO DO PARANÁ

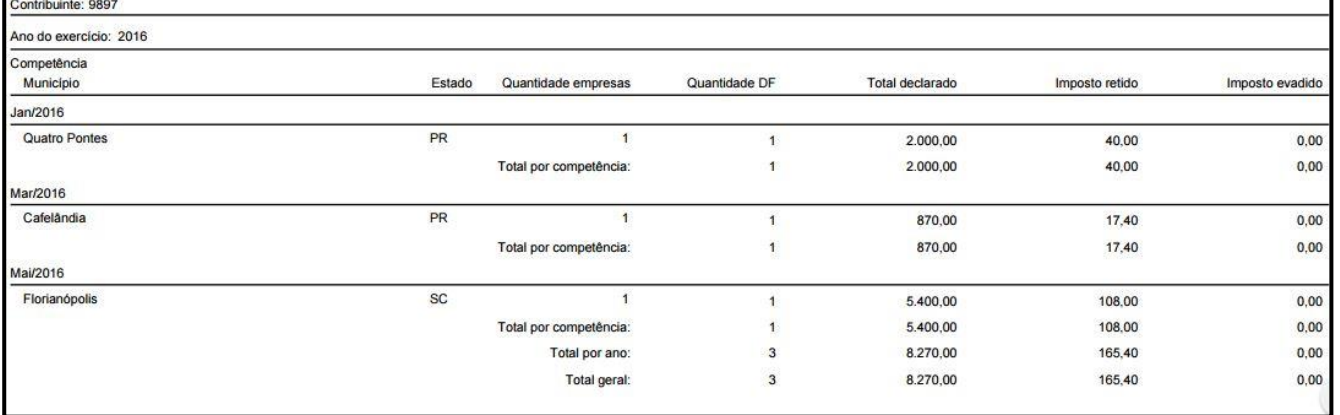

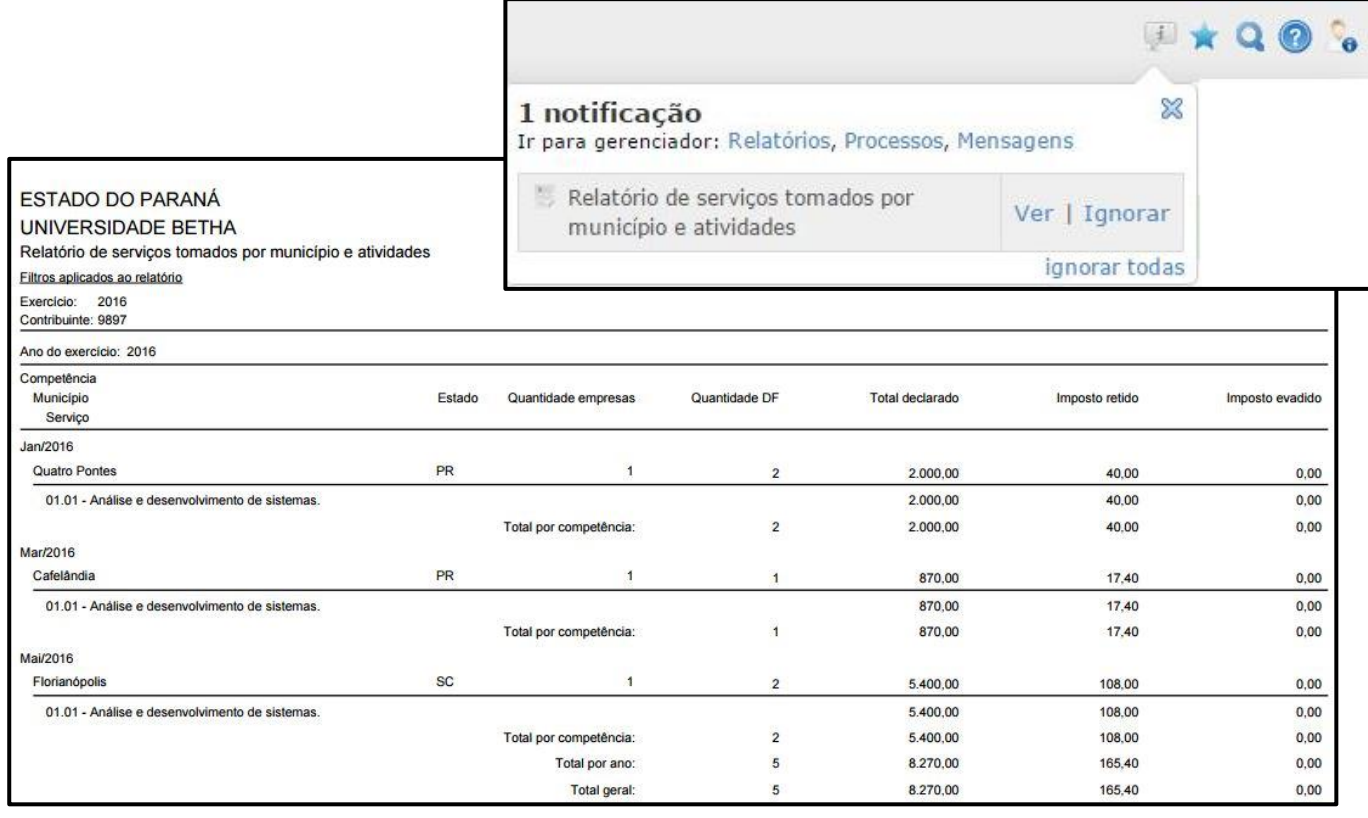

#### **4 Gerenciador de Pendências**

Por meio da funcionalidade **Gerenciador de pendências** contida no menu **Processos** você pode verificar e controlar todas as pendências relacionadas as Declarações.

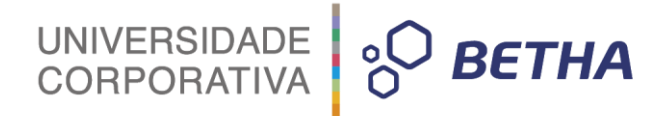

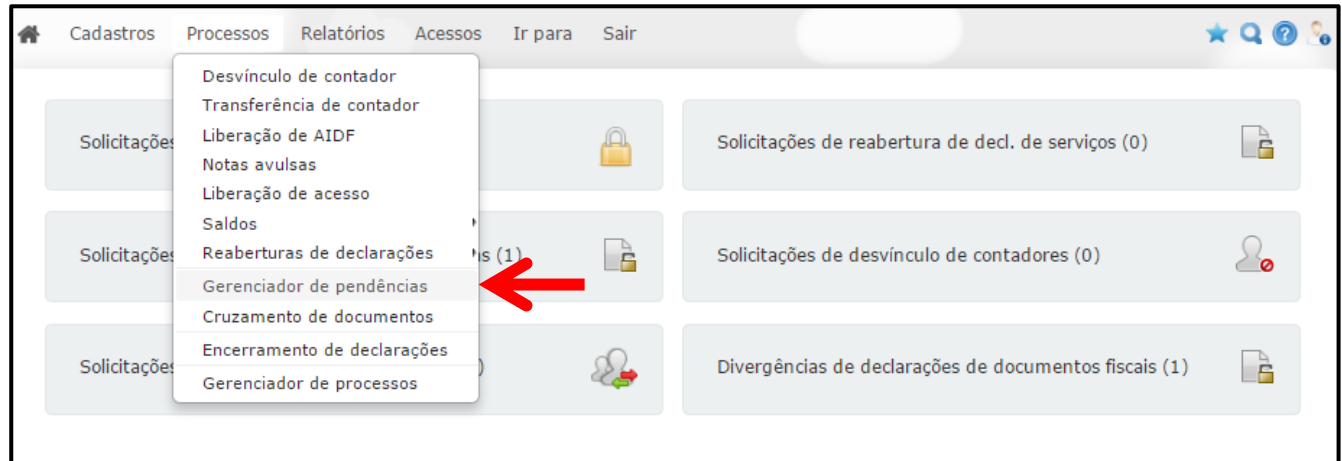

Aplique os filtros desejados e localize a(s) declaração(ões) desejada(s):

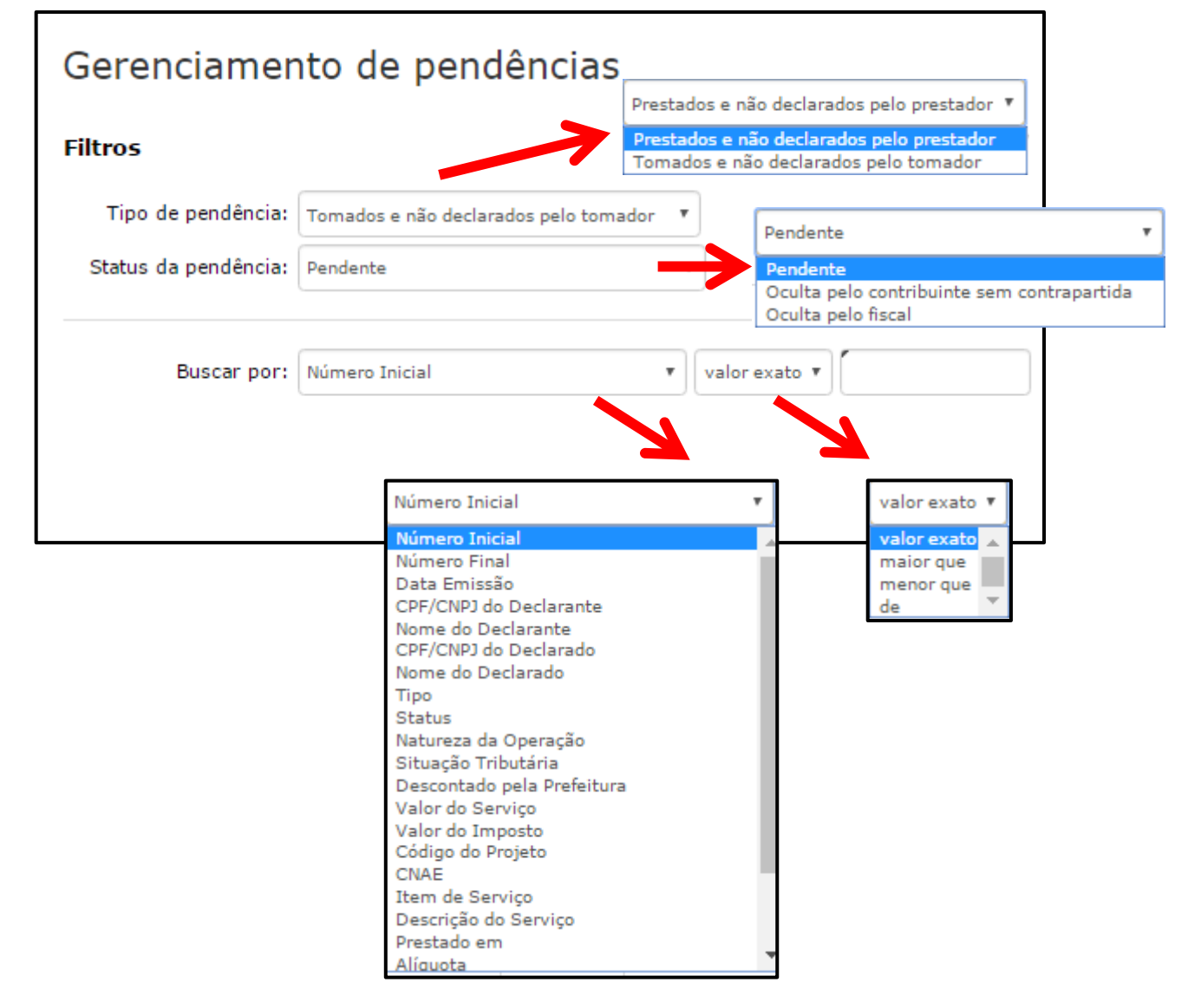

Selecione o <Tipo de pendência> que você deseja localizar: **Prestados e não declarados pelo prestador, Tomados e não declarados pelo tomador,** bem como o <Status de pendência>, que pode ser **Pendente, Oculta pelo contribuinte sem contrapartida** ou **Oculta pelo fiscal.**

Se desejar, aplique os filtros constantes no campo <Buscar por>.

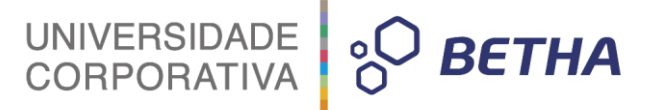

Caso você selecione no campo <Status da pendência> a opção **Pendente** o sistema irá apresentar todas as declarações de serviços prestados, mas que não foram declarados pelo prestador e de serviços tomados, mas que não foram declarados pelo tomador.

#### **Prestados e não declarados pelo prestador:**

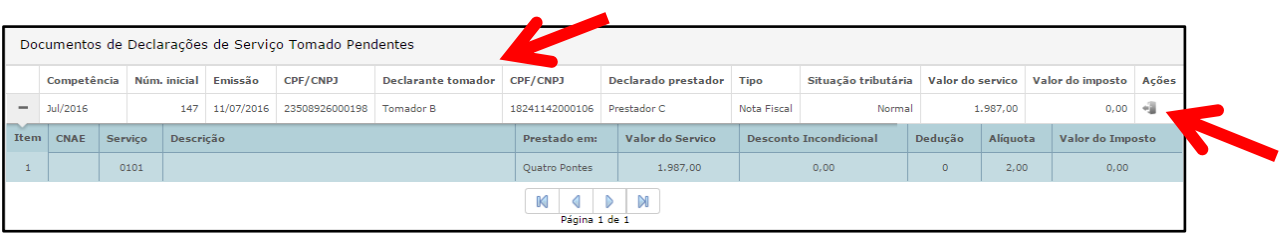

#### **Tomados e não declarados pelo tomador:**

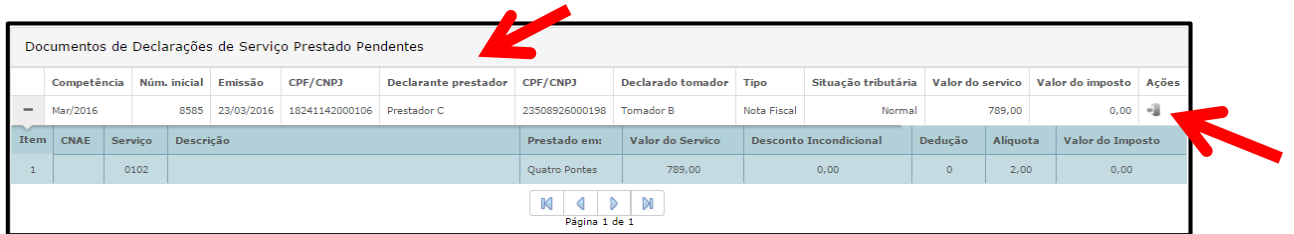

Vale lembrar que o Fiscal tem a possibilidade de ocultar a pendência, para tanto, basta clicar sobre

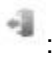

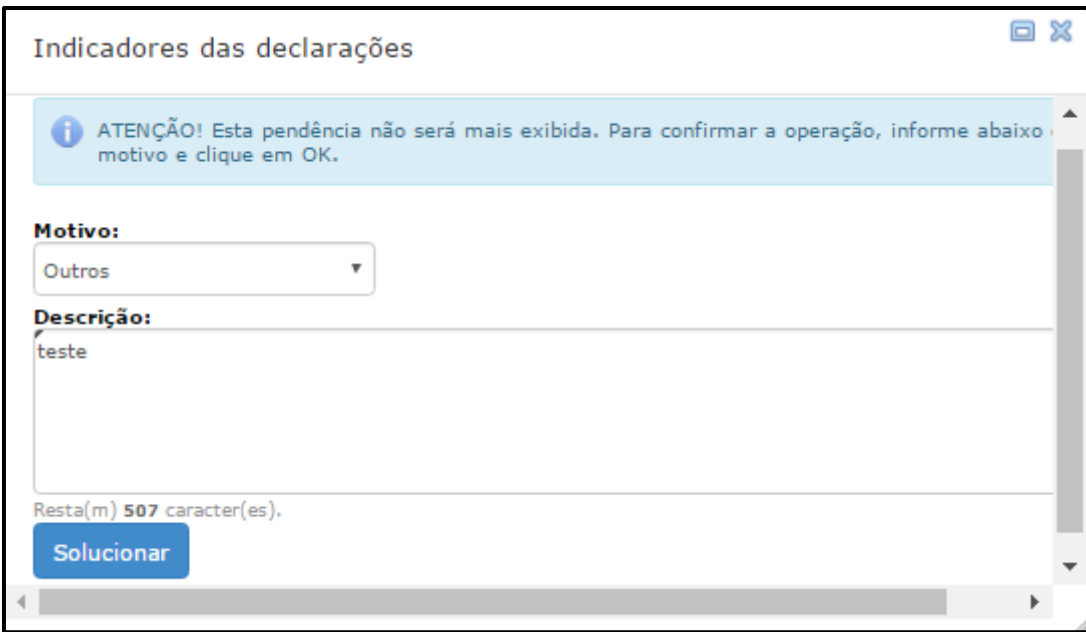

Com esta ação, a declaração que constava como **Pendente** agora constará como **Oculta pelo fiscal**:

Nos casos em que você selecionar a opção **Oculta pelo contribuinte sem contrapartida** o sistema irá apresentar as declarações em que o prestador ou tomador recebeu a notificação de pendência e ocultou-a sem contrapartida

Já nos casos em que você selecionar a opção **Oculta pelo fiscal** o sistema irá apresentar as declarações que foram ocultas pelo fiscal, conforme mencionado acima.

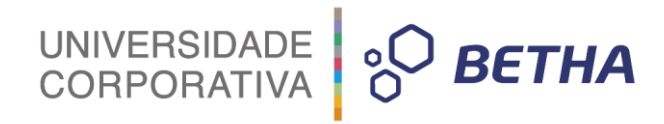

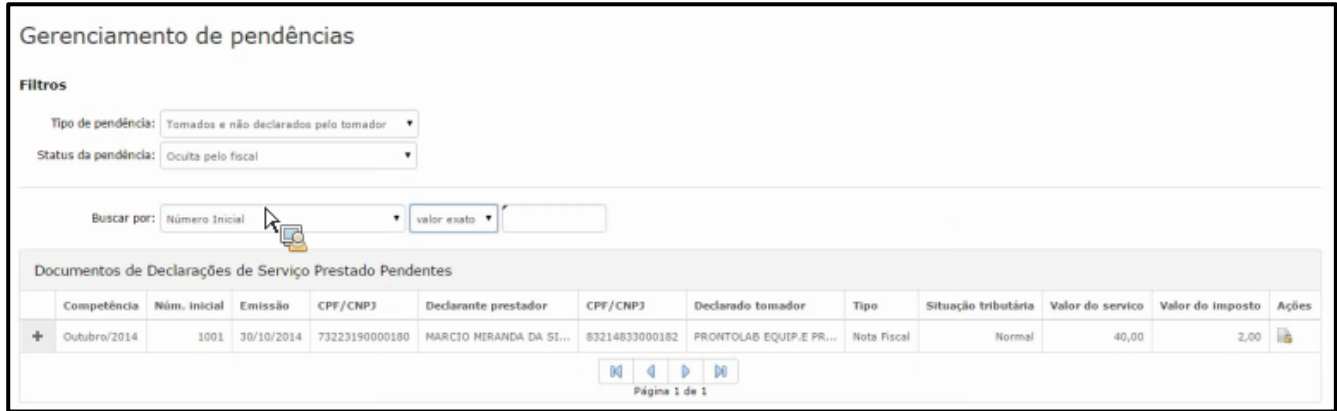

É importante frisar que tanto nos casos em que a declaração foi **Oculta pelo contribuinte sem contrapartida,** ou ainda, **Oculta pelo Fiscal** a declaração poderá ser reaberta da pendência. Para tanto, basta clicar e confirmar a reabertura:

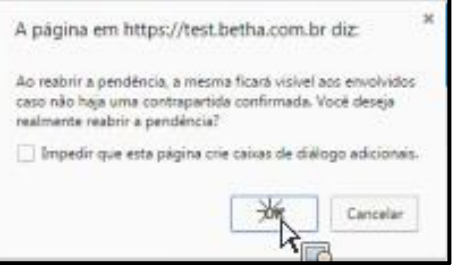

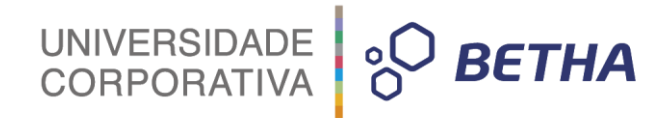

## **CAPÍTULO 4 Verificar e Controlar**

#### **Após este capítulo você estará apto a:**

- Realizar o cruzamento das informações constantes nas Declarações;
- Emitir relatório de conferência do livro de ISS.

#### UNIVERSIDADE<br>CORPORATIVA **BETHA**

#### **1 Cruzamento de documentos**

Inicialmente, é importante destacar que através do atalho constante na página inicial do Livro Eletrônico, o sistema apresenta ao Fiscal, de forma automática, as divergências existentes.

Caso desejar, o Fiscal poderá acessar essa rotina de por meio do menu **Processos >> Cruzamento de documentos**:

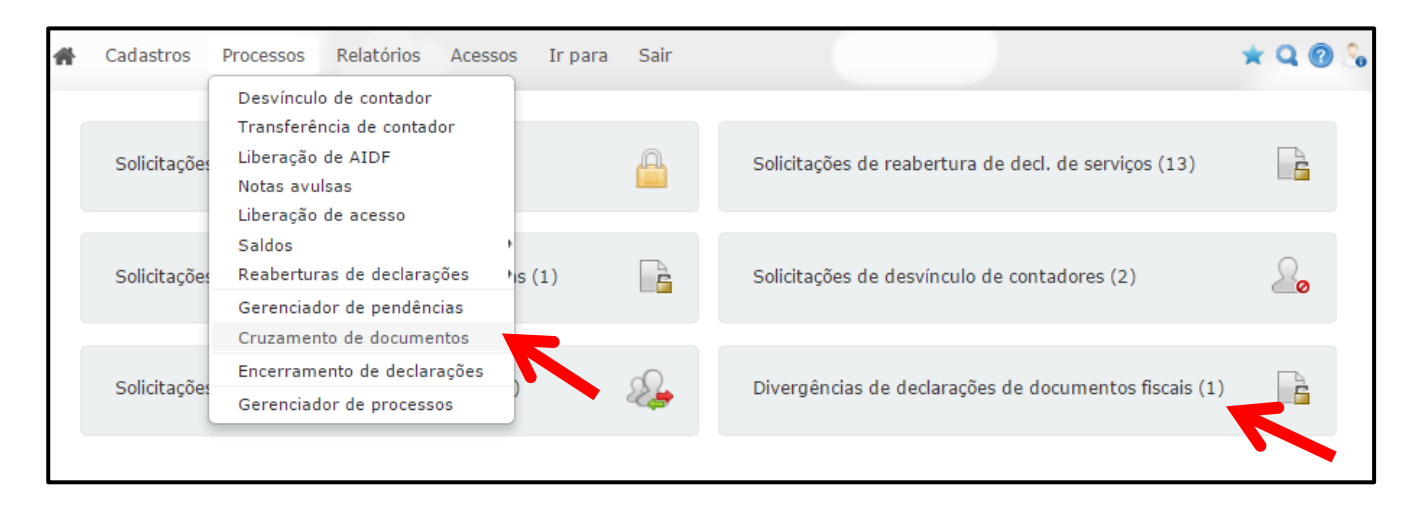

Através deste relatório é possível identificar divergências existentes nas declarações, tais como: a **data de emissão**, a **natureza de operação**, a **situação tributária**, o **código do projeto**, os **serviços informados**, os **valores dos serviços** e o **valor da base de cálculo**.

Para realizar busca informe o <Ano> e a respectiva competência. Em seguida, selecione qual(is) tipo(s) de divergência(s) deverão ser apresentadas no relatório. Determine, ainda, se a busca deve ser **por pelo menos uma das divergências selecionadas** ou **por todas as divergências selecionadas**.

Se desejar, clique sobre a opção Busca avançada e insira mais filtros.

Ao final, clique sobre o botão **Filtrar**:

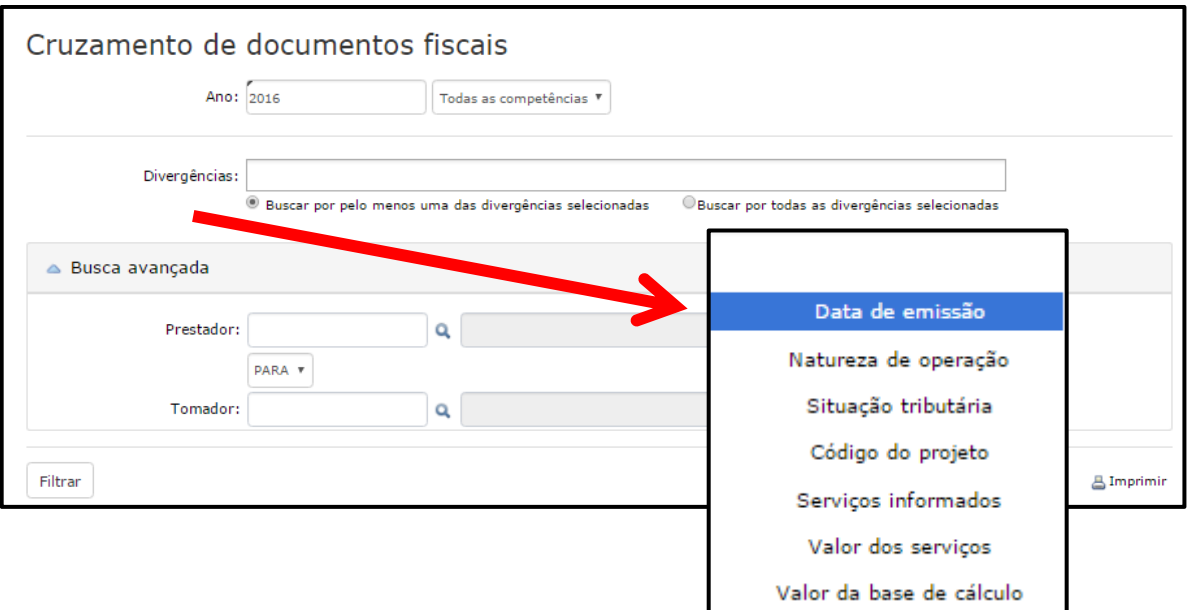

Caso tenham sido encontradas divergências, o sistema as apresentará no quadro **Documentos com divergências**.

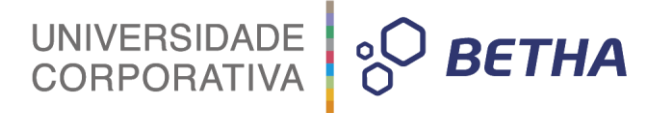

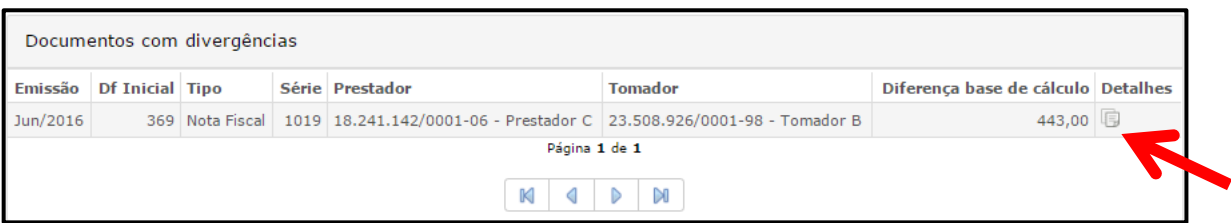

Para visualizar maiores detalhes clique sobre a opção . Perceba que as informações divergentes encontram-se destacadas em vermelho:

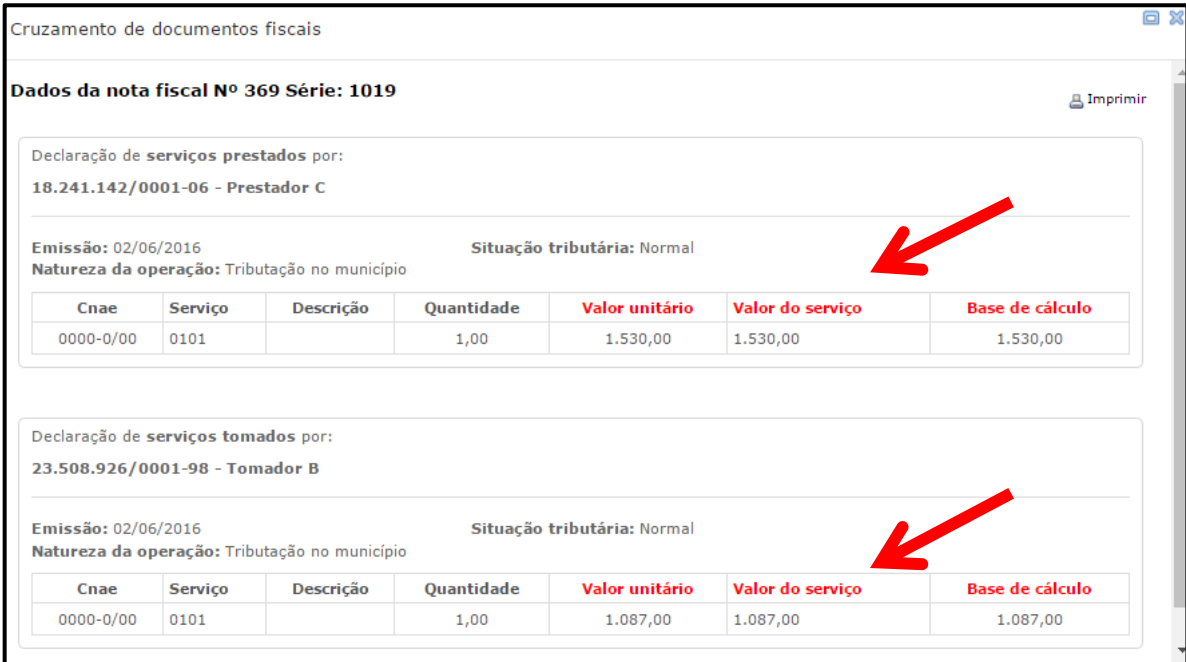

#### **2 Cruzamento entre declarações de serviços e valores recebidos em cartão**

Por meio deste relatório é possível realizar o cruzamento dos valores informados nas declarações de serviços e os valores recebidos em cartão.

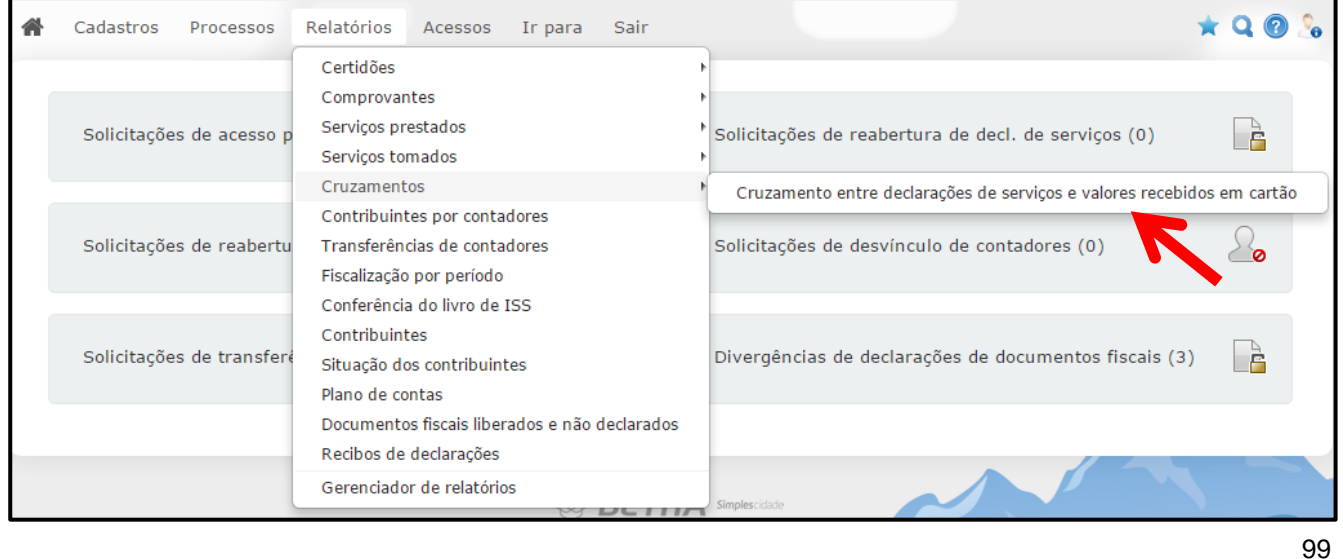

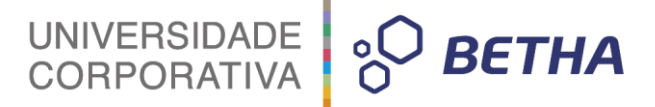

No campo <Exercício> você deve informar o ano. Em seguida, se desejar, adicione filtros informando a <Competência> e o <Contribuinte>:

Você pode, ainda, determinar que conste no relatório somente os contribuintes cujo valor da competência seja menor que o valor arrecadado por meio dos cartões de crédito/débito.

Ao final, selecione o **Formato de saída**, que pode ser: PDF, HTML ou XLS:

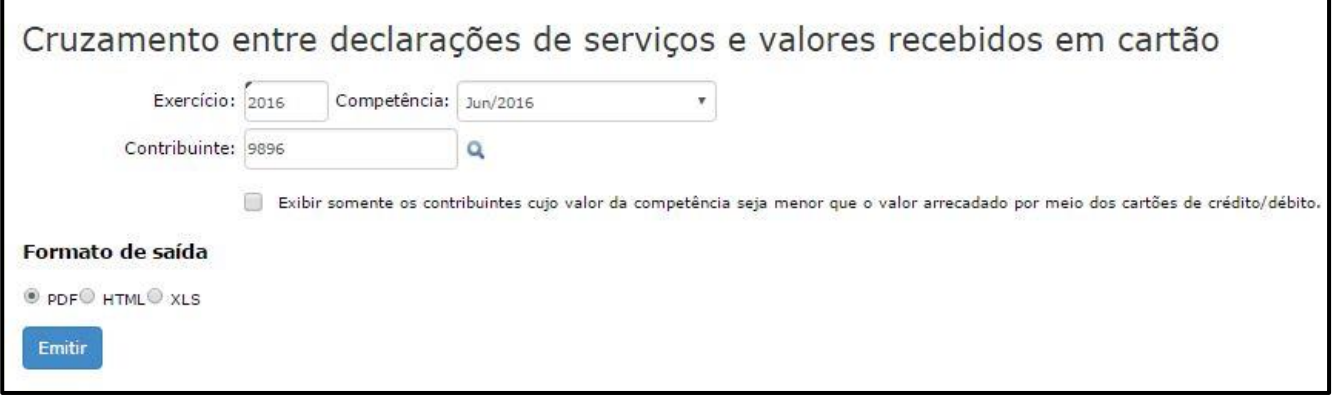

Aguarde o processamento do relatório.

Cruzamento entre declarações de serviços e valores recebidos em cartão .<br>A O seu relatório está sendo processado. Ao término do processamento, você será notificado. Para acompanhar o andamento, clíque aqui.

Ao final do processamento você será notificado. Para visualizá-lo clique sobre o botão **Ver**.

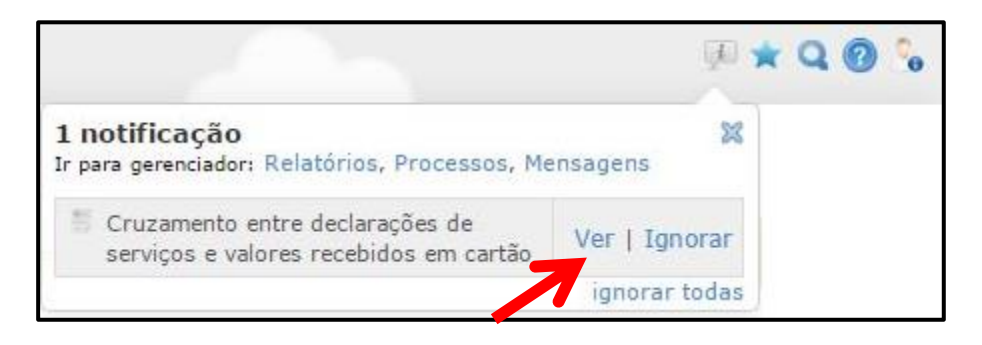

O relatório será emitido conforme os filtros aplicados e o **Formato de saída** selecionado:

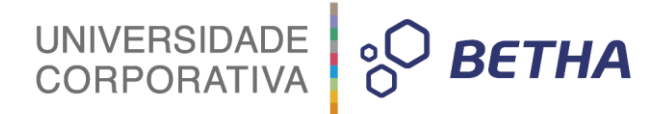

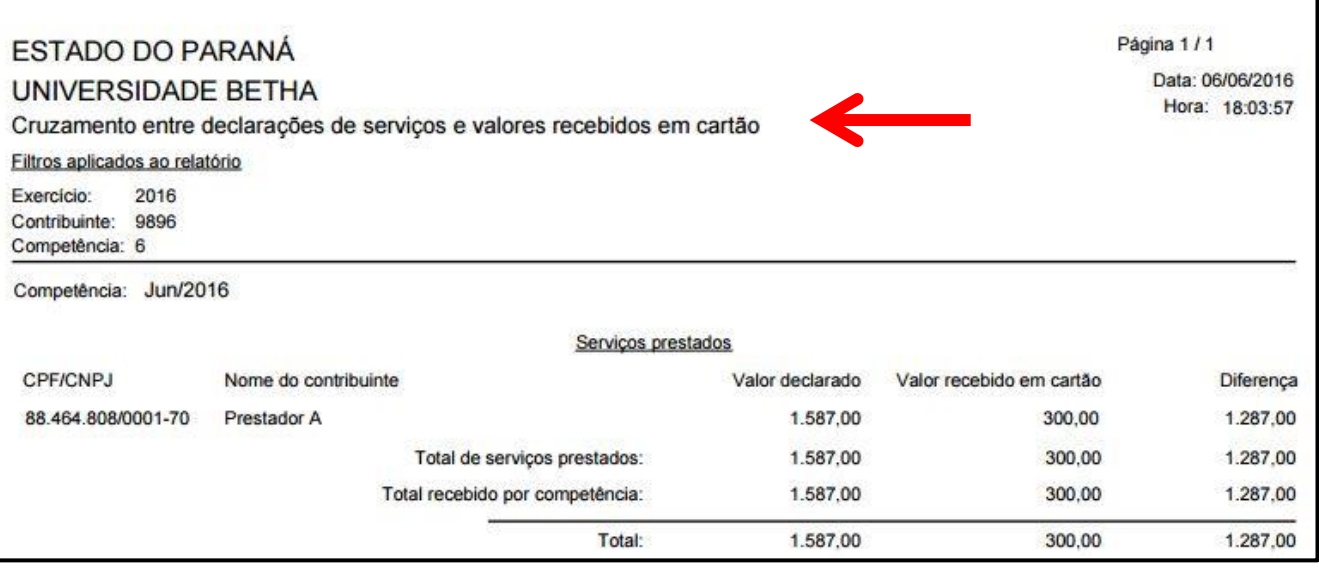

#### **3 Conferência do livro de ISS**

Por meio do menu **Relatórios >> Conferência do livro de ISS** é possível emitir o relatório do livro de ISS - Imposto sobre Serviços, no qual serão listadas as declarações realizadas por um determinado Contribuinte.

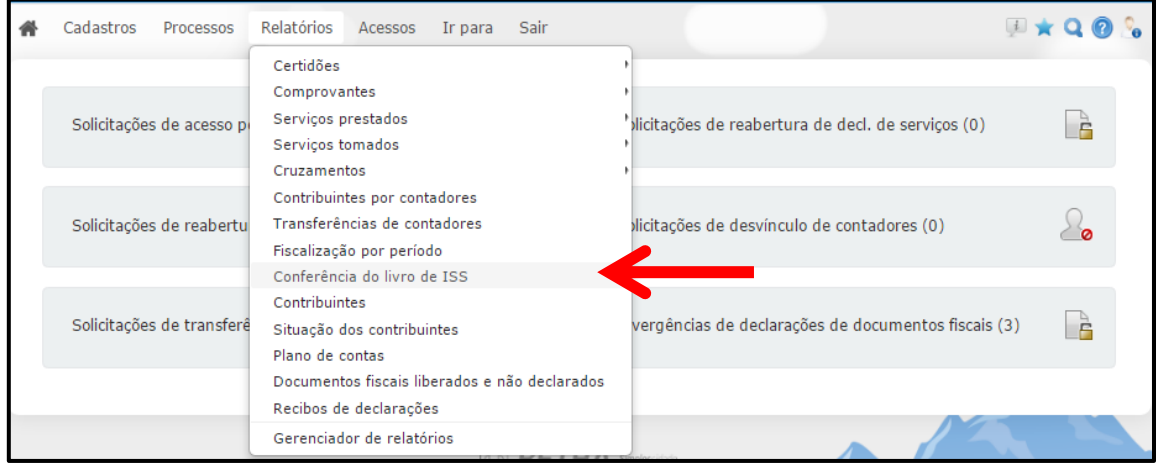

Primeiramente adicione o <Contribuinte>, realize busca por meio da tecla F2 ou da , em seguida informe o <Exercício> e o <Período> em que o relatório emitirá as informações, bem como o <Tipo de declaração>, que pode ser: A- Ambas, P- Prestadora ou T - Tomadora.

Clique sobre o botão **Emitir** e aguarde o processamento do relatório:

UNIVERSIDADE 80 BETHA

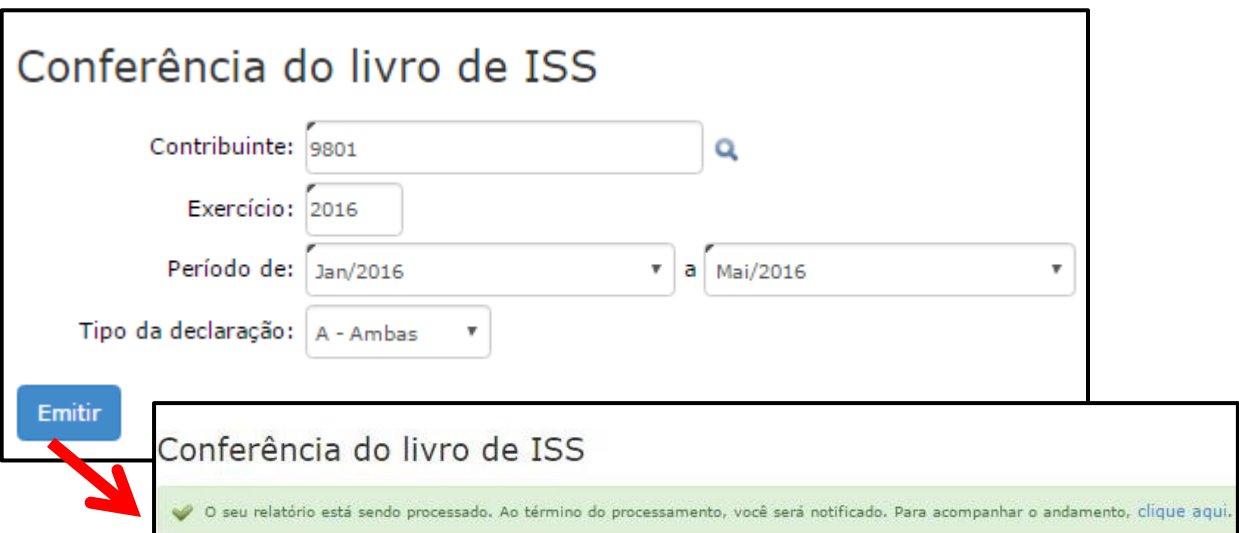

Ao término do processamento você será notificado. Clique sobre a opção **Ver** para visualizar o relatório:

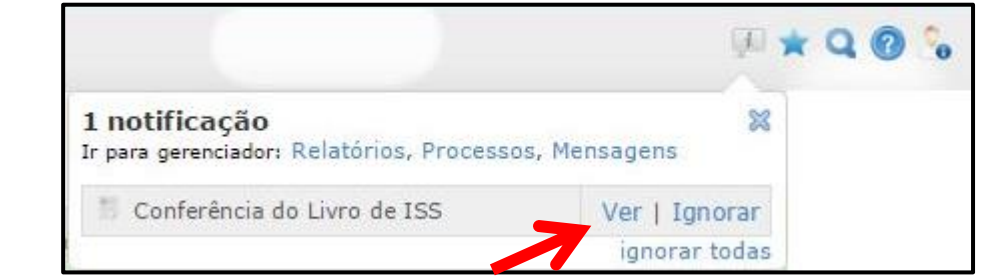

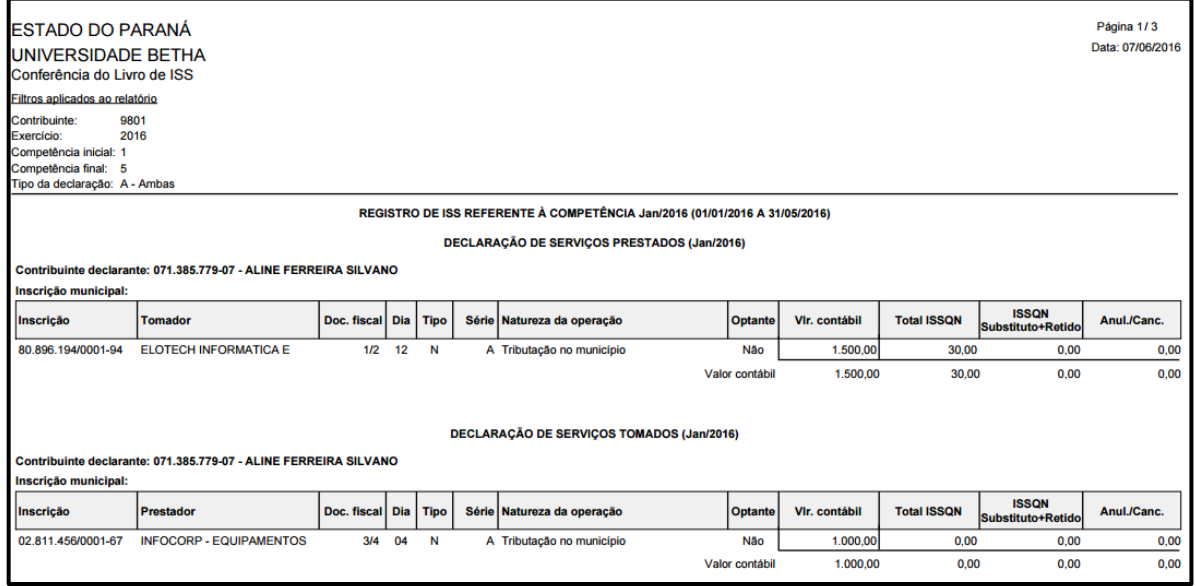

**- Esse relatório também pode ser emitido pelo próprio Contribuinte:**

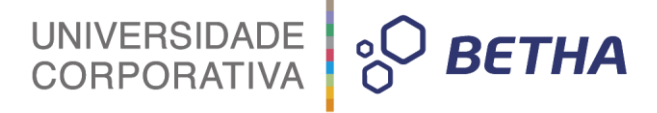

Conforme as liberações realizadas (menu Cadastros >> Liberação de recursos), a emissão de **relatório do livro de ISS estará** disponível no Módulo Contribuinte:

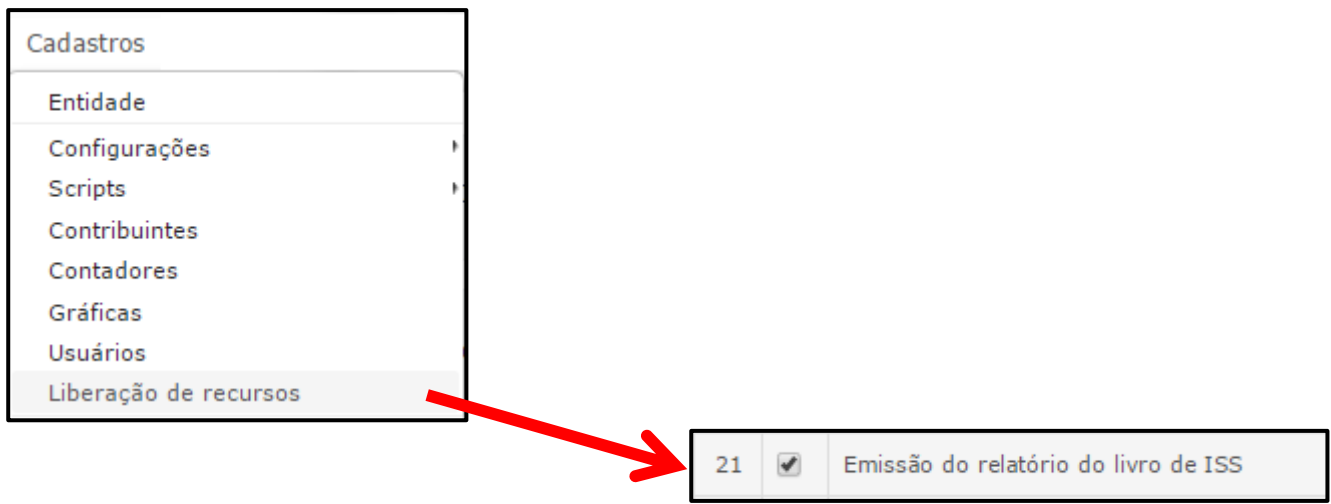

Deste modo, basta que o Contribuinte acesse o menu **Relatórios >> Livro de ISS,** preencha os campos e na sequência clique sobre o botão **Emitir relatório**:

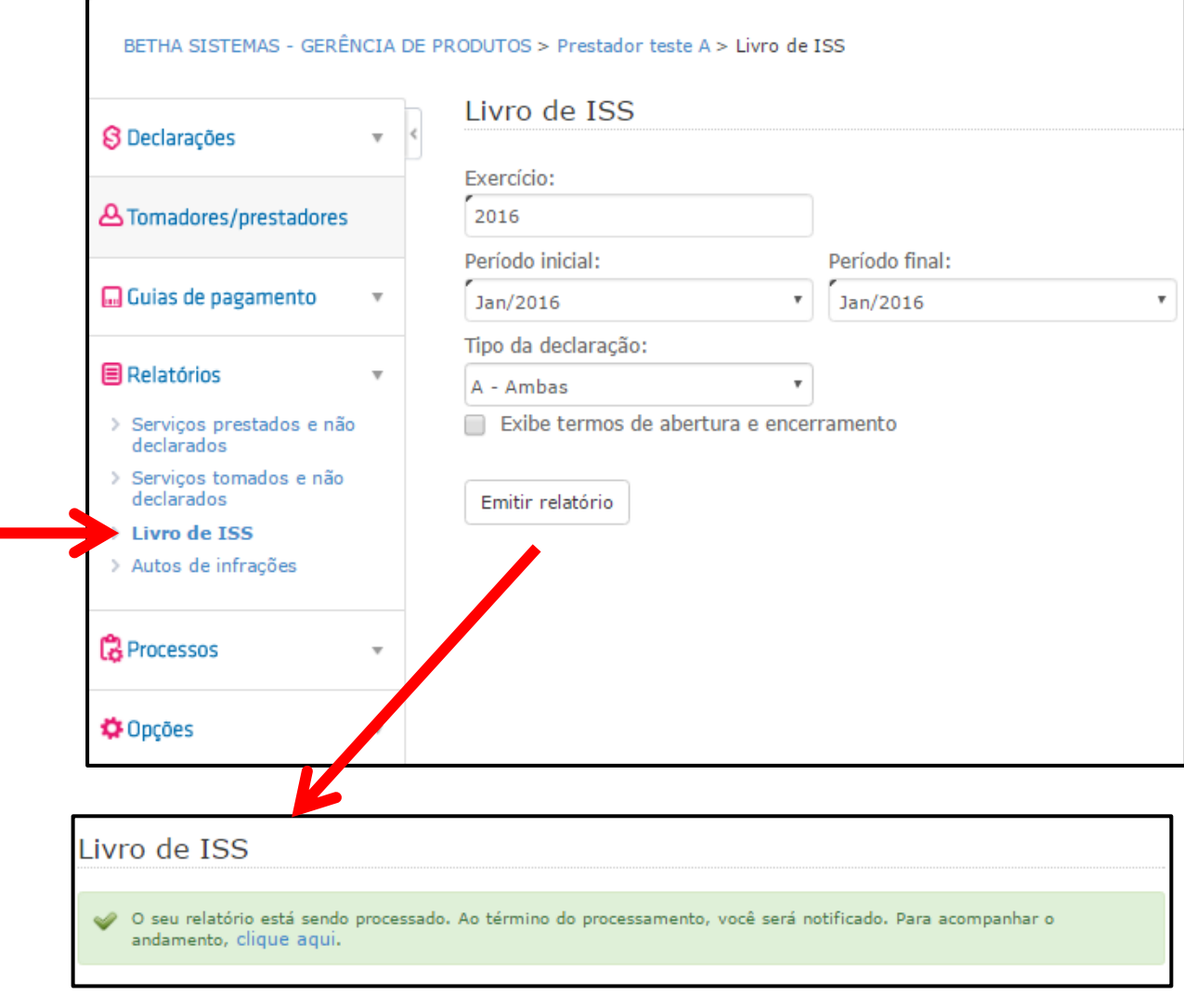

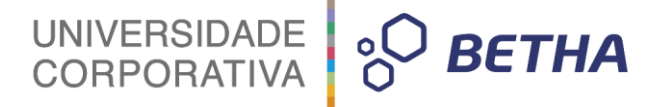

Ao final do processamento o Contribuinte será notificado. Para visualizar basta clicar sobre o botão **Ver**:

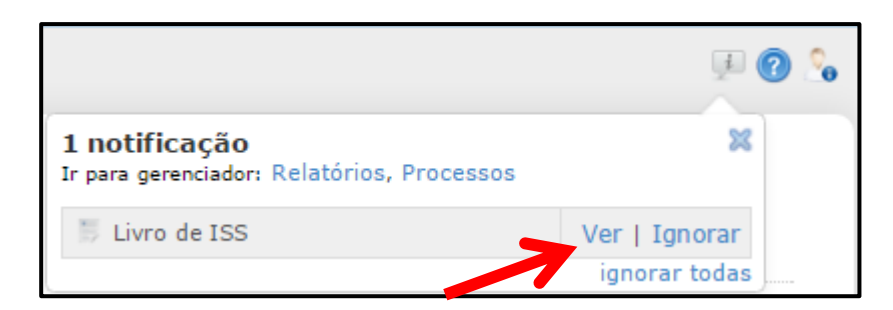

O Contribuinte, pode, ainda, visualizá-lo por meio do menu **Opções >> Gerenciador de relatórios**:

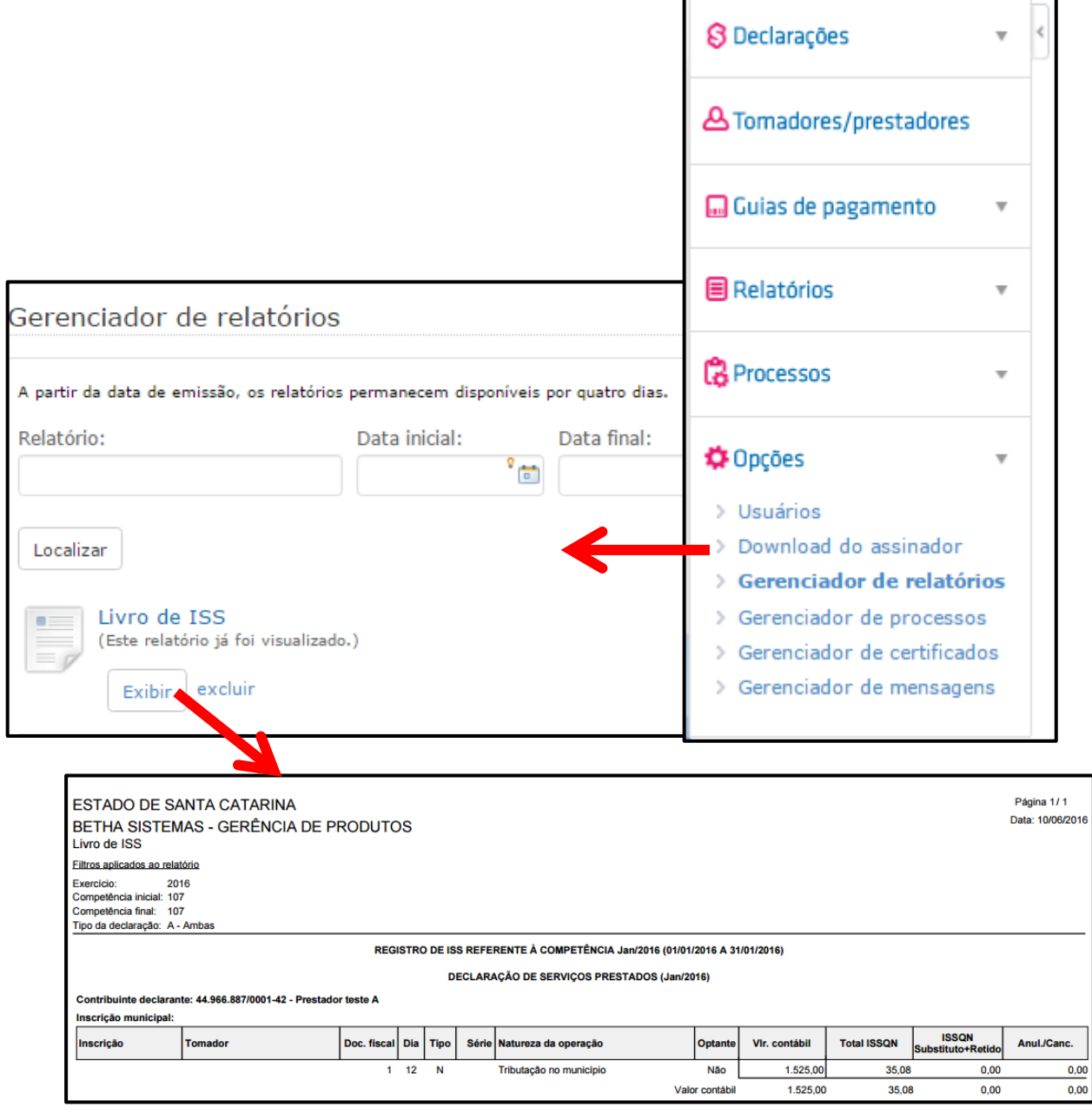

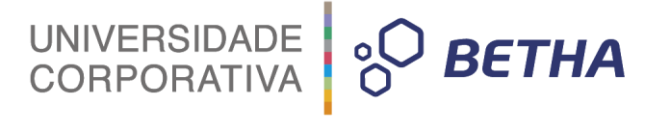

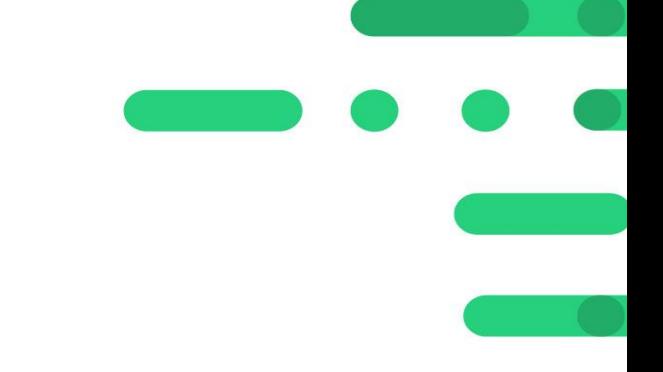

# UNIVERSIDADE 80 BETHA

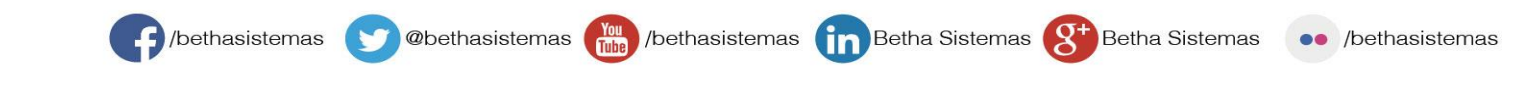